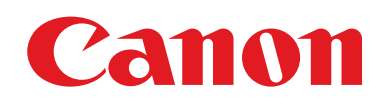

# **EOS M3**

## Camera User Guide

- Make sure you read this guide, including the "Safety Precautions"  $($  $\Box$ 13) section, before using the camera.
- Reading this quide will help you learn to use the camera properly.
- Store this guide so that you can conveniently access it in the future.

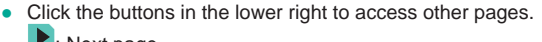

- **E**: Next page
- **4**: Previous page
- : eturn to the page you were viewing when you clicked a link.
- To jump to the beginning of a chapter, click the chapter title at right.

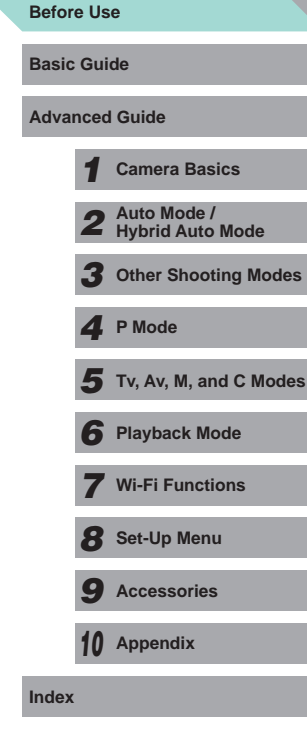

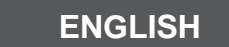

## Before Use

## <span id="page-1-0"></span>**Initial Information**

## **Package Contents**

Before use, make sure the following items are included in the package. If anything is missing, contact your camera retailer.

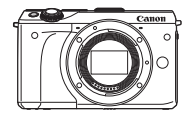

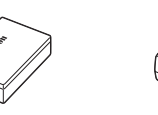

Camera (with body cap)

Battery Pack LP-E17 (with terminal cover)

**Battery Charger** LC-E17/LC-E17E

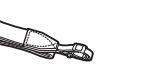

Neck Strap EM-200DB

Interface Cable IFC-400PCU

- Printed matter is also included.
- Check that the contents of the lens kit are included in the camera's package.
- A memory card is not included.

## **Compatible Memory Cards**

The following memory cards (sold separately) can be used, regardless of capacity.

- SD memory cards\*1
- SDHC memory cards  $*1*2$
- SDXC memory cards\*1\*2  $\chi_C$
- Cards conforming to SD standards. However, not all memory cards have been verified to work with the camera.
- \*2 UHS-I memory cards are also supported.

## **Preliminary Notes and Legal Information**

- Take and review some test shots initially to make sure the images were recorded correctly. Please note that Canon Inc., its subsidiaries and affiliates, and its distributors are not liable for any consequential damages arising from any malfunction of a camera or accessory, including memory cards, that result in the failure of an image to be recorded or to be recorded in a way that is machine readable.
- Images recorded by the camera shall be for personal use. Refrain from unauthorized recording that infringes on copyright law, and note that even for personal use, photography may contravene copyright or other legal rights at some performances or exhibitions, or in some commercial settings.
- The camera warranty is valid only in the area of purchase. In case of camera problems while abroad, return to the area of purchase before contacting a Canon Customer Support Help Desk.
- Although the LCD monitor is produced under extremely high-precision manufacturing conditions and more than 99.99% of the pixels meet design specifications, in rare cases some pixels may be defective or may appear as red or black dots. This does not indicate camera damage or affect recorded images.
- The LCD monitor may be covered with a thin plastic film for protection against scratches during shipment. If covered, remove the film before using the camera.
- When the camera is used over an extended period, it may become warm. This is not a malfunction.

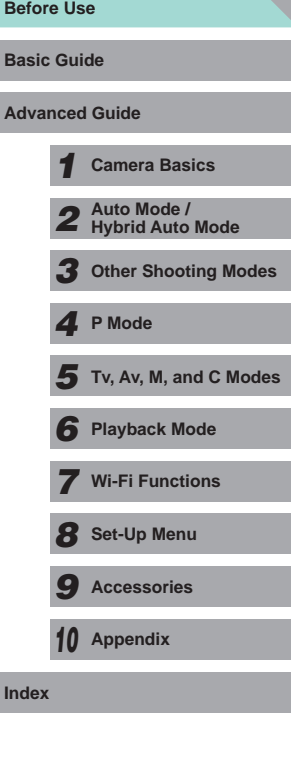

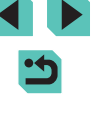

## **Part Names**

<span id="page-2-0"></span>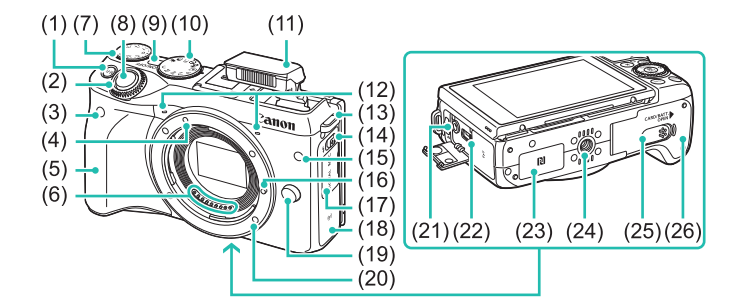

- (1) **[M-Fn** (Multifunction)] button
- (2) Front dial
- (3) Remote control sensor
- (4) EF-M lens mount index
- (5) Grip
- (6) Contacts
- (7) Exposure compensation dial
- (8) Shutter button
- (9) Power button
- (10) Mode dial
- (11) Flash
- (12) Microphone
- (13) Strap mount
- (14)  $\left[\frac{1}{2}\right]$  (Flash pop-up)] switch
- (15) Lamp
- (16) Lens lock pin
- (17) Terminal cover
- (18) Wi-Fi antenna area
- (19) Lens release button
- (20) Lens mount
- (21) External microphone IN terminal
- (22) Digital terminal
- $(23)$   $\mathbb{R}$  (N-Mark)\*
- (24) Tripod socket
- (25) DC coupler terminal cover
- (26) Memory card slot / Battery pack compartment cover
- $*$  Used with NFC features ( $\Box$ [118\)](#page-117-0).

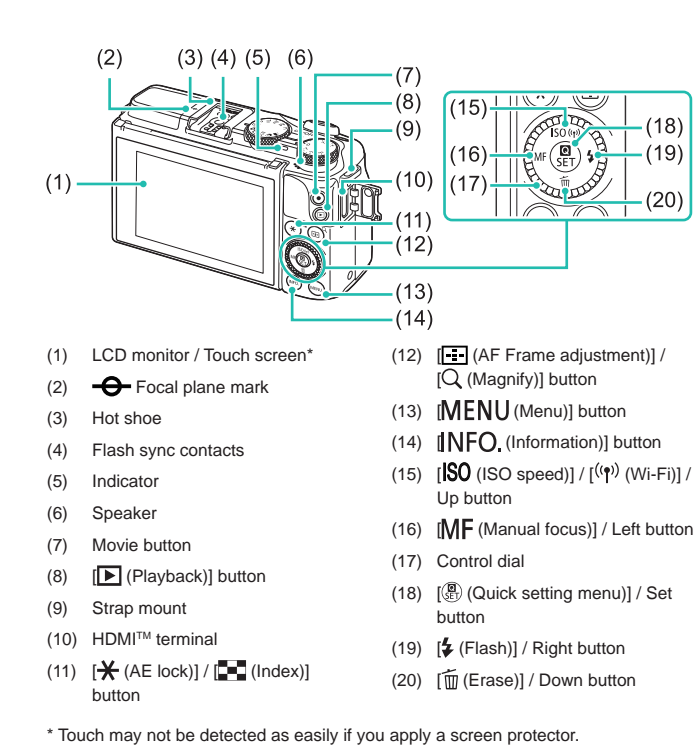

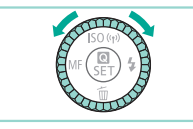

● Turning the control dial is one way to choose setting items, switch images, and perform other operations. Most of these operations are also possible with the  $[\triangle][\blacktriangledown][\blacktriangle][\blacktriangleright]$  buttons.

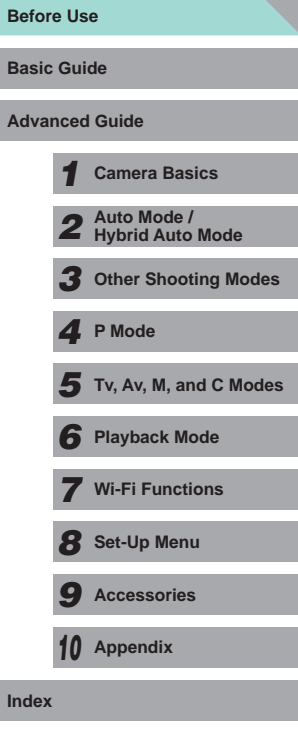

**Index**

<span id="page-3-0"></span>**Lens**

#### **EF-M Lens**

(Lens with no focus mode switch or image stabilizer switch)

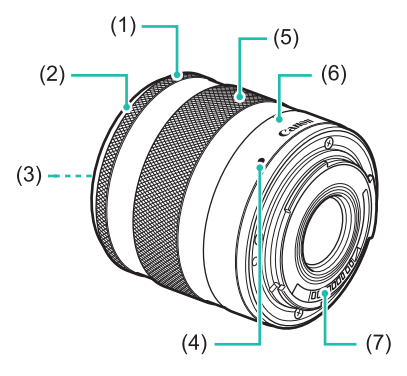

- (1) Focusing ring
- (2) Hood mount
- (3) Filter-mounting thread (front of lens)
- (4) Lens mount index
- (5) Zoom ring
- (6) Zoom position index
- (7) Contacts

## **Conventions Used in this Guide**

- In this quide, icons are used to represent the corresponding camera buttons and dials on which they appear or which they resemble.
- The following camera buttons and controls are represented by icons.

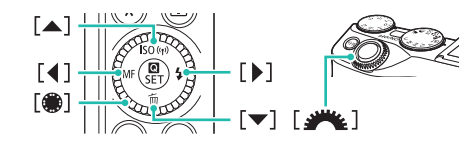

- Shooting modes and on-screen icons and text are indicated in brackets.
- $\bullet$  (1): Important information you should know
- $\Diamond$ : Notes and tips for expert camera use
- **\*** : Indicates touch-screen operations
- $\Box$ xx: Pages with related information (in this example, "xx" represents a page number)
- Instructions in this guide apply to the camera under default settings.
- All lenses and mount adapters are referred to simply as "lenses" and "mount adapters", regardless of whether they are included in the lens kit or sold separately.
- Illustrations in this manual show the camera with lens EF-M 18-55mm f/3.5-5.6 IS STM attached.
- For convenience, all supported memory cards are simply referred to as the "memory card".
- The symbols "Still Images" and "Movies" below titles indicate how the function is used — whether for still images or movies.

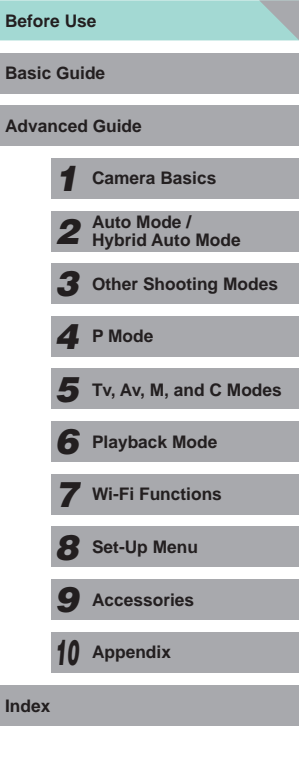

## **Table of Contents**

## **[Before Use](#page-1-0)**

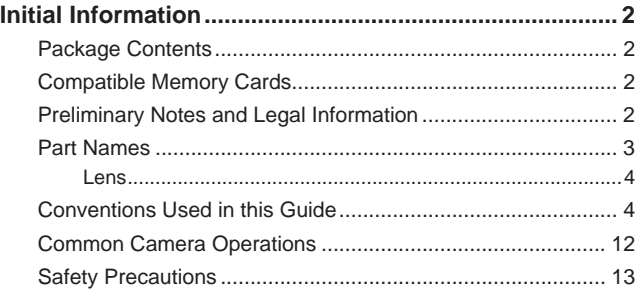

## **[Basic Guide](#page-15-0)**

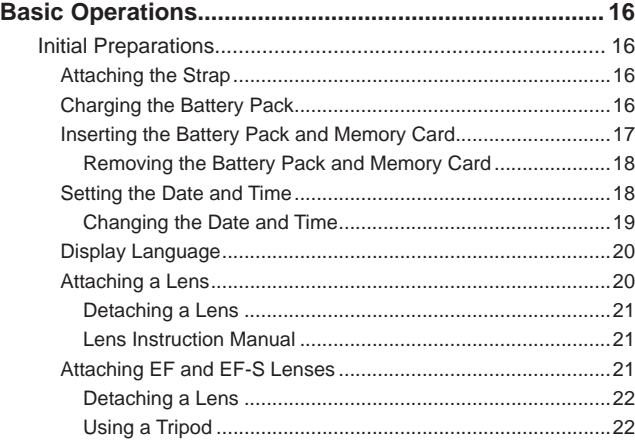

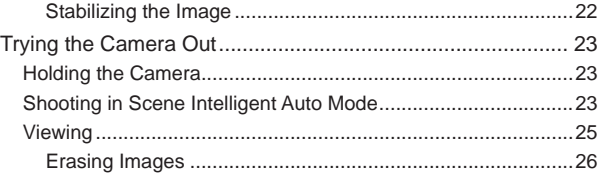

## **[Advanced Guide](#page-26-0)**

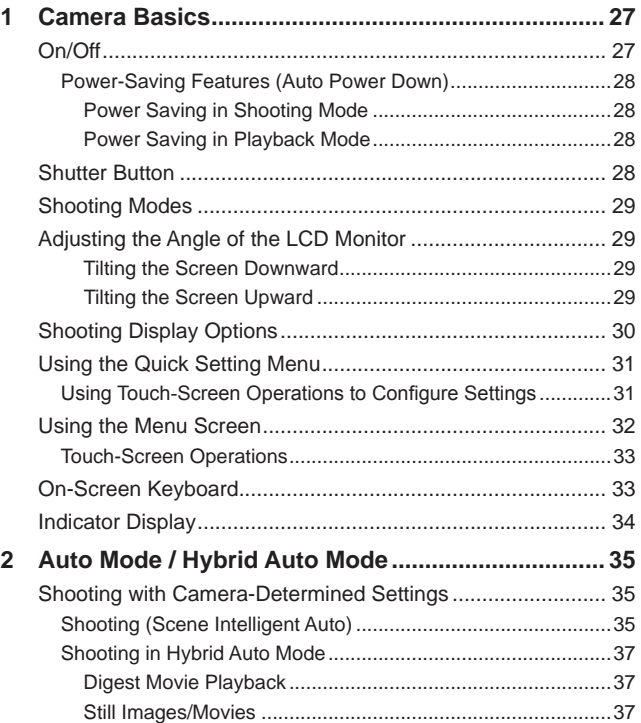

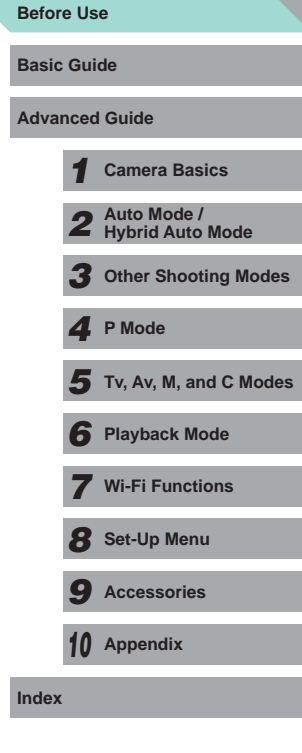

A

5

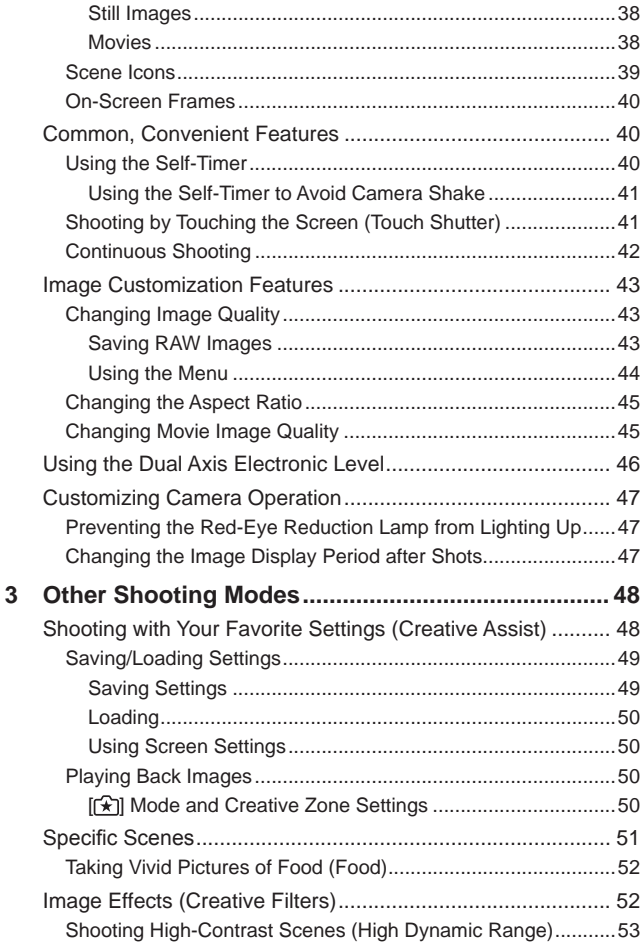

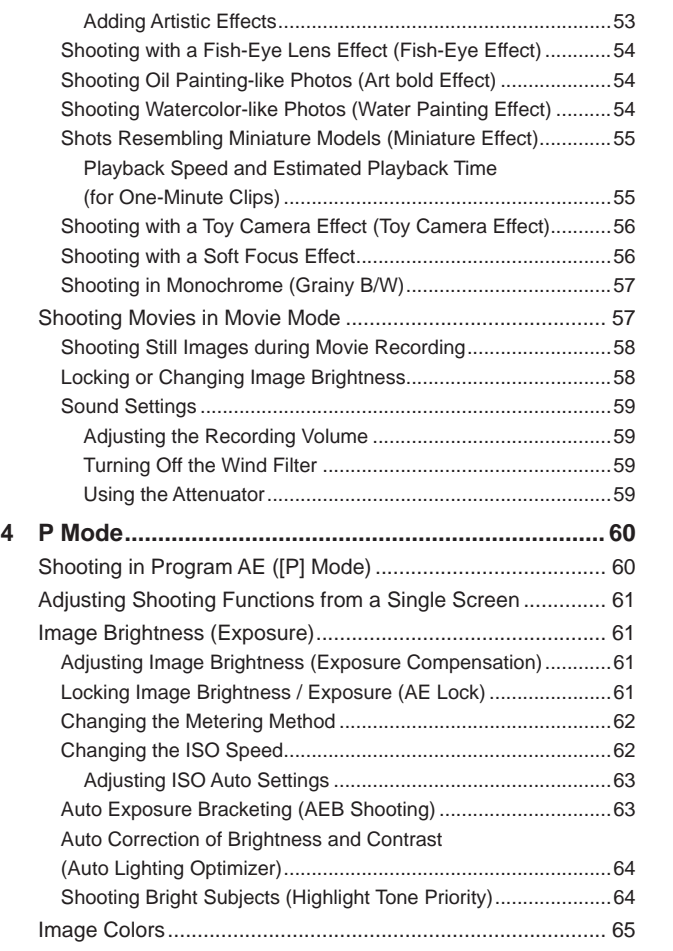

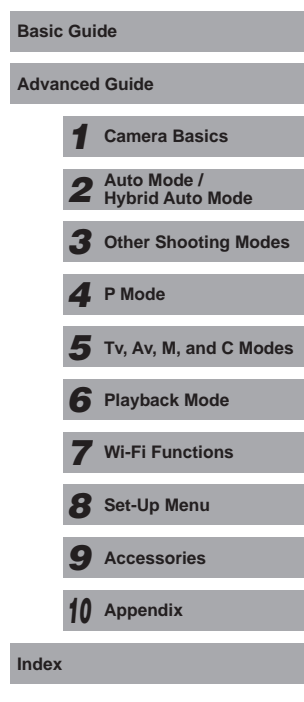

**Before Use**

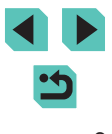

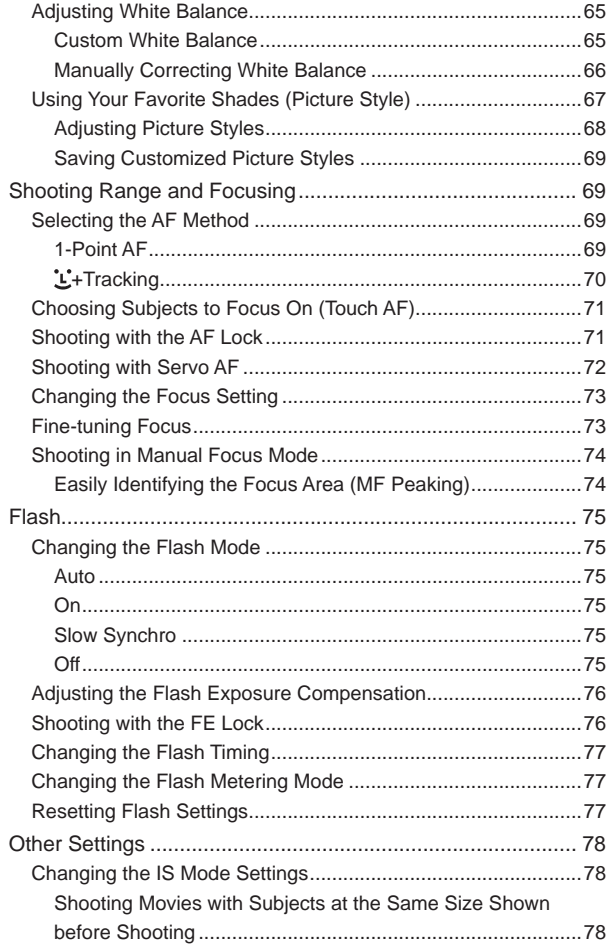

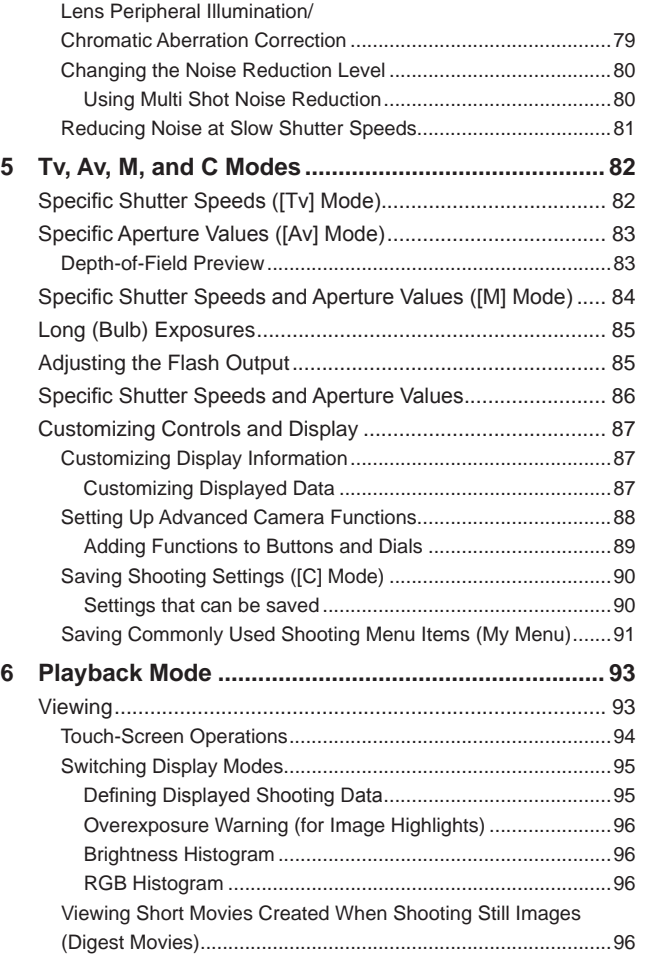

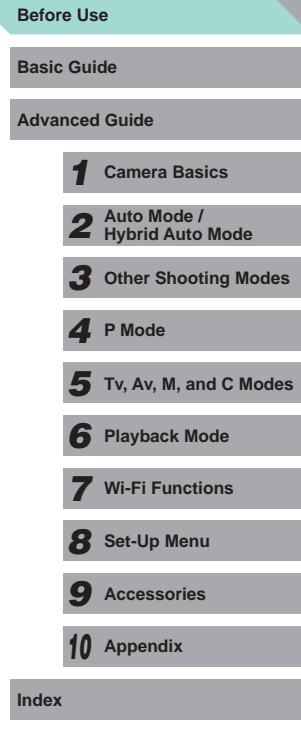

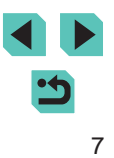

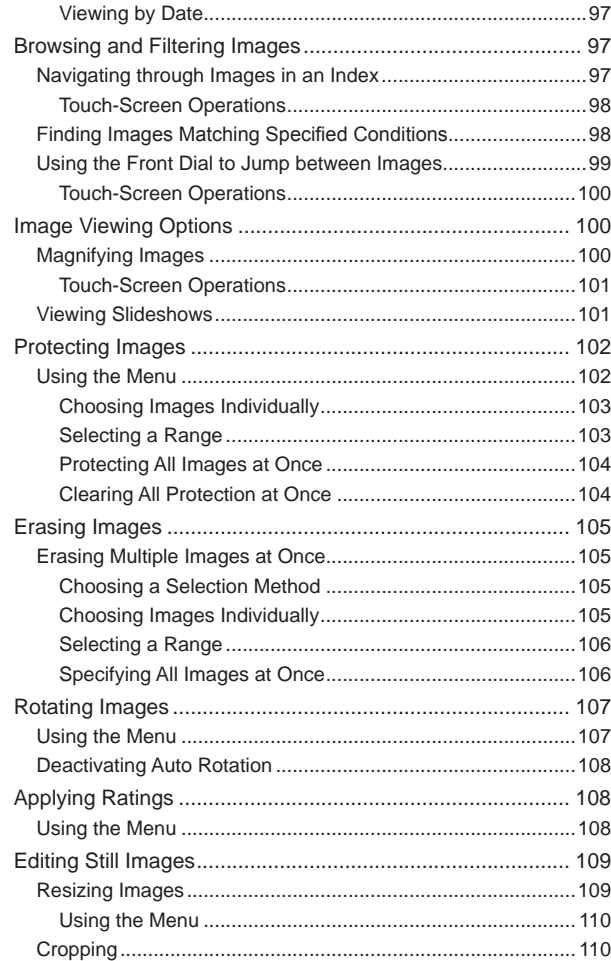

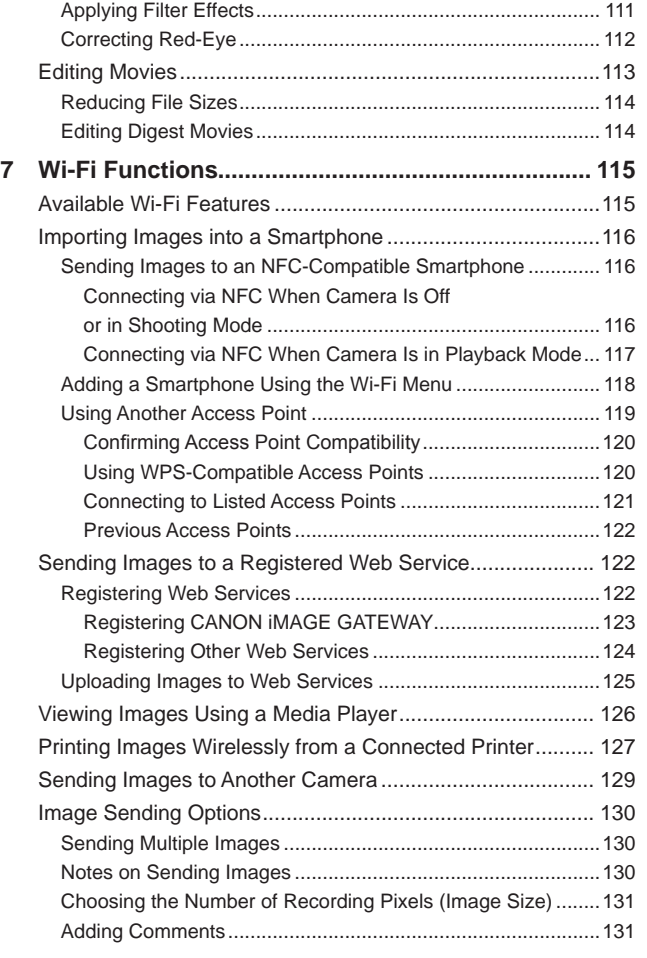

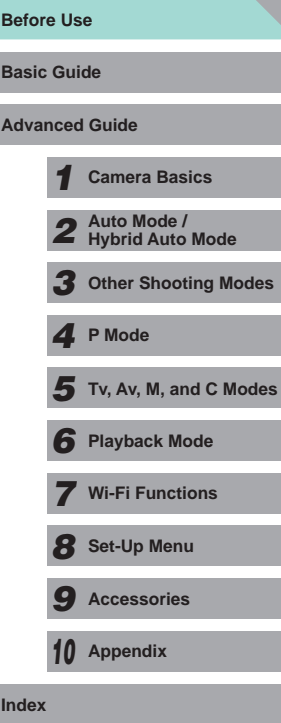

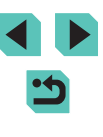

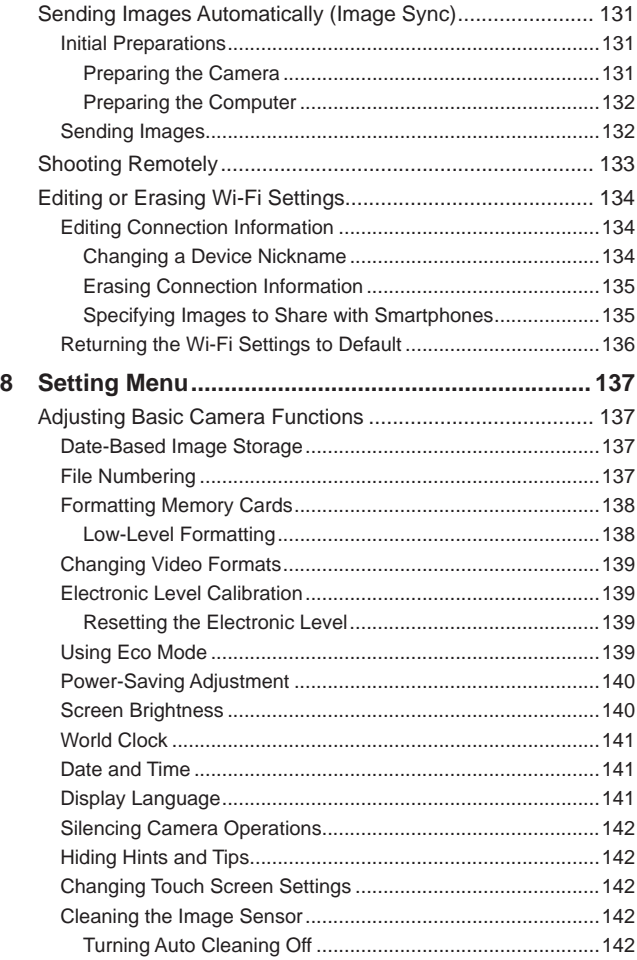

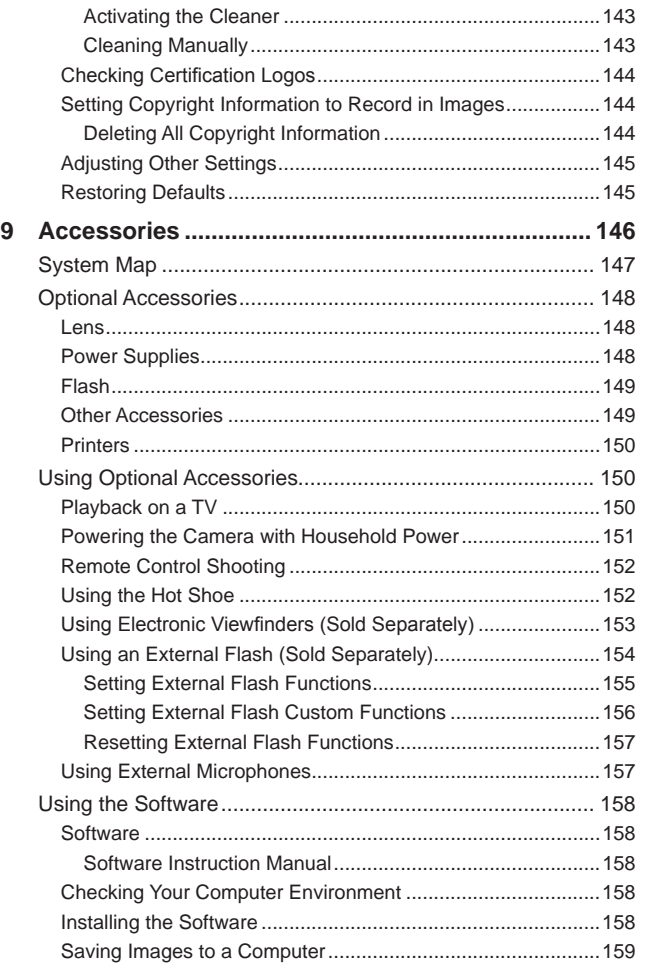

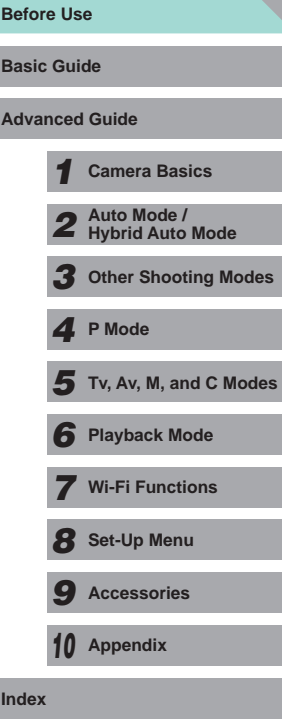

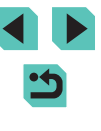

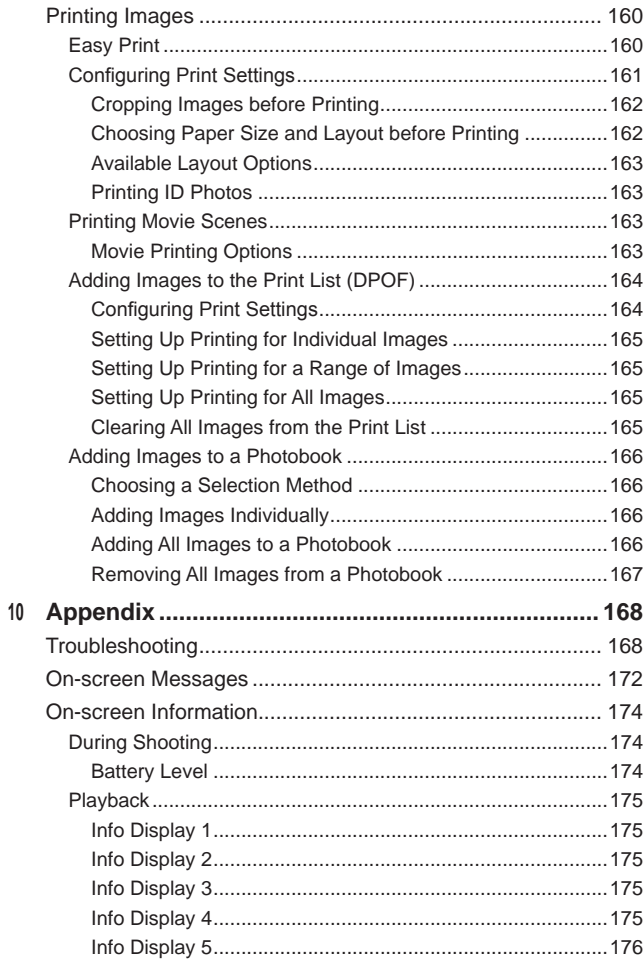

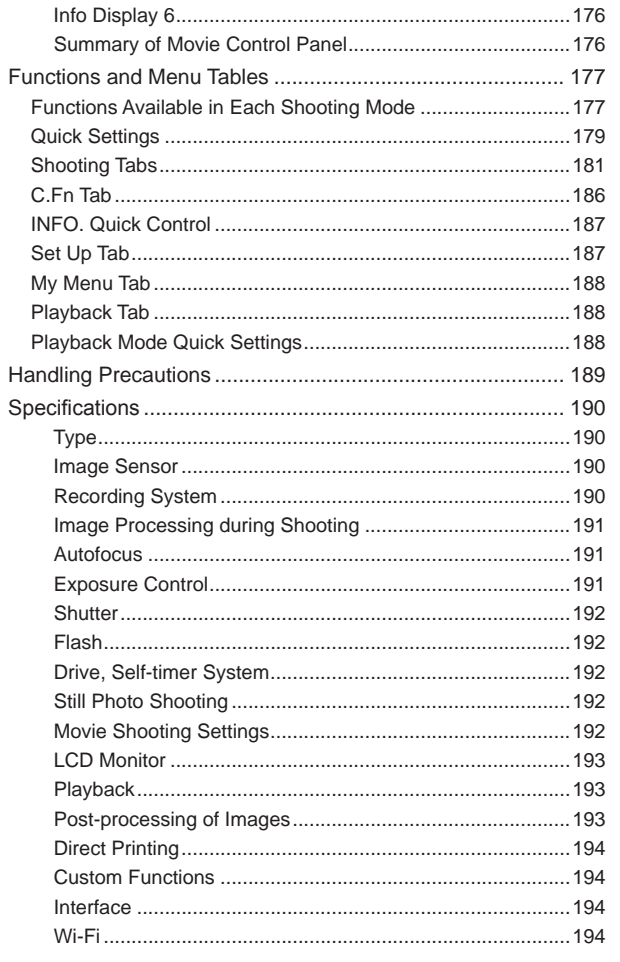

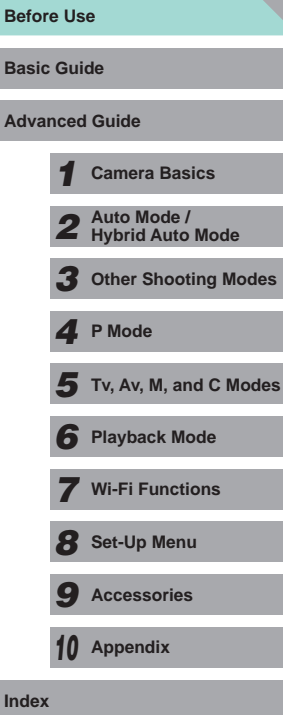

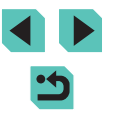

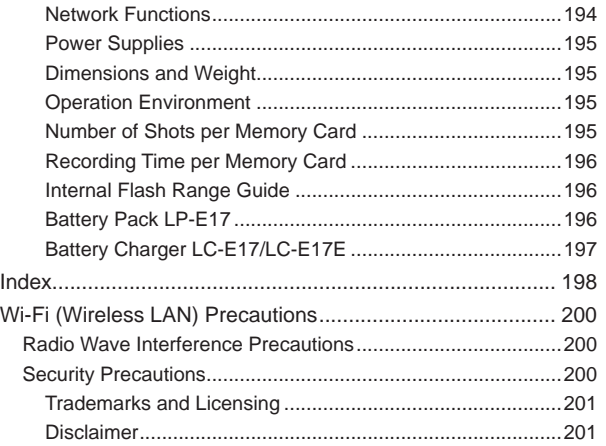

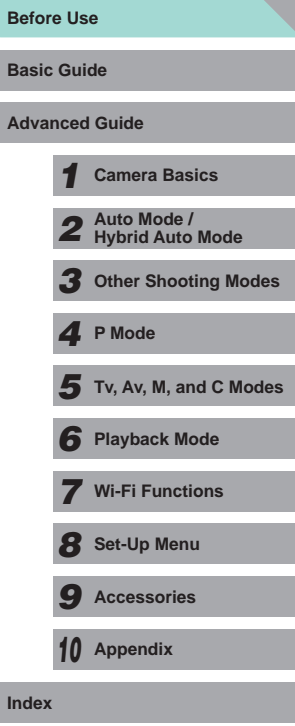

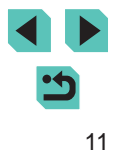

## <span id="page-11-0"></span>**Common Camera Operations**

#### **n** Shoot

- Use camera-determined settings (Auto Mode, Hybrid Auto Mode)  $\Box$ 35,  $\Box$ 37
- Use the effects of your choice (Creative Assist)  $\Box$ 48
- Blur the background; keep the background in sharp focus (Av Mode)  $\Box$ 83
- Freeze movement; blur movement (Tv Mode)  $\Box$ 82
- Add effects to photos (Creative Filters)  $m<sub>52</sub>$
- Shoot continuously (Continuous Shooting)
	- $\Box$ 42
- Shoot in locations where flash is prohibited (Flash Off)  $\Box$ 36
- Include yourself in the shot (Self-Timer)  $\Box$ 40

#### **View**

- View images (Playback Mode)  $\Box$ 93
- Automatic playback (Slideshow)  $\Box$ [101](#page-100-1)
- On a TV
- $2150$  $2150$
- On a computer
	- $\Box$ [158](#page-157-1)
- Browse through images quickly
	- $\Box$ 97

#### **Before Use Basic Guide Advanced Guide** *1* **Camera Basics** *2* **Auto Mode / Hybrid Auto Mode** *3* **Other Shooting Modes**  $\overline{\mathbf{5}}$  Tv, Av, M, and C Modes *6* **Playback Mode** *7* **Wi-Fi Functions** *8* **Set-Up Menu** *9* **Accessories** *10* **Appendix Index** *4* **P Mode** ● Erase images  $\Box$ [105](#page-104-1) **Shoot/View Movies** ● Shoot movies  $\Box$ 35,  $\Box$ 57 • View movies (Playback Mode)  $\Box$ 93 **Print** ● Print pictures  $\Box$ [160](#page-159-1) □ Save ● Save images to a computer via a cable  $\Box$ [159](#page-158-1)  **Use Wi-Fi Functions** ● Send images to a smartphone  $\Box$ [116](#page-115-1) ● Share images online  $\Box$ [122](#page-121-1) ● Send images to a computer  $- 131$  $- 131$

12

## <span id="page-12-0"></span>**Safety Precautions**

- Before using the product, ensure that you read the safety precautions described below. Always ensure that the product is used correctly.
- The safety precautions noted here are intended to prevent you and other persons from being injured or incurring property damage.
- Be sure to also check the guides included with any separately sold accessories you use.

Warning **Denotes the possibility of serious injury or death.** 

● Do not trigger the flash in close proximity to people's eyes. This may damage eyesight. In particular, remain at least 1 meter (3.3 feet) away from infants when using the flash.

● Store this equipment out of the reach of children and infants. A strap wound around a child's neck may result in asphyxiation. If your product uses a power cord, the cord becoming wound around a child's neck may result in asphyxiation.

The hot shoe cap is dangerous if swallowed. If swallowed, contact a doctor immediately.

- Use only recommended power sources.
- Do not disassemble, alter, or apply heat to the product.
- Do not peel off the label, if the battery pack has one.
- Avoid dropping or subjecting the product to severe impacts.
- Do not touch the interior of the product if it is broken, such as when dropped.
- Stop using the product immediately if it emits smoke or a strange smell, or otherwise behaves abnormally.
- Do not use organic solvents such as alcohol, benzine, or thinner to clean the product.
- Avoid contact with liquid, and do not allow liquid or foreign objects inside.

This could result in electrical shock or fire.

If the product gets wet, or if liquid or foreign objects get inside, remove the battery pack/batteries or unplug immediately.

- Do not look through the viewfinder or interchangeable lens (depending on which your product has) at intense light sources, such as the sun on a clear day or an intense artificial light source. This could damage your eyesight.
- If your product uses an interchangeable lens, do not leave the lens or camera with the lens attached out in the sun without the lens cap on. This could result in fire.
- Do not touch the product during thunderstorms if it is plugged in. This could result in electrical shock or fire. Immediately stop using the product and distance yourself from it.
- Use only the recommended battery pack/batteries.

● Do not place the battery pack/batteries near or in direct flame. This may cause the battery pack/batteries to explode or leak, resulting in electrical shock, fire, or injuries. If leaking battery electrolyte comes into contact with eyes, mouth, skin, or clothing, immediately flush with water .

- If the product uses a battery charger, note the following precautions.
	- Remove the plug periodically and, using a dry cloth, wipe away any dust and dirt that has collected on the plug, the exterior of the power outlet, and the surrounding area.
	- Do not insert or remove the plug with wet hands.
	- Do not use the equipment in a manner that exceeds the rated capacity of the electrical outlet or wiring accessories. Do not use if the plug is damaged or not fully inserted in the outlet.
	- Do not allow dust or metal objects (such as pins or keys) to contact the terminals or plug.
	- Do not cut, damage, alter, or place heavy items on the power cord, if your product uses one.
- This could result in electrical shock or fire.

● Turn the camera off in places where camera use is prohibited. The electromagnetic waves emitted by the camera may interfere with the operation of electronic instruments and other devices. Exercise adequate caution when using the product in places where use of electronic devices is restricted, such as inside airplanes and medical facilities.

● Do not allow the camera to maintain contact with skin for extended periods.

Even if the camera does not feel hot, this may cause low-temperature burns, manifested in redness of the skin or blistering. Use a tripod in hot places, or if you have poor circulation or insensitive skin.

Caution | Denotes the possibility of injury.

• When carrying the product by the strap, be careful not to bang it, subject it to strong impacts or shocks, or let it get caught on other objects.

● Be careful not to bump or push strongly on the lens. This could lead to injury or damage the camera.

- Be careful not to subject the screen to strong impacts. If the screen cracks, injury may result from the broken fragments.
- When using the flash, be careful not to cover it with your fingers or clothing.

This could result in burns or damage to the flash.

- Avoid using, placing, or storing the product in the following places:
	- Places subject to direct sunlight
	- Places subject to temperatures above 40°C (104°F)
- Humid or dusty places

These could cause leakage, overheating, or an explosion of the battery pack/batteries, resulting in electrical shock, fire, burns, or other injuries. Overheating and damage may result in electrical shock, fire, burns, or other injuries.

● The slideshow transition effects may cause discomfort when viewed for prolonged periods.

● When using optional lenses, lens filters, or filter adapters (if applicable), be sure to attach these accessories firmly.

If the lens accessory becomes loose and falls off, it may crack, and the shards of glass may lead to cuts.

● On products that raise and lower the flash automatically, make sure to avoid pinching your fingers with the lowering flash. This could result in injury.

Caution | Denotes the possibility of property damage.

● Do not aim the camera at intense light sources, such as the sun on a clear day or an intense artificial light source.

Doing so may damage the image sensor or other internal components.

- When using the camera on a sandy beach or at a windy location, be careful not to allow dust or sand to enter the camera.
- On products that raise and lower the flash automatically, do not push the flash down or pry it open.

This may cause the product to malfunction.

● Wipe off any dust, grime, or other foreign matter on the flash with a cotton swab or cloth.

The heat emitted from the flash may cause foreign matter to smoke or the product to malfunction.

● Remove and store the battery pack/batteries when you are not using the product.

Any battery leakage that occurs may cause product damage.

● Before you discard the battery pack/batteries, cover the terminals with tape or other insulators.

Contacting other metal materials may lead to fire or explosions.

● Unplug any battery charger used with the product when not in use. Do not cover with a cloth or other objects when in use.

Leaving the unit plugged in for a long period of time may cause it to overheat and distort, resulting in fire.

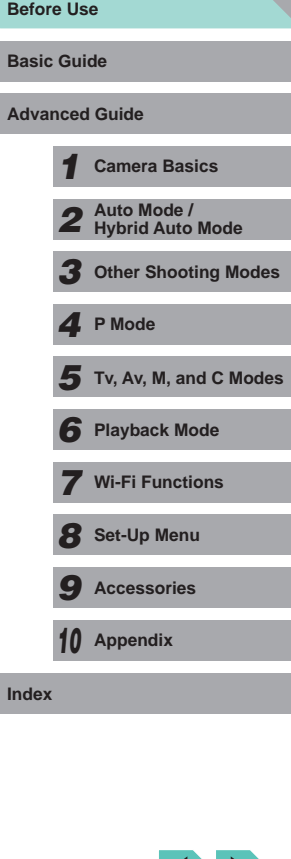

● Do not leave any dedicated battery packs near pets. Pets biting the battery pack could cause leakage, overheating, or explosion, resulting in product damage or fire.

● If your product uses multiple batteries, do not use batteries that have different levels of charge together, and do not use old and new batteries together. Do not insert the batteries with the + and – terminals reversed.

This may cause the product to malfunction.

● Do not sit down with the camera in your pant pocket. Doing so may cause malfunctions or damage the screen.

• When putting the camera in your bag, ensure that hard objects do not come into contact with the screen. Also close the screen (so that it faces the body), if your product's screen closes.

● Do not attach any hard objects to the product. Doing so may cause malfunctions or damage the screen.

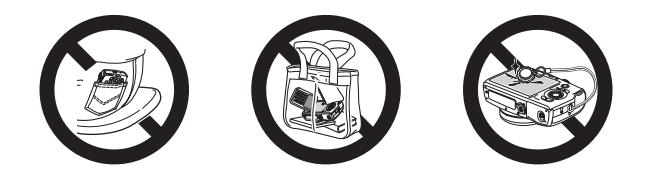

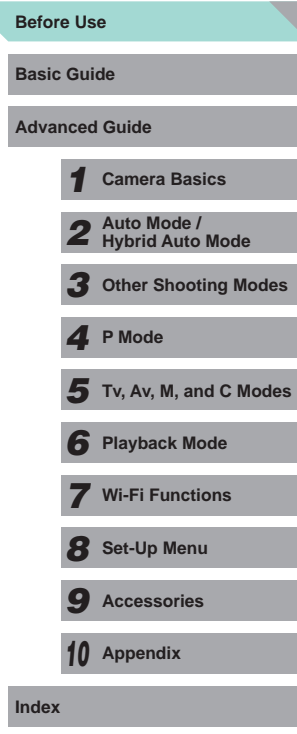

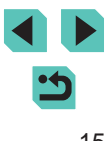

## Basic Guide

## <span id="page-15-0"></span>**Basic Operations**

Basic information and instructions, from initial preparations to shooting and playback

## **Initial Preparations**

Prepare for shooting as follows.

### **Attaching the Strap**

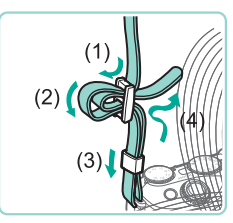

- Attach the included strap to the camera as shown.
- On the other side of the camera, attach the strap the same way.

## **Charging the Battery Pack**

Before use, charge the battery pack with the included charger. Be sure to charge the battery pack initially, because the camera is not sold with the battery pack charged.

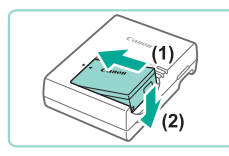

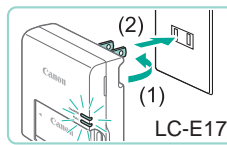

#### *1* **Insert the battery pack.**

- Remove the cover from the battery pack, align the  $\blacktriangle$  marks on the battery pack and charger, and insert the battery pack by pushing it in (1) and down (2).
- *2* **Charge the battery pack.**
- LC-E17: Flip out the plug (1), and plug the charger into a power outlet (2).

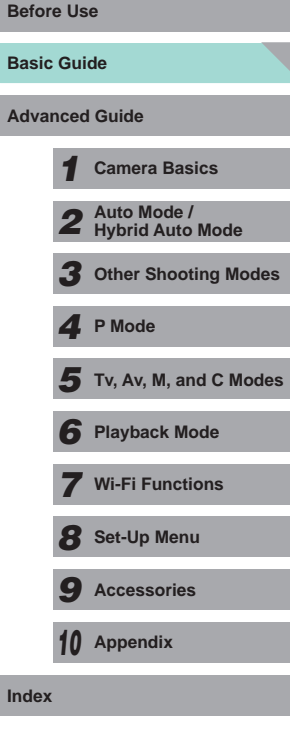

**Index**

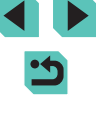

<span id="page-16-0"></span>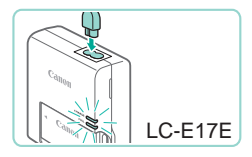

- **LC-E17E:** Plug the power cord into the charger and then plug the other end into a power outlet.
- The charging lamp turns orange, and charging begins.
- When charging is finished, the lamp turns green.

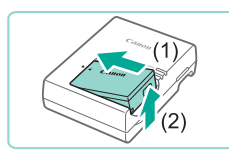

#### *3* **Remove the battery pack.**

- After unplugging the battery charger, remove the battery pack by pushing it in (1) and up (2).
- Do not touch the battery charger plug for approximately 5 sec. after removing the charger from the outlet.
- To protect the battery pack and keep it in optimal condition, do not charge it continuously for more than 24 hours.
- For battery chargers that use a power cord, do not attach the charger or cord to other objects. Doing so could result in malfunction or damage to the product.
- For details on charging time, see ["Battery Charger LC-E17/](#page-196-1) [LC-E17E" \(](#page-196-1)[14] 197). For details on the number of shots and recording time possible with a fully charged battery pack, see ["Power Supplies" \(](#page-194-1) =195).
- Charged battery packs gradually lose their charge, even when they are not used. Charge the battery pack on (or immediately before) the day of use.
- As a visual reminder of the charge status, attach the battery cover with  $\triangle$  visible on a charged battery pack and  $\triangle$  concealed on an uncharged one.
- The charger can be used in regions with 100–240 V AC power (50/60 Hz). For power outlets in a different format, use a commercially available adapter for the plug. Never use an electrical transformer designed for traveling, which may damage the battery pack.

### **Inserting the Battery Pack and Memory Card**

Insert the included battery pack and a memory card (sold separately). Note that before using a new memory card (or a memory card formatted i[n anoth](#page-137-1)er device), you should format the memory card with this camera  $(1/138)$ .

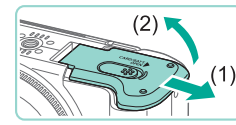

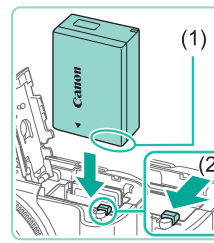

#### *1* **Open the cover.**

 $\bullet$  Slide the cover (1) and open it (2).

#### *2* **Insert the battery pack.**

- Holding the battery pack with the terminals (1) facing as shown, move the battery lock down (2) and insert until the lock clicks shut.
- If you insert the battery pack facing the wrong way, it cannot be locked into the correct position. Always confirm that the battery pack is facing the right way and locks when inserted.

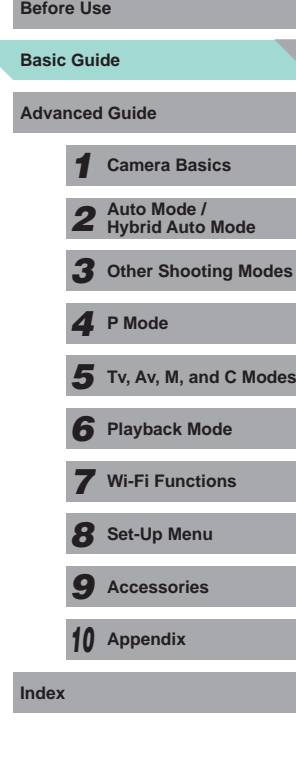

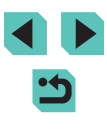

<span id="page-17-0"></span>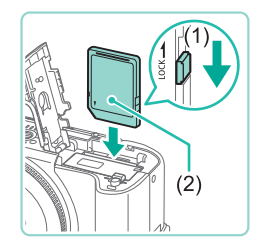

#### *3* **Check the card's write-protect tab and insert the memory card.**

- Recording is not possible on memory cards with a write-protect tab when the tab is in the locked position. Slide the tab to the unlocked position (1).
- Insert the memory card with the label (2) facing as shown until it clicks into place.
- Make sure the memory card is facing the right way when you insert it. Inserting memory cards facing the wrong way may damage the camera.

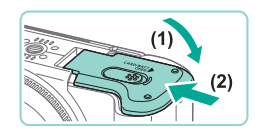

#### *4* **Close the cover.**

• Lower the cover (1) and hold it down as you slide it, until it clicks into the closed position (2).

Look at the screen display for the number of shots and movie length that can be shot with the current card  $(223)$ .

### **Removing the Battery Pack and Memory Card**

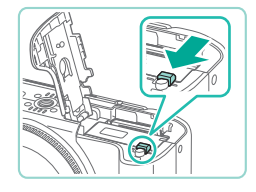

#### **Remove the battery pack.**

- Open the cover and press the battery lock in the direction of the arrow.
- The battery pack will pop up.

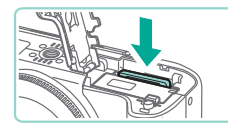

#### **Remove the memory card.**

- Push the memory card in until it clicks. and then slowly release it.
- The memory card will pop up.

### **Setting the Date and Time**

Set the current date and time correctly as follows if the [Date/Time] screen is displayed when you turn the camera on. Information you specify this way is recorded in image properties when you shoot, and it is used when you manage images by shooting date or print images showing the date.

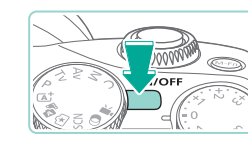

Set Date/Time. 08. 08. 2014 10: 00 mm/dd/yy  $*$ 

**SET** Next

**SET OK** 

Date/Time

**MRU** Skip

Time Zone London 10:08.08.2014 10:00

**MRU** Previous

#### *1* **Turn the camera on.**

- Press the power button.
- The [Date/Time] screen is displayed.

#### *2* **Set the date and time.**

- Press the [4][D] buttons to choose an option.
- Press the  $[\triangle]$   $\blacktriangledown$  buttons or turn the  $[\clubsuit]$ dial to specify the date.
- When finished, press the  $[$ ( $\mathbb{R}$ ) button.

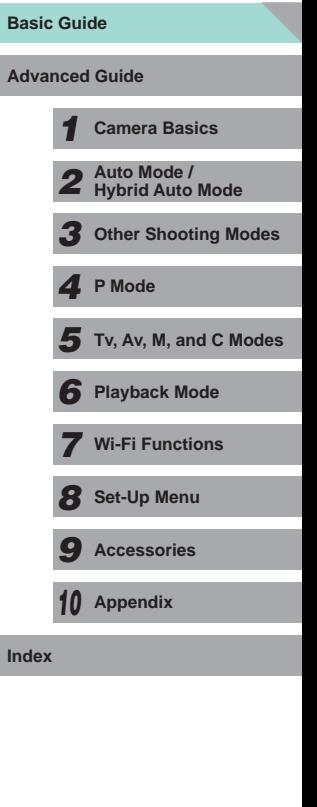

**Before Use**

- *3* **Specify your home time zone.**
	- $\bullet$  Press the  $[$   $\bullet$   $]$   $\bullet$  buttons to choose your home time zone.

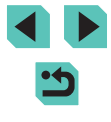

<span id="page-18-0"></span>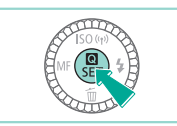

#### *4* **Finish the setup process.**

- $\bullet$  Press the  $\left[\begin{smallmatrix}\boxed{0}\\[-1mm] 0\end{smallmatrix}\right]$  button when finished. After a confirmation message, the setting screen is no longer displayed.
- To turn off the camera, press the power button.

Unless you set the date, time, and home time zone, the [Date/ Time] screen will be displayed each time you turn the camera on. Specify the correct information.

- To set daylight saving time (1 hour ahead), choose  $\left| \cdot \right|$  in step 2 and then choose  $[\overleftrightarrow{\cdot}]$  by pressing the  $[\triangle][\blacktriangledown]$  buttons or turning the  $\left[\frac{1}{2}\right]$  dial.
- You can also set the date and time by touching the desired option on the screen shown in step 2 and then touching  $[$   $\blacktriangle$   $||$   $\blacktriangledown$  to adjust values, followed by  $[$   $\overline{S}$   $]$ . Similarly, to select your time zone in the screen shown in step 3, touch  $\lceil \left( \cdot \right) \rceil$  to choose your time zone and then touch  $[$   $\overline{S}$   $\overline{I}$  to confirm.

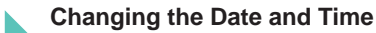

#### Adjust the date and time as follows.

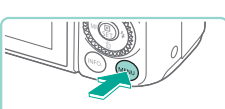

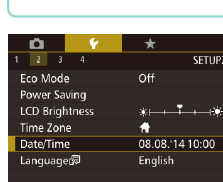

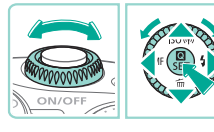

#### *1* **Access the menu screen.**

• Press the [MENU] button.

#### *2* **Choose [Date/Time].**

- Press the  $[$   $\bullet$   $]$   $\bullet$  buttons or use the  $[$   $\bullet$   $\bullet$   $]$ dial to select the  $[42]$  tab.
- Press the  $[$ **A** $]$   $\blacktriangledown$ *l* buttons or turn the [<sup>3</sup>] dial to choose [Date/Time], and then press the  $\left[\begin{smallmatrix}\boxed{0}\\ \boxed{0\end{smallmatrix}\right]$  button.

#### *3* **Change the date/time.**

- Follow step 2 in "Setting the Date and Time"  $($  $($  $)$ 18) to adjust the settings.
- Press the [MENL] button to close the menu screen.
- The camera includes a built-in date/time battery (backup battery). Date/time settings are retained for about 3 weeks after the battery pack is removed.
- The date/time battery will be charged in about 4 hours once you insert a charged battery pack or connect the camera to an AC adapter kit (sold separately,  $\Box$ [148\)](#page-147-1), even if the camera is left off.
- Once the date/time battery is depleted, the [Date/Time] screen will be displayed when you turn the camera on. Set the correct date and time as described in "Setting the Date and Time"  $($  $\Box$ 18).

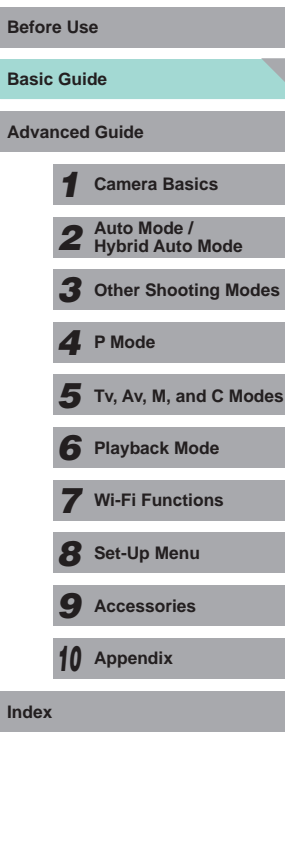

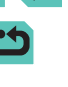

#### <span id="page-19-0"></span>**Display Language**

Change the display language as needed.

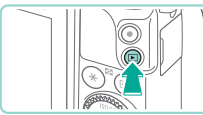

*1* **Enter Playback mode.**

*2* **Access the setting screen.**

press the [MFNU] button.

*3* **Set the display language.**

then press the  $[$ ( $\bullet$ ) button.

• Press and hold the  $[$ ( $\circledR$ )] button, and then

• Press the  $[\triangle][\blacktriangledown][\triangle]]$  buttons or turn the  $\left| \right|$  dial to choose a language, and

• Once the display language has been set,

• Press the  $[\triangleright]$  button.

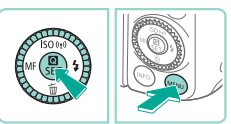

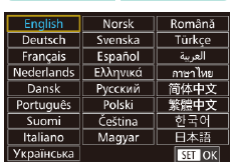

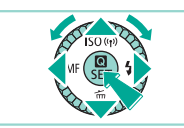

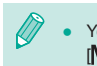

the setting screen is no longer displayed.

● You can also change the display language by pressing the  $\overline{M}$  ENU button and choosing [Language  $\overline{E}$ ] on the [ $\overline{V}$ 2] tab.

● You can also set the display language by touching a language on the screen in step 3 and then touching it again.

## **Attaching a Lens**

The camera is compatible with EF-M lenses. Use the Mount Adapter EF-FOS M to attach FF and FF-S lenses as well  $(1, 21)$ .

> arrows. *3* **Attach the lens.**

> > by the arrow.

*1* **Make sure the camera is off.**

• Remove the rear lens cap and the body cap by turning them as shown by the

• Align the mount indexes (the white circles) on the lens and camera, and turn the lens until it clicks into place, as shown

*4* **Remove the front lens cap.**

*2* **Remove the caps.**

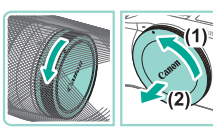

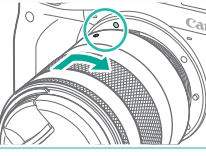

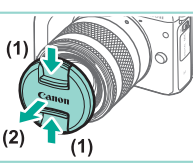

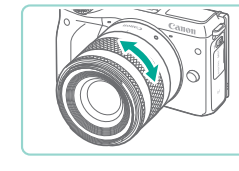

- Turn the zoom ring on the lens to zoom.
- Zoom before focusing, because the image may become unfocused if you focus before zooming.

## **Basic Guide Before Use Advanced Guide** *1* **Camera Basics** *2* **Auto Mode / Hybrid Auto Mode** *3* **Other Shooting Modes**  $\overline{\mathbf{5}}$  Tv, Av, M, and C Modes *6* **Playback Mode** *7* **Wi-Fi Functions** *8* **Set-Up Menu** *9* **Accessories** *10* **Appendix Index** *4* **P Mode**

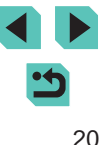

<span id="page-20-0"></span>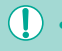

To protect the lens, keep the lens cap on when the camera is not in use.

#### **Detaching a Lens**

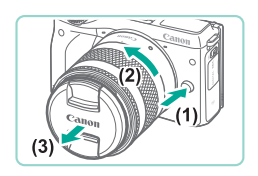

- Make sure the camera is off.
- While pressing the lens release button (1), turn the lens as shown by the arrow  $(2)$ .
- Turn the lens until it stops and then detach it (3).
- Attach the lens cap to the detached lens.

#### **Minimizing Dust**

- When changing lenses, do it quickly in a place with minimal dust.
- When storing the camera without a lens attached, be sure to attach the body cap to the camera.
- Remove dust on the body cap before attaching it.

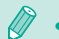

The image sensor is smaller than the 35mm format, which causes the attached lens's focal length to appear magnified about 1.6x. For example, an 18–55 mm focal length would be equivalent to an approx. 29–88 mm focal length on a 35mm camera.

#### **Lens Instruction Manual**

Download electronic manuals for your lens from the following Internet address. <http://www.canon.com/icpd/>

### <span id="page-20-1"></span>**Attaching EF and EF-S Lenses**

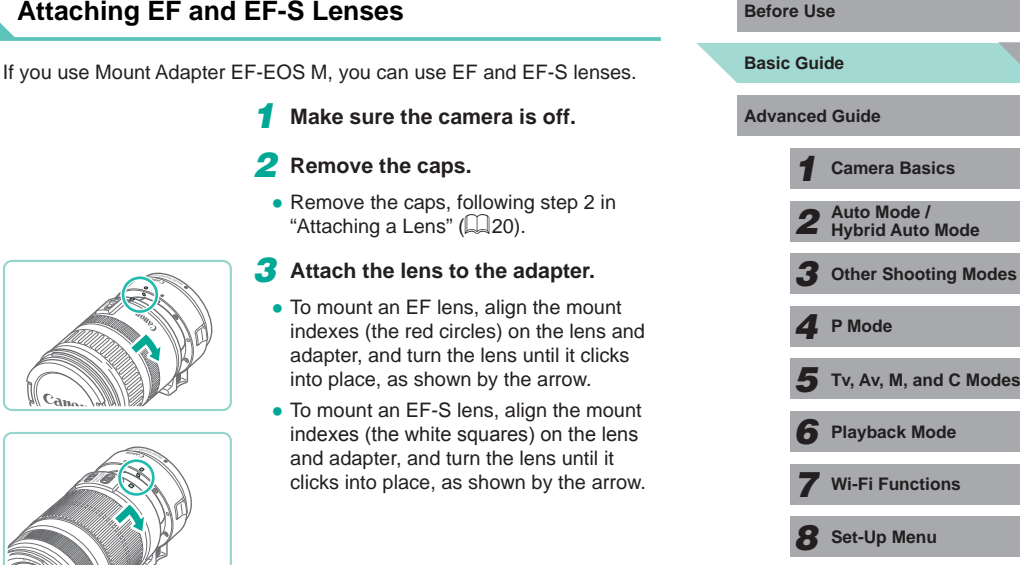

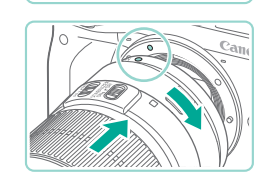

#### *4* **Attach the adapter to the camera.**

• Align the mount indexes (the white circles) on the adapter and camera. Turn the lens as shown by the arrow until it clicks into place.

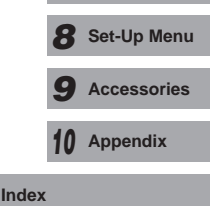

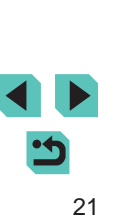

<span id="page-21-0"></span>

If using a lens that is heavier than the camera, make sure support is provided for the lens while carrying and shooting.

- Using adapters may extend the minimum shooting distance of the lens or change its maximum magnification ratio or shooting range.
- If the front part (focusing ring) of the lens rotates during autofocusing, do not touch the rotating part.
- The focus preset function on some super telephoto lenses is unavailable. Also, the power zoom function of lens EF35–80mm f/4–5.6 PZ is unavailable.

#### **Detaching a Lens**

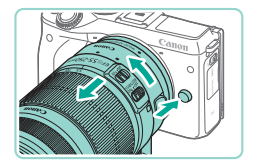

#### *1* **Detach the adapter.**

- Make sure the camera is off.
- While pressing the lens release button, turn the adapter (with lens attached) as shown by the arrow.
- Turn the adapter until it stops and then detach it.

#### *2* **Detach the lens.**

- While pushing down on the detach lever on the adapter, turn the lens counterclockwise.
- Turn the lens until it stops and then detach it.
- Attach the lens cap to the detached lens.

#### **Using a Tripod**

Use the tripod foot included with the adapter to attach the camera to a tripod. Do not use the camera's tripod socket.

- Attach the tripod foot to the adapter. Use the turning dial to secure it firmly in place.
	- Attach the tripod to the socket of the tripod foot.

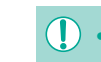

If using an EF lens with a tripod foot (such as super telephoto lenses), attach the tripod foot socket directly to the tripod.

#### **Stabilizing the Image**

If using a lens with an image stabilization function, you can compensate for small camera movements (shaking) that occur while shooting. Lenses with built-in image stabilization have "IS" in their names.

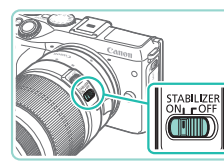

● Move the lens's image stabilizer switch to the [ON] position.

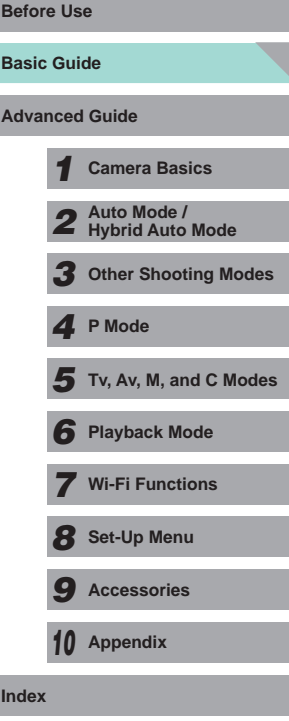

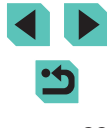

## <span id="page-22-0"></span>**Trying the Camera Out**

#### **Still Images Movies**

Follow these instructions to turn the camera on, shoot still images or movies, and then view them.

### **Holding the Camera**

To obtain sharp images, hold the camera still to minimize camera shake.

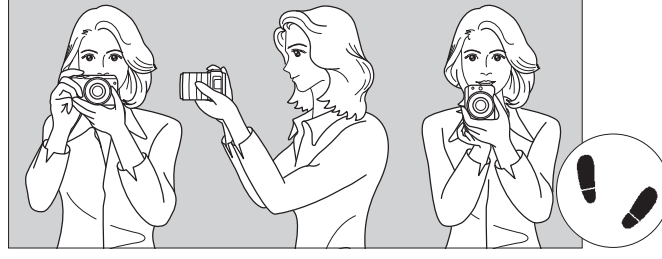

Horizontal shooting Vertical shooting

- (1) Wrap your right hand around the camera grip firmly.
- (2) Hold the lens bottom with your left hand.
- (3) Rest your hand's right index finger lightly on the shutter button.
- (4) Press your arms and elbows lightly against the front of your body.
- (5) To maintain a stable stance, place one foot slightly ahead of the other.

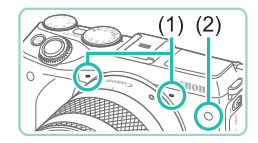

- When shooting movies, be careful not to cover the microphones (1).
- When your press the shutter button halfway in dark locations, the front lamp (2) may light up to improve focus. Make sure this light is not blocked by anything.

## **Shooting in Scene Intelligent Auto Mode**

For fully automatic selection of the optimal settings for specific scenes, simply let the camera determine the subject and shooting conditions.

- *1* **Turn the camera on.**
- Press the power button.

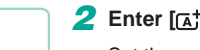

## *2* **Enter [ ] mode.**

- Set the mode dial to  $[\overline{A}]$ .
- A scene icon (1) is displayed in the upper left of the screen.
- The top of the screen shows the number of shots (2) and length of movie (3) you can shoot with the current card.
- Frames displayed around any detected faces or other subjects indicate that they are in focus.

#### *3* **Compose the shot.**

● If your lens supports zooming, turn the zoom ring on the lens with your fingers to zoom.

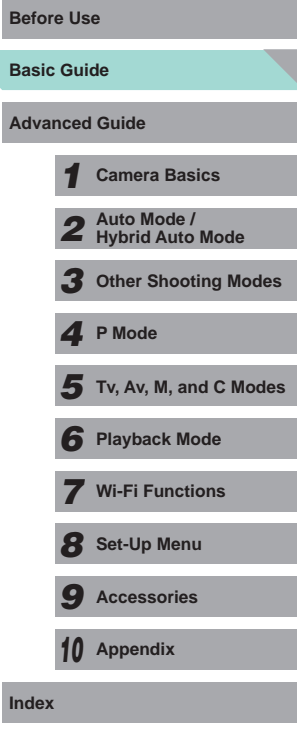

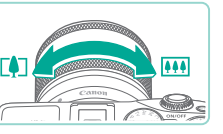

 $(3)$ 

 $(2)$ 

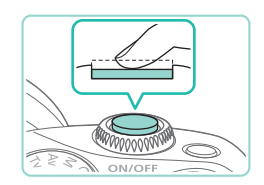

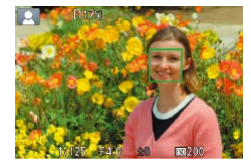

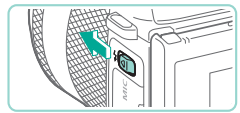

#### • If  $[$   $\mathbb{Q}$  flashes on-screen, move the  $[$   $\mathbf{\mathcal{L}}$   $]$ switch to raise the flash. The flash will fire upon shooting. If you prefer not to use the flash, push it down with your finger, into the camera.

● Press the shutter button lightly, halfway down. The camera beeps twice after focusing, and AF frames are displayed to

indicate image areas in focus.

#### **2) Shoot.**

*4* **Shoot.**

**1) Focus.**

**Shooting Still Images**

- Press the shutter button all the way down to shoot. In low-light conditions, the flash fires automatically when you have it raised.
- The captured image will be displayed for approximately 2 seconds on the screen.
- $\bullet$  Even while the shot is displayed, you can take another shot by pressing the shutter button again.

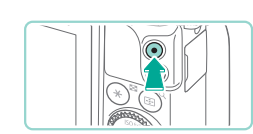

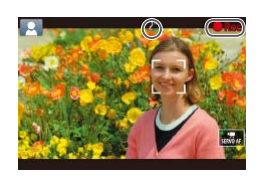

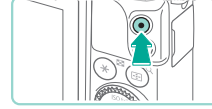

## **2) Finish recording.**

- To stop movie recording, press the movie button again.
- An orange AF frame is displayed with  $[①]$  if the camera cannot focus when you press the shutter button halfway. No picture is taken, even if you press the shutter button all the way down.

**Recording Movies 1) Start recording.**

elapsed time.

● Press the Movie button to begin recording.  $[$  Rec] is displayed with the

● Displays black bars on the top and bottom edges of the screen. The black bars indicate image areas not recorded. ● Frames displayed around any detected faces indicate that they are in focus. • Once recording begins, take your finger

• If using a lens that supports Dynamic IS ( $\Box$ 78), the camera adjusts the range displayed on-screen to make the subject larger once you begin shooting a movie.

off the movie button.

## **Basic Guide Before Use Advanced Guide** *1* **Camera Basics** *2* **Auto Mode / Hybrid Auto Mode** *3* **Other Shooting Modes**  $\overline{\mathbf{5}}$  Tv, Av, M, and C Modes *6* **Playback Mode** *7* **Wi-Fi Functions** *8* **Set-Up Menu** *9* **Accessories** *10* **Appendix Index** *4* **P Mode**

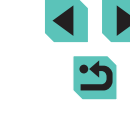

#### <span id="page-24-0"></span>**Viewing**

After shooting still images and movies, you can view them on the screen as follows.

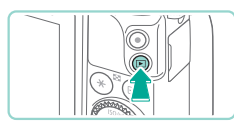

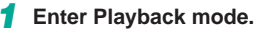

- Press the  $[\triangleright]$  button.
- Your last shot is displayed.

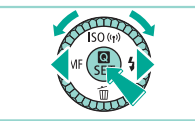

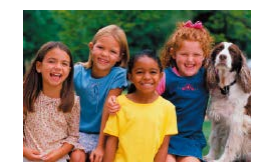

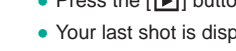

#### *2* **Choose images.**

- To view the previous image, press the  $[$   $\Box$ ] button or turn the  $[$  $\Box$ ] dial counterclockwise. To view the next image, press the  $[\blacktriangleright]$  button or turn the [<sup>2</sup>] dial clockwise.
- Press and hold the [◀][▶] buttons to browse through images quickly.

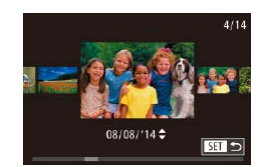

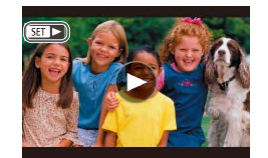

- To access Scroll Display mode, turn the  $\lceil \frac{1}{2} \rceil$  dial rapidly. In this mode, turn the  $\lceil \frac{1}{2} \rceil$ dial to browse through images.
- To return to single-image display, press the  $\left[\begin{smallmatrix}\boxed{0}\\ \sqrt{2} & 1\end{smallmatrix}\right]$  button.
- $\bullet$  Movies are identified by a  $[$  $\bullet$   $]$  icon. To play movies, go to step 3.

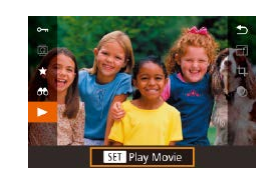

#### *3* **Play movies.**

- Press the  $\left[\begin{matrix}\begin{smallmatrix}\begin{smallmatrix}\end{smallmatrix}\end{smallmatrix}\end{matrix}\right]$  button, press the  $\left[\begin{smallmatrix}\end{smallmatrix}\right]$ buttons to choose  $[\blacktriangleright]$ , and then press the [ ] button again.
- Playback now begins, and after the movie is finished,  $[$  $]$   $\rightarrow$  is displayed.
- To adjust the volume during playback, press the  $[\triangle][\blacktriangledown]$  buttons.
- To switch to shooting mode from playback mode, press the shutter button down halfway ( $\Box$ 28), press the  $[\blacktriangleright]$  button, or turn the mode dial.

• You can also start movie playback by touching  $[$   $]$ . To adjust the volume, drag quickly up or down across the screen during playback.

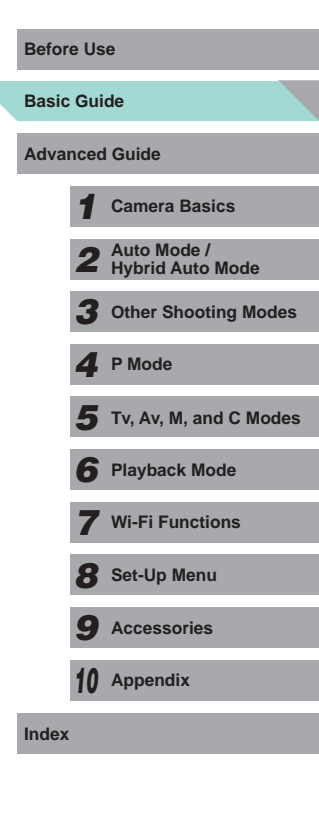

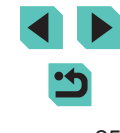

#### <span id="page-25-0"></span>**Erasing Images**

You can choose and erase unneeded images one by one. Be careful when erasing images, because they cannot be recovered.

#### *1* **Choose an image to erase.**

• Press the  $[4]$ [ $\triangleright$ ] buttons or turn the  $[4]$ dial to choose an image.

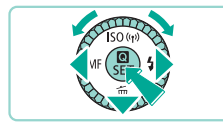

Erase Cancel Frase

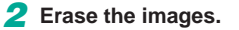

- Press the  $[\nabla]$  button.
- After [Erase?] is displayed, press the [ 1][ **)** buttons or turn the [ ] dial to choose [Erase], and then press the  $[$ button.
- The current image is now erased.
- $\bullet$  To cancel erasure, press the  $[4]$ [ $\bullet$ ] buttons or turn the  $[$ a dial to choose [Cancel], and then press the [ [ ] button.

• You can choose multiple images to erase at once ([1,[105](#page-104-2)).

● You can also erase the current image by touching [Erase] on the  $\mathcal{L}$ screen in step 2.

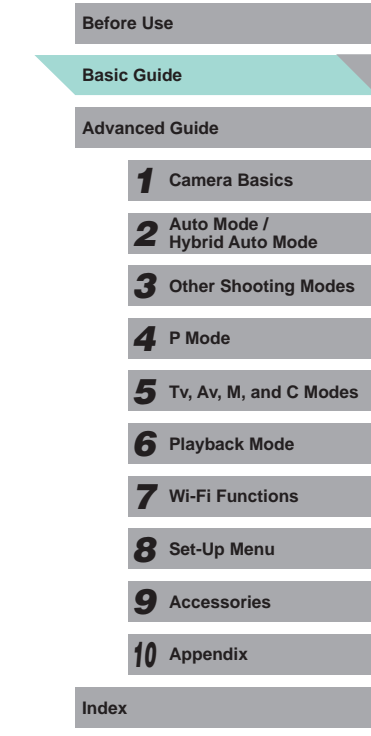

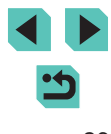

## <span id="page-26-0"></span>Advanced Guide

*1*

## **Camera Basics**

Other basic operations and more ways to enjoy your camera, including shooting and playback options

## **Before Use On/Off**

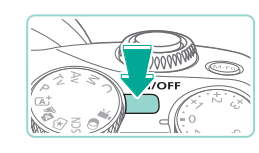

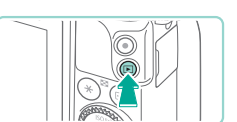

#### **Shooting Mode**

- Press the power button to turn the camera on and prepare for shooting.
- To turn the camera off, press the power button again.

#### **Playback Mode**

- Press the  $[\triangleright]$  button to turn the camera on and view your shots.
- Press the  $[\triangleright]$  button again to go to shooting mode.
- To turn off the camera, press the power button.
- When an EF-M lens is attached to the camera and the power is off, the aperture stops down to reduce the amount of light entering the camera and protect the internal components of the camera. As a result, when you turn the camera on or off, the aperture makes a small noise as it opens or closes.
- When you turn the camera on or off, sensor cleaning will be executed automatically. (A small sound may be heard.) After turning on the camera, the LCD monitor will display the  $[\cdot]$  icon while the sensor is being cleaned. The  $[\uparrow \rightarrow]$  icon may not be displayed if you turn the camera on and off rapidly over a short period of time.
- To switch to shooting mode from playback mode, press the shutter button down halfway ( $\Box$ 28), press the  $[\blacksquare]$  button, or turn the mode dial.

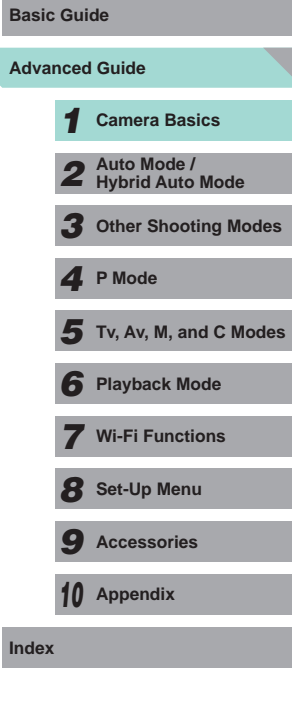

**Index**

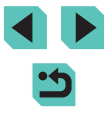

#### <span id="page-27-3"></span><span id="page-27-0"></span>**Power-Saving Features (Auto Power Down)**

As a way to conserve battery power, the camera automatically deactivates the screen (Display Off) and then turns itself off after a specific period of inactivity.

#### **Power Saving in Shooting Mode**

The screen is automatically deactivated after about one minute of inactivity. In about two more minutes, the camera turns itself off. To activate the screen and prepare for shooting when the screen is off but the (rear) indicator lamp is still on, press the shutter button halfway ( $\Box$ 28).

#### **Power Saving in Playback Mode**

The camera turns itself off automatically after about five minutes of inactivity.

- You can deactivate Auto Power Down and adjust the timing of Display Off, if you prefer  $($  [140\)](#page-139-1).
- Power saving is not active while the camera is connected to other devices via Wi-Fi ([1] [115](#page-114-1)) or connected to a computer (□[159](#page-158-1)).

## <span id="page-27-2"></span>**Shutter Button**

To ensure that you focus on the intended subject when shooting, first lightly press the shutter button halfway down to focus, and then press the button all the way down to shoot.

In this manual, shutter button operations are described as pressing the button *halfway* or *all the way down*.

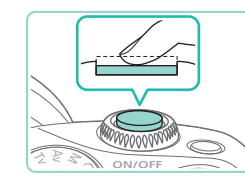

#### *1* **Press halfway. (Press lightly to focus.)**

● Press the shutter button halfway. The camera beeps twice, and frames are displayed around image areas in focus.

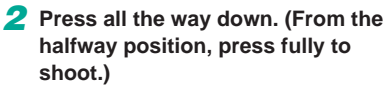

● The shot is taken.

Your intended subject may be out of focus if you shoot without initially pressing the shutter button halfway.

<span id="page-27-1"></span>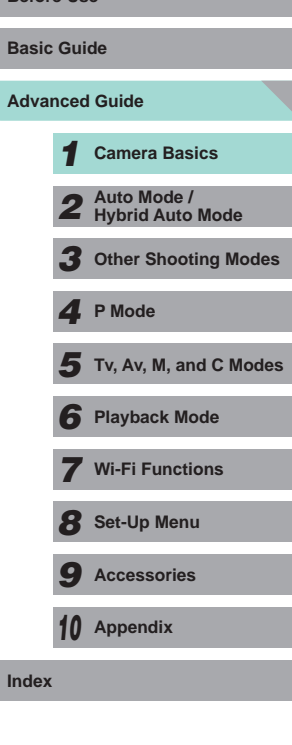

## **Shooting Modes**

<span id="page-28-0"></span>Use the mode dial to access each shooting mode.

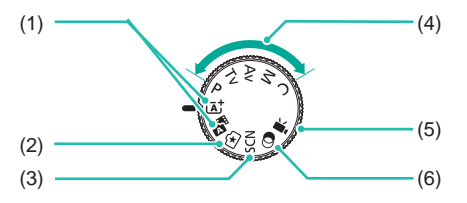

- (1) Scene Intelligent Auto Mode/ Hybrid Auto Mode Fully automatic shooting, with camera-determined settings  $($  $\Box$ 35,  $\Box$ 37).
- (2) Creative Assist Mode Get the results and effects you want quickly and easily. Settings can also be saved and loaded  $($  $\Box$ 48).
- (3) Special Scene Mode Shoot with optimal settings for specific scenes  $(1, 51)$ .
- (4)  $\blacksquare$  P. Tv, Av, M. C Modes Take a variety of shots using your preferred settings  $( \Box$ 60,  $\Box$ 82,  $\Box$ 83,  $\Box$ 84,  $\Box$ 90).
- (5) Movie Mode For shooting movies (CQ57,  $\Box$ 86). You can also shoot movies when the mode dial is not set to Movie mode, simply by pressing the movie button.
- (6) Creative Filters Mode Add a variety of effects to images when shooting  $(4.352)$ .
- You can turn the mode dial to switch to shooting mode from playback mode.

## **Adjusting the Angle of the LCD Monitor**

You can adjust the screen angle and orientation to suit the scene or how you are shooting.

#### **Tilting the Screen Downward**

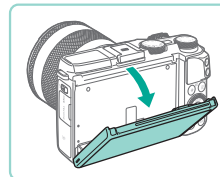

- Pull the top of the screen down toward you.
- The screen can be tilted downward approximately 45°.

### **Tilting the Screen Upward**

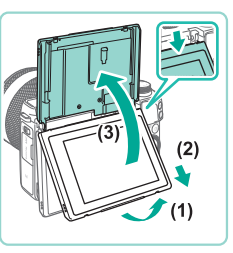

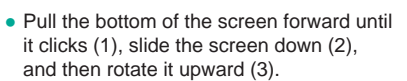

- The screen can be tilted upward approximately 180°.
- When you want to shoot from the front of the camera, rotate the LCD monitor upward to view the screen from the lens side. The mirror image of the scene is displayed (the image is rotated 180° on the vertical axis).
- When finished, rotate the screen downward (1) and then slide it up while pushing in until it clicks (2).

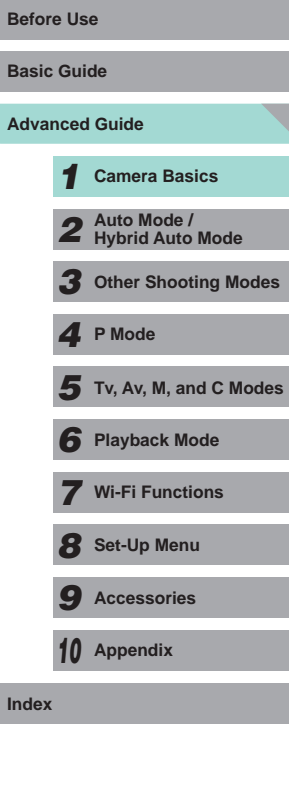

**Index**

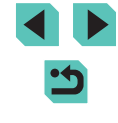

<span id="page-29-0"></span>

Keep the screen closed when the camera is not in use.

● Do not try to open the screen beyond the angles described, as this may damage it.

Go to the Menu ( $\Box$ 32) and set [Reverse Disp.] to [Off] on the [  $\Box$  1] tab to turn off the mirror-image function.

## **Shooting Display Options**

Press the  $I$  NFO I button to switch between displaying the grid lines and level.

This can be defined in more detail on the  $[1]$  tab, under [Shooting] information display $1$  ( $\Box$ 87).

- Screen brightness is automatically increased by the night view function when you are shooting under low light, making it easier to check how shots are composed. However, on-screen image brightness may not match the brightness of your shots. Note that any on-screen image distortion or jerky subject motion will not affect recorded images.
	- For playback display options, see "Switching Display Modes" (□[95\)](#page-94-0).

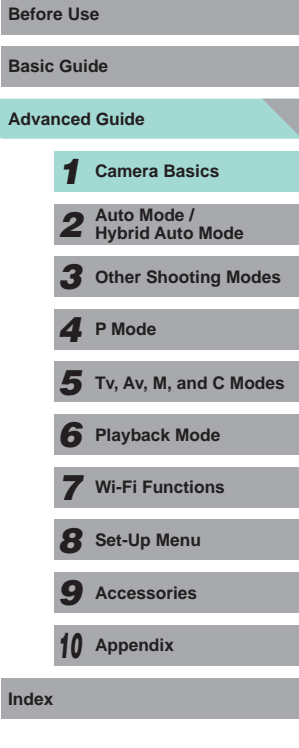

## **Using the Quick Setting Menu**

<span id="page-30-0"></span>Commonly used functions can be configured in the **Q** (Quick Setting) menu.

Note that menu items and options vary depending on the shooting mode  $(\Box$ [181](#page-180-1)) or playback mode  $(\Box$ [188](#page-187-1)).

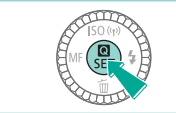

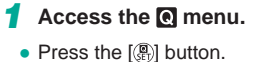

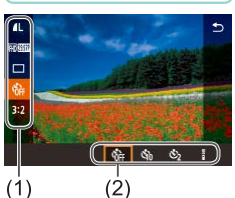

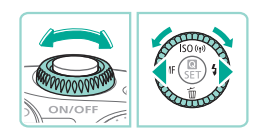

#### *2* **Choose a menu item.**

- Press the  $[\triangle][\blacktriangledown]$  buttons to choose a menu item (1).
- Available options (2) are shown at the bottom of the screen.

#### *3* **Choose an option.**

- Press the [◀][▶] buttons or turn the [<sup>201</sup>] dials to select an option.
- Options labeled with a [INFO] icon can be configured by pressing the  $[|NFO|]$ button.

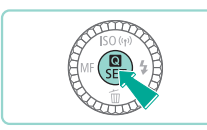

#### **4 Finish the setup process.**

- Press the [ <sup>[ ]</sup> button.
- The screen before you pressed the  $\left[\begin{smallmatrix}\langle\mathbb{R}\rangle\end{smallmatrix}\right]$  button in step 1 is displayed again, showing the option you configured.
- To undo any accidental setting changes, you can restore the camera's default settings  $($ 45).
- Select  $[\bullet]$  in the menu and press the  $[\bullet]$  button to close the options.

### **Using Touch-Screen Operations to Configure Settings**

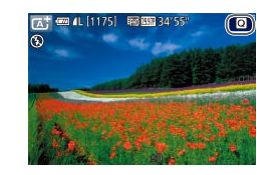

- $\bullet$  Touch the  $\lceil \bullet \rceil$  button on the upper right of the screen to open the Quick Setting menu.
- Touch the on-screen menu options to make selections.
- Touch  $[\triangle]$  within a menu option, or touch the currently selected option, to go back to the previous screen.
- You can access the screen for options labeled with a  $\text{[N:O]}$  icon by touching [ NFO.].

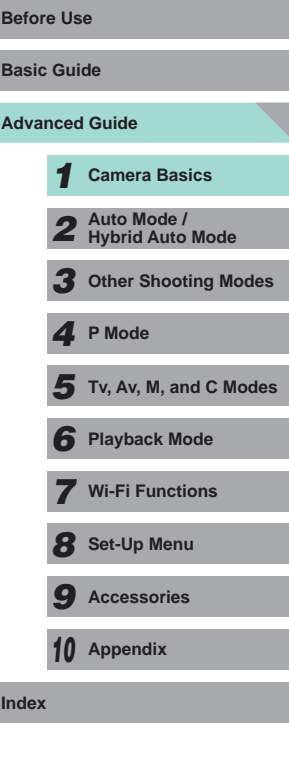

## <span id="page-31-1"></span>**Using the Menu Screen**

<span id="page-31-0"></span>Configure a variety of camera functions through the menu screen as follows.

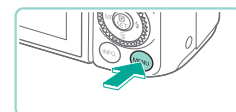

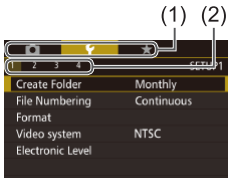

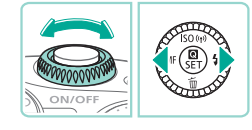

- *1* **Access the menu screen.**
- Press the [MENU] button.

#### *2* **Choose a tab.**

- $\bullet$  Use the  $\lceil \bullet \rceil$  buttons or turn the  $\lceil \bullet \rceil$ dial to select a tab.
- There are two kinds of tabs: System tabs (1) related to shooting  $\Box$ , playback  $[\triangleright]$ , settings  $[\triangleright]$  and more, and the individual page tabs (2) under each system tab. This guide refers to both tab types together in the text (example: the " $[41]$  tab").

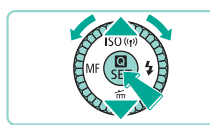

#### *3* **Choose a menu item.**

- Press the  $[\triangle][\blacktriangledown]$  buttons or turn the  $[\clubsuit]\blacksquare$ dial to choose a menu item, and then press the  $[$ ( $\mathbb{R}$ ) button.
- For menu items with options not shown. first press the  $\left[\frac{\mathbf{a}}{\mathbf{a}}\right]$  button to switch screens, and then either press the  $[$ buttons or turn the [<sup>1</sup>] dial to select the menu item.
- To return to the previous screen, press the [MENU] button.

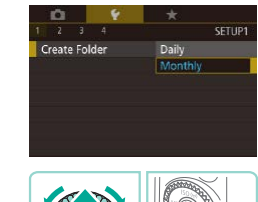

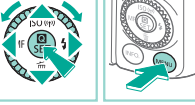

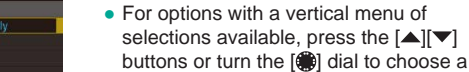

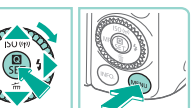

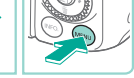

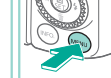

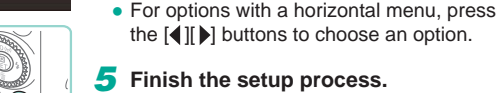

### *5* **Finish the setup process.**

selection.

- When finished, press the  $[$ **Q** $]$  button to return to option selection.
- Press the [MENU] button to return to the screen displayed before you pressed the [MENU] button in step 1.

● To undo any accidental setting changes, you can restore the camera's default settings  $(145)$  $(145)$  $(145)$ .

● Available menu items vary depending on the selected shooting or playback mode  $(1181 - 1818)$  $(1181 - 1818)$  $(1181 - 1818)$ .

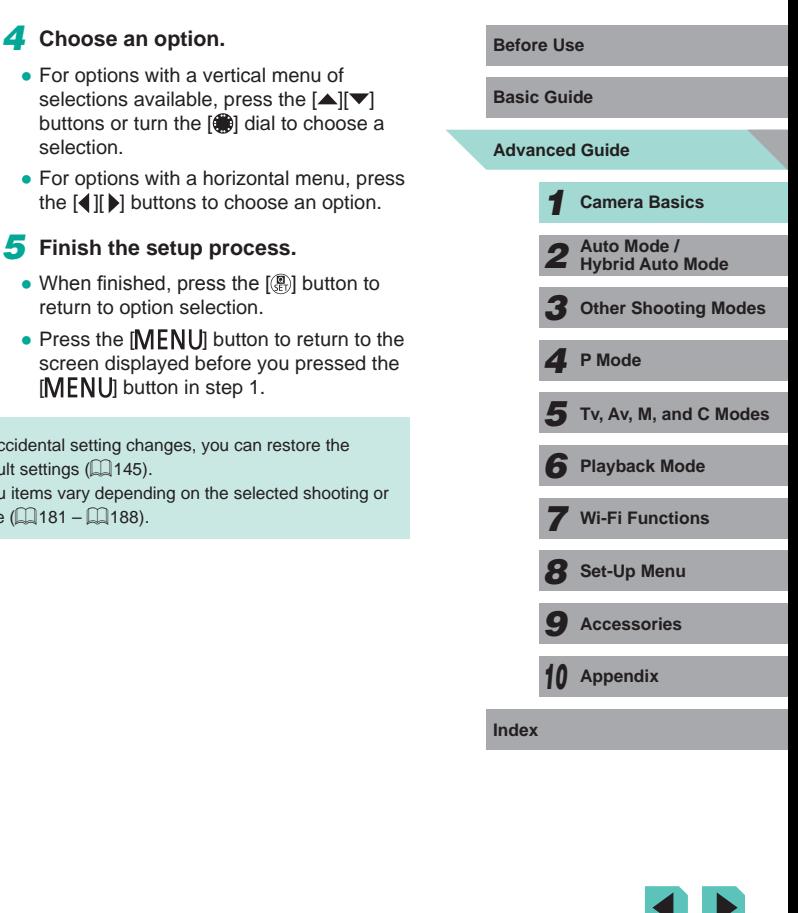

#### <span id="page-32-0"></span>**Touch-Screen Operations**

- $\bullet$  To access tabs, press the  $[MEN|J]$  button to access the menu, touch a system tab, and then a page tab to select a menu tab.
- Touch the desired setting to select it and then touch it again.
- When finished, touch the option to return to the menu screen.
- To configure menu items for which options are not shown, first touch the menu item to access the setting screen. To return to the previous screen, touch [MENU<sup>+</sup>)].
- You can also touch input elements (such as check boxes or text fields) to select them, and you can enter text by touching the on-screen keyboard.
- The **[INFO]** and **[MENU]** on-screen buttons have the same functions as the  $\overline{I}$  NFO I and  $\overline{I}$  MENUI buttons.
- $\bullet$  To dismiss the menu, press the  $[MENU]$  button again.

## **Before Screen Keyboard**

Use the on-screen keyboard to enter information for Wi-Fi connections (=[115\)](#page-114-1). Note that the length and type of information you can enter varies depending on the function you are using.

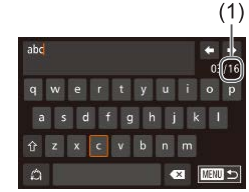

#### **Entering Characters**

- Touch the characters to enter them.
- The amount of information you can enter (1) varies depending on the function you are using.
- **Moving the Cursor**
	- Touch  $\left[ \bigoplus \left[ \bigoplus \right] \right]$ .

#### **Entering Line Breaks**

• Touch  $[\Box]$ .

#### **Switching Input Modes**

- Touch  $\left[\frac{A}{2}\right]$  to switch between numbers and symbols.
- Touch  $\left[\stackrel{\frown}{\uparrow}\right]$  to enter capital letters.
- Available input modes vary depending on the function you are using.

#### **Deleting Characters**

• Touch  $\lfloor \cdot \cdot \rfloor$  to delete the previous character.

**Confirming Input and Returning to the Previous Screen**

 $\bullet$  Touch  $[\text{MIN} \bigtriangleup]$ .

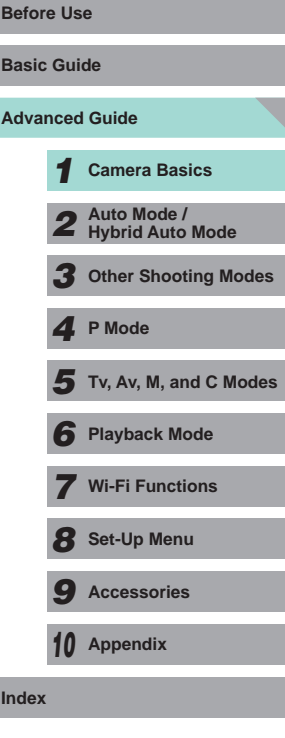

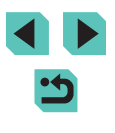

● Press the  $[$   $\blacksquare$  $[]$   $\blacksquare$  $[]$   $\blacksquare$ } buttons or turn the  $[$   $\blacksquare$  $\blacksquare$  dial to select characters and icons. Press the  $\left[\begin{matrix}\mathbb{R} \\ \mathbb{R}\end{matrix}\right]$  button to make entries. Turn the [3] dial to move the cursor directly between characters. Press the [MENU] button to go back to the previous screen.

<span id="page-33-0"></span> $\varnothing$ 

## **Indicator Display Before Use**

 $(\mathbf{I})$ 

The indicator on the back of the camera  $(2)$ 3) lights up or blinks depending on the camera status.

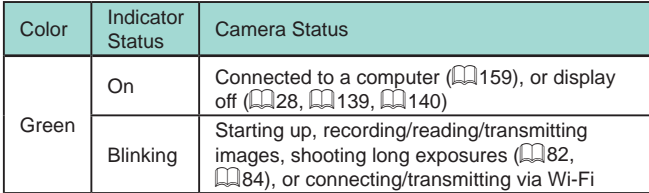

● When the indicator blinks green, never turn the camera off, open the memory card/battery cover, or shake or jolt the camera, which may corrupt images or damage the camera or memory card.

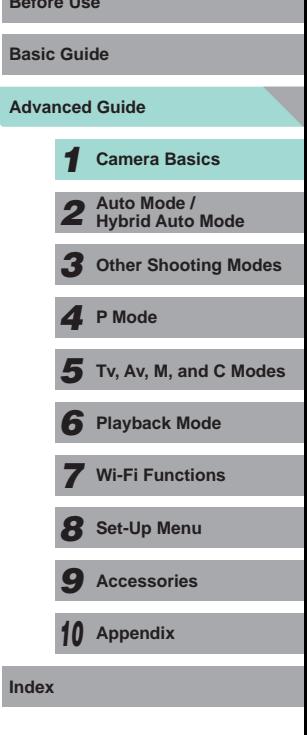

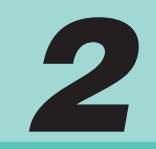

## <span id="page-34-0"></span>**Auto Mode / Hybrid Auto Mode**

Convenient mode for easy shots with greater control over shooting

## <span id="page-34-1"></span>**Shooting with Camera- Example 2 Before Use Determined Settings**

For fully automatic selection of the optimal settings for specific scenes, simply let the camera determine the subject and shooting conditions.

### <span id="page-34-2"></span>**Shooting (Scene Intelligent Auto)**

 $\overline{|\mathbf{M}|}$ 

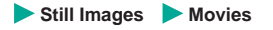

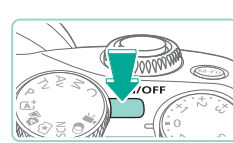

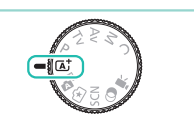

#### *2* **Enter [ ] mode.**

• Set the mode dial to  $[\overline{A}]$ .

*1* **Turn the camera on.** • Press the power button.

- A scene icon is displayed in the upper left of the screen  $(139)$ .
- Frames are displayed around faces and subjects that have been detected, indicating that they are in focus.

#### *3* **Compose the shot.**

● If your lens supports zooming, turn the zoom ring on the lens with your fingers to zoom.

## **Advanced Guide Basic Guide** *1* **Camera Basics** *2* **Auto Mode / Hybrid Auto Mode** *3* **Other Shooting Modes**  $\overline{\mathbf{5}}$  Tv, Av, M, and C Modes *6* **Playback Mode** *7* **Wi-Fi Functions** *8* **Set-Up Menu** *9* **Accessories** *10* **Appendix Index** *4* **P Mode**

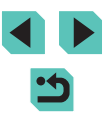

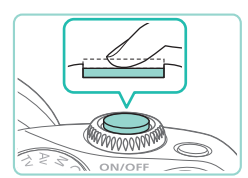

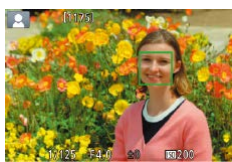

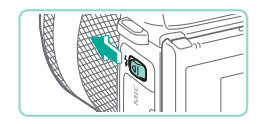

• If  $[$  ( $\widehat{\mathbf{S}}$ ) flashes on-screen, move the  $[\mathbf{\widehat{S}}]$ switch to raise the flash. It will fire when shooting. If you prefer not to use the flash, push it down with your finger, into the camera.

• Press the shutter button halfway. The camera beeps twice after focusing, and AF frames are displayed to indicate

#### **2) Shoot.**

*4* **Shoot.**

**1) Focus.**

**Shooting Still Images**

image areas in focus.

- Press the shutter button all the way down to shoot. In low-light conditions, the flash fires automatically when you have it raised.
- The captured image will be displayed for approximately 2 seconds on the screen.
- Even while the shot is displayed, you can take another shot by pressing the shutter button again.

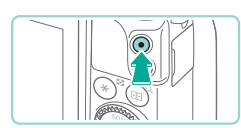

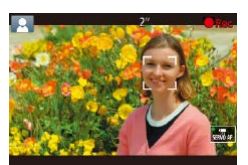

#### **Recording Movies Before Use**

#### **1) Start recording.**

- Press the movie button. Recording begins, and  $[$  Rec] is displayed with the elapsed time.
- Black bars displayed on the top and bottom edges of the screen indicate image areas not recorded.
- Frames displayed around any detected faces indicate that they are in focus.
- Once recording begins, take your finger off the movie button.
- **2) Resize the subject and recompose the shot as needed.**
	- To resize the subject, repeat the operations in step 3. However, note that the sound of camera operations will be recorded.
	- When you recompose shots, the focus, brightness, and colors will be automatically adjusted.

<span id="page-35-0"></span>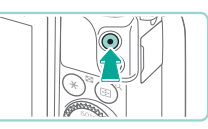

#### **3) Finish recording.**

- To stop movie recording, press the movie button again.
- Recording will stop automatically when the memory card becomes full.

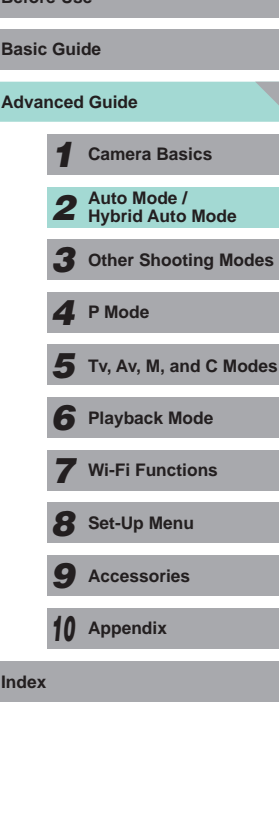

**Index**

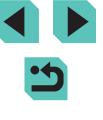
#### **Shooting in Hybrid Auto Mode**

#### **Still Images Movies**

You can make a short movie of the day just by shooting still images. The camera records 2 – 4-second clips of scenes before each shot, which are later combined in a digest movie.

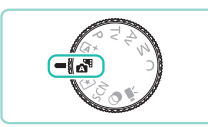

#### *1* **Enter [ ] mode.**

● Follow step 2 in "Shooting (Scene Intelligent Auto)" ([16,135), and choose  $\mathbf{A}$ .

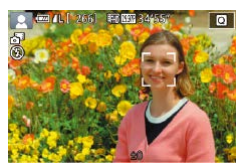

# *2* **Compose the shot.**

- $\bullet$  Follow steps  $3 4$  in "Shooting (Scene Intelligent Auto)" (LL35) to compose the shot and focus.
- For more impressive digest movies, aim the camera at subjects about four seconds before shooting still images.
- *3* **Shoot.**
- Follow step 4 in "Shooting (Scene Intelligent Auto)" ( [=](#page-35-0)36) to shoot a still image.
- The camera records both a still image and movie clip. The clip, which ends with the still image and a shutter sound, forms a single chapter in the digest movie.
- Battery life is shorter in this mode than in  $[**A**$ <sup>†</sup>] mode, because digest movies are recorded for each shot.
	- A digest movie may not be recorded if you shoot a still image immediately after turning the camera on, choosing  $\left[\right]$  and mode, or operating the camera in other ways.
	- Sounds and vibrations from operating the camera or lens will be recorded in digest movies.
- 
- The quality of digest movies is  $[ ^{E}$ **[**  $_{EED}$ **]** (in NTSC) or  $[ ^{E}$ **[6]** (in PAL). This is dependent on your video format settings ( =[139](#page-138-0)).
- Sounds are not played when you press the shutter button halfway or trigger the self-timer.
- Digest movies are saved as separate movie files in the following cases even if they were recorded on the same day in  $\left[\mathbf{A}^{\mathbf{H}}\right]$  mode.
- The digest movie file size reaches approximately 4 GB, or the total recording time reaches approximately 13 minutes and 20 seconds.
- The digest movie is protected ([1,[102](#page-101-0)).
- Daylight saving time (LL18), video system (LL[139](#page-138-0)), time zone settings ([141] or copyright information ([1[144](#page-143-0)] are changed.
- A new folder is created (L[137](#page-136-0)).
- Recorded shutter sounds cannot be modified or erased.
- If you prefer to record digest movies without still images, adjust the setting in advance. Choose MENU  $(\Box \Box 32) > [\Box 4]$  tab > [Digest Type] > [No Stills] ( [=](#page-31-0)32).
- Individual chapters can be edited  $($

#### **Digest Movie Playback**

Display a still image shot in  $\left[\right]$  mode to play the digest movie created on the same day, or specify the date of the digest movie to play ( $\Box$ 96).

#### **Still Images/Movies**

If the camera is turned on while the  $\textsf{IMEN}$   $\textsf{I}$  button is held down, the camera will no longer sound. To activate sounds again, press the  $[MENT \cup ]$  button and choose [Beep] on the  $[43]$  tab, and then press the  $[\triangle][\blacktriangledown]$  buttons to choose [On].

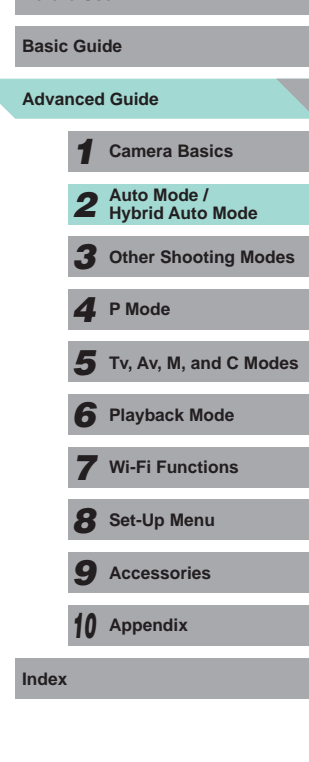

**Before Use**

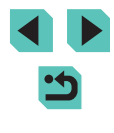

- An orange AF frame is displayed with  $[①]$  if the camera cannot focus when you press the shutter button halfway. No picture is taken, even if you press the shutter button all the way down.
- When no people or subjects are detected, when the subject is dark or has no contrast, or in extremely bright conditions, it may take longer to achieve focus, or correct focus may not be achieved.
- $\bullet$  A blinking  $[Q]$  icon warns that images are more likely to be blurred by camera shake. In this case, mount the camera on a tripod or take other measures to keep it still.
- If your shots are dark despite the flash firing, move closer to the subject. For details on the flash range, see ["Internal Flash Range](#page-195-0)  Guide"  $($ 196).
- To reduce red-eye and to assist in focusing, the lamp may be lit when the shutter button is pressed halfway in low-light conditions.
- If the flash fires, vignetting may occur depending on the lens being used.
- $\bullet$  A blinking  $\left[ 4 \right]$  icon displayed when you attempt to shoot indicates that shooting is not possible until the flash has finished recharging. Shooting can resume as soon as the flash is ready, so either press the shutter button all the way down and wait, or release it and press it again.
- Although you can shoot again before the shooting screen is displayed, your previous shot may determine the focus, brightness, and colors used.

The display shown right after shooting and before the saved image is shown will feature vignetting.

● You can change how long images are displayed after shots  $(\Box$ 47).

- **Movies Before Use** 
	- The camera may become warm when shooting movies repeatedly over an extended period. This does not indicate damage.
	- Keep your fingers away from the microphone (1) while shooting movies. Blocking the microphone may prevent audio from being recorded or may cause the recording to sound muffled.

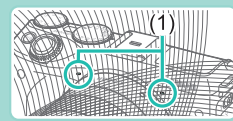

- Avoid touching camera controls other than the movie button and touch-screen controls when shooting movies. Sounds made by the camera will be recorded. Touch-screen control is recommended when adjusting settings while shooting movies.
- The sounds of the lens and camera operating are also recorded. This can be reduced by using an external microphone (sold separately)  $($  [157\)](#page-156-0).
- If using a lens that supports Dynamic IS  $(1)$ 78), the image display area changes and subjects are enlarged once movie recording begins to allow correction of significant camera shake. To shoot subjects at the same size shown before shooting, adjust the image stabilization setting  $($ math>

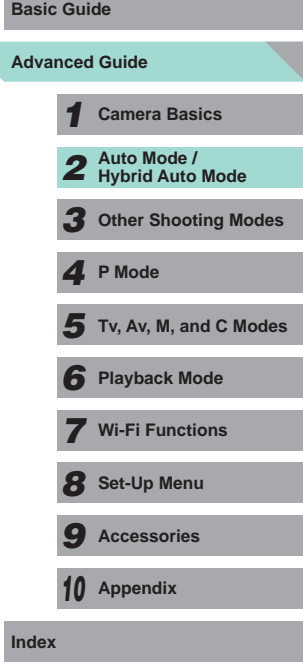

38

#### Audio is recorded in stereo.

- The focus automatically adjusts while shooting movies, which may cause the sound of the lens operating to be recorded. Using an external microphone (sold separately) may help reduce these lens sounds. If you do not want to record sound, go to the menu  $(\square$ 32), select the  $[ \bigcirc$  5] tab, and set [Sound recording] to [Disable].
- <span id="page-38-1"></span>• Go to the Menu ( $\downarrow$  32), select the [ $\bigcirc$  5] tab, and set [Movie Servo AF] to [Disable] to keep the focus fixed during movie recording.
- Movies that take up over 4 GB of space in a single shooting are divided into multiple files. The movie shooting time on the shooting screen flashes for approximately 30 sec. before the movie reaches 4 GB in size. If you continue shooting and exceed 4 GB, the camera automatically creates a new movie file and flashing stops. Divided movie files cannot be automatically played in sequence. Each movie has to be viewed separately.

#### **Scene Icons**

#### <span id="page-38-0"></span>**Still Images Movies**

In  $[I_4^+]$  and  $[I_3^+]$  modes, shooting scenes determined by the camera are indicated by the icon displayed, and corresponding settings are automatically selected for optimal focusing, subject brightness, and color.

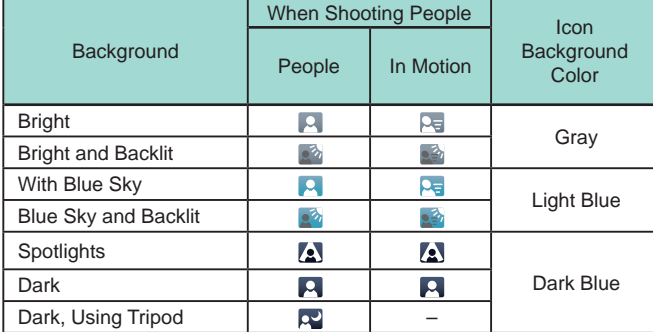

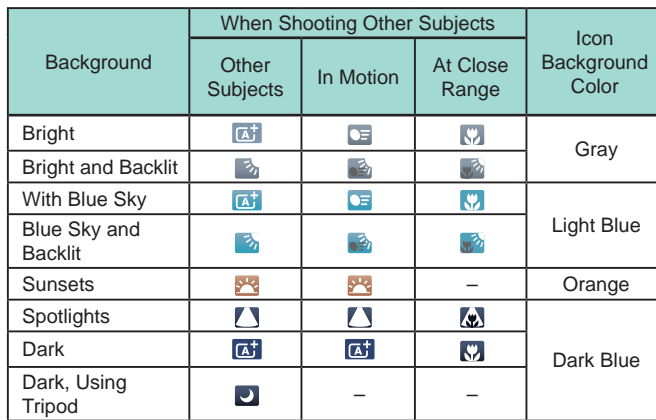

- The "In Motion" icons are not displayed when the self-timer  $(\Box \Box 40)$ is on, when in  $\left[\right]$  mode, or when shooting a movie.
- The "When Shooting People" and "In Motion" icons are not displayed when the lens is set to  $M$ F or you are using a lens that cannot autofocus.

• Try shooting in  $[P]$  mode ( $\downarrow$  60) if the scene icon does not match actual shooting conditions, or if it is not possible to shoot with your expected effect, color, or brightness.

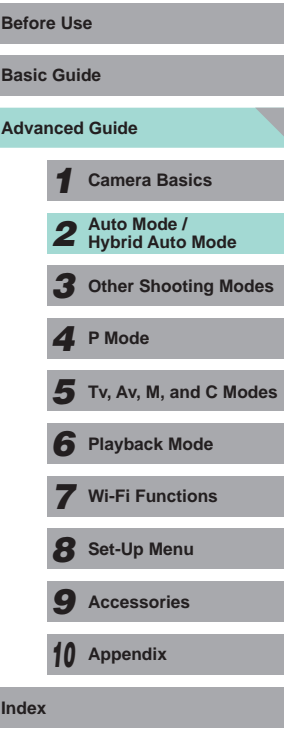

#### **On-Screen Frames**

#### **Still Images Movies**

A variety of frames are displayed once the camera detects subjects you are aiming the camera at.

- A white frame is displayed around the subject (or person's face) determined by the camera to be the main subject. The frame follows moving subjects within a certain range to keep them in focus.
- Press the shutter button halfway to focus. Once the scene is in focus, the frame will turn green.
- In [ $\overline{A}$ ] mode, if you press the shutter button halfway when the subject is determined to be in motion, the frame will turn blue and the focus and brightness will be recalibrated (servo AF). Once back in focus, the frame will turn green.
- An orange AF frame is displayed with  $[①]$  if the camera cannot focus when you press the shutter button halfway.
	- Try shooting in  $\mathbb{P}$  mode ( $\Box$ 60) if no frames are displayed, if frames are not displayed around desired subjects, or if frames are displayed on the background or similar areas.

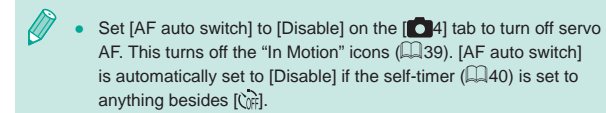

● To choose subjects to focus on, touch the desired subject on the screen.  $\int_{a}^{b}$  is displayed, and the camera enters Touch AF mode.

# **Common, Convenient Features**

With the self-timer, you can include yourself in group photos or other timed shots. The camera will shoot about 10 seconds after you press the

**Still Images Movies**

**Still Images Movies** 

# **Advanced Guide Basic Guide**

# *1* **Camera Basics** *2* **Auto Mode / Hybrid Auto Mode** *3* **Other Shooting Modes** *4* **P Mode**

shutter button.

<span id="page-39-0"></span>**Using the Self-Timer**

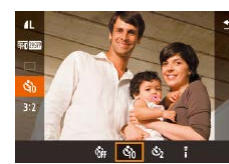

#### *1* **Configure the setting.**

- $\bullet$  Press the  $\left[\begin{smallmatrix}\langle\mathbb{R}\rangle\end{smallmatrix}\right]$  button, choose  $\left[\begin{smallmatrix}\langle\cdot,\cdot\rangle\end{smallmatrix}\right]$  in the menu, and then choose  $[\hat{\mathcal{C}}_0]$  ( $[$  $]$ 31).
- Once the setting is complete,  $[\hat{y}_0]$  is displayed.

#### *2* **Shoot.**

- For still images: press the shutter button halfway to focus on the subject, and then press it all the way down.
- For movies: press the movie button.

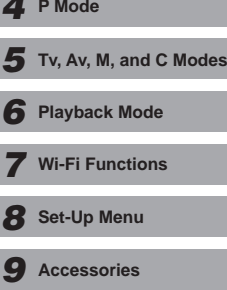

*10* **Appendix**

**Index**

40

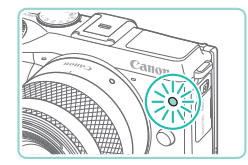

- Once you start the self-timer, the lamp will blink and the camera will play a selftimer sound.
- $\bullet$  Two seconds before the shot, the blinking and sound will speed up. (The lamp will remain lit in case the flash fires.)
- To cancel shooting after you have triggered the self-timer, press the [MFNIJ] button.
- $\bullet$  To restore the original setting, choose  $[\hat{\zeta}_{\text{RF}}]$ in step 1.

#### **Using the Self-Timer to Avoid Camera Shake**

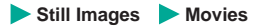

This option delays shutter release until about two seconds after you have pressed the shutter button. If the camera is unsteady while you are pressing the shutter button, it will not affect your shot.

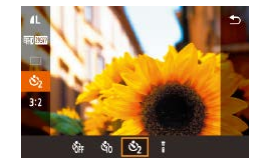

- Follow step 1 in "Using the Self-Timer"  $\Box$ 40) and choose  $\dot{\odot}$ .
- Once the setting is complete,  $[\hat{C}]$  is displayed.
- Follow step 2 in "Using the Self-Timer"  $(\Box$ 40) to shoot.

# <span id="page-40-0"></span>**Shooting by Touching the Screen (Touch Shutter)**

**Still Images Movies** 

With this option, instead of pressing the shutter button, you can simply touch the screen and release your finger to shoot. The camera will focus on subjects and adjust image brightness automatically.

*2* **Shoot.**

the picture.

in step 1.

# *1* **Enable touch-shutter function.**

• Press the [MENU] button, choose [Touch] Shutter] on the  $[$  1] tab, and then choose  $[Enable]$   $($  32).

● Touch the subject on the screen to take

● To cancel touch shutter, choose [Disable]

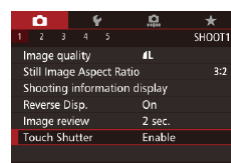

- If focus is not achieved, the AF frame turns orange and images cannot be taken.
	- Even while the shot is displayed, you can prepare for the next shot by touching  $[$

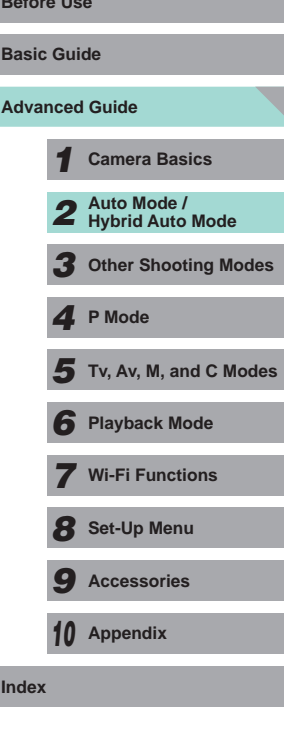

## <span id="page-41-0"></span>**Continuous Shooting**

**Still Images Movies** 

In [ $\overline{A}$ ] mode, hold the shutter button all the way down to shoot continuously.

For details on the continuous shooting speed, see ["Drive, Self-timer](#page-191-0)  [System" \(](#page-191-0) $\Box$ 192).

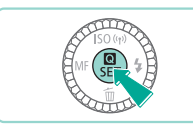

#### *1* **Configure the setting.**

- Press the  $\left[\frac{1}{n}\right]$  button, choose  $\left[\Box\right]$  in the menu, and then choose  $\Box$  ( $\Box$ 31).
- Once the setting is complete,  $[\Box]$  is displayed.

#### *2* **Shoot.**

● Hold the shutter button all the way down to shoot continuously.

- **Before U During continuous shooting, focus, exposure and color tone are** locked at the position/level determined when you pressed the shutter button halfway.
- Cannot be used with the self-timer  $($
- Shooting may stop momentarily or continuous shooting may slow down depending on shooting conditions, camera settings, and the zoom position.
- As more shots are taken, shooting may slow down.
- There may be a delay after continuous shooting before you can shoot again, depending on the card type used and how many images were shot.
- Shooting may slow down if the flash fires.
- With Touch Shutter  $(1)$ 41), the camera shoots continuously while you touch the screen. Focus, exposure and color tone during continuous shooting remain constant, after they are determined for the first shot.
- Images shown on-screen during continuous shooting differ from the actual images and may look out of focus. Also, depending on the lens used, the image displayed on-screen may appear darker during continuous shooting. However, the images are recorded with standard brightness.
- If the number of images that can be continually shot (burst image count) is 1 – 9, the number of continual shots left is displayed to the right of the total remaining shots at the top of the screen  $(1)$  [174\)](#page-173-0). This is not shown if you can shoot 10 or more continuous images.
	- The number of continuous images you can shoot may decrease depending on the shooting scene or your camera settings.

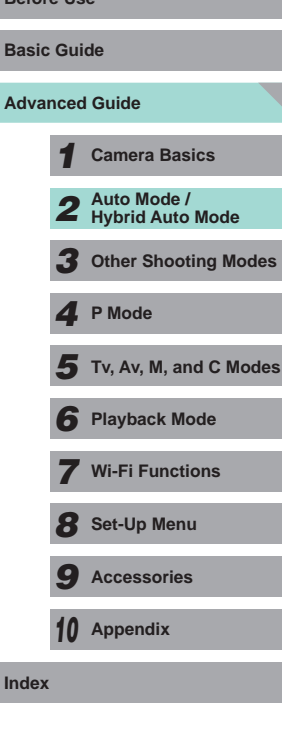

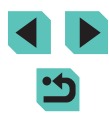

# **Image Customization Features**

#### **Changing Image Quality**

**Still Images Movies** 

You can select the resolution (size) and quality (compression ratio) of your recorded images from a combination of 8 types. You can also define whether to save RAW images  $(\Box$ 43) or not. For guidelines on how many shots at each quality setting can fit on a memory card, see ["Number](#page-194-0)  [of Shots per Memory Card" \(](#page-194-0)Q195).

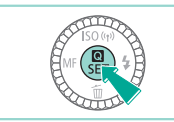

- Press the  $[$  $]$  button, choose  $[$ menu, and choose the desired option  $(\Box$ 31).
- The option you configured is now displayed.
- To restore the original setting, repeat this process but choose  $[$

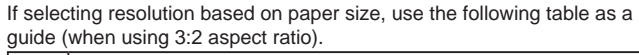

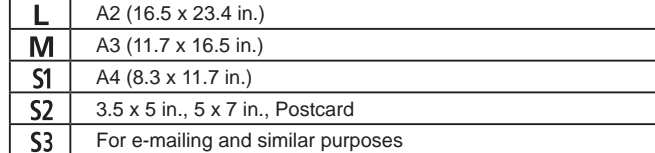

### <span id="page-42-0"></span>**Saving RAW Images**

This camera can record images in JPEG and RAW formats.

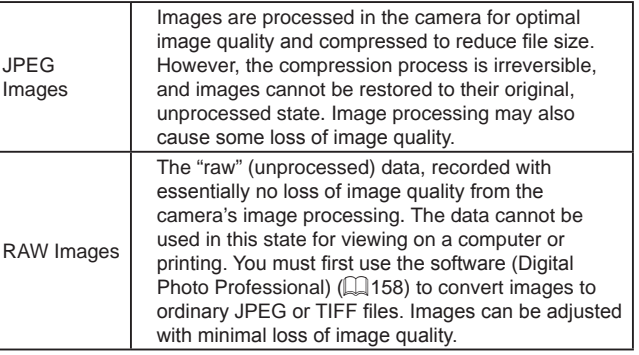

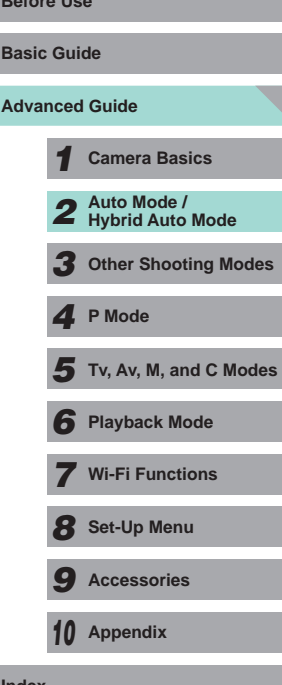

**Index**

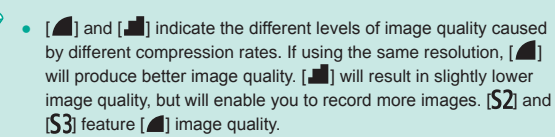

 $\bullet$  Not available in  $\begin{bmatrix} \overline{A} & \overline{B} \\ \overline{A} & \overline{B} \end{bmatrix}$  mode.

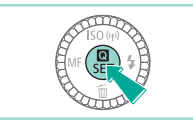

- Press the  $[$ <sup>( $_{\odot}$ )</sup> button, and then choose  $[$  | in the menu  $($  $\Box$ 31).
- If you want to save only the RAW image. select  $\mathbb{R}$ .

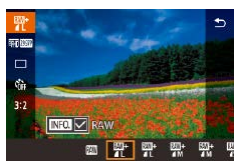

- To save both a JPEG and a RAW image. select your desired image quality in the setting screen and then press the  $\blacksquare$  in  $\blacksquare$  button to add a  $\blacksquare$  to  $\blacksquare$  really in  $\blacksquare$ To go back to the original save method, remove the  $[\checkmark]$  from [RAW].
- When transferring RAW images (or RAW and JPEG images recorded together) to a computer, always use the dedicated software ["EOS Utility" \(](#page-157-1)Q158).
- For details on resolution and the number of shots that will fit on a card, see ["Number of Shots per Memory Card" \(](#page-194-0)[195].
- The file extension for JPEG images is .JPG, and the extension for RAW images is .CR2. JPEG and RAW images recorded together will have the same image number in their filenames.
- Consult ["Software" \(](#page-157-2)□158) to learn more about the Digital Photo Professional and EOS Utility software.

#### **Using the Menu Before Use**

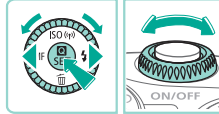

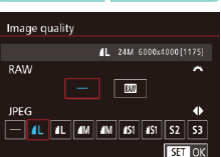

- Press the [MENU] button, choose [Image quality] on the  $[1]$  tab, and then press the  $[$ ( $]$ ) button ( $]$  $[$  $]$ 32).
- $\bullet$  Turn the  $\left[\right. \right]$  dial to choose [**]** in [RAW]. This will save a RAW file alongside the JPEG file. Select [–], and the camera will only save the JPEG file.
- Press the [◀][▶] buttons or turn the [<sup>3</sup>] dial to change [JPEG], selecting your preferred save resolution and compression ratio. Select [–], and the camera will only save the RAW file.
- When finished, press the  $\left[\begin{smallmatrix}\mathbf{0}\end{smallmatrix}\right]$  button to return to the menu screen.

You cannot set both the [RAW] and [JPEG] image setting to [-] at the same time.

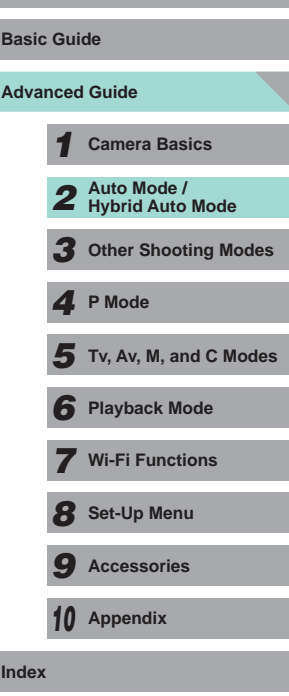

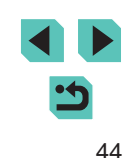

#### <span id="page-44-0"></span>**Changing the Aspect Ratio**

**Still Images Movies** 

Change the image aspect ratio (ratio of width to height) as follows.

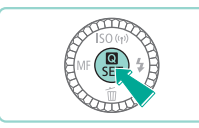

 $3:7$  $A<sub>2</sub>$ 

- Press the [ . ] button, choose [ 3:2] in the menu, and choose the desired option  $($  $\Box$ 31).
	- Once the setting is complete, the screen aspect ratio will be updated.
	- To restore the original setting, repeat this process but choose  $[3:2]$ .

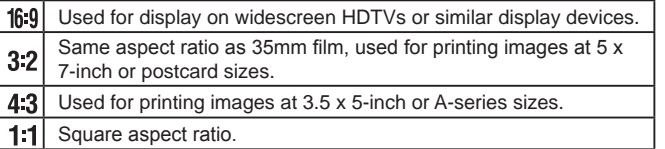

#### Not available in  $\begin{bmatrix} 1 & 1 \\ 0 & 1 \end{bmatrix}$  mode.

- This can also be defined in the menu  $\Box$  32) by going to the
- [  $\bigcirc$  1] tab and choosing the [Still Image Aspect Ratio] option.

# **Changing Movie Image Quality**

**Still Images Movies**

You can set the quality (image size and frame rate) of movies. The frame rate (number of frames recorded per second) is determined by your video format settings  $($  [139\)](#page-138-0). For quidelines on the maximum movie length at each level of image quality that will fit on a memory card, see ["Recording](#page-195-1)  [Time per Memory Card" \(](#page-195-1)196).

- 
- Press the  $[$  $[$  $]$  button, choose  $[$ Movie rec. size] in the menu, and choose the desired option  $($  $\Box$ 31).
- The option you configured is now displayed.

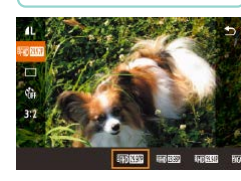

#### Video format set to [NTSC]

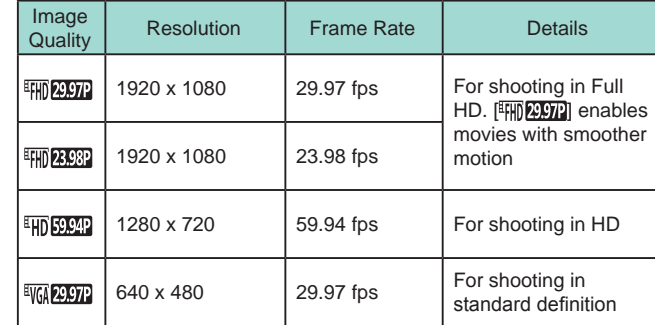

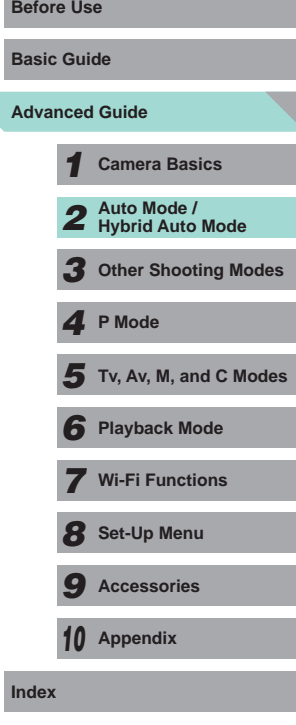

**Basic Guide**

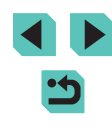

Video format set to [PAL]

| Image<br>Quality   | <b>Resolution</b> | <b>Frame Rate</b> | <b>Details</b>                         |
|--------------------|-------------------|-------------------|----------------------------------------|
| <b>ETHD</b> 25.00P | 1920 x 1080       | 25.00 fps         | For shooting in Full HD                |
| $TID$ 50.00P       | 1280 x 720        | 50.00 fps         | For shooting in HD                     |
| <b>EVGA</b> 25.00P | 640 x 480         | 25.00 fps         | For shooting in<br>standard definition |

- [ ] and [ ] will display black bars on the left and right sides of the screen. [ ], [ ], [ ],  $[$ <sup>E</sup>FHD<sup>25</sup><sub>200</sub><sup>2</sup>], and  $[$ <sup>E</sup>HD<sup>50,002</sup>] will display black bars on the top and bottom of the screen. The black bars indicate image areas not recorded.
- This can be set up in the menu ( $\Box$ 32) by going to the  $\Box$ 5] tab and choosing the [Movie rec. size] option.

# **Using the Dual Axis Electronic Before Use Level**

#### **Still Images Movies**

An electronic level can be displayed as a guideline to ensure the camera is level from front to back and left to right.

#### *1* **Display the electronic level.**

● Press the [INFO] button several times to display the electronic level.

#### *2* **Straighten the camera.**

- (1) indicates the front-back orientation and (2) the left-right orientation.
- If the camera is tilted, move it so that the red line changes to green.
- If the electronic level is not displayed in step 1, go to the menu ([=](#page-31-0)32) and check your settings in the [Shooting information display] option on the  $[$  1] tab ( $[$  87).

 $(1)$ 

 $(2)$ 

- The electronic level is not displayed during movie recording.
- If you hold the camera vertically, the orientation of the electronic level will be updated automatically to match the camera orientation.
- Calibrate the electronic level if it seems ineffective in helping you level the camera  $($ [139](#page-138-1)).

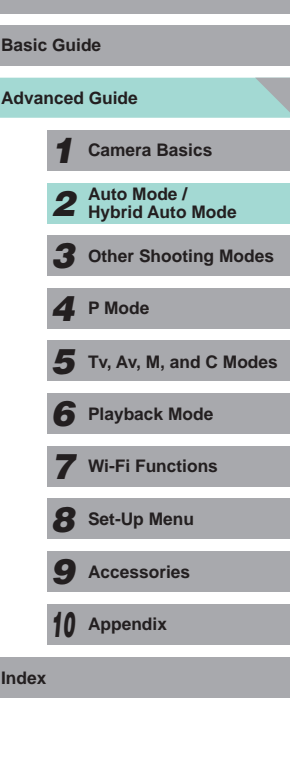

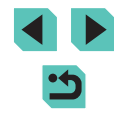

# **Customizing Camera Operation**

Customize shooting functions on the [[1] tab of the menu screen as follows.

For instructions on menu functions, see ["Using the Menu Screen"](#page-31-0)   $($  $\Box$ [32\).](#page-31-0)

### **Preventing the Red-Eye Reduction Lamp from Lighting Up**

**Still Images Movies**

You can deactivate the red-eye reduction lamp that lights up to reduce red-eye when the flash is used in low-light shots.

#### *1* **Access the [Flash Control] screen.**

• Press the [MENU] button, choose [Flash Control] on the  $[23]$  tab, and then press the  $\overline{(\mathbb{R})}$  button  $\overline{(\mathbb{R})}$ 32).

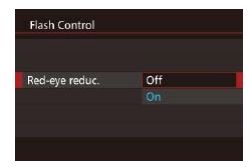

#### *2* **Configure the setting.**

- Choose [Red-eye reduc.], and then choose  $[Off]$   $(1)$ 32).
- To restore the original setting, repeat this process but choose [On].

<span id="page-46-0"></span>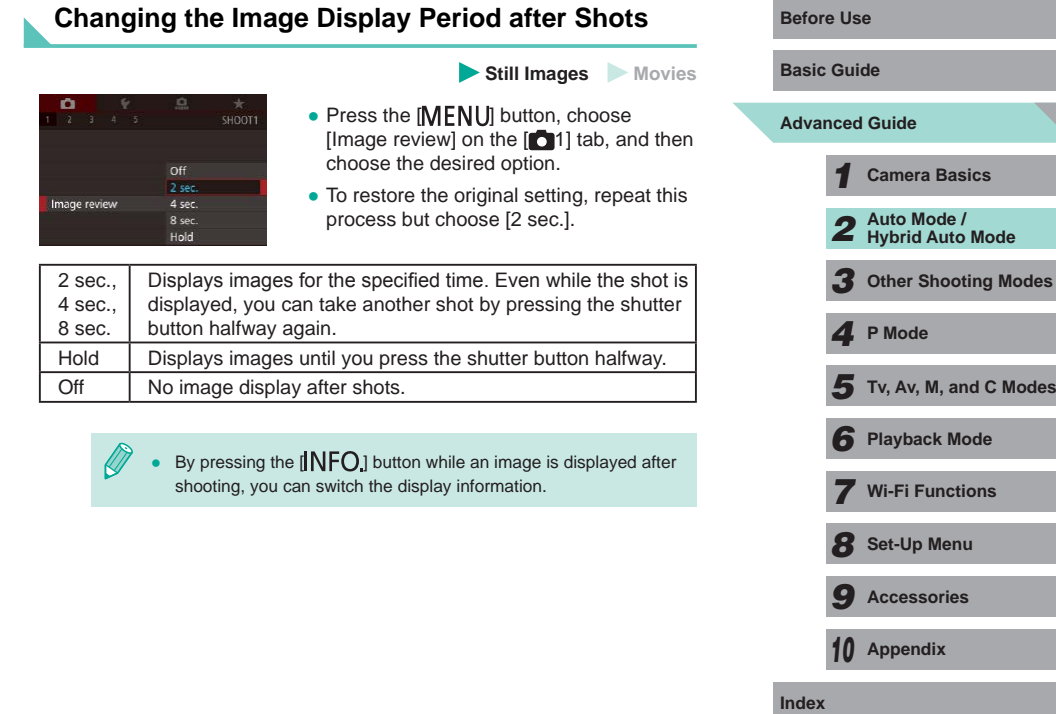

*3* **Other Shooting Modes**

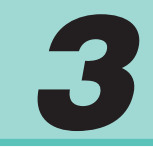

# **Other Shooting Modes**

Shoot more effectively in various scenes, and take shots enhanced with unique image effects or captured using special functions

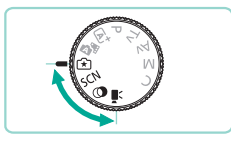

# **Shooting with Your Favorite Before Use Settings (Creative Assist)**

Even if you don't know much about photography, you can select from onscreen options written in plain English to change the brightness, blur the background, and take pictures that are all your own. You can also save your favorite settings and easily load them back in later. Settings can even be applied from images shot in  $[$   $\angle$   $\angle$  mode.

When you display images shot in  $[[\mathbf{\hat{x}}]]$  mode, the camera can show you which  $[\widehat{\cdot \star}]$  mode settings correspond to which camera settings, making it easier to step up to the Creative Auto shooting modes ( $[P]$ ,  $[Tv]$ ,  $[Av]$ , or  $[M]$ ).

The following options can be changed.

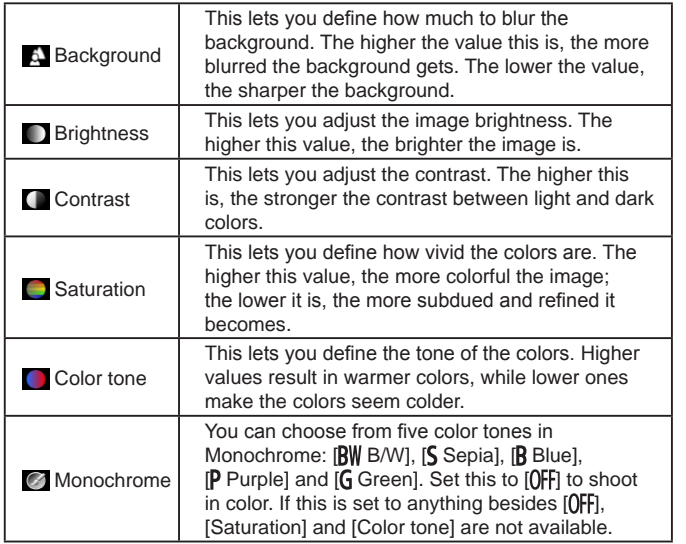

**Advanced Guide Basic Guide** *1* **Camera Basics** *2* **Auto Mode / Hybrid Auto Mode** *3* **Other Shooting Modes**  $\overline{\mathbf{5}}$  Tv, Av, M, and C Modes *6* **Playback Mode** *7* **Wi-Fi Functions** *8* **Set-Up Menu** *9* **Accessories** *10* **Appendix Index** *4* **P Mode**

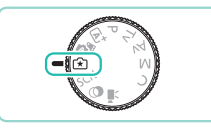

 $\overline{\phantom{1}}$ 

# *1* **Enter [ ] mode.**

• Set the mode dial to  $[$   $\rightarrow$   $]$ .

#### *2* **Configure the settings.**

- Press the  $[$ ( $]$ ) button, and then press the  $[\triangle]$  buttons to choose the option. Press the  $[$   $\bullet$   $]$   $\bullet$  buttons or turn the  $[$  $\lceil \frac{2}{31} \rceil$  dials to change options  $\lceil \frac{2}{31} \rceil$ .
- Once everything is set up, press the [MENU] button to return to the shooting screen.

*3* **Shoot.**

#### When shooting with flash, [Background] cannot be set.

- Adjust the values of the options with  $[$  shown next to them in the shooting screen by turning the  $[$   $\mathcal{L}$  dial. Press the  $[\triangle]$  buttons to move the  $[\triangle]$ , and select the option to adjust.
- Your settings are reset when the power is turned off, but set [Keep  $\widehat{[} \star \widehat{]}$  setting] in  $[$   $\bullet$  4] to [Enable] to save your settings even after turning off the camera.
- $\bullet$  Touch  $\lceil \bullet \rceil$  at the upper right of the screen to show settings. You can also touch options in the settings screen to adjust them. Touch  $\left[\bigodot\right]$  to return to the shooting screen.

# **Saving/Loading Settings Before Use**

<span id="page-48-0"></span>You can save your favorite settings and reload them later for repeated use.

#### **Saving Settings**

**SET Register** জী

- Follow steps 1 and 2 in "Shooting with Your Favorite Settings (Creative Assist)"  $[$  ( $[$ 49) to select  $[$   $]$  and set up your preferences.
- $\bullet$  Press the  $\left[\begin{smallmatrix}\boxed{0}\\1\end{smallmatrix}\right]$  button, press the  $[\triangle][\blacktriangledown]$  buttons to choose  $[\triangle]$ , and then press the  $\left[\right]\left[\right]$  buttons or turn the [<sup>3]</sup>[  $\leq$  dials to select where to save your settings.
- You can save up to six sets of settings.
- If you select a previously saved set, **[ NEO Compare]** will be displayed. In this mode, when you press the  $[INFO]$ button, the previously saved settings will be displayed on-screen, letting you compare them with your new settings.
- $\bullet$  Press the  $\left[\begin{matrix}\begin{smallmatrix}\boxed{0}\\ \end{smallmatrix}\end{matrix}\right]$  button; a confirmation screen is displayed. Press the  $[$ buttons or turn the [<sup>2</sup>] dial to select [OK], and then press the [ ] button.

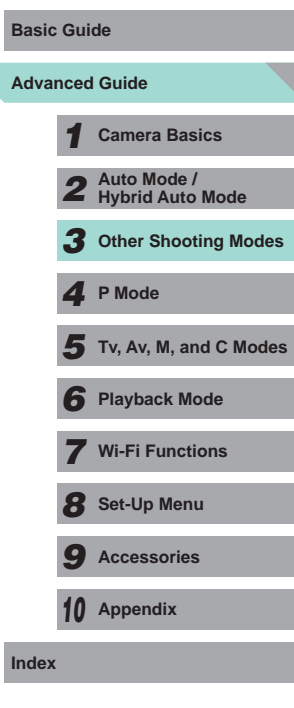

#### **Loading**

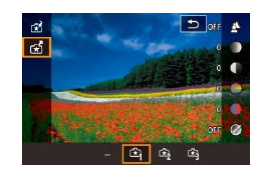

- Follow step 1 in "Shooting with Your Favorite Settings (Creative Assist)"  $\Box$ 49) to select  $\Box$
- Press the  $\left[\circledR\right]$  button, press the  $\left[\triangle\right]$   $\blacktriangledown$ ] buttons to choose [ $\widehat{ }$ ], and then press the  $[$ **(** $[$  $]$  $[$  $]$  $]$  $[$  $]$  $[$  $]$  $[$  $]$  $[$  $]$  $[$  $]$  $[$  $]$  $[$  $]$  $[$  $]$  $[$  $]$  $[$  $]$  $[$  $]$  $[$  $]$  $[$  $]$  $[$  $]$  $[$  $]$  $[$  $]$  $[$  $]$  $[$  $]$  $[$  $]$  $[$  $]$  $[$  $]$  $[$  $]$  $[$  $]$  $[$  $]$  $[$  $]$  $[$  $]$  $[$  $]$  $[$  $]$  $[$  $]$  $[$  $]$  $[$  $]$  $[$  $]$  $[$ dials to select the settings to load.
- Press the  $\left[\begin{smallmatrix}\mathbb{R}\end{smallmatrix}\right]$  button to apply the saved settings.
- Select  $[-]$  and press the  $[$ ( $]$ ) button to go back without applying any settings.

#### **Using Screen Settings**

You can load settings from images shot in  $[[\widehat{\star}]]$  mode and use them to shoot your own pictures.

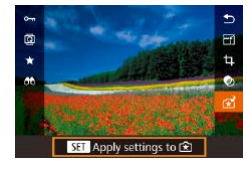

- Follow step 1 in "Shooting with Your Favorite Settings (Creative Assist)"  $[$  ( $[$  49) to choose  $[$  $]$ .
- Press the  $[\triangleright]$  button to enter Playback mode, and then select an image shot in  $\sqrt{x}$  for display.
- Press the  $\left[\begin{matrix}\mathbb{R}\end{matrix}\right]$  button, choose  $\left[\begin{matrix}\mathbb{R}\end{matrix}\right]$  in the menu, and press the [ ] button again.
- The settings are applied and the camera goes into shooting mode.
- A message is displayed if you try to apply settings when the mode dial is set to anything besides  $\sqrt{\frac{1}{2}}$ . The camera does not return to shooting mode. Turn the mode dial to  $\left[\mathbf{F}\right]$  to apply the settings.
	- Images shot in anything besides  $[[\mathbf{\hat{x}}]]$  mode will not be shown in  $\left[\left[\mathbf{x}^2\right]\right]$  mode.

# **Playing Back Images Before Use**

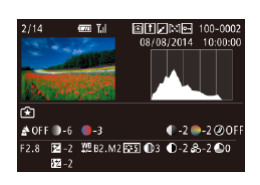

• When displaying images shot in  $[f^* \hat{*}]$ mode, press the  $[|NFO|]$  button to display the screen shown to the left, letting you view the settings used when the picture was taken.

#### **[ ] Mode and Creative Zone Settings**

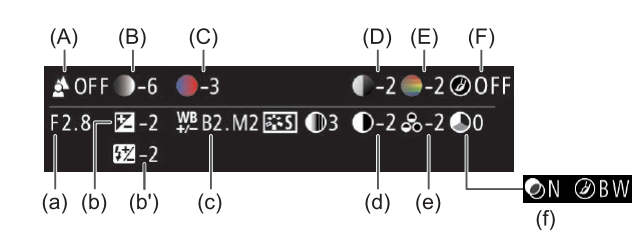

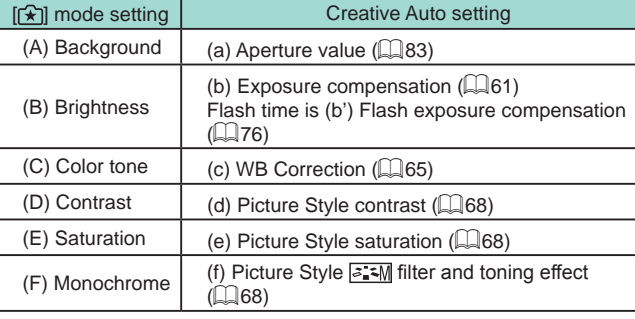

# **Advanced Guide Basic Guide** *1* **Camera Basics** *2* **Auto Mode / Hybrid Auto Mode** *3* **Other Shooting Modes**  $\overline{\mathbf{5}}$  Tv, Av, M, and C Modes *6* **Playback Mode** *7* **Wi-Fi Functions** *8* **Set-Up Menu** *9* **Accessories** *10* **Appendix Index** *4* **P Mode**

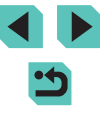

# **Specific Scenes**

Choose a mode matching the shooting scene, and the camera will automatically configure the settings for optimal shots.

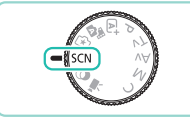

- *1* **Enter [ ] mode.**
- $\bullet$  Set the mode dial to **.**

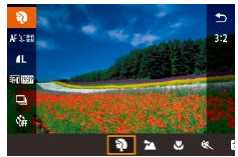

#### *2* **Choose a shooting mode.**

- Press the  $[$ ( $]$ ) button, choose  $[$ ) in the [menu,](#page-30-0) and then choose a shooting mode  $(231)$ .
- *3* **Shoot.**

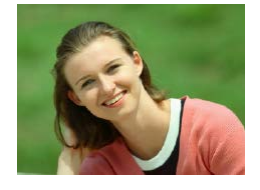

- **Shooting Portraits (Portrait)**
	- **Still Images Movies**
- $\bullet$  Take shots of people with a softening effect.

<span id="page-50-0"></span>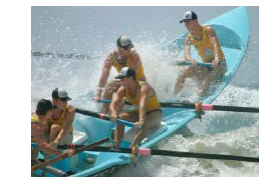

- **Shooting Flowers and Small Objects** Before Use **(Close-up) Still Images Movies** 
	- Take pictures of flowers and other objects from close up to make them look huge in your photos.
	- To make small things appear even larger, use a macro lens (sold separately).
	- Check the attached lens for its minimum focusing distance from the subject. The lens minimum focusing distance is measured from the  $[-\Theta]$  (focal plane) mark on the top of the camera to the subject.

#### **Shooting Moving Subjects (Sports)**

- **Still Images Movies**
- When using a lens with "STM" in its name, the camera keeps focusing while shooting continuously. With other lenses, focus is locked at the position determined when you pressed the shutter button halfway.

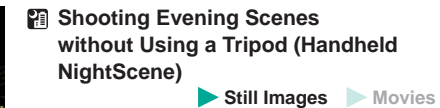

- Beautiful shots of evening scenes or portraits with evening scenery in the background, without the need to hold the camera very still (as with a tripod).
- A single image is created by combining consecutive shots, reducing camera shake and image noise.

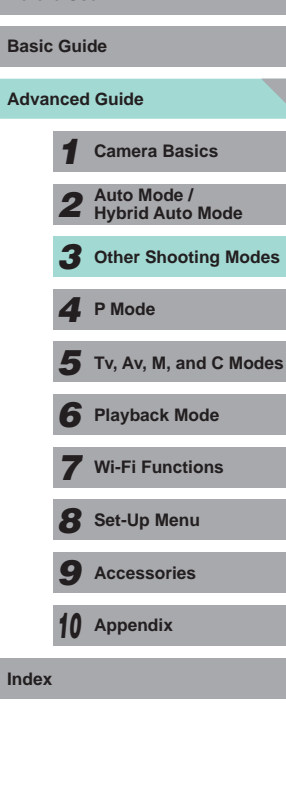

**In** 

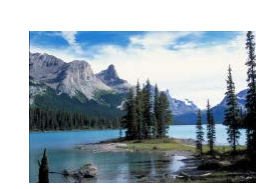

#### **Shooting Landscapes (Landscape) Still Images Movies**

● You can shoot wide-open landscapes with the focus close up or far away, letting you capture vivid skies and nature scenes.

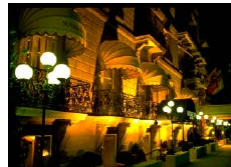

Subjects appear larger in  $[$  $]$  mode compared to other modes.  $\cdot$  In  $\left[\frac{1}{2}\right]$  and  $\left[\frac{1}{2}\right]$  modes, shots may look grainy because the ISO

- speed  $(\Box$  62) is increased to suit the shooting conditions.
- Because the camera will shoot continuously in [ ] mode, hold it steady while shooting.
- In [ ] mode, excessive motion blur or certain shooting conditions may prevent you from obtaining the desired results.

When you use a tripod for evening scenes, shooting in  $[[A]^{\dagger}]$  mode instead of  $[$   $]$  mode will give better results  $($  $)$ 35).

*1* **Choose [ ].**

### **Taking Vivid Pictures of Food (Food)**

**Still Images Movies** 

Any dish can look like a bright and colorful delight.

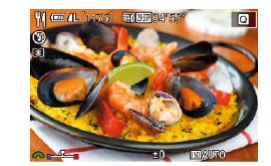

## $[$  [ $\Box$ 51) and choose  $[$  ||| $\Box$ *2* **Change the color tone.**

• Turn the [ $\frac{1}{2}$ ] dial to change color tones.

 $\bullet$  Follow steps 1 – 2 in "Specific Scenes"

*3* **Shoot.**

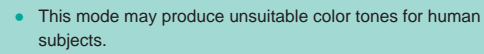

● If you use flash, the Tone setting will switch to standard.

# <span id="page-51-0"></span>**Image Effects (Creative Filters)**

Add a variety of effects to images when shooting.

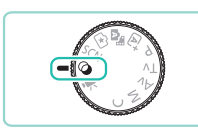

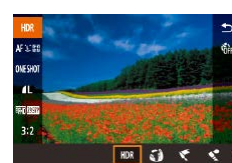

# *2* **Choose a shooting mode.**

*1* **Enter [ ] mode.** • Set the mode dial to  $[$  $\odot$ ].

• Press the  $[$ ( $\circledR$ ) button, choose  $[$ HDR] in the menu, and then choose a shooting mode  $($  $\Box$  $31$ ).

*3* **Shoot.**

<span id="page-51-1"></span>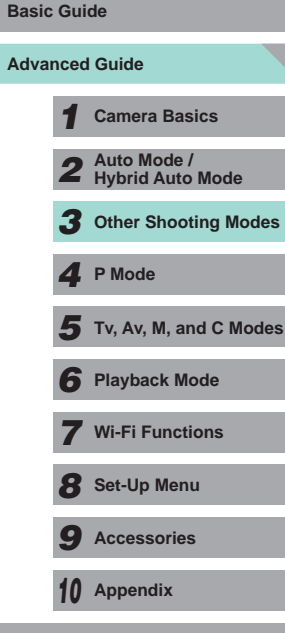

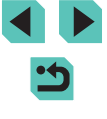

# **Shooting High-Contrast Scenes (High Dynamic Range)**

**Still Images Movies** 

Three consecutive images are captured at different brightness levels each time you shoot, and the camera combines image areas with optimal brightness to create a single image. This mode can reduce the washedout highlights and loss of detail in shadows that tend to occur in highcontrast shots.

### *1* **Choose [ ].**

 $\bullet$  Follow steps 1 – 2 in "Image Effects (Creative Filters)"  $($ 4)52) and choose [HDR].

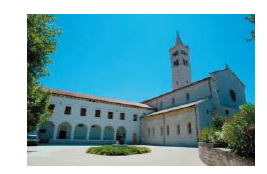

## *2* **Shoot.**

• Hold the camera steady as you shoot. When you press the shutter button all the way down, the camera will take three shots and combine them.

Excessive motion blur or certain shooting conditions may prevent you from obtaining the desired results.

- If excessive camera shake interferes with shooting, mount the camera on a tripod or take other measures to keep it still. Additionally, you should turn off image stabilization when using a tripod or other means to secure the camera  $(178)$ .
- Any subject movement will make the image blurry.
- There will be a delay before you can shoot again, as the camera processes and combines the images.

# **Adding Artistic Effects Before Use**

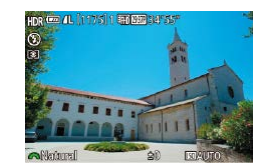

- $\bullet$  Follow steps 1 2 in "Image Effects (Creative Filters)"  $($  $\Box$ 52) and choose  $I$ HDR1.
- Turn the [ $\frac{1}{2}$ ] dial to choose an effect level.
- A preview is shown of how your shot will look with the effect applied.

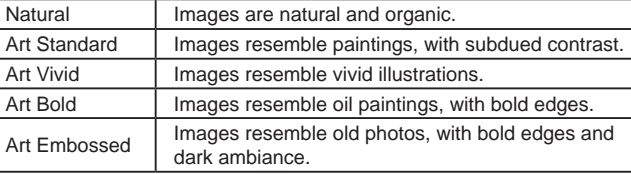

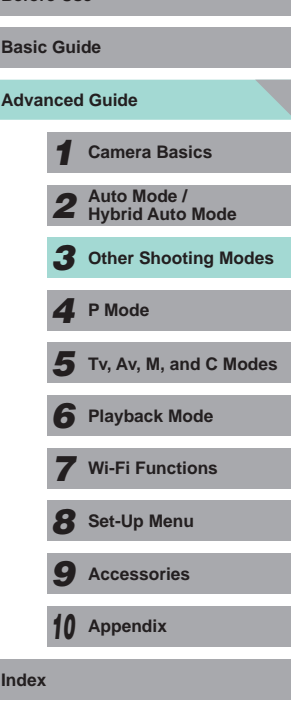

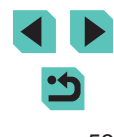

# **Shooting with a Fish-Eye Lens Effect (Fish-Eye Effect)**

**Still Images Movies** 

Shoot with the distorting effect of a fish-eye lens.

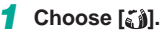

 $\bullet$  Follow steps 1 – 2 in "Image Effects (Creative Filters)"  $($  $\Box$ 52) and choose  $\begin{bmatrix} 0 \\ 0 \end{bmatrix}$ 

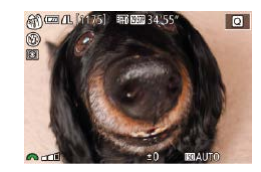

- *2* **Choose an effect level.**
- Turn the [ $\cdot$ ] dial to choose an effect level.
- A preview is shown of how your shot will look with the effect applied.
- *3* **Shoot.**

Try taking some test shots first, to make sure you obtain the desired results.

# **Shooting Oil Painting-like Photos (Art Bold Effect)**

**Still Images Movies**

Emphasize the three-dimensional shape of the subject for an oil-like effect.

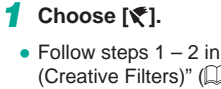

 $\bullet$  Follow steps 1 – 2 in "Image Effects (Creative Filters)"  $($  $\Box$ 52) and choose  $|\mathbf{X}|$ .

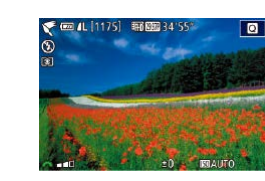

#### **2** Choose an effect level.

- Turn the [ $\frac{1}{2}$ ] dial to choose an effect level.
- A preview is shown of how your shot will look with the effect applied.
- *3* **Shoot.**

**Shooting Watercolor-like Photos (Water Painting Effect)**

**Still Images** Movies

You can shoot pictures with a light, soft watercolor-like effect.

 $\overline{a}$ 

- *1* **Choose [ ].**
- $\bullet$  Follow steps 1 2 in "Image Effects (Creative Filters)"  $($  $\Box$ 52) and choose  $\left| \cdot \right|$
- *2* **Choose an effect level.**
- Turn the [ $\frac{1}{2}$ ] dial to choose an effect level.
- A preview is shown of how your shot will look with the effect applied.
- *3* **Shoot.**

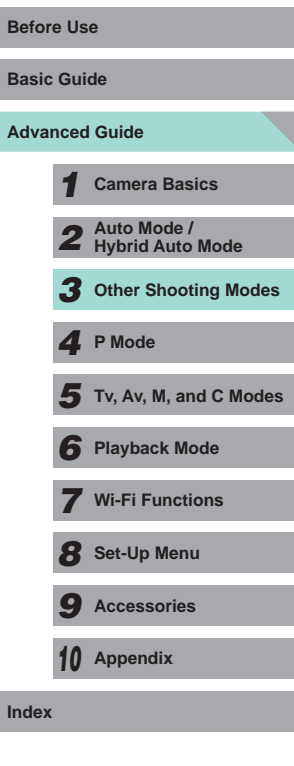

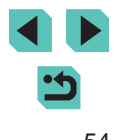

# **Shots Resembling Miniature Models (Miniature Effect)**

#### **Still Images Movies**

Creates the effect of a miniature model, by blurring image areas above and below your selected area.

You can also make movies that look like scenes in miniature models by choosing the playback speed before the movie is recorded. People and objects in the scene will move quickly during playback. Note that sound is not recorded.

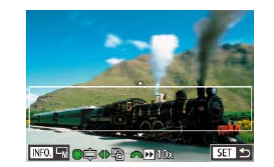

#### *1* **Choose [ ].**

- $\bullet$  Follow steps 1 2 in "Image Effects" (Creative Filters)"  $($  $\Box$ 52) and choose  $\sqrt{2}$ .
- A white frame is displayed, indicating the image area that will not be blurred.

#### *2* **Choose the area to keep in focus.**

- Press the  $[$ **A** $]$  button.
- $\bullet$  Press the  $[INFO]$  button to resize the frame, and then press the  $[ \triangle ] \blacktriangledown ]$  buttons or turn the [<sup>1</sup>] dial to move it.

#### *3* **For movies, choose the movie playback speed.**

• Turn the  $\left[\frac{1}{2}\right]$  dial to choose the speed.

#### *4* **Return to the shooting screen and shoot.**

● Press the [ . ] button to return to the shooting screen, and then shoot.

#### **Playback Speed and Estimated Playback Time (for One-Minute Clips)**

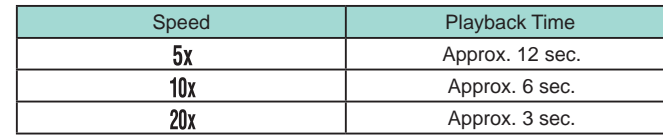

- Try taking some test shots first, to make sure you obtain the desired results.
- To switch the orientation of the frame to vertical, press the  $[$ buttons in step 2. To move the frame, press the  $\lceil \left( \cdot \right) \rceil$  buttons again. To return the frame to horizontal orientation, press the  $[$   $\triangle$   $]$  $\triangledown$  buttons.
	- Holding the camera vertically will change the orientation of the frame.
	- Movie quality depends on the video format  $(1139)$  $(1139)$  and stillimage aspect ratio  $(1, 45)$ .
	- If the video system is set to [NTSC], the quality is  $[4H]$  (29.972] for the  $[16.9]$  aspect ratio and  $[1]$   $[1]$  for the  $[4.3]$  aspect ratio.
	- If the video system is set to [PAL], the quality is  $\left[\frac{E_{\text{HD}}}{\sqrt{2}}\right]$  for the  $[16.9]$  aspect ratio and  $[16.0]$  for the  $[4.3]$  aspect ratio.
- You can also move the frame by touching or dragging across the screen.

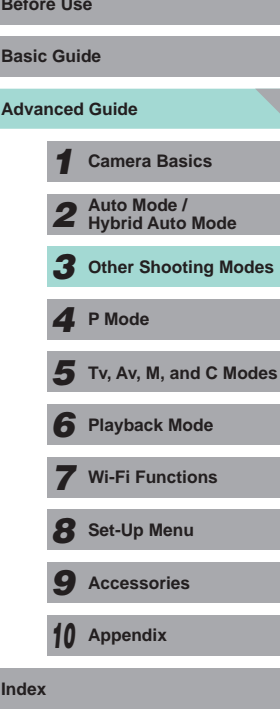

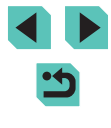

# **Shooting with a Toy Camera Effect (Toy Camera Effect)**

**Still Images Movies** 

This effect makes images resemble shots from a toy camera by vignetting (darker, blurred image corners) and changing the overall color.

#### *1* **Choose [ ].**

 $\bullet$  Follow steps 1 – 2 in "Image Effects (Creative Filters)"  $($ 4)52) and choose  $\sqrt{2}$ 

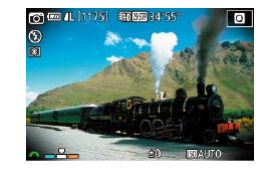

#### *2* **Choose a color tone.**

- Turn the  $[$ **<sup>** $\bullet$ **</sup>**  $\bullet$  dial to choose a color tone.
- A preview is shown of how your shot will look with the effect applied.

### *3* **Shoot.**

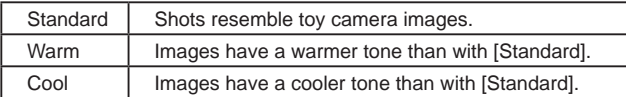

Try taking some test shots first, to make sure you obtain the desired results.

# **Shooting with a Soft Focus Effect**

 $\overline{a}$ 

 $\begin{picture}(180,10) \put(0,0){\line(1,0){10}} \put(10,0){\line(1,0){10}} \put(10,0){\line(1,0){10}} \put(10,0){\line(1,0){10}} \put(10,0){\line(1,0){10}} \put(10,0){\line(1,0){10}} \put(10,0){\line(1,0){10}} \put(10,0){\line(1,0){10}} \put(10,0){\line(1,0){10}} \put(10,0){\line(1,0){10}} \put(10,0){\line(1,0){10}} \put(10,0){\line($ 

**OLD** 

**Still Images Movies** 

This function allows you to shoot images as if a soft focus filter were attached to the camera. You can adjust the effect level as desired.

- *1* **Choose [ ].**
- $\bullet$  Follow steps 1 2 in "Image Effects (Creative Filters)"  $($  $\Box$ 52) and choose  $[2]$ .
- *2* **Choose an effect level.**
	- Turn the [ $\frac{1}{2}$ ] dial to choose an effect level.
	- A preview is shown of how your shot will look with the effect applied.
- *3* **Shoot.**
- Try taking some test shots first, to make sure you obtain the desired results.

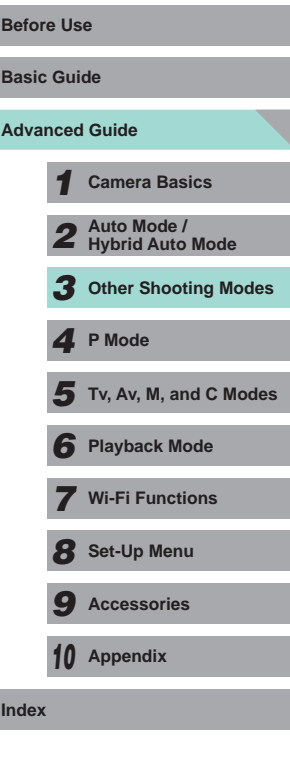

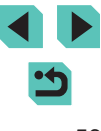

#### **Shooting in Monochrome (Grainy B/W)**

**Still Images Movies** 

You can take pictures with a rough monochrome feel.

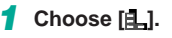

 $\bullet$  Follow steps 1 – 2 in "Image Effects (Creative Filters)"  $(452)$  and choose [ **EL**].

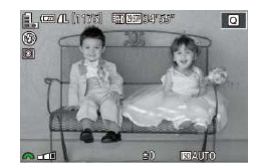

#### *2* **Choose an effect level.**

- Turn the [ ] dial to choose an effect level.
- A preview is shown of how your shot will look with the effect applied.

*3* **Shoot.**

# **Shooting Movies in Movie Mode**

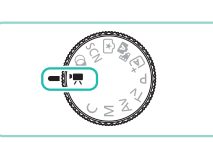

**Still Images Movies**

#### *1* **Enter [ ] mode.**

- Set the mode dial to  $\left[\begin{array}{c}\n\bullet \\
\bullet\n\end{array}\right]$ .
- Displays black bars on the top and bottom edges of the screen. The black bars indicate image areas not recorded.
- Press the  $\left[\begin{smallmatrix}\langle\mathbb{R}\rangle\end{smallmatrix}\right]$  button, choose  $\left[\begin{smallmatrix}\mathbb{R}\end{smallmatrix}\right]$  in the menu, and then choose  $[$ <sup>1</sup>,  $[$  ( $[$  31).
- *2* **Configure the settings to suit the movie (**=**[177\)](#page-176-0).**

# *3* **Shoot.**

- Press the movie button.
- To stop movie recording, press the movie button again.

If using a lens that supports Dynamic IS ( $\Box$ 78), selecting  $\Box$ mode adjusts the range displayed on-screen to make the subject larger.

- Touch the  $[AF]$  button before or during shooting to show the  $[MF]$  icon and use a fixed focal position.
- Touch  $\int_{\cosh n}^{\infty} \frac{d^n}{dx^n}$  on the screen before or during shooting to switch between automatic or fixed focus position when shooting. (The  $[\bigcirc]$  on the upper-left corner of the  $[\cdot]$   $[\cdot]$  icon turns green when using automatic focus position adjustment.) This is not displayed when [Movie Servo AF] ( $\Box$ 39) is set to [Disable] on the [ $\Box$ 5] tab in the menu.

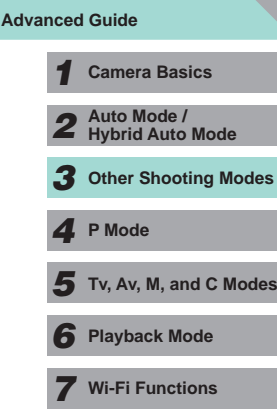

**Basic Guide**

*8* **Set-Up Menu**

*9* **Accessories**

*10* **Appendix**

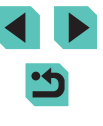

#### **Shooting Still Images during Movie Recording**

#### **Still Images Movies**

Shoot still images during movie recording as follows.

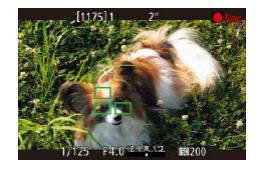

- *1* **While shooting a movie, focus on a subject.**
- Press the shutter button halfway down to readjust the focus and exposure. (The camera will not beep.)
- Movie recording will continue.

#### *2* **Shoot.**

- Press the shutter button all the way down.
- Your shot will be recorded.
- Shooting still images during movie recording may not be possible when the memory card's recording speed is slow, or when there is not enough free internal memory.
	- Shutter sounds will be heard in the movie.
	- An orange AF frame is displayed with  $[①]$  if the camera cannot focus when you press the shutter button halfway. No picture is taken, even if you press the shutter button all the way down.
	- The flash does not fire
	- Movie recording may stop if shooting still images fills up the internal memory.
- **Be** In the menu ( $\Box$ 32), set [AF w/ shutter button during  $\Box$ ] on the [ 5] tab to [Disable] to turn off focusing when the shutter button is pressed halfway when shooting movies.
- In [ ], [ ], [ ], [ ], and [ ] (16:9 aspect ratio) modes, still photos will be saved in the  $[16:9]$ aspect ratio.
- $\bullet$  In  $[$ <sup>EVGA</sup>  $[$ <sup>EVGA</sup>  $[$  and  $[$ <sup>EVGA</sup>  $[$ **A, OD**<sub>1</sub> $]$  (4:3 aspect ratio) modes, still photos will be saved in the  $[4:3]$  aspect ratio.

### **Locking or Changing Image Brightness**

**Still Images Movies**

Before or during recording, you can lock the exposure, or change it in 1/3 stop increments within a range of -3 to +3 stops.

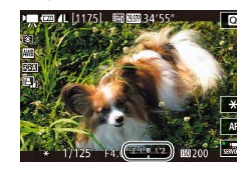

- $\bullet$  Press the  $[\frac{\mathcal{H}}{\mathcal{H}}]$  button to lock the exposure. To unlock the exposure, press the  $[\frac{\mathcal{H}}{\mathcal{H}}]$  button again.
- Turn the exposure compensation dial to adjust the brightness as you watch the screen.
- You can also lock and unlock the exposure by touching  $[\frac{1}{1}]$  on the screen.
- During shooting, touch the exposure compensation bar at the bottom of the screen and then touch the  $\lceil \left( \cdot \right) \rceil$  buttons to change the exposure.
- Exposures adjusted by changing the exposure correction with the touch screen will not feature the same exposure correction settings as when using the exposure compensation dial. Look at the screen to verify the exposure.

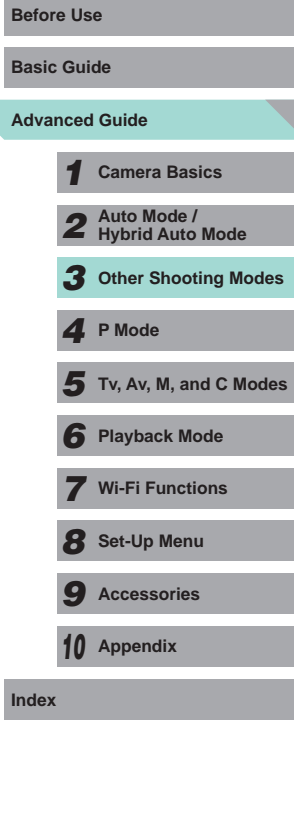

#### **Sound Settings**

**Still Images Movies**

#### <span id="page-58-0"></span>**Adjusting the Recording Volume**

In [Auto], although the recording level (volume) is adjusted automatically, you can set the level manually to suit the shooting scene.

#### *1* **Access the [Sound recording] screen.**

• Press the [MFNU] button, choose [Sound recording] on the [ 65] tab, and then press the  $\left[\begin{matrix} 0 \\ 0 \end{matrix}\right]$  button  $\left[\begin{matrix} 1 \\ 0 \end{matrix}\right]$  32).

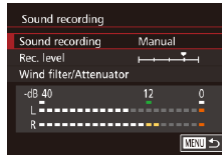

#### *2* **Configure the settings.**

- Select [Sound recording] and press the  $[\langle \mathcal{F}_{\text{eff}}\rangle]$  button. In the next screen, press the  $\left[\triangle\right]$   $\blacktriangledown$  buttons or turn the  $\left[\triangle\right]$  dial to select [Manual] and then press the  $\left[\begin{smallmatrix}\mathbf{R}\end{smallmatrix}\right]$ ] button.
- $\bullet$  Press the  $[\nabla]$  button to choose [Rec. level]. Press the [ [ ] button. In the next screen, press the  $[4]$   $\triangleright$  buttons or turn the  $[$ **)** dial to define the level and then press the  $[$ ( $\mathbb{R}$ ) button.
- To restore the original setting, repeat this process but choose [Auto].

#### **Turning Off the Wind Filter**

Noise caused by strong wind can be reduced. However, the recording may sound unnatural when this option is used when there is no wind. You can turn off the wind filter for these situations.

recording] screen.

the  $[$ ( $]$ ) button.

- Wind filter/Attenuator Wind Filter Off Attenuator  $Off$  $-dB$  40 . **. . . . . . . . . . . . . . . .** . . . . . **MEVI** 5
- **Using the Attenuator**

The attenuator can help reduce sound clipping in loud environments. However, this reduces the recording volume for scenes shot in quieter environments.

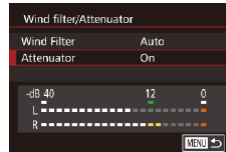

● Follow step 1 in "Adjusting the Recording Volume"  $(159)$  to display the [Sound recording] screen.

● Follow step 1 in "Adjusting the Recording Volume"  $(159)$  to display the [Sound

• Choose [Wind filter/Attenuator] and press

• Choose [Wind Filter] and then [Off].

- Choose [Wind filter/Attenuator] and press the  $[$ ( $]$ ) button.
- Choose [Attenuator], and then choose [On].

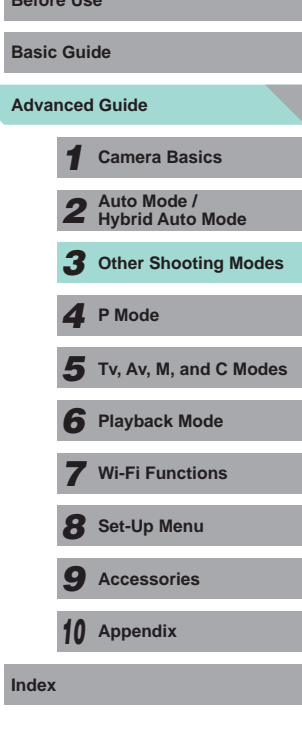

<span id="page-59-0"></span>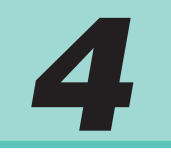

# **P Mode**

More discerning shots, in your preferred shooting style

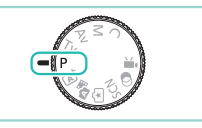

- Instructions in this chapter apply to the camera with the mode dial set to  $[P]$  mode.
- [P]: Program AE; AE: Auto Exposure
- Before using a function introduced in this chapter in modes other than  $[P]$ , make sure the function is available in that mode  $[$   $[$  [177](#page-176-0)).

# **Shooting in Program AE ([P] Mode)**

**Still Images Movies** 

You can customize many function settings to suit your preferred shooting style.

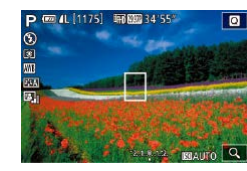

- *1* **Enter [ ] mode.**
	- $\bullet$  Set the mode dial to  $[P]$ .
	- *2* **Customize the settings as desired (**[=](#page-60-1)**61 –** [=](#page-80-0)**81), and then shoot.**
- If a standard exposure cannot be obtained when you press the shutter button halfway, the shutter speed and aperture value are displayed in orange. In this case, try adjusting the ISO speed  $(\Box$  62) or activating the flash (if subjects are dark,  $\Box$  75), which may enable standard exposure.
- Movies can be recorded in  $[P]$  mode as well, by pressing the movie button. However, some menu  $(231, 232)$  settings may be automatically adjusted for movie recording.

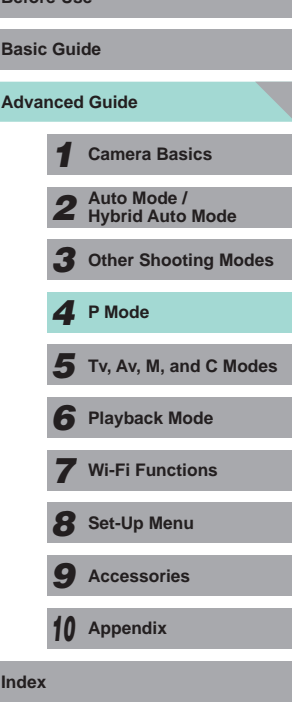

# **Adjusting Shooting Functions from a Single Screen**

The INFO. Quick Control screen lets you quickly adjust options using a single screen of functions.

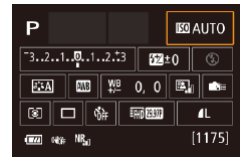

### *1* **Access the INFO. Quick Control screen.**

- $\bullet$  Press the  $I$ NFO I button repeatedly to display the INFO. Quick Control screen.
- *2* **Select a function to adjust.**
- Press the  $[\triangle][\blacktriangledown][\triangle]]$  buttons to choose a function and display a description.
- You can also turn the [ 】**卷**][ ials to access functions.

The adjustable functions differ depending on the shooting mode.

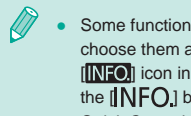

Some functions open up another options screen when you choose them and press the  $[$ ( $\leftarrow$ ) button. Options labeled with a [NFO] icon in the second screen can be configured by pressing the  $\parallel$ NFO I button. Press the  $\left[\begin{smallmatrix}\langle\mathbb{R}\rangle\end{smallmatrix}\right]$  button to return to the INFO. Quick Control screen.

Touch a function in the INFO. Quick Control screen, and then touch it again to go to the adjustment screen for the function. Touch  $\Box$  to return to the previous screen.

• Touch  $\sqrt{\Vert x \Vert}$  on the upper right of the function description to close the description display.

# <span id="page-60-1"></span>**Image Brightness (Exposure)**

# <span id="page-60-0"></span>**Adjusting Image Brightness (Exposure Compensation)**

**Still Images Movies** 

The standard exposure set by the camera can be adjusted in 1/3-stop increments, in a range of –3 to +3.

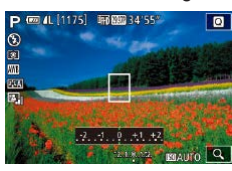

● As you watch the screen, turn the exposure compensation dial to adjust brightness.

# **Locking Image Brightness / Exposure (AE Lock)**

**Still Images Movies** 

Before shooting, you can lock the exposure, or you can specify focus and exposure separately.

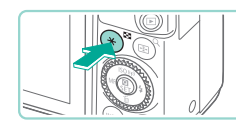

#### *1* **Lock the exposure.**

- Aim the camera at the subject to shoot with the exposure locked, and then press the  $[\frac{1}{2}]$  button.
- $\bullet$   $[\frac{\mathcal{H}}{\mathcal{H}}]$  is displayed, and the exposure is locked.
- $\bullet$  Press the [ $\bigstar$ ] button again to cancel and remove the  $[\frac{1}{1}]$  icon.
- *2* **Compose the shot and shoot.**

# **Advanced Guide Basic Guide** *1* **Camera Basics** *2* **Auto Mode / Hybrid Auto Mode** *3* **Other Shooting Modes**  $\overline{\mathbf{5}}$  Tv, Av, M, and C Modes *6* **Playback Mode** *7* **Wi-Fi Functions** *8* **Set-Up Menu** *9* **Accessories** *10* **Appendix Index** *4* **P Mode**

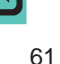

AE: Auto Exposure

● After the exposure is locked, you can adjust the combination of shutter speed and aperture value by turning the  $[$ (Program Shift).

### <span id="page-61-1"></span>**Changing the Metering Method**

**Still Images Movies** 

Adjust the metering method (how brightness is measured) to suit shooting conditions as follows.

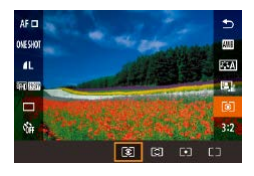

- Press the  $\left[\circledast\right]$  button, choose  $\left[\circledast\right]$  in the menu, and choose the desired option  $($  $\Box$ 31).
- The option you configured is now displayed.

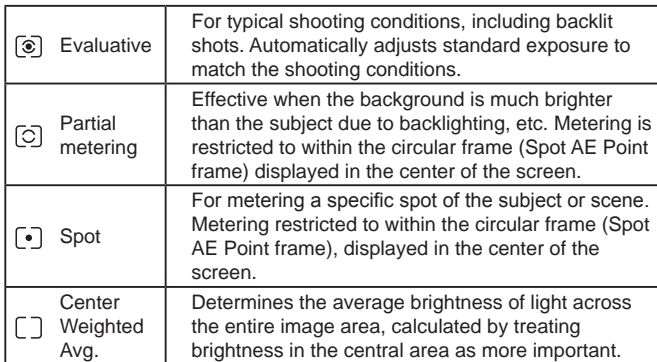

<span id="page-61-0"></span>**Before USE** In  $\lceil \widehat{\mathcal{C}} \rceil$  mode, exposure is locked when you press the shutter button halfway. In  $\overline{C}$   $\overline{C}$   $\overline{C}$   $\overline{C}$   $\overline{C}$   $\overline{C}$   $\overline{C}$  modes, the exposure is not **Bas** locked when you press the shutter button halfway and is not determined until the moment you shoot the picture. Adv ● This can also be adjusted by choosing [Metering mode] on the  $\Box$  31 tab of the menu  $\Box$  32). **Changing the ISO Speed Still Images Movies** • Press the  $[$   $\triangle$ } button, turn the  $[$   $\circledR$ } dial to **丽丽 34'55** choose the ISO speed, and then press the [<sup>(</sup>,)] button. • The option you configured is now displayed. Automatically adjusts the ISO speed to suit AUTO the shooting mode and conditions. 100, 125, 160, 200 For shooting outdoors in fair weather. 250, 320, 400, 500, 640, 800 For shooting in cloudy **Index** conditions, or at twilight. 1000, 1250, 1600, 2000, 2500, 3200, For shooting night 4000, 5000, 6400, 8000, 10000, 12800 scenes, or in dark rooms.

Shooting sensitivity increases as the ISO speed goes up. The lower the speed, the lower the sensitivity.

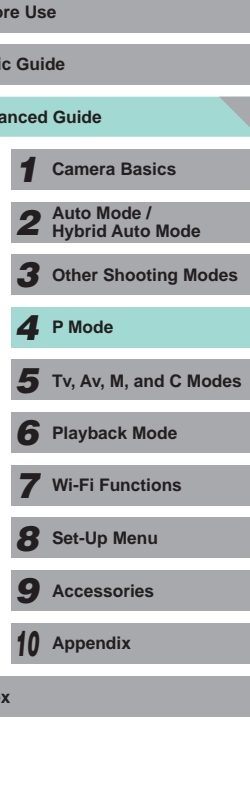

- - To view the automatically determined ISO speed when you have set the ISO speed to [AUTO], press the shutter button halfway.
	- Although choosing a lower ISO speed may reduce image graininess, there may be a greater risk of subject and camera shake in some shooting conditions.
	- Choosing a higher ISO speed will increase shutter speed, which may reduce subject and camera shake and increase the flash range. However, shots may look grainy.
	- This can also be adjusted by going to [ISO speed] on the [ tab of the menu  $(1, 32)$  and selecting  $[ISO]$  speed].
	- If you want to select speeds up to [H] (equivalent to ISO 25600), go to the menu ( $\Box$ 32), choose [C.Fn I:Exposure] from the  $\left[\frac{0.1}{1.01}\right]$  tab, and set [ISO expansion] to [1:On] ( $\left[\frac{0.088}{1.001}\right]$

#### **Adjusting ISO Auto Settings**

**Still Images Movies** 

You can select the maximum ISO speed used when ISO speed is set to [AUTO].

#### *1* **Access the setting screen.**

• Press the [MENU] button, choose [ISO speed] on the [13] tab, and then press the  $[$ ( $]$ ) button  $[$  $]$ 32).

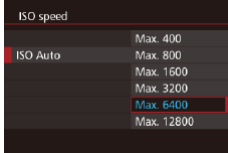

#### *2* **Configure the settings.**

• Choose [ISO Auto] and then choose an option  $($  $\Box$ 32).

### **Auto Exposure Bracketing (AEB Shooting)**

 $\overline{\mathbf{F}}$ 

 $ST$  ok

国厂

**Still Images Movies** 

Three consecutive images are captured at different exposure levels (standard exposure, underexposure, and then overexposure) each time you shoot. You can adjust the amount of underexposure and overexposure (relative to standard exposure) from –2 to +2 stops in 1/3 stop increments.

#### *1* **Access the setting screen.**

- Press the [MENU] button, choose [AEB] on the  $[$  3] tab, and then press the  $[$ button  $($  $\Box$ 32).
- *2* **Configure the settings.**
- Press the  $\left[\left(\left\Vert \mathbf{b}\right\Vert \right)\right]$  buttons or turn the  $\left[\left(\left\Vert \mathbf{b}\right]\right)\right]$ dial to adjust values.
- To cancel the AEB function, follow steps 1 – 2 to set the AEB correction value to 0.

AEB cannot be used when the flash is not set to  $[$ ( $)$ ), Multi Shot Noise Reduction is on  $(280)$ , or when continuous or bulb shooting is active.

If exposure compensation is already in use  $(461)$ , the value specified for that function is treated as the standard exposure level for this function. In step 2, you can turn the exposure compensation dial on the screen to adjust the correction.

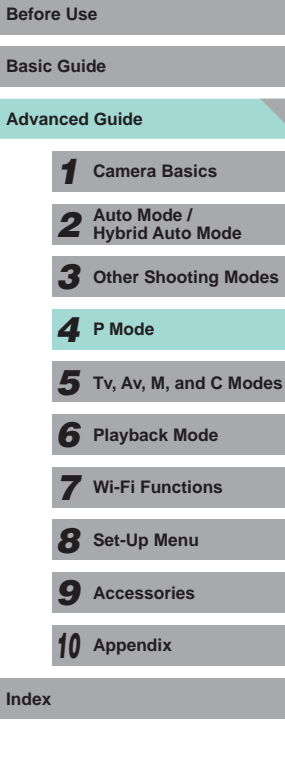

# **Auto Correction of Brightness and Contrast (Auto Lighting Optimizer)**

**Still Images Movies**

If the image comes out dark or the contrast is low, the brightness and contrast can be corrected automatically.

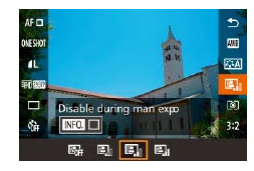

- Press the [ <br> 1 button, choose [ <br> 1 in the menu, and choose the desired option  $($  $\Box$ 31).
- - Depending on the shooting conditions, noise may increase.
	- When the effect of the Auto Lighting Optimizer is too strong and the image becomes excessively bright, set it to [Low] or [Disable].
	- If a setting other than [Disable] is set and you use exposure compensation or flash exposure compensation to darken the exposure, the image may still come out bright, or the effect of AEB-based exposure compensation may be reduced. If you want a darker exposure, set this function to [Disable].

The Auto Lighting Optimizer can also be set with the [Auto] Lighting Optimizer] option on the  $[$  3] tab of the menu  $($  $\Box$ 32).

# **Shooting Bright Subjects (Highlight Tone Before Before Before Before Before Before B Priority)**

**Still Images Movies** 

**Basic Guide**

The camera can improve gradation on the high-brightness spectrum to reduce clipped whites on the subject.

- Highlight tone priority Enable OFF  $D+$ **SET OK**
- Press the **[MFNI** J] button, choose  $[H$ ighlight tone priority] on the  $[1]$ 3] tab. and choose  $[D+1]$  ( $[1]$ 32).

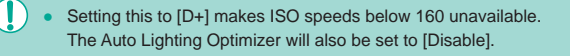

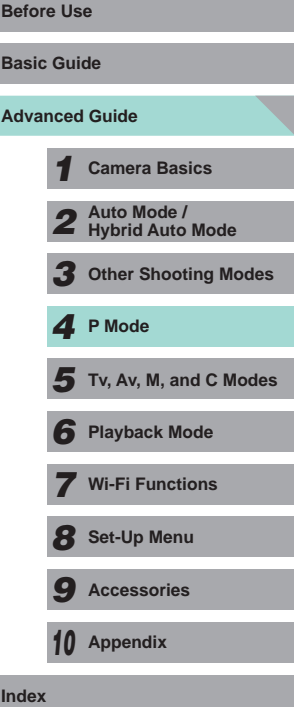

# **Image Colors**

#### <span id="page-64-0"></span>**Adjusting White Balance**

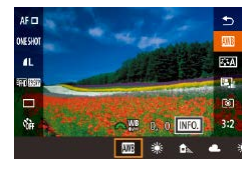

**Still Images Movies** 

By adjusting white balance (WB), you can make image colors look more natural for the scene you are shooting.

- Press the  $[$ <sup>()</sup> $]$  button, choose  $[$  $]$  $]$  $]$  $]$  in the menu, and choose the desired option  $(\Box$ 31).
- The option you configured is now displayed.

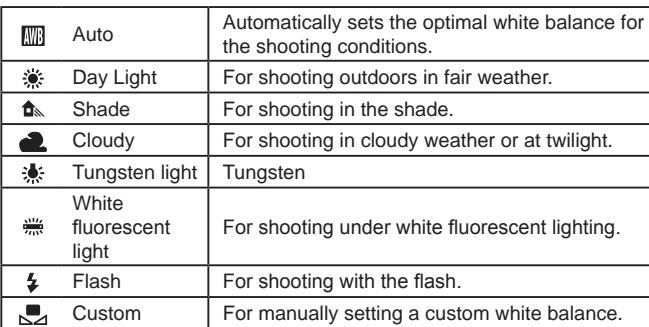

#### **Custom White Balance**

SHOOTA

- Il

 $rac{1}{2}$ 

**SET 324 MENU 15** 

 $0.0$ Auto

Lustom White Balance

Long exp. noise reduction

**WB Correction** 

 $2/14$   $\qquad \qquad 67$ .<br>Iustom White Balance

.<br>Picturo Style liah ISO speed NR

For image colors that look natural under the light in your shot, adjust white balance to suit the light source where you are shooting. Set the white balance under the same light source that will illuminate your shot.

- *1* **Shoot a white object.**
- Fill the LCD monitor screen with a sheet of white paper, etc.
- Focus manually and shoot  $(1/74)$ .

#### *2* **Select [Custom White Balance].**

- On the [  $\bigcirc$  4] tab, select [Custom White Balance] and then press the  $[$ ( $]$ ) button.
- The custom white balance selection screen will appear.

#### *3* **Load the white data.**

- Select the image that was captured in step 1 and then press  $[$ ( $\circledast$ ).
- In the confirmation screen, press the  $\left[\begin{smallmatrix}\blacklozenge\\ \blacklozenge\\ \blacksquare \end{smallmatrix}\right]$  buttons or turn the  $\left[\begin{smallmatrix}\blacklozenge\\ \blacklozenge\\ \blacksquare \end{smallmatrix}\right]$  dial to choose  $[OK]$ , and then press the  $[③]$ button.
- Press the [MENU] button to close the menu.

#### *4* **Select [ ].**

● Follow the steps in "Adjusting White Balance" ( $\Box$ 65) to select  $\Box$ .

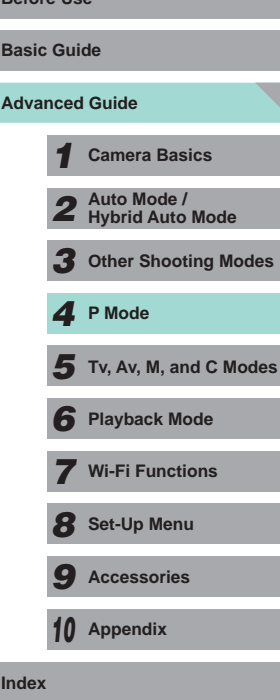

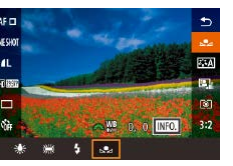

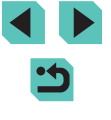

- 
- If the exposure obtained in step 1 is too bright or dark, a correct white balance may not be obtained.
- White data can be obtained by shooting a white subject, no matter what the current white balance settings are.
- A message will appear if you use an image in step 3 that is not suitable for loading white data. Choose [Cancel] to select another image. Choose [OK], and the chosen image will be used to load white data, although this may not produce a suitable white balance.
- If you see an [Unselectable image.] message in step 3, select [OK] to close the message and select another image.
- If you see a [Set WB to  $\sqrt[n]{a}$ ] message in step 3, press the  $\sqrt{\frac{a}{x}}$ ] button to return to the menu screen and then select  $\left[\sum_{i=1}^{n} \right]$ .
- Instead of a white object, a gray chart or 18% gray reflector (commercially available) can produce a more accurate white balance.
- The current white balance settings do not matter at the time you shoot the image in step 1.

#### **Manually Correcting White Balance**

**Still Images Movies** 

You can manually correct white balance. This adjustment can match the effect of using a commercially available color temperature conversion filter or color-compensating filter.

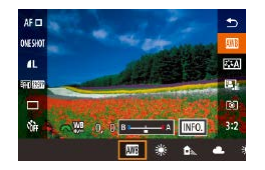

#### *1* **Configure the setting.**

- Follow the steps in "Adjusting White" [Balance" \(](#page-64-0) =65) to choose the white balance option.
- Turn the [ $\frac{1}{2}$  dial to adjust the correction level for B and A.

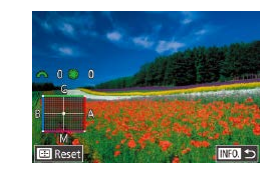

#### **2** Configure advanced settings.

- To configure more advanced settings, press the  $[|NFO|]$  button and adjust the correction level by turning the  $[$ dials.
- To reset the correction level, press the  $[$  $\cdot$   $\cdot$   $\cdot$   $\cdot$  button.
- Press the [ <br> **Deta** button to complete the setting.

Once you set a correction value, it will be retained even after changing the white balance value in step 1.

#### B: blue; A: amber; M: magenta; G: green

- One level of blue/amber correction is equivalent to about 7 mireds on a color temperature conversion filter. (Mired: Color temperature unit representing color temperature conversion filter density)
- This can also be adjusted by going to the menu ( $\downarrow$  32) and choosing [WB Correction] on the [104] tab.
- You can also choose the correction level by touching or dragging the bar in step 1 or the frame in step 2.
- You can also access the screen in step 2 by touching [NFO] in step 1.

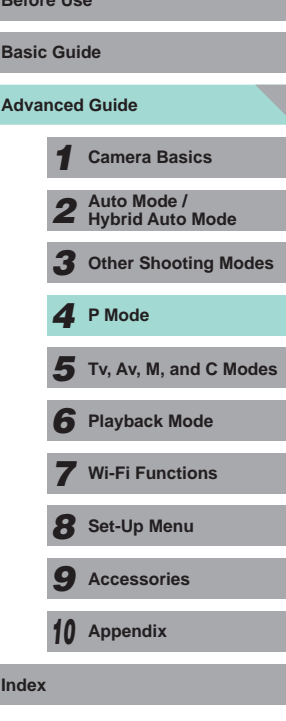

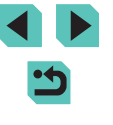

## <span id="page-66-0"></span>**Using Your Favorite Shades (Picture Style)**

**Still Images Movies** 

Picture Styles allow you to use your preferred color hues in defined picture and subject conditions. There are 6 types of Picture Styles available and all are fully adjustable.

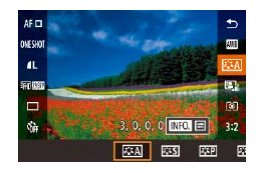

● Press the [ . ] button, choose [  $\frac{5.24}{10}$  in the menu, and choose the desired option  $($  $\Box$ 31).

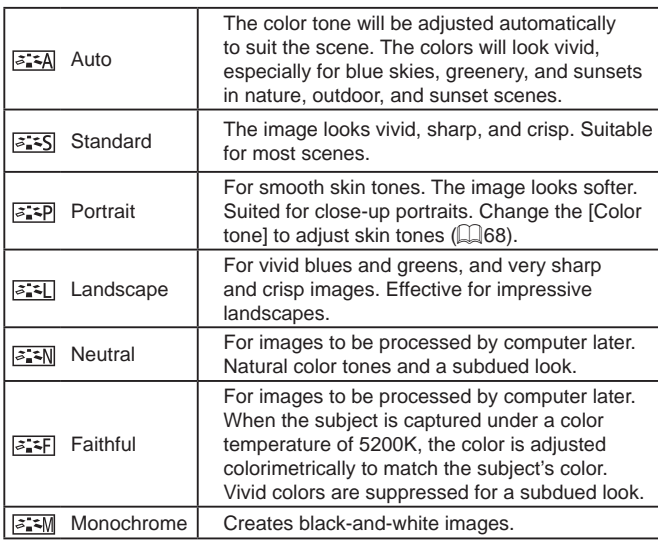

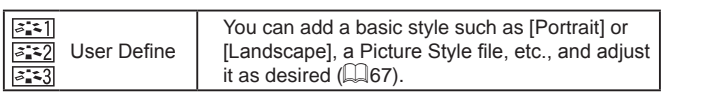

- If no Picture Style is added to  $\sqrt{2}$ ,  $\sqrt{2}$ ,  $\sqrt{2}$  or  $\sqrt{2}$ , these settings will be the same as the [Auto] default settings.
- This can also be adjusted by going to the menu ( $\Box$ 32) and choosing [Picture Style] on the  $[0, 4]$  tab.

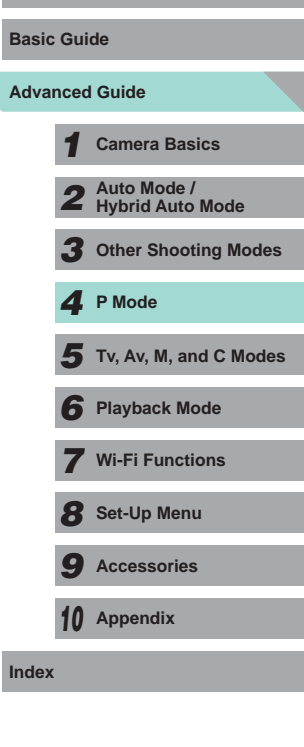

**Before Use**

#### **Adjusting Picture Styles**

The following settings can be adjusted for each Picture Style.

<span id="page-67-3"></span><span id="page-67-1"></span><span id="page-67-0"></span>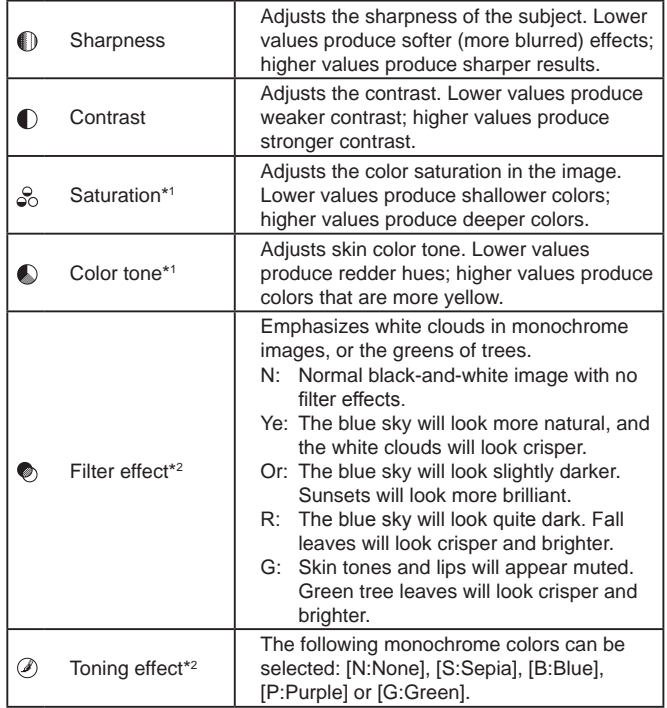

<span id="page-67-2"></span>\*1 Not available in  $\sqrt{a}$   $\sqrt{m}$  mode.

\*2 Only available in  $\sqrt{3.5}$  M mode.

#### **1** Access the setting screen. Before Use

- Follow the steps in "Using Your Favorite Shades (Picture Styles)" (LL67) to select the Picture Style you want.
- Press the [INFO] button.

#### *2* **Configure the settings.**

 $\bullet$ 

 $-\overline{a}$   $\overline{b}$ 

**ENEO** Default set.  $\overline{1}$ 

- Press the  $[$ **A** $]$   $\blacktriangledown$  buttons to choose an item; then, press the  $[4]$ [ $\blacktriangleright$ ] buttons or turn the  $\left[\frac{1}{2}\right]$  dials to choose an option.
- Press the [INFO] button to undo any changes.
- When finished, press the  $\left[\begin{smallmatrix}\mathbb{R} \\ \mathbb{R}\end{smallmatrix}\right]$  button.
- Press the [NFO] button in step 2 to revert the Picture Style to its defaults.
- Increasing the [Contrast] will make the [Filter effect] more pronounced.

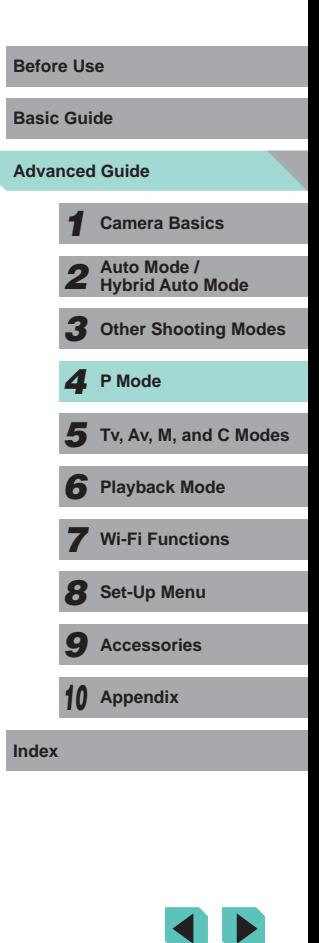

#### **Saving Customized Picture Styles**

Basic styles like  $\sqrt{a^2 P}$  and  $\sqrt{a^2 P}$  can be adjusted to your liking and saved for later. You can save multiple Picture Styles with different settings for parameters such as sharpness and contrast.

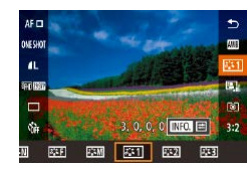

#### *1* **Select a Picture Style to save.**

● Follow the steps in "Using Your Favorite Shades (Picture Styles)" ( $\Box$ 67) to select  $\sqrt{a}$  .  $\sqrt{a}$   $\sqrt{a}$  or  $\sqrt{a}$   $\sqrt{3}$ .

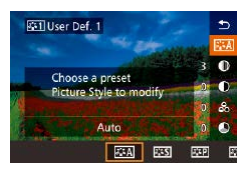

#### *2* **Select the base Picture Style.**

- Press the  $I$ **NFO** 1 button.
- Press the [◀][▶] buttons or turn the **[** $\blacksquare$ ] dials to select the Picture Style that will serve as a base.
- *3* **Adjust the style.**
- Press the  $[\triangle]$   $\blacktriangledown$  buttons to select the item to adjust; then, press the  $[4]$ [ $\blacktriangleright$ ] buttons or turn the [3] life] dials to adiust the item.
- When finished, press the  $[$ ( $]$ ) button.

In step 2, you can also select styles added to the camera using the EOS Utility software  $(1158)$  $(1158)$ .

# **Shooting Range and Focusing**

### **Selecting the AF Method**

**Still Images Movies** 

You can change the AF (autofocus) method to use as necessary for your scene and subject.

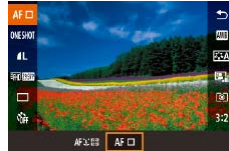

• Press the  $\left[\begin{smallmatrix}\langle\mathbb{R}\rangle\end{smallmatrix}\right]$  button, choose  $[AF \square]$  in the menu, and then choose the desired option  $($  $\Box$ 32).

● When the subject is dark or has no contrast, in extremely bright conditions, or with some EF and EF-S lenses, it may take longer to achieve focus, or correct focus may not be achieved. For more information about lenses, refer to the Canon website.

This can also be adjusted by going to the menu ( $\Box$ 32) and choosing [AF method] on the [ 2] tab.

#### **1-Point AF**

- Focus using a single frame. Effective for reliable focusing.
- Press the shutter button halfway down. Once the scene is in focus, the frame will turn green.

# *2* **Auto Mode / Hybrid Auto Mode** *3* **Other Shooting Modes**  $\overline{\mathbf{5}}$  Tv, Av, M, and C Modes *6* **Playback Mode** *7* **Wi-Fi Functions** *8* **Set-Up Menu** *9* **Accessories** *10* **Appendix Index** *4* **P Mode**

*1* **Camera Basics**

**Advanced Guide**

**Basic Guide**

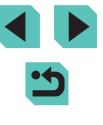

- You can change the frame's position  $($  $\Box$ 71). To compose shots so that subjects are positioned at the edge or in a corner without changing the frame position, first aim the camera to capture the subject in an AF frame, and then hold the shutter button halfway down. As you continue to hold the shutter button halfway, recompose the shot as desired, and then press the shutter button all the way down (Focus Lock).
- Follow steps  $2 4$  in "Shooting in Manual Focus Mode" ( $\Box$ 74) to magnify the position of the AF frame. The touch shutter does not work with the magnified view.

#### <span id="page-69-0"></span>**+Tracking**

- After you aim the camera at the subiect, a white frame is displayed around the face of the person determined by the camera to be the main subject. You can also choose the subject yourself  $(1771)$ .
- When the camera detects movement, frames will follow moving subjects, within a certain range.
- Press the shutter button halfway down. The frame will turn green when focused.
- If no face is found, after you press the shutter button halfway, a green frame is displayed around the area in focus.

#### Examples of faces that cannot be detected:

- Subjects that are distant or extremely close
- Subjects that are dark or light
- Faces in profile, at an angle, or partly hidden
- The camera may misinterpret non-human subjects as faces.
- An orange AF frame is displayed with  $[$   $]$  if the camera cannot focus when you press the shutter button halfway.
- Gray frames are displayed over faces detected at the edge of the screen. These cannot be focused upon by pressing the shutter button halfway.

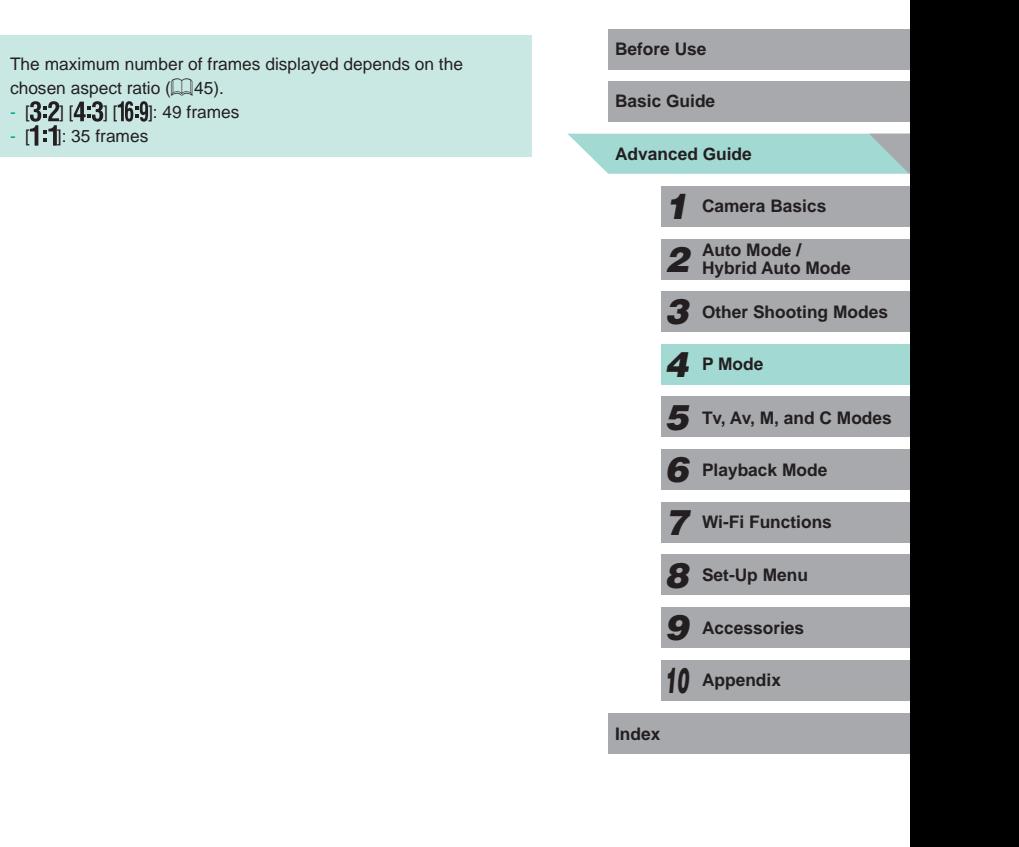

#### <span id="page-70-0"></span>**Choosing Subjects to Focus On (Touch AF)**

#### **Still Images Movies**

You can shoot after the camera focuses on your selected subject, person's face, or location shown on the screen.

screen.

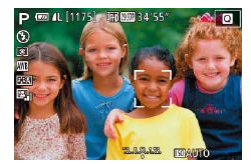

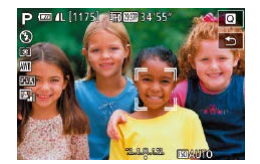

#### *1* **Choose a subject, a person's face, or a location to focus on.** • Touch the subject or person on the

- When the AF frame mode is set to  $[ A F \Box]$ , an AF frame is displayed where you touched.
- When the AF frame mode is set to  $[AF: \mathbb{L}^{\pi} \cdot \mathbb{L}^{\pi}]$ ,  $[\mathbb{L}^{\pi} \cdot \mathbb{L}]$  will be displayed once the subject is recognized (autofocus will continue even if the subject moves). To cancel Touch AF, touch  $[$ ^{\bullet}].

# *2* **Shoot.**

- Press the shutter button halfway. After the camera focuses, a green  $\overline{||}$  will be displayed.
- Press the shutter button all the way down to shoot.
- If you prefer the camera not to shoot when you touch the screen, make sure [Touch Shutter] mode is deactivated. Go to the menu  $(232)$ , set [Touch Shutter] on the  $[1]$  tab, and then choose [Disable].
	- Tracking may not be possible when subjects are too small or move too rapidly, or when there is inadequate contrast between subjects and the background.
- You can press the [  $\Box$  button to select people's faces or move the AF frame.
	- When the AF frame mode is set to  $[A \vdash \Box]$ , after pressing the  $\boxed{ \blacksquare \parallel}$  button, press the  $\boxed{\blacktriangle \parallel \blacktriangledown \parallel \blacktriangle \parallel}$  buttons to move the frame, and then press the  $\left[\begin{matrix} \mathbf{G} \\ \mathbf{G}\end{matrix}\right]$  button to return to the shooting screen. Hold down the [  $\Box$  button for at least two seconds to reset the frame to the center of the shooting or frameadjustment screen.
	- When the AF frame mode is set to  $[{\mathsf{AF}} \mathcal{L}_\mu^*$   $\Lambda$ , after pressing the  $\left[\begin{array}{c} \begin{bmatrix} 1 & \cdots \end{bmatrix} \end{array}\right]$  button, [Face Select: On] will be displayed and  $\left[\begin{array}{c} \begin{bmatrix} 0 & \cdots \end{bmatrix} \end{array}\right]$ will be shown over the face determined to be the main subject. To switch the face frame  $\int_{a}^{b}$  it to another detected face, keep pressing the [ $\Box$ ] button. Once you go through all available faces, [Face Select: Off] will be displayed and the frame will disappear.

### **Shooting with the AF Lock**

#### **Still Images Movies**

The focus can be locked. After you lock the focus, the focal position will not change even when you release your finger from the shutter button.

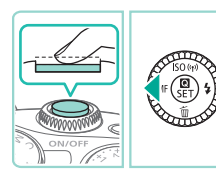

#### *1* **Lock the focus.**

- With the shutter button pressed halfway. press the  $[4]$  button.
- $\bullet$  The focus is now locked, and  $IMFI$  is displayed.
- To unlock the focus, release the shutter button and press the [1] button again. In this case,  $[MF]$  is no longer displayed.
- *2* **Compose the shot and shoot.**

# **Advanced Guide Basic Guide** *1* **Camera Basics** *2* **Auto Mode / Hybrid Auto Mode** *3* **Other Shooting Modes**  $\overline{\mathbf{5}}$  Tv, Av, M, and C Modes *6* **Playback Mode** *7* **Wi-Fi Functions** *8* **Set-Up Menu** *9* **Accessories** *10* **Appendix Index** *4* **P Mode Before Use**

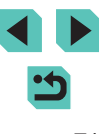

#### **Shooting with Servo AF**

**Still Images Movies** 

This mode helps avoid missing shots of subjects in motion, because the camera continues to focus on the subject and adjust the exposure as long as you press the shutter button halfway.

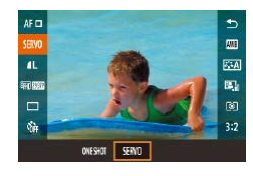

#### *1* **Configure the setting.**

 $\bullet$  Press the  $\left[\begin{smallmatrix}\boxed{0}\\ \end{smallmatrix}\right]$  button, choose  $\textsf{IONE}$ SHOT], and then choose [SERVO] on the menu  $($ . 32).

#### *2* **Focus.**

- Press the shutter button halfway to focus. A green AF frame will be displayed.
- Once the picture composition changes or the subject moves, the AF frame turns blue and adjusts the focus. When focus is achieved, the AF frame will go back to green.

The camera may not be able to shoot a picture while focusing, even if you press the shutter button all the way down. Continue to hold down the shutter button while following your subject.

- If focus is not achieved, the AF frame will turn orange.
- AF lock shooting is not available.
- Also, if you set the self-timer  $\Box$  40) to anything besides  $[\hat{C}_{\text{RF}}]$ , it is set to [ONE SHOT].
- **Before Use** Once set to [SERVO AF], the camera focuses on the frame in the center of the screen if it cannot detect a face when the shutter button is pressed halfway down, even if  $[\cdot \cdot]$ +Tracking] is activated  $(170)$ .
- When servo AF is on, the exposure is not locked when you press the shutter button halfway and is not determined until the moment you shoot the picture, regardless of your current metering mode  $(1)$  62) settings.
- If you attach a lens with "STM" in the name, turn on servo AF for continual shooting  $(1, 42)$  with constant focus adjustment. Using this feature will reduce the continual shooting speed. If you operate the zoom during continuous shooting, the focus may be lost.
- With other lenses, the focus will be locked for the second and subsequent frames during continuous shooting, resulting in slower continuous shooting.
- Depending on the lens used, the distance to the subject and the subject's speed, the camera may not be able to achieve correct focus.
- This can also be adjusted by going to the menu  $($   $\Box$ 32) and choosing  $[AF$  operation] on the  $[62]$  tab.

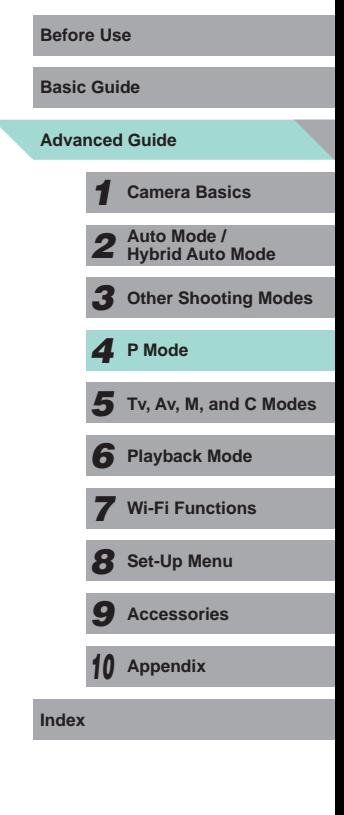
#### **Changing the Focus Setting**

## **Still Images Movies**

You can change default camera operation of constantly focusing on subjects it is aimed at, even when the shutter button is not pressed. Instead, you can limit camera focusing to the moment you press the shutter button halfway.

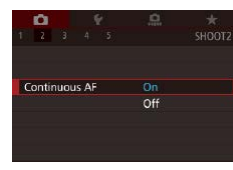

• Press the [MENU] button, choose [Continuous AF] on the [ 2] tab, and then choose  $[On]$  ( $[1]$ 32).

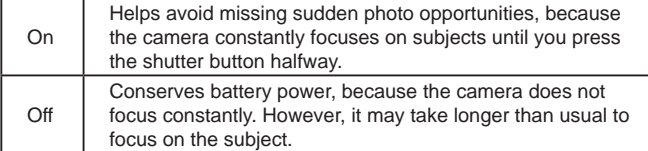

#### **Fine-tuning Focus Before Use**

#### **Still Images Movies**

**Basic Guide**

If an EF-M lens is attached, you can use the lens's focus ring to fine-tune the focus after autofocus is complete.

- *1* **Configure the settings.**
- Press the [MENU] button, choose  $[AF+MF]$  on the  $[2]$  tab, and then choose  $[On]$  ( $\Box$ 32).

#### *2* **Focus.**

● Press the shutter button halfway to autofocus and keep it halfway pressed.

#### *3* **Fine-tune the focus.**

- Turn the lens focus ring to adjust the focus.
- [MF] will flash in the display.
- Remove your finger from the shutter button to cancel.

#### *4* **Shoot.**

● Press the shutter button all the way down to shoot.

#### • This cannot be used with servo AF  $($  $\Box$ 72).

● This feature is not available when a non-EF-M lens is attached.

# **Advanced Guide** *1* **Camera Basics** *2* **Auto Mode / Hybrid Auto Mode** *3* **Other Shooting Modes**  $\overline{\mathbf{5}}$  Tv, Av, M, and C Modes *6* **Playback Mode** *7* **Wi-Fi Functions** *4* **P Mode**

*8* **Set-Up Menu**

*9* **Accessories**

*10* **Appendix**

#### **Shooting in Manual Focus Mode**

**Still Images Movies** 

When focusing is not possible in AF mode, use manual focus. Magnifying the screen display will make it easier to focus.

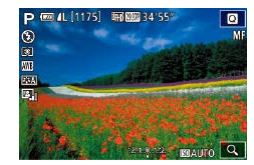

#### *1* **Choose [ ].**

- $\bullet$  Press the  $[4]$  button if you have an EF-M lens attached.
- If you have a non-EF-M lens, turn off the camera, set the lens switch to [MF], and then turn the camera back on.
- [MF] is displayed.

of the screen.

#### *2* **Display the magnifying frame.**

- $\bullet$  Press the  $\boxed{\Box}$  button.
- The magnifying frame will appear in the center of the screen. On the bottom right, you will see a magnification ratio and the area currently being magnified.

• Press the  $[\triangle][\blacktriangledown][\triangle][\blacktriangleright]$  buttons to move the frame and select the area to magnify.  $\bullet$  Hold down the  $\overline{|| \cdot ||}$  button for at least two seconds to reset the frame to the center

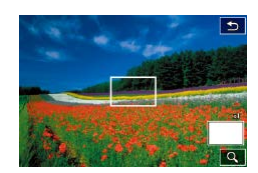

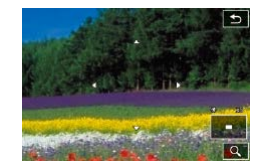

#### *4* **Use the magnified display.**

*3* **Select the area to magnify.**

 $\bullet$  Press the  $\boxed{\Box}$  button or turn the [ $\frac{1}{2}$ ][ dials to switch the overall magnification between 1x (no magnification), 5x, or 10x.

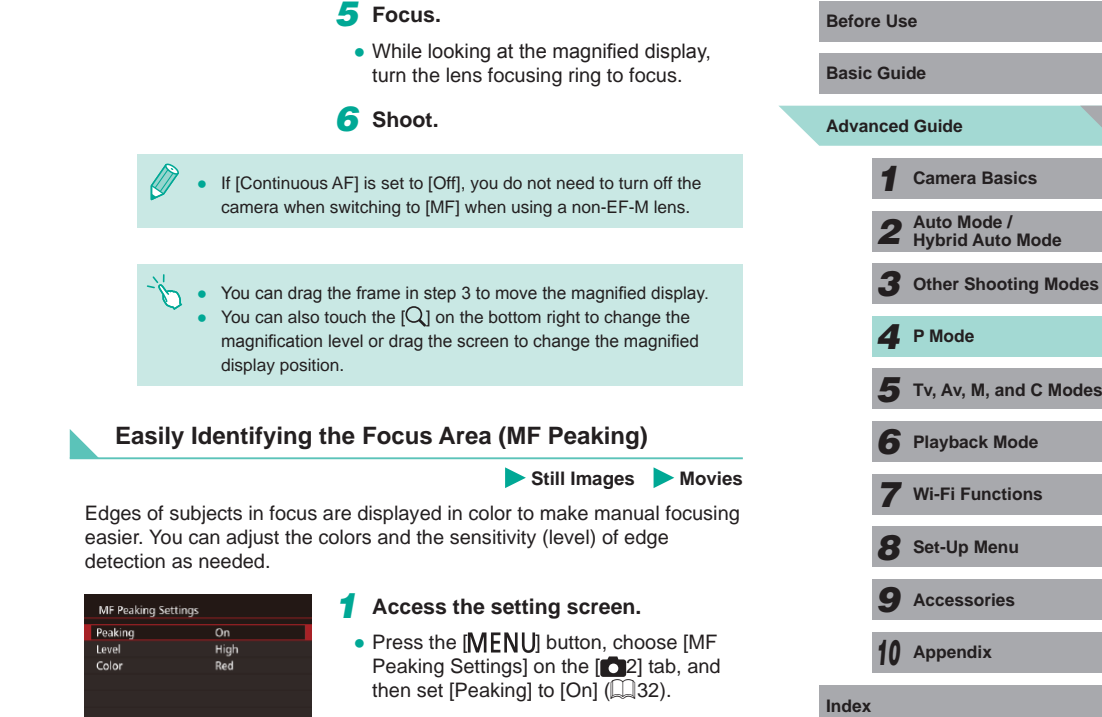

#### *2* **Configure the setting.**

 $M =$ 

- Choose a menu item to configure, and then choose the desired option  $(232)$ .
- Colors displayed for MF peaking are not recorded in your shots.

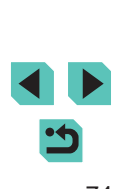

*9* **Accessories**

*4* **P Mode**

## **Flash**

#### <span id="page-74-0"></span>**Changing the Flash Mode**

#### **Still Images Movies**

You can change the flash mode to match the shooting scene. For details on the flash range, see ["Internal Flash Range Guide" \(](#page-195-0)[196].

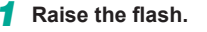

• Move the  $[4]$  switch.

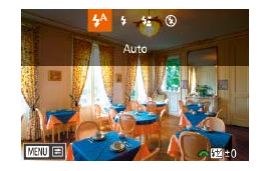

#### *2* **Configure the setting.**

- Press the  $[\triangleright]$  button, press the  $[\triangle]$ buttons or turn the [<sup>3</sup>] dial to choose a flash mode, and then press the [8] button.
- The option you configured is now displayed.
- The setting screen cannot be accessed by pressing the  $[\blacktriangleright]$  button when the flash is lowered. Move the  $\lceil 2 \rceil$  switch to raise the flash and then configure the setting.
	- If the flash fires, vignetting may occur. If the flash fires, vignetting may occur depending on the lens being used.
- When there is a risk of overexposure, the camera automatically adjusts the shutter speed or ISO speed during the flash shots to reduce washed-out highlights and shoot at optimal exposure. For this reason, when shooting with the flash, the shutter speed or ISO speed displayed when you pressed the shutter button halfway, may not match the actual shoot setting.
	- This can also be configured by going to the menu  $(1, 32)$ , choosing the [  $\bigcirc$  3] tab, and selecting [Flash firing] in the [Flash Controll option.

#### **Auto Before Use**

Fires automatically in low-light conditions.

#### **On**

Fires for each shot.

#### **Slow Synchro**

Fires to illuminate the main subject (such as people) while shooting at a slower shutter speed to illuminate backgrounds out of flash range.

- In  $\left[\frac{1}{2}\right]$  mode, mount the camera on a tripod or take other measures to keep it still and prevent camera shake. Additionally, you should turn off image stabilization when using a tripod or other means to secure the camera  $(178)$ .
	- $\cdot$  In  $[4]$ <sup>t</sup> mode, even after the flash fires, ensure that the main subject does not move until the shutter sound is finished playing.

#### **Off**

For shooting without the flash.

# **Advanced Guide Basic Guide** *1* **Camera Basics** *2* **Auto Mode / Hybrid Auto Mode** *3* **Other Shooting Modes**  $\overline{\mathbf{5}}$  Tv, Av, M, and C Modes *6* **Playback Mode** *7* **Wi-Fi Functions** *8* **Set-Up Menu** *9* **Accessories** *10* **Appendix Index** *4* **P Mode**

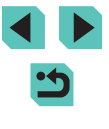

#### **Adjusting the Flash Exposure Compensation**

**Still Images Movies** 

Just as with regular exposure compensation  $(4.61)$ , you can adjust the flash exposure from –2 to +2 stops, in 1/3-stop increments.

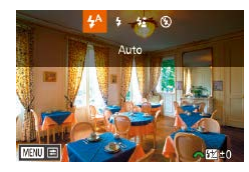

- Raise the flash, press the [ $\blacktriangleright$ ] button and immediately turn the  $\left[\right]$  dial to choose the compensation level, and then press the  $[$ ( $\circledR$ ) button.
- The correction level you specified is now displayed.
- You can configure the flash exposure compensation by accessing MENU ( $\Box$ 32) and choosing  $\Box$ 3] tab > [Flash Control] > [Built-in flash settings]  $>$  [ exp. comp.].
- You can also access the [Flash Control] screen  $(1/32)$  as follows.
	- Press and hold the [D] button for at least one second.
	- When the flash is up, press the  $[\rbrace]$  button and immediately press the [MENU] button.

• You can also access the [Flash Control] screen  $(1/32)$  by pressing the  $[$   $\blacktriangleright$  button and touching  $[$  $\textcolor{red}{\textbf{M} \textcolor{red}{\textbf{N} \textbf{U}}}$ .

#### **Shooting with the FE Lock**

**Still Images Movies** 

Just as with the AE lock ( $\Box$ 61), you can lock the exposure for flash shots.

> **1** Raise the flash and set it to [ $\frac{1}{2}$ ] **(**[=](#page-74-0)**75).**

#### *2* **Lock the flash exposure.**

- Aim the camera at the subject to shoot with the exposure locked, and then press the  $[\frac{\mathbf{V}}{\mathbf{V}}]$  button.
- The flash fires, and when  $[4^*]$  is displayed, the flash output level is retained.
- $\bullet$  Press the  $\left[\frac{1}{2}\right]$  button again to cancel and remove the  $[4^*]$  icon.
- *3* **Compose the shot and shoot.**
- FE: Flash Exposure
- While in FE lock, a circle in the center of the screen shows the current metering range.
- If standard exposure is not achieved even after the flash fires in step 2,  $\left[ \frac{4}{3} \right]$  flashes. Follow step 2 while the subject is within flash range.

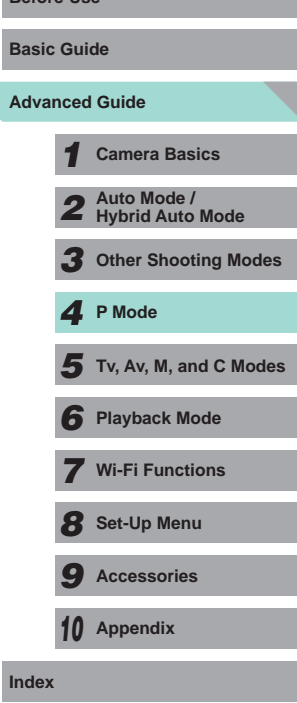

#### **Changing the Flash Timing**

#### **Resetting Flash Settings Before Use**

**Still Images Movies** 

Change the timing of the flash and shutter release as follows.

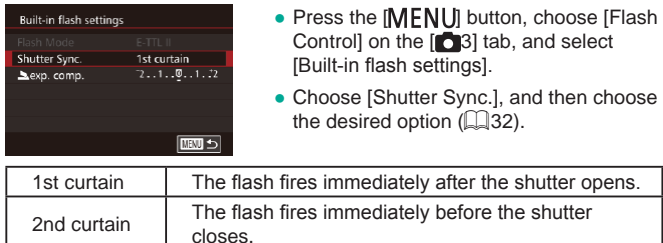

If the shutter speed is set to 1/100 or faster, the flash fires on [1st] curtain], even if [2nd curtain] is selected.

#### **Changing the Flash Metering Mode**

**Still Images Movies** 

When shooting with the flash, [Evaluative] is used for a standard flash exposure. This metering method can be changed to average flash metering mode across the overall flash region, such as when using an externally metered flash.

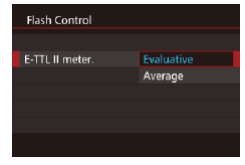

• Press the [MENU] button, choose [Flash Control] on the [ 3] tab, select [E-TTL II meter.], and then select [Average].

When using [Average], adjust your flash metering compensation for the scene to be shot.

**Still Images Movies** 

You can reset the internal flash settings to their defaults.

- Press the [MENU] button, choose [Flash Control] on the [<sup>2</sup>3] tab, and select [Clear settings].
- Choose [Clear built-in flash set.] and press the  $\left[\begin{smallmatrix}\langle\overline{\mathbb{R}}\rangle\end{smallmatrix}\right]$  button. On the next screen, press the  $\lceil \cdot \rceil$  buttons or turn the  $\lceil \cdot \rceil$ dial to choose [OK], and then press the  $[$  $($  $)$  $]$  button.

**Advanced Guide Basic Guide** *1* **Camera Basics** *2* **Auto Mode / Hybrid Auto Mode** *3* **Other Shooting Modes**  $\overline{\mathbf{5}}$  Tv, Av, M, and C Modes *6* **Playback Mode** *7* **Wi-Fi Functions** *8* **Set-Up Menu** *9* **Accessories** *10* **Appendix Index** *4* **P Mode**

## **Other Settings**

#### <span id="page-77-0"></span>**Changing the IS Mode Settings**

#### **Still Images Movies**

If you have an EF-M lens with an image stabilization function, image stabilization can be adjusted in the menu.

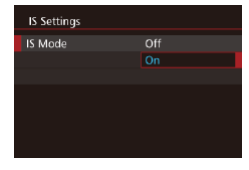

#### *1* **Access the setting screen.**

• Press the [MFNI ] button, choose [IS] Settings] on the  $[2]$  tab, and then press the  $\left[\begin{matrix} 6 \\ 4 \end{matrix}\right]$  button  $\left[\begin{matrix} 1 & 32 \end{matrix}\right]$ .

#### *2* **Configure the setting.**

• Choose [IS Mode], and then choose the desired option  $(132)$ .

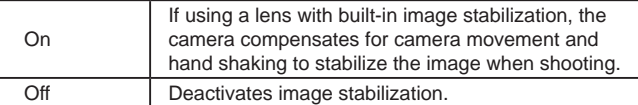

- If image stabilization cannot prevent camera shake, mount the camera on a tripod or take other measures to hold it still. In this case, set [IS Mode] to [Off].
	- [IS Mode] is not displayed when a non-EF-M lens is attached. Use the image stabilization switch on the lens instead  $(122)$ .
	- Do not use image stabilization for bulb exposures. Doing so may lead to incorrect image stabilization behavior.

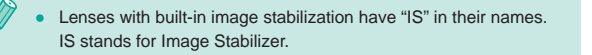

#### **Shooting Movies with Subjects at the Same Size Shown before Shooting**

**Still Images Movies**

Normally, once movie recording begins, the image display area changes and subjects are enlarged to allow for correction of significant camera shake. To shoot subjects at the same size shown before shooting, you can choose not to reduce significant camera shake.

- IS Settings Dynamic IS Reduces camera shake for movie shooting while walking
- Follow the steps in "Changing the IS Mode Settings"  $(178)$  to access the [IS Settings] screen.
- Choose [Dynamic IS], and then choose  $[2]$  ( $[2]$  32).
- [Dynamic IS] is displayed only when using a lens that supports dynamic image stabilization.

You can also set [IS Mode] to [Off], so that subjects are recorded at the same size shown before shooting.

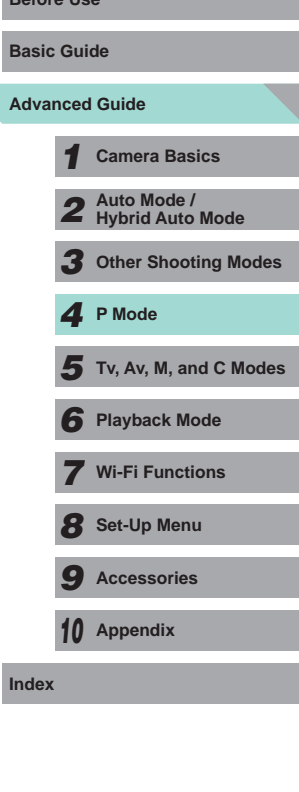

#### **Lens Peripheral Illumination/Chromatic Aberration Correction**

**Still Images** Movies

The unique properties of a lens may cause vignetting or color bleeding around the contours of the subject. These phenomena can be corrected. The camera comes with around 35 lenses worth of peripheral illumination/ chromatic aberration correction data. Use the EOS Utility software to view the lens settings available; if your camera has no data for your lens, you can add it to the camera. For details, refer to the EOS Utility instruction manual  $($ [158](#page-157-2)).

\* There is no need to add data for EF-M lenses.

■□

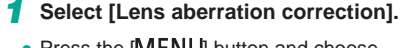

• Press the [MENU] button and choose [Lens aberration correction] on the [ 2] tab, and choose the option  $(1, 32)$ .

#### Lens aberration correction FF-M22mm E2 STM Correction data available

Perioheral illumin. Enable Chromatic aberration Enable *2* **Check if correction data is available.**

● Confirm that [Correction data available] is displayed for the attached lens.

#### *3* **Select the desired setting.**

• Select the desired option and press the  $\lbrack \mathcal{R} \rbrack$  button to set  $\lbrack \mathcal{R} \rbrack$  31).

- **Beripheral illumination correction and chromatic aberration** correction cannot be applied to JPEG images already taken.
- When using a non-Canon lens, setting the corrections to [Disable] is recommended, even if [Correction data available] is displayed.
- RAW images can be corrected with the Digital Photo Professional software  $($  $\Box$ [158](#page-157-0)).
- Setting [Peripheral illumin.] to [Enable] may cause noise in the image periphery, depending on shooting conditions.
- The effects of chromatic aberration correction cannot be viewed on RAW images with the camera. Use the Digital Photo Professional software  $(1)$ [158\)](#page-157-0) to view the correction instead.
- Your settings will be retained even after changing lenses, but no correction will take place if no correction data has been added for the new lens. If [Correction data not available] is displayed in step 2, use the EOS Utility software  $(11158)$  $(11158)$  to add lens correction data to the camera.
- If the effect of the correction is not visible, magnify the image and check it again.
- The corrections are also applied when an Extender or Life-size Converter is attached.
- If the lens does not have distance information, the correction amount will be lower.
- The correction amount applied with [Peripheral illumin.] will be slightly lower than the maximum correction amount that can be set with the Digital Photo Professional software.
- The higher the ISO speed, the lower the peripheral illumination correction value will be.

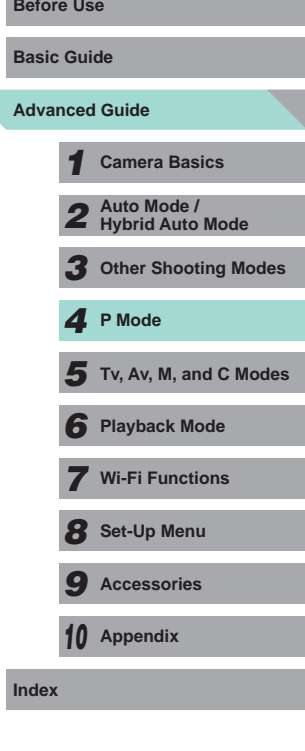

#### <span id="page-79-0"></span>**Changing the Noise Reduction Level**

**Still Images Movies** 

You can choose from 3 levels of noise reduction: [Standard], [High], [Low]. This is particularly effective when shooting at high ISO speeds.

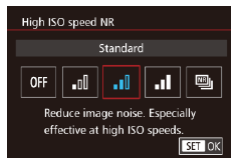

• Press the [MENU] button, choose [High ISO speed NR] on the [14] tab, and then choose the desired option  $(132)$ .

#### **Using Multi Shot Noise Reduction**

The camera can automatically shoot four pictures in a single shot and combine the images to provide high-quality noise reduction, better than the [High] selection for [High ISO speed NR].

- **1** Choose [ $\blacksquare$ ].
- Follow the steps in "Changing Noise Reduction Level" to select [ ...
- *2* **Shoot.**
- Press the shutter button all the way down. The camera will take four pictures and combine them, so keep your hands steady while shooting.
- Unexpected results may occur if there is significant misalignment in the image due to camera shake. Securing the camera with a tripod or other means is recommended.
- If you shoot a moving subject, the subject's movement may leave afterimages or the surrounding area of the subject may become dark.
- Depending on shooting conditions, noise may appear on the image periphery.
- This cannot be used with AEB, [Long exp. noise reduction], during RAW image shooting, or bulb shooting. If any of these is already in use, [Multi Shot Noise Reduction] will not be available.
- Flash shooting is not possible.
- Recording the image to the card will take longer than with normal shooting. You cannot take another picture until processing is completed.

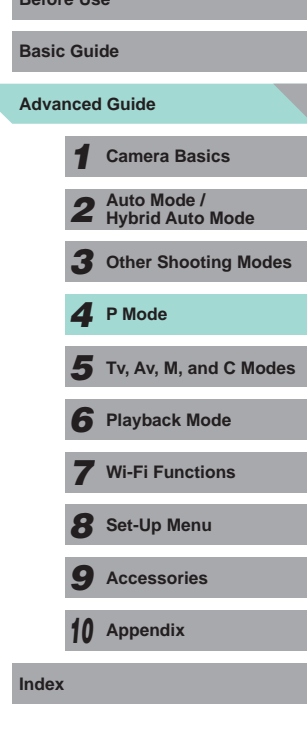

 $\overline{\phantom{a}}$ 

#### **Reducing Noise at Slow Shutter Speeds**

**Still Images Movies** 

The camera can reduce the noise that occurs during long exposures at shutter speeds of 1 second or slower.

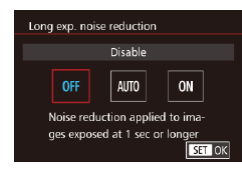

• Press the [MENU] button, choose [Long exp. noise reduction] on the  $[14]$  tab, and then choose the desired option  $(\Box$ 32).

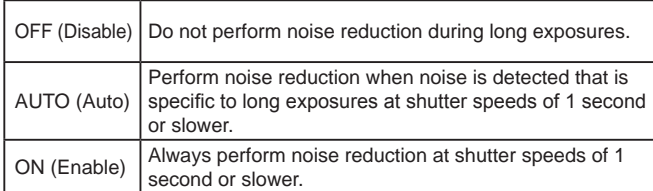

- There may be a delay before you can shoot again, as the camera processes images to reduce noise.
- Shooting pictures at a speed of ISO1600 or higher with this option set to [ON] may result in grainier images than setting the option to [OFF] or [AUTO].

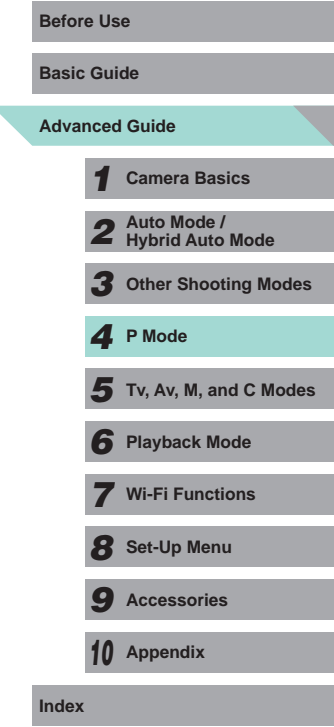

# *5*

## **Tv, Av, M, and C Modes**

Take smarter, more sophisticated shots, and customize the camera for your shooting style

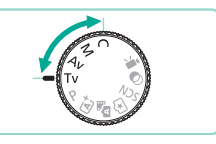

● Instructions in this chapter apply to the camera as set to the respective mode.

## **Specific Shutter Speeds ([Tv]** Before the Before Sheeds and Before the Before Sheeds and Before Sheeds and Before Sheeds and Before Sheeds and Before Sheeds and Before Sheeds and Before Sheeds and Before Sheeds and Before **Mode)**

**Still Images Movies** 

Set your preferred shutter speed before shooting as follows. The camera automatically adjusts the aperture value to suit your shutter speed. For details on available shutter speeds, see ["Shutter" \(](#page-191-0)[192).

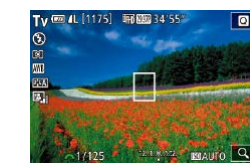

- *1* **Enter [ ] mode.**
- $\bullet$  Set the mode dial to  $[Tv]$ .
- *2* **Set the shutter speed.**
- Turn the [ $\frac{1}{2}$ ] dial to set the shutter speed.

If [Long exp. noise reduction] is set to [ON] or [AUTO] and shooting is performed with a shutter speed of 1 second or slower, there may be a delay before taking the next picture due to postshot noise reduction processing.

- When shooting at slow shutter speeds on a tripod, you should turn off image stabilization  $($  $\Box$ 78).
- Maximum shutter speed with the flash is 1/200 second. If you specify a faster speed, the camera will automatically reset the speed to 1/200 second before shooting.
- Orange display of aperture values when you press the shutter button halfway indicates that the settings deviate from standard exposure. Adjust the shutter speed until the aperture value is displayed in white, or use safety shift  $( \Box$ 88).

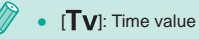

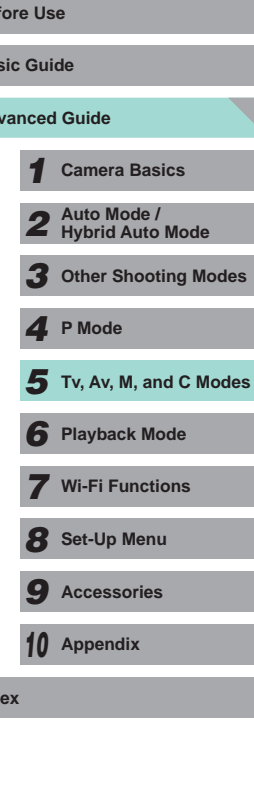

Ad<sup>v</sup>

**Index**

**Basic Guide**

## **Specific Aperture Values ([Av] Mode)**

**Still Images Movies** 

Set your preferred aperture value before shooting as follows. The camera automatically adjusts the shutter speed to suit your aperture value. Aperture values allowed differ depending on the lens.

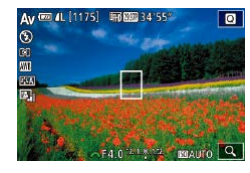

- *<u>Enter [Av]</u>* mode.
- Set the mode dial to  $[Av]$ .

#### *2* **Set the aperture value.**

- Turn the [ $\frac{1}{2}$ ] dial to set the aperture value.
- Orange display of shutter speeds when you press the shutter  $\mathbf{U}$ button halfway indicates that the settings deviate from standard exposure. Adjust the aperture value until the shutter speed is displayed in white, or use safety shift  $(288)$ .
	- Maximum shutter speed with the flash is 1/200 sec. When shooting with the flash, the camera may automatically change the defined aperture value to ensure the shutter speed is not faster than 1/200 sec.

 $\left| \mathbf{A} \mathbf{V} \right|$ : Aperture value (size of the opening made by the diaphragm in the lens)

#### **Depth-of-Field Preview Before Use**

The aperture is open when not shooting with the camera. Its size changes only at the instant a picture is taken. As a result, the depth of field may look narrower (shallower) when viewed in the monitor. Add [ ] (Depth-offield preview) to the buttons  $(189)$  and press the assigned button to preview the depth of field.

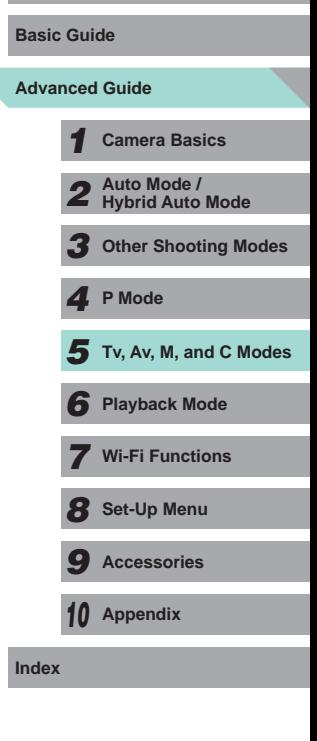

## <span id="page-83-0"></span>**Specific Shutter Speeds and Aperture Values ([M] Mode)**

**Still Images Movies** 

Follow these steps before shooting to set your preferred shutter speed and aperture value to obtain the desired exposure. For details on available shutter speeds, see ["Shutter" \(](#page-191-0)LL192). Aperture values allowed will differ depending on the lens.

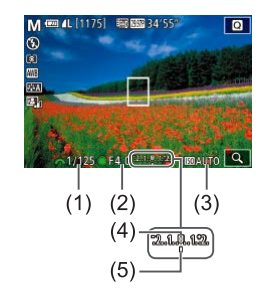

#### *1* **Enter [ ] mode.**

 $\bullet$  Set the mode dial to  $\blacksquare$ .

#### *2* **Configure the setting.**

- Turn the [  $\frac{1}{2}$  dial to set the shutter speed (1).
- $\bullet$  Press the  $[\triangle]$  button to choose aperture value (2) or ISO speed (3), and turn the  $\left[\begin{smallmatrix} a & b \\ c & d \end{smallmatrix}\right]$  dial to specify a value.
- If the ISO speed is locked, an exposure level mark (5) based on your specified value is shown on the exposure level indicator for comparison to the standard exposure level (4). If deviation from the standard exposure level exceeds two stops, the exposure level indicator turns into a  $[$  or  $[$   $]$ .
- If ISO speed is set to [AUTO], pressing the shutter button halfway will lock the ISO speed and change the screen brightness. If standard exposure cannot be obtained with the defined shutter speed and aperture value, the ISO speed is displayed in orange.
- After you set the shutter speed and aperture value, the exposure level may change if you adjust the zoom or recompose the shot.
- When the ISO speed is locked, screen brightness may change depending on your specified shutter speed or aperture value. However, screen brightness remains the same when the flash is up and the mode is set to  $\mathbf{L}$ .
- If ISO speed is set to [AUTO], the ISO speed setting changes to suit the shutter speed and aperture in order to obtain a standard exposure. As a result, you may not obtain the desired exposure effect.
- The Auto Lighting Optimizer (LLG4) may change the image brightness. Press the  $\textsf{INFO}$  button in the Auto Lighting Optimizer settings screen and add a  $\lceil \sqrt{\cdot} \rceil$  to the [Disable during] man expo] option to keep the Auto Lighting Optimizer in  $\blacksquare$ mode fixed to [Disable].

#### ● [M]: Manual

- Calculation of standard exposure is based on the specified metering method ( [=](#page-61-0)62).
- You can customize camera operation so that turning the  $\Box$ adjusts the shutter speed and turning the  $[3]$  dial adjusts the aperture value (LL89).
- The following actions are available when the ISO speed is set to [AUTO].
	- Use the exposure compensation dial to adjust the exposure.
	- Press the  $\left[\frac{1}{2}\right]$  button to lock the ISO speed and adjust the screen brightness.

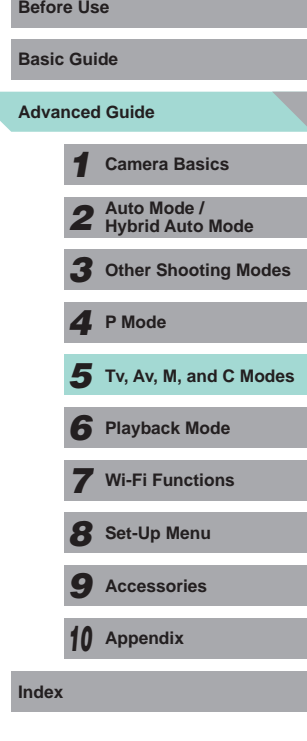

## **Long (Bulb) Exposures**

A bulb exposure keeps the shutter open for as long as you hold down the shutter button.

#### *1* **Activate bulb shooting.**

 $\bullet$  Follow steps 1 – 2 in "Specific Shutter Speeds and Aperture Values ([M] Mode)"  $($  $\Box$ 84) and set the shutter speed to [BULB].

#### *2* **Shoot.**

- The exposure lasts as long as the shutter button is pressed. The elapsed exposure time will be displayed on the LCD monitor during exposure.
- Mount the camera on a tripod or take other measures to keep it still and prevent camera shake. Additionally, you should turn off image stabilization when using a tripod or other means to secure the camera  $(178)$ .
	- Since bulb exposures produce more noise than usual, the image may look grainy. There is a way to reduce noise in long exposures when [Long exp. noise reduction] is set to [AUTO] or [ON]  $(\Box 80)$ .
- You can also use a Remote Controller (sold separately) for bulb exposures  $(1)$ [152\)](#page-151-0).
- If the [Touch Shutter] is set to [Enable], touching the screen will begin the exposure. Touch the screen again to end the exposure. Be careful not to shake the camera when tapping the screen.

## **Adjusting the Flash Output**

#### **Still Images Movies**

Choose from the three flash levels in  $[Tv]$ .  $[\Delta v]$  and  $[N]$  modes.

#### *1* **Set the flash mode to [Manual flash].**

• Press the [MENU] button and select [Flash Control] on the [13] tab. Choose [Built-in flash settings] and set the [Flash Model to [Manual flash]  $($  $\Box$ 32).

#### *2* **Configure the settings.**

- Raise the flash, press the [D] button and immediately turn the  $[$   $]$   $[$   $]$  dial to choose the flash level, and then press the  $[$ button.
- Once the setting is complete, the flash output level is displayed.  $[$  $]$ : Minimum,  $[$  $]$  $]$ : Medium,  $[$  $]$  $]$ .  $]$ : Maximum

Flash levels can also be configured by going to the menu  $($  ( $\Box$ 32), choosing the  $[$   $\Box$  3] tab, selecting [Built-in flash settings] in the [Flash Control] option, and choosing [ I flash output].

- You can also access the IFlash Controll screen  $(432)$  as follows.
	- Press and hold the [D] button for at least one second.
	- When the flash is up, press the  $[\blacktriangleright]$  button and immediately press the  $IMFNI$  button.

• You can also access the [Flash Control] screen  $(1/32)$  by pressing the  $[$   $\blacktriangleright$ ] button and touching  $[$  $\text{M}$ .

**Advanced Guide Camera Basics Auto Mode / Hybrid Auto Mode Other Shooting Modes**  $\overline{\mathbf{5}}$  Tv, Av, M, and C Modes **Playback Mode Wi-Fi Functions Set-Up Menu** *4* **P Mode**

**Basic Guide**

*9* **Accessories**

*10* **Appendix**

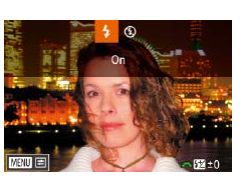

## **Specific Shutter Speeds and Aperture Values**

**Still Images Movies**

Follow these steps to set your preferred shutter speed, aperture value and ISO speed. For details on available shutter speeds, see ["Shutter"](#page-191-0)   $($ [192\).](#page-191-0) Aperture values allowed differ depending on the lens.

- *1* **Enter [ ] mode.**
- Set the mode dial to  $[$
- Press the [ ] button, choose [ ] in the menu, and then choose  $\Gamma$ <sup>[2]</sup> ( $\Box$ 31).

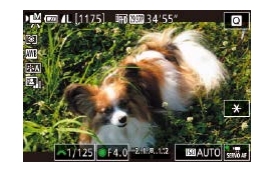

#### *2* **Configure the settings.**

- Turn the [  $\frac{1}{2}$  dial to set the shutter speed.
- To set the aperture value and ISO speed. press  $[$ **A**], choose the desired option, and then turn the [<sup>1</sup>] dial to adjust the setting.

You may see image flicker while shooting under fluorescent or LED lighting, depending on the shutter speed.

● With a large aperture value, it may take longer to achieve focus, or correct focus may not be achieved.

- If the ISO speed is locked, an exposure level mark based on your specified value is shown on the exposure level indicator for comparison to the standard exposure level. If deviation from the standard exposure level exceeds two stops, the exposure level indicator turns into a  $[4]$  or  $[$   $]$ .
- If the ISO speed is set to [AUTO], you can press the shutter button halfway to view the current ISO speed. If standard exposure cannot be obtained with the defined shutter speed and aperture value, the exposure level mark moves to show the deviation. The exposure level mark turns into a  $\lceil \blacklozenge \rceil$  or  $\lceil \blacktriangleright \rceil$  when deviation from the standard exposure level exceeds two stops.
- The ISO speed allowed will differ depending on the image quality. ISO 100 – ISO 3200 with [ ], [ ] or [ ], ISO 100 –ISO 6400 with [ HD 59,942], [ HD 50,002], [ W(4 29,972] or **EVGN** 25,00Pi.

- Touch an option on the bottom of the screen and then touch  $\lceil \blacktriangle \rceil \rceil$  to adjust its settings.
	- Touch  $[AF]$  to lock the focus position.  $[MF]$  will be shown on the screen.

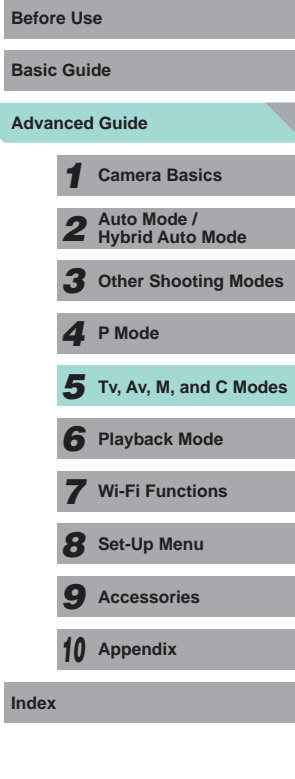

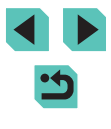

## **Customizing Controls and Display**

#### <span id="page-86-0"></span>**Customizing Display Information**

You can define which screens are shown when the  $[|NFO|]$  button is pressed in the shooting screen. You can also customize the data displayed by the screens.

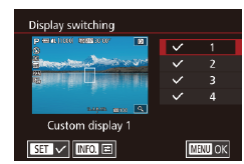

#### *1* **Access the setting screen.**

- Choose the [11] tab, select [Shooting] information display], and then choose [Display switching] and press the  $[$ button  $(131)$ .
- Press the  $[\triangle][\blacktriangledown]$  buttons or turn the  $[\clubsuit]\triangledown]$ dial to choose the screens you do not want displayed and then press the  $[$ ( $]$ ) button to remove the  $[\sqrt{\ }]$ . Press the  $[$ button again to add a  $\sqrt{\ }$ .

*2* **Configure the settings.**

- To return to the menu screen, press the [MENU] button.
- Use the display sample on the left side of the screen to see what your selected effect in step 2 will look like.
- You cannot remove all  $\lfloor \bigvee \rfloor$  or add a  $\lfloor \bigvee \rfloor$  only to  $\lfloor \text{INFO. Quick} \rfloor$ Control].

#### **Customizing Displayed Data Before Use**

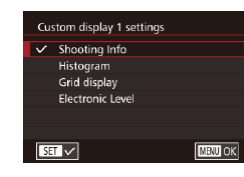

- $\bullet$  Follow steps 1 2 in "Customizing [Display Information" \(](#page-86-0)[187) to select [Custom display 1] or [Custom display 2] and then press the  $I$  NFO 1 button.
- Press the  $[\triangle]$   $\blacktriangledown$  buttons or turn the  $[\circledast]$ dial to choose the information to display and then press the [ ] button to add a  $\mathcal{U}$ .
- Press the [MENU] button to return to the [Display switching] screen and check the resulting display.
- Go to [Shooting information display] on the [1] 11 tab and choose [Grid display] to change to a finer grid.
- Go to [Shooting information display] on the [■1] tab and choose [Histogram] to change the displayed histogram from a brightness histogram to an RGB histogram.

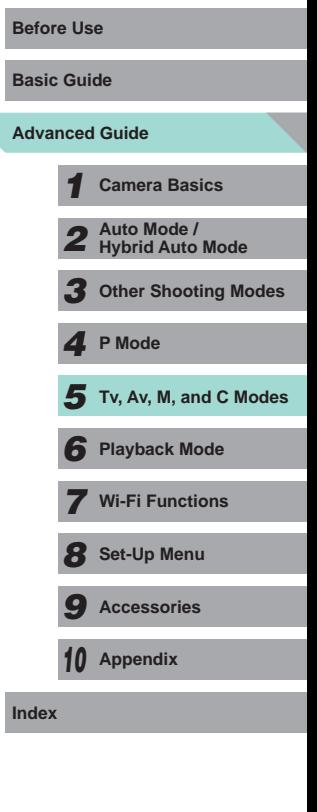

#### <span id="page-87-0"></span>**Setting Up Advanced Camera Functions**

 $\overline{c}$ 

 $\Box$ 

The [**O**<sub>1</sub>] tab of the menu (LL32) lets you customize various camera functions to suit your picture-taking preferences. Frequently used functions can also be added to the front dial, control dial, and buttons.

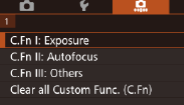

#### *1* **Select a function type.**

- Press the [MENU] button and choose the [**0**1] tab (ﷺ32).
- Press the  $[\triangle][\blacktriangledown]$  buttons or turn the  $[\triangle]$  dial to choose the function type (Exposure, AF, Other), and then press the  $\left[\begin{smallmatrix}\langle\mathbb{R}\rangle\end{smallmatrix}\right]$  button.
- C.Fn I: Exposure ISO expansion  $1:On$ Expandable ISO speeds differ for still and movie shooting C.Fn I:  $\frac{1}{9}$   $\frac{2}{9}$  $m$  ok

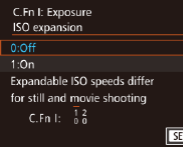

#### *2* **Select the desired function.**

• If you selected Exposure or Others, press the  $[$   $\bullet$   $]$ [ $\bullet$ ] buttons or turn the  $[$  $\bullet$   $\bullet$   $]$ [ $\bullet$ ]] dials to select a function and then press the  $[$ ( $\circled{R}$ )] button.

#### *3* **Choose an option.**

- Press the  $[\triangle][\blacktriangledown]$  buttons or turn the  $[\clubsuit]$ dial to choose an option.
- $\bullet$  Press the  $\left[\begin{smallmatrix}\mathbb{R}\end{smallmatrix}\right]$  button to return to the menu screen.

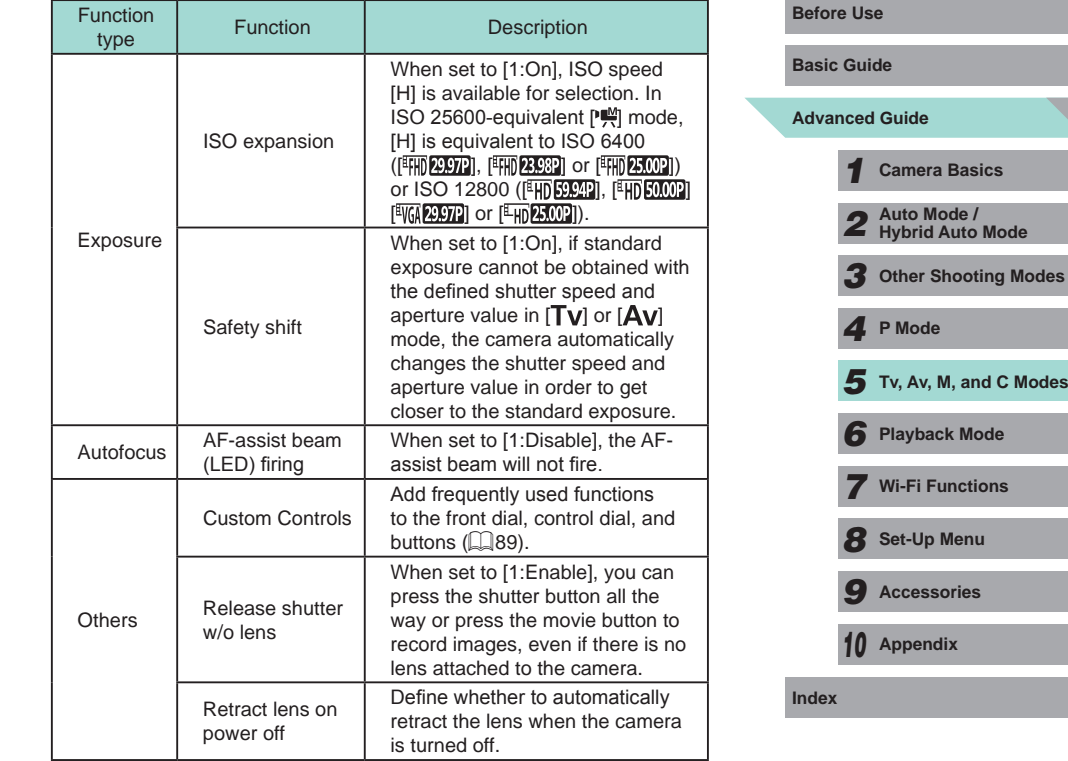

- Choose [Clear All Custom Func. (C.Fn)] in step 1 and press the  $\langle \mathcal{R} \rangle$ ] button to remove all the changed functions on the  $\langle \mathcal{R} \rangle$ 11 tab and restore it to default.
- Even with [ISO expansion] set to [1:On], [H] cannot be selected if [Highlight tone priority] is set to [D+] ( $\Box$ 64).
- Safety shift is disabled when the flash fires.
- The AF-assist beam is light from the lamp (front) that turns on when the shutter button is pressed halfway in dark areas to help with focusing.
- [Retract lens on power off] is supported by the following lens.
	- $EF$  40mm  $f/2$  8 STM
	- EF-S 24mm f/2.8 STM

#### <span id="page-88-0"></span>**Adding Functions to Buttons and Dials**

You can change the function of the shutter /  $[\frac{1}{1}]$  button or  $[\frac{1}{1}][\frac{1}{1}][\frac{1}{1}][\frac{1}{1}][\frac{1}{1}][\frac{1}{1}][\frac{1}{1}][\frac{1}{1}][\frac{1}{1}][\frac{1}{1}][\frac{1}{1}][\frac{1}{1}][\frac{1}{1}][\frac{1}{1}][\frac{1}{1}][\frac{1}{1}][\frac{1}{1}][\frac{1}{1}][\frac{1}{1}][\frac{$ dial, as well as add frequently used functions to the  $[M-Fn]$ ,  $[\nabla]$  ( $[\vec{m}]$ ), and movie buttons.

#### *1* **Access the function assignment screen.**

 $\bullet$  Follow steps 1 – 2 in "Setting Up [Advanced Camera Functions" \(](#page-87-0)LL88) and choose [Custom Controls] from [Other].

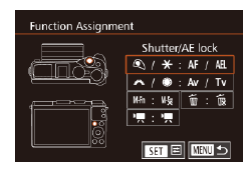

#### *2* **Assign functions to controls.**

- Press the  $[\triangle][\blacktriangledown][\triangle][\blacktriangleright]$  buttons or turn the  $[$ **[**  $]$ ] dials to select the dial or button to assign a function to, and then press the  $[$ ( $\left[$  $\right]$ ) button.
- If changing the function of the shutter /<br>  $[\overrightarrow{+}]$  button or  $[\overrightarrow{+}]$  /  $[\overrightarrow{+}]$  dial, press the  $[\overrightarrow{+}]$   $[\overrightarrow{+}]$  buttons or turn the  $[\overrightarrow{+}]$  dial to select the function.

<span id="page-88-1"></span>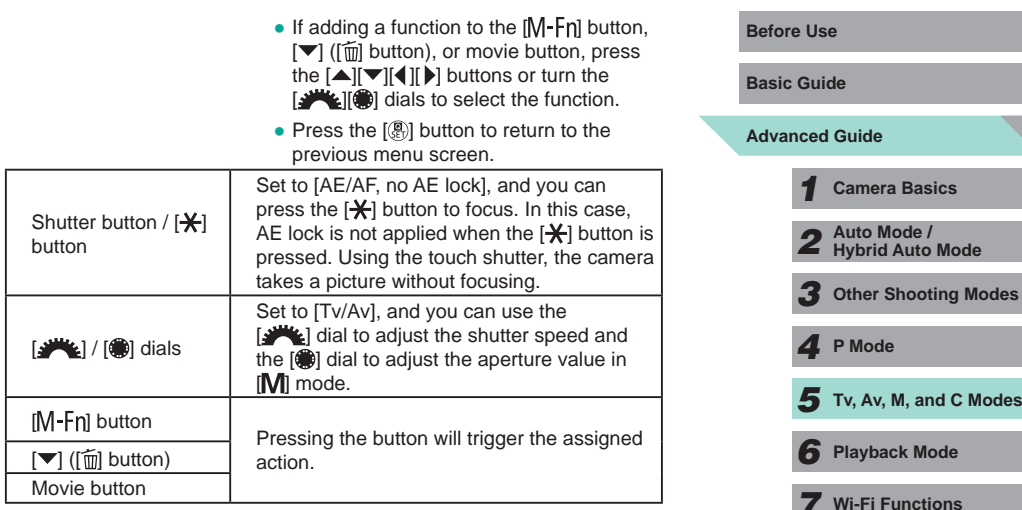

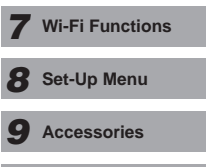

*10* **Appendix**

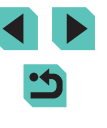

- To restore the  $[N]$ - $F$ n] button,  $[\nabla]$ ( $[\overline{m}]$ ) button, and movie button to their defaults, choose  $[M_x]$ ,  $[\bar{g}]$  and  $[\bar{f}$ , respectively.<br>• If you don't want to add functions to the  $[M-Fn]$  button.
- $\Box$  If  $\Box$  button, and movie button, choose  $\Box$   $\Box$   $\Box$  and  $\Box$ respectively.
- Icons labeled with  $[Q]$  in the  $[M-Fn]$  button,  $[\nabla]$ ( $[m]$ ) button and movie button assignment screen indicate that the function is not available in the current shooting mode or under current function conditions.
- Assign  $\left[\frac{m}{m}\right]$  to a button, and every time the button is pressed, the camera will switch between saving or not saving simultaneous RAW images.
- Assign [<a>[3]</a>to a button, and the camera will use the defined aperture value while the button is pressed, letting you preview the depth of field.
- Assign  $\int_{0}^{z^2}$  to a button, and the screen display will disappear when the button is pressed. Perform one of the following actions to restore the display.
- Press a button other than the power button
- Turn the exposure compensation dial, mode dial, or  $[$ dials
- Change the camera's vertical/horizontal orientation
- Open or close the flash
- Open the LCD monitor and rotate it upward all the way, or close the LCD monitor when rotated upward all the way

#### **Saving Shooting Settings ([C] Mode) Before Use**

**Still Images Movies** 

Save commonly used shooting modes and your configured function settings for reuse. To access saved settings later, simply turn the mode  $d$ ial to  $\mathbf{C}$ . Even settings that are usually cleared when you switch shooting modes or turn the camera off (such as self-timer settings) can be retained this way.

#### **Settings that can be saved**

• Shooting modes  $([P], [Tv], [Av],$  and  $[[M])$ 

■■

- Items set in  $[P]$ ,  $[Tv]$ ,  $[Av]$ , and  $[M]$  modes  $(L \mid 61 L \mid 84)$
- Shooting menu settings

Custom shooting mode (C) **Register settings** Clear settings

**Register settings** 

Cancel

Register camera settings to Custom shooting mode C

 $\sqrt{a}$ 

- My Menu settings  $(191)$
- *1* **Enter a shooting mode with settings you want to save, and change the settings as desired.**
- *2* **Access the Register Settings screen.**
- Press the [MENU] button, choose  $[C$ ustom shooting mode  $(C)$ ] on the  $[64]$ tab, and then press the  $\left[\begin{smallmatrix}\mathbb{R}\end{smallmatrix}\right]$  button.

#### *3* **Register.**

- Press the  $[\triangle][\blacktriangledown]$  buttons or turn the  $[\clubsuit]\triangledown]$ dial to choose [Register settings], and then press the  $[$ ( $]$ ) button.
- A confirmation screen will appear. Press the  $\lceil \cdot \rceil$  buttons or turn the  $\lceil \cdot \rceil$  dial to select  $[OK]$ , and then press the  $[③]$ button.

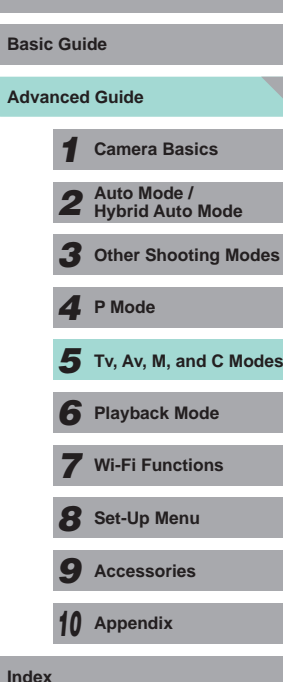

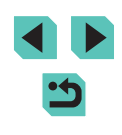

To edit saved settings (except their shooting mode), choose  $[**C**]$ , change the settings, and then repeat steps 2 – 3. These setting details are not applied in other shooting modes.

To reset saved settings to their defaults, choose [Clear settings] in step 2, press the  $\left[\begin{matrix} 0 \\ 0 \end{matrix}\right]$  button, and then choose  $[OK]$  and press the  $\left[\begin{matrix} 0 \\ 0 \end{matrix}\right]$  button.

#### <span id="page-90-0"></span>**Saving Commonly Used Shooting Menu Items (My Menu)**

**Still Images Movies** 

You can save up to six commonly used shooting menu items on the  $\pm$ 1] tab. By customizing the  $\pm$ 1] tab, you can access to these items quickly from a single screen.

> $\star$ **MYMENI**

には

My Menu settings

My Menu settings Select items Set default view

**No** 

#### *1* **Access the setting screen.**

• Press the [MENU] button, choose [My Menu settings] on the  $[\bigstar 1]$  tab, and then press the  $\left[\begin{matrix} 6 \\ 4 \end{matrix}\right]$  button  $\left[\begin{matrix} 1 & 32 \end{matrix}\right]$ .

#### *2* **Configure the setting.**

- Press the  $[\triangle]$   $\blacktriangledown$  buttons or turn the  $[\circledast]$ dial to choose [Select items], and then press the  $\left[\begin{smallmatrix}\boxed{0}\\ \sqrt{\epsilon} \\ \end{smallmatrix}\right]$  button.
- Press the  $[\triangle]$   $\blacktriangledown$  buttons or turn the  $[\clubsuit]$ dial to choose a menu item to save (max. six items) and then press the  $[$ to save it.
- $\bullet$  [ $\checkmark$ ] is displayed.
- To cancel saving, press the  $[$ ( $]$ ) button.  $[\checkmark]$  is no longer displayed.
- Press the [MENU] button.

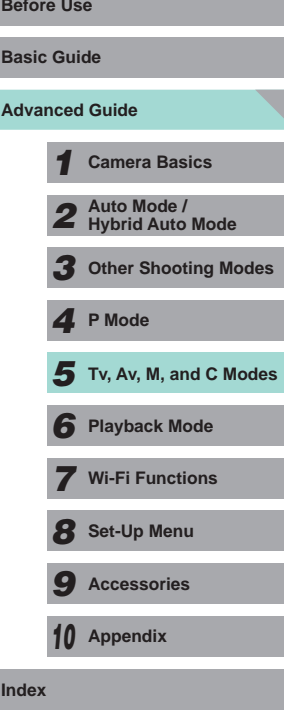

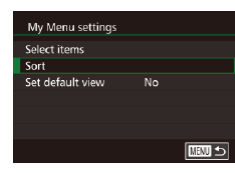

#### **3** Rearrange menu items as needed.

- Press the  $[$ **A**][ $\blacktriangledown$ ] buttons or turn the  $[$ dial to choose [Sort], and then press the [<br> **[**...] button.
- Choose a menu item to move (either press the  $[\triangle][\blacktriangledown]$  buttons or turn the  $[\clubsuit]$ dial), and then press the  $[$ **.** button.
- Press the  $[\triangle][\blacktriangledown]$  buttons or turn the  $[\clubsuit]\blacksquare$ dial to change the order, and then press the  $\left[\begin{smallmatrix}\boxed{0}\\ 0\end{smallmatrix}\right]$  button.
- Press the [MENU] button.

Grayed-out items in step 2 can also be specified, but they may not be available in some shooting modes.

• To make My Menu immediately accessible by pressing the <br> **IMENU** button in Shooting mode, choose [Set default view] to choose [Yes].

• On the [Select items] screen for saving or clearing items, you can  $\mu$ also touch items to select them.

● On the [Sort] screen, you can also drag items to change the display order.

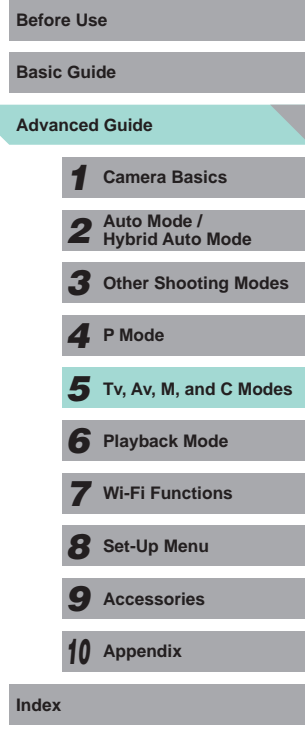

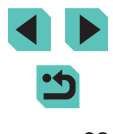

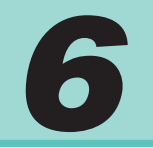

## **Playback Mode**

Have fun reviewing your shots, and browse or edit them in many ways

• To prepare the camera for these operations, press the  $[\blacksquare]$  button to enter Playback mode.

> It may not be possible to play back or edit images that were renamed or already edited on a computer, or images from other cameras.

## <span id="page-92-0"></span>**Before User 2018 and 2018 and 2018 and 2018 and 2018 and 2018 and 2018 and 2018 and 2018 and 2018 and 2018 and 2018 and 2018 and 2018 and 2018 and 2018 and 2018 and 2018 and 2018 and 2018 and 2018 and 2018 and 2018 and 20**

**Still Images Movies**

After shooting images or movies, you can view them on the screen as follows.

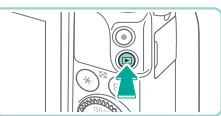

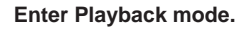

- Press the  $[\triangleright]$  button.
- Your last shot is displayed.

#### *2* **Choose images.**

- To view the previous image, press the  $\lceil \blacklozenge \rceil$  button or turn the  $\lceil \binom{m}{m} \rceil$  dial counterclockwise. To view the next image, press the  $[\blacktriangleright]$  button or turn the [<sup>2</sup>] dial clockwise.
- Press and hold the [◀][▶] buttons to browse through images quickly.
- To access this screen (Scroll Display mode), turn the [<sup>1</sup>] dial rapidly. In this mode, press the  $[4]$ [ $\blacktriangleright$ ] buttons or turn the [<sup>3</sup>] dial to browse through images.
- To return to single-image display, press the  $\left[\begin{smallmatrix}\boxed{0}\\ \sqrt{0}&1\end{smallmatrix}\right]$  button.
- To browse images grouped by shooting date, press the  $[\triangle][\blacktriangledown]$  buttons in Scroll Display mode.
- $\bullet$  Movies are identified by a  $[$  $\bullet$   $]$  icon. To play movies, go to step 3.

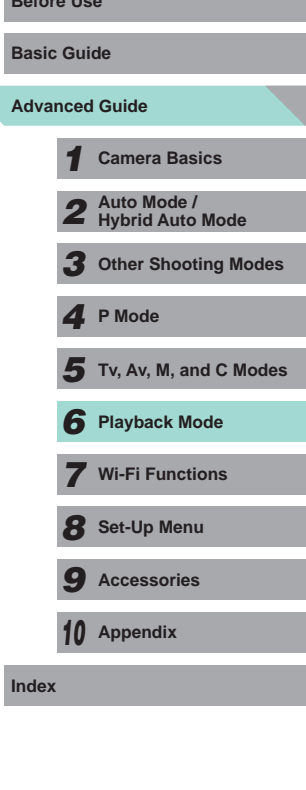

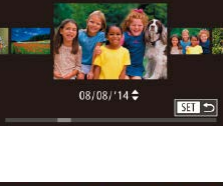

 $4/1$ 

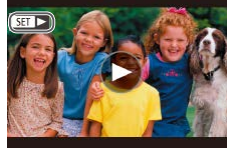

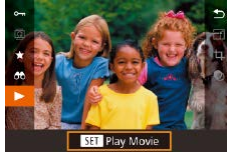

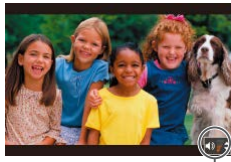

 $(1)$ 

#### *3* **Play movies.**

• To start playback, press the  $[$ ( $]$ ) button, press the  $[\triangle][\blacktriangledown]$  buttons to choose  $[\blacktriangleright]$ , and then press the  $[$ <sup>( $_{\text{en}}$ </sup>) button again.

#### *4* **Adjust the volume.**

- Press the  $[\triangle][\blacktriangledown]$  buttons to adjust the volume.
- To adjust the volume when the volume indicator (1) is no longer displayed, press the  $[\triangle][\blacktriangledown]$  buttons.
- *5* **Pause playback.**
	- To pause or resume playback, press the  $\left[\begin{smallmatrix}\boxed{0}\\ 0\end{smallmatrix}\right]$  button.
- After the movie is finished,  $[$  $]$   $\rightarrow$  is displayed.
- To switch to Shooting mode from Playback mode, press the shutter button halfway.
- To deactivate Scroll Display, choose MENU ( $\Box$ 32), > [ $\Box$ 3] tab > [Scroll Display] > [Off].
- To have the most recent shot displayed when you enter Playback mode, choose MENU ( $\Box$ 32), > [ $\Box$ 3] tab, > [Resume] > [Last] shot].
- To change the transition shown between images, access MENU  $(432)$ , and choose your desired effect on the  $[$   $\blacktriangleright$  3] tab > **[Transition Effect].**

### **Touch-Screen Operations Before Use**

<span id="page-93-0"></span>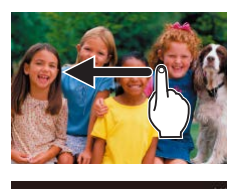

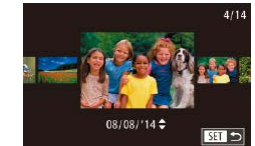

● To view the next image, drag right to left across the screen, and to view the previous image, drag left to right.

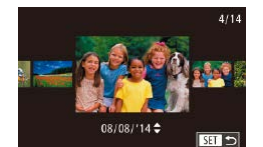

- To access Scroll Display mode, quickly drag left or right repeatedly.
	- You can also choose images in Scroll Display mode by dragging left or right.
	- Touching the central image will restore single-image display.
	- To browse images grouped by shooting date in Scroll Display mode, drag up or down.
	- To start movie playback, touch  $[$ 3 of "Viewing"  $(194)$ .
	- To adjust the volume during movie playback, quickly drag up or down across the screen.

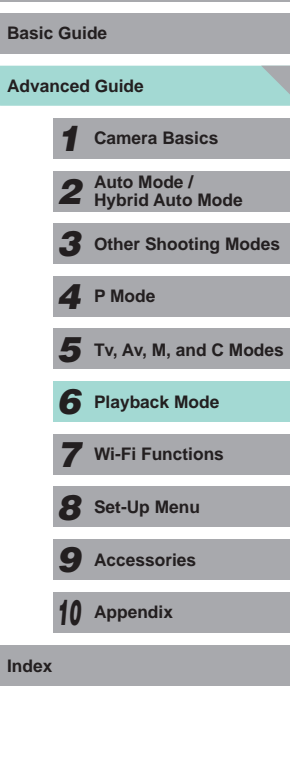

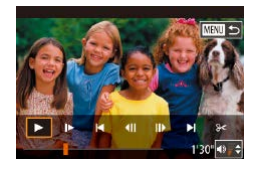

- To stop movie playback, touch the screen. This screen is displayed, and the camera is ready for your next operation.
- Touch  $\lceil \blacktriangleleft \rangle$  to display the volume panel. and then touch  $[$   $\blacksquare$  $]$  to adjust the volume.
- To switch frames, touch the scrollbar or drag left or right.
- To resume playback, touch  $[\triangleright]$ .
- Touch [←] to return to the screen in step 2 of "Viewing"  $($  $)$ 93).

#### <span id="page-94-0"></span>**Switching Display Modes Before Use**

Press the **INFO**. button in playback mode to switch between no information display, information display 1 (basic info), and information display 2 (details).

> Switching display modes is not possible while the camera is connected via Wi-Fi to devices other than printers.

#### **Defining Displayed Shooting Data**

You can set up the screens to display the information you want. For details on the information displayed on each screen, see "Playback"  $($  $\Box$ 175).

- *1* **Access the setting screen.** PI AY4  $2 \quad 3 \quad 4$ Playback information display • Select [Playback information display] on Magnify (approx.) 2x the  $[\triangleright]$  4] tab and press the  $[\binom{n}{2}]$  button. *2* **Select the information to display.** avback information display  $\lfloor \sqrt{l} \rfloor$ . Info display 1 **MWD** 
	-
	- Press the  $[\triangle]$   $\blacktriangledown$  buttons or turn the  $[\clubsuit]$ dial to choose the info you want displayed and then press the [ a] button to add a
	- To return to the menu screen, press the [MENU] button.
	- Use the display sample on the left side of the screen to see what your selected effect in step 2 will look like.
	- Place a  $[\checkmark]$  on [Info display 2] to display settings info from  $[\hat{\star}]$ ] mode. When you press the  $\lfloor NFO \rfloor$  button, you will see  $\lfloor \mathcal{F} \rfloor$ settings, followed by [Info Display 2].

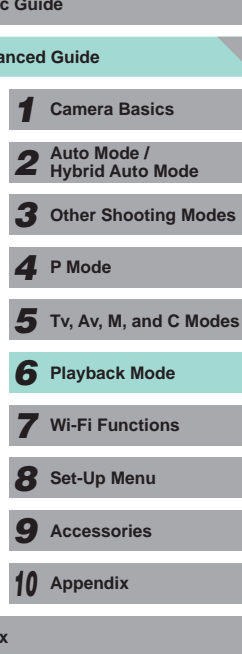

**Adva Basi** 

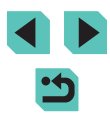

#### **Overexposure Warning (for Image Highlights)**

**Still Images Movies**

**Still Images Movies**

Washed-out highlights in the image flash on the screen in detailed information display  $($  $\Box$ 95).

#### **Brightness Histogram**

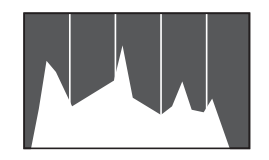

• The graph displayed on the top of information displays 2-6 is a histogram that shows the distribution of brightness in the image. The horizontal axis represents the degree of brightness, and the vertical axis, how much of the image is at each level of brightness. Viewing the histogram is a way to check exposure.

#### **RGB Histogram**

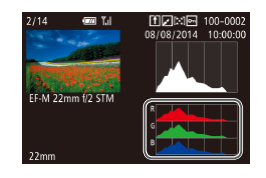

- **Still Images Movies**
- Information display 3 displays an RGB histogram that shows the distribution of shades of red, green, and blue in an image. The horizontal axis represents R, G, or B brightness, and the vertical axis, how much of the image is at that level of brightness. Viewing this histogram enables you to check image color characteristics.
- Choose info displays  $2 6$  from the [Playback information display] screen on the  $\sqrt{2}$  4] tab, press the  $\sqrt{N}$  button, press the  $[\triangle]$  buttons to choose [RGB], and then press the  $\langle \mathcal{F}_v \rangle$ ] button. The brightness histogram will then be displayed on the bottom of info display 3.
- The histogram can also be accessed while shooting  $\left(\Box\right)$  [174\)](#page-173-0).

## **Viewing Short Movies Created When Shooting Still Images (Digest Movies)**

**Still Images Movies**

View digest movies recorded automatically in  $[$   $]$  mode ( $[$  37) on a day of still image shooting as follows.

#### *1* **Choose an image.**

- Still images shot in [ $\frac{1}{2}$ ] mode are labeled with a  $[$   $\overline{S}$   $\overline{I}$   $\overline{I}$   $\overline{I}$   $\overline{I}$  icon.
- Choose a still image labeled with **SET**  $\alpha$ <sup>il</sup> and press the [  $\alpha$  ] button.
- *2* **Play the movie.**

**Play Linked Digest Movie** 

- Press the  $[$  $]$  button, and then choose  $\left[\begin{matrix} 1 \\ 0 \end{matrix}\right]$  in the menu ( $\left[\begin{matrix} 1 \\ 2 \end{matrix}\right]$ 31).
- The movie recorded automatically on the day of still image shooting is played back, from the beginning.

After a moment,  $[$  $\overline{S}$   $\overline{I}$   $\overline{B}$  will no longer be displayed when you are using the camera with information display deactivated  $($  $\Box$ 95).

• You can also play digest movies by touching  $[$   $\overline{S}$   $\overline{F}$   $\overline{F}$  on the screen in step 1 and touching  $[$   $\overline{S}$   $\overline{a}$  on the screen in step 2.

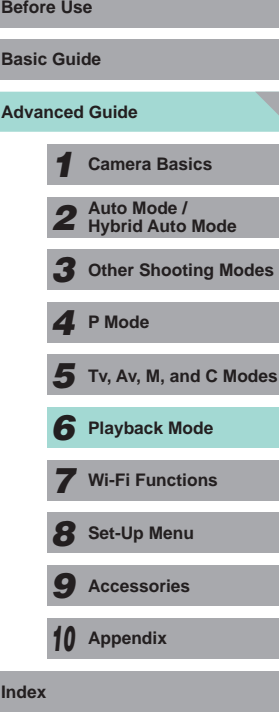

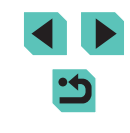

#### **Viewing by Date**

Digest movies can be viewed by date.

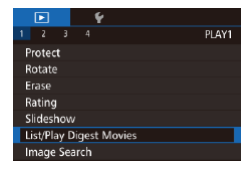

#### *1* **Choose a movie.**

• Press the [MENU] button, choose [List/ Play Digest Movies] on the  $[$  1] tab, and then choose a date  $(\Box$ 32).

#### *2* **Play the movie.**

• Press the  $\left[\begin{smallmatrix}\boxed{0}\\ \boxed{0\end{smallmatrix}\right]$  button to start playback.

## **Browsing and Filtering Images**

#### <span id="page-96-0"></span>**Navigating through Images in an Index**

#### **Still Images Movies**

By displaying multiple images in an index, you can quickly find the images you are looking for.

#### *1* **Display images in an index.**

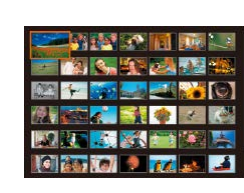

- $\bullet$  Press the  $\left[\frac{1}{2}\right]$  button to display images in an index. Press it again to increase the number of images shown.
- $\bullet$  To display fewer images, press the  $[Q]$ button. Fewer images are shown with each press.

#### *2* **Choose an image.**

- Turn the [ **)** dial to scroll through the images.
- Press the  $[\triangle][\blacktriangledown][\triangle][\blacktriangleright]$  buttons to choose an image.
- An orange frame is displayed around the selected image.
- $\bullet$  Press the  $\left[\begin{smallmatrix}\boxed{0}\\[-1mm] \end{smallmatrix}\right]$  button to view the selected image in single-image display.
- To deactivate the 3D display effect (shown if you hold down the  $[\triangle]$  buttons or turn the  $[\clubsuit]$  dial rapidly), choose MENU  $(\Box$  32) >  $[\triangleright]$  3] tab > [Index Effect] > [Off].

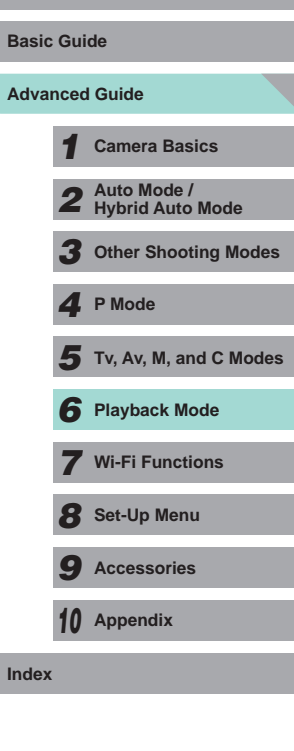

#### **Touch-Screen Operations**

**ALL** NO

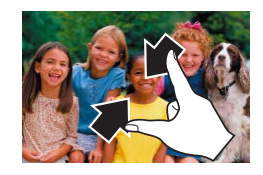

- Pinch in to switch from single-image display to index display.
- To view more thumbnails per screen, pinch in again.
- Drag up or down on the screen to scroll through displayed images.
- To view fewer thumbnails per screen, spread your fingers apart.
- Touch an image to choose it, and touch it again to view it in single-image display.

#### **Finding Images Matching Specified Conditions**

# **Advanced Guide Basic Guide** *1* **Camera Basics** *2* **Auto Mode / Hybrid Auto Mode** *3* **Other Shooting Modes**  $\overline{\mathbf{5}}$  Tv, Av, M, and C Modes *6* **Playback Mode** *7* **Wi-Fi Functions** *8* **Set-Up Menu** *9* **Accessories** *10* **Appendix Index** *4* **P Mode**

Find desired images quickly on a memory card full of images by filtering image display according to your specified conditions. You can also protect  $($ 1)[102](#page-101-0)) or delete  $($  $105)$  $105)$  these images all at once.

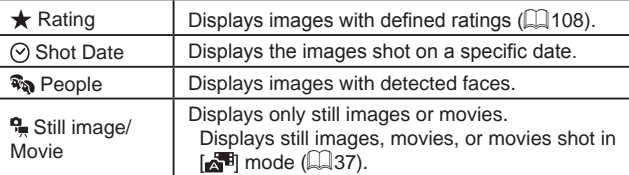

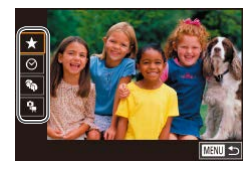

*1* **Choose the first condition for image display or navigation.**

**Still Images Movies** 

- Press the  $\left[\left(\begin{matrix} 1 \\ 1 \end{matrix}\right)\right]$  button, choose  $\left[\begin{matrix} 1 \\ 1 \end{matrix}\right]$  in the menu, press the  $[$  $]$  button, and then press the  $[\triangle][\blacktriangledown]$  buttons to choose a condition.
- $\bullet$  If you chose  $\lceil \mathcal{R}_{\mathbf{S}} \rceil$ , press the  $\lceil \blacktriangle \rceil \lceil \blacktriangleright \rceil$ buttons to display the filtered images. To perform an action for all of these images together, press the  $[$ ( $\circledast$ ) button and go to step 3.

*2* **Choose the second condition and check the images found.**

- If you selected  $[\bigstar]$ ,  $[\bigcirc]$  or  $[\cdot]$  for your first condition, press the  $\lceil \bullet \rceil$  buttons to select a second condition and then turn the  $\left[\begin{matrix}\frac{1}{2} \\ \frac{1}{2} \end{matrix}\right]$  dial to view the images found.
- To switch to filtered image display, press the  $[$ ( $]$ ) button and go to step 3.

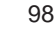

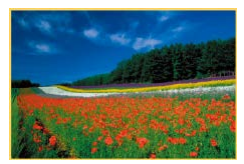

#### *3* **View the filtered images.**

- Images matching your conditions are displayed in yellow frames. To view only these images, press the  $[4]$ [ $\blacktriangleright$ ] buttons or turn the [<sup>1</sup>] dial.
- To leave the filtered image display, press the  $[$ ( $]$ ) button, select  $[$  $]$  from the menu, and then press the  $[$ ( $\circledast$ ) button.

When the camera has found no corresponding images for some conditions, those conditions will not be available.

- To hide or view other information, press the  $I$   $NFO$  button in step 2.
- Options for viewing the images found (in step 3) include ["Navigating through Images in an Index" \(](#page-96-0) =97), ["Magnifying](#page-99-0)  [Images" \(](#page-99-0)LL100), and ["Viewing Slideshows" \(](#page-100-0)LL101). You can also apply image operations to all images found, by choosing [Protect All Images in Search] in ["Protecting Images" \(](#page-101-0) =102), ["Erasing Multiple Images at Once" \(](#page-104-1) =105), ["Adding Images to](#page-163-0)  [the Print List \(DPOF\)" \(](#page-163-0) =164), or [Select All Images in Search] in ["Adding Images to a Photobook" \(](#page-165-0) =166).
- If you edit images and save them as new images  $(\Box \Box 109 (\Box \Box 109 (\Box \Box 109 \Box$ [112](#page-111-0)), a message is displayed, and the images that were found are no longer shown.
- Press the  $[MENT]$  button and select [Image Search] on the  $[FT]$ 1 tab for the same function.

You can also choose conditions by touching the screens in steps 1 and 2.

#### <span id="page-98-0"></span>**Using the Front Dial to Jump between Images** Displays images with defined ratings 的的的时候反应  $(108)$  $(108)$  $(108)$

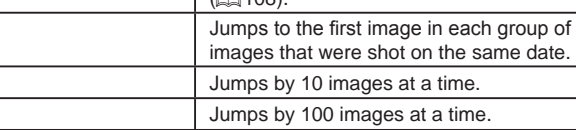

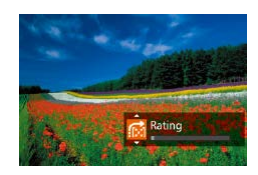

 $\vec{0}$ 

 $\frac{1}{\widehat{10}}$ 

#### *1* **Choose a condition.**

• Choose a condition (or jump method) in single-image display by turning the  $\frac{1}{2}$  dial and then pressing the  $\boxed{\triangle \Vert \blacktriangledown \Vert}$ buttons.

#### *2* **View images matching your specified condition, or jump by the specified amount.**

- Turn the  $[$   $]$   $[$   $]$  dial to view only images matching the condition or jump by the specified number of images forward or back.
- $\left[\left[\begin{matrix} 1 \\ 1 \end{matrix}\right], \left[\begin{matrix} 1 \\ 1 \end{matrix}\right], \left[\begin{matrix} 1 \\ 1 \end{matrix}\right],\right]$  and  $\left[\begin{matrix} 1 \\ 1 \end{matrix}\right]$  are displayed when there are images for each corresponding rating.  $[\overrightarrow{A}]$  and  $[\overrightarrow{[m]}]$  are displayed whenever there are any images with ratings applied to them.
	- $[$   $\star$  ] allows you to jump to the Favorites screen with all ratings displayed.
	- Turning the  $\left[\right. \right)$  dial when browsing images in index display will jump to the previous or next image according to the jump method chosen in single-image display. However, if you have chosen  $\left[\widehat{f_{\text{in}}} \right]$  or  $\left[\widehat{f_{\text{in}}} \right]$ , the jump method will be switched to  $\left[\widehat{f_{\text{in}}} \right]$ .

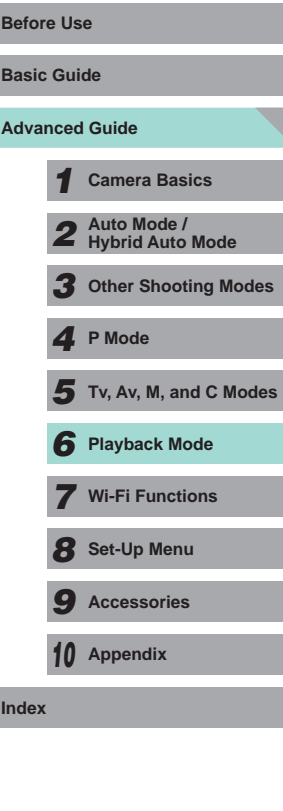

**Basic Guide**

#### **Touch-Screen Operations**

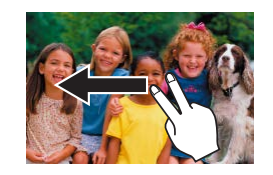

● You can also jump to the previous or next image according to your jump method chosen in step 1 of ["Using the Front Dial](#page-98-0)  [to Jump between Images" \(](#page-98-0)299) by dragging left or right with two fingers.

## **Before University Options**

#### <span id="page-99-0"></span>**Magnifying Images**

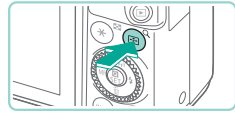

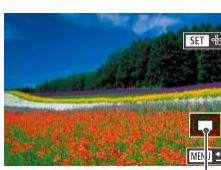

 $(1)$ 

## **Still Images Movies**

#### *1* **Magnify an image.**

- Pressing the  $[Q]$  button will zoom in and magnify the image. You can magnify images up to about 10x by continuing to hold the button down.
- The approximate position of the displayed area (1) is shown for reference.
- To zoom out, press the [ $□$ ] button. You can return to single-image display by continuing to hold it.
- *2* **Move the display position and switch images as needed.**
- To move the display position, press the  $[\triangle][\blacktriangledown][\triangle]$  buttons. Press  $[\mathcal{R}]$  to move to the focus frame area used when shooting.
- To switch to other images while zoomed, turn the [<sup>3</sup>] dial.
- You can return to single-image display from magnified display by pressing the  $\mathsf{IMEN}$   $\mathsf{I}$  button.
- Go to [Magnify (approx.)] on the  $\sqrt{2}$  and tab of the menu to define the magnification used when pressing the  $[Q]$  button during single-image display. If set to [Reuse last magnification], the display will be magnified to the level before the  $[MENU]$  button was pressed in the previous magnified image.

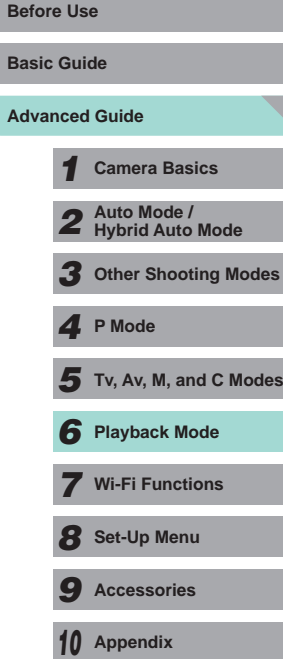

**Index**

**Bas** 

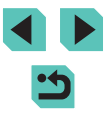

#### **Touch-Screen Operations**

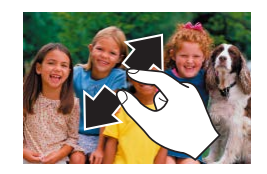

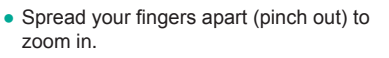

- You can magnify images up to about 10x by repeating this action.
- To move the display position, drag across the screen.
- Pinch in to zoom out.
- Touch [MENU] to restore single-image display.

#### <span id="page-100-0"></span>**Viewing Slideshows Before Use**

#### **Still Images Movies**

Automatically play back images from a memory card as follows.

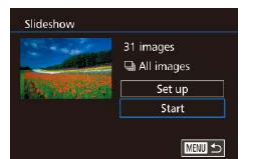

- Press the [MENU] button, and then choose [Slideshow] on the  $[\triangleright]$  1] tab  $(\Box$  32).
- Press the  $[\triangle] [\blacktriangledown]$  buttons or turn the  $[\clubsuit]$ dial to choose [Start], and then press the [ ( ] button.
- The slideshow will start after [Loading] image] is displayed for a few seconds.
- Press the [MENL]] button to stop the slideshow.

The camera's power-saving functions  $(228)$  are deactivated during slideshows.

- To pause or resume slideshows, press the  $\left[\begin{smallmatrix}\mathbf{0}\\ \mathbf{0}\end{smallmatrix}\right]$  button.
- You can switch to other images during playback by pressing the [ $\blacklozenge$ ] buttons or turning the  $\binom{20}{10}$  dial. For fast-forward or fastrewind, hold the  $\lceil \blacktriangle \rceil \rceil$  buttons down.
- Choose [Set up] and press the  $\left[\frac{\mathbf{Q}}{150}\right]$  button to set up slideshows to repeat, change the transitions between images, and adjust the display duration of each image  $(132)$ .

● You can also stop slideshows by touching the screen.

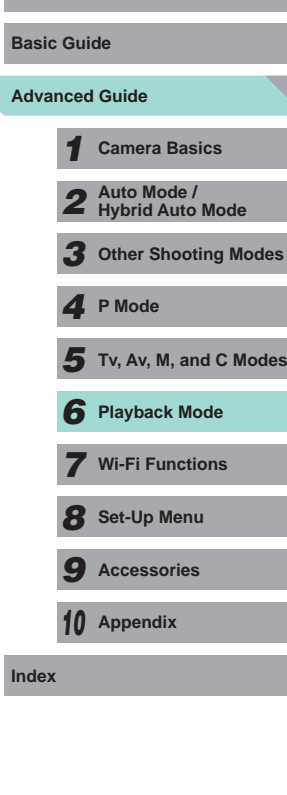

#### <span id="page-101-1"></span><span id="page-101-0"></span>**Using the Menu Before Use Protecting Images Basic Guide Still Images Movies** *1* **Access the setting screen.**  $\frac{1}{2}$   $\frac{1}{2}$   $\frac{1}{2}$  $PI AVI$ Protect important images to prevent accidental erasure  $(1105)$  $(1105)$ . **Advanced Guide** Protect • Press the [MENU] button and choose Rotate • Press the  $[$  $]$  $]$  button, select [Protect] on the  $\overline{[} \blacktriangleright$  1] tab ( $\widehat{[} \square$ 32). Erase *1* **Camera Basics**  $[O_{\blacksquare}]$  from the menu, and then use the  $\overline{\mathbb{B}}$ Rating Slideshow  $\star$  $\left[\begin{matrix} 1 \\ 1 \end{matrix}\right]$  buttons or turn the  $\left[\begin{matrix} 0 \\ 0 \end{matrix}\right]$  dial to List/Play Digest Movies select  $[O_{\overline{1}}]$ . This will display the  $[<sub>o</sub>]$ *2* **Auto Mode / Hybrid Auto Mode** Image Search icon. *2* **Choose a selection method.** Protect  $\bullet$  Press the  $[$ OFF] button again to remove the *3* **Other Shooting Modes**  $- 0$ Select • Choose an option as desired  $($ 1)32). [ $\boxed{\sim}$ ] icon and unprotect the image. Select Range Protect All Images ● To return to the menu screen, press the *4* **P Mode** Unprotect All Images [MENU] button. Protected images on a memory card will be erased if you format  $\overline{\mathbf{5}}$  Tv, Av, M, and C Modes the card  $($  $\Box$ [138](#page-137-0)). □■□ *6* **Playback Mode** Protected images cannot be erased using the camera's erasure *7* **Wi-Fi Functions** function. To erase them this way, first cancel protection.*8* **Set-Up Menu** *9* **Accessories** *10* **Appendix**

#### <span id="page-102-0"></span>**Choosing Images Individually**

#### <span id="page-102-1"></span>**Selecting a Range Business Contract and Selections Before Use**

**SET** First image

First image

**MAN**<sub>2</sub>

#### *1* **Choose [Select Range].**

- Following step 2 in "Using the Menu" (=[102\)](#page-101-1), choose [Select Range] and press the  $[$ ( $\circledR$ ) button.
- *2* **Choose a starting image.**
- Press the  $\left[\begin{smallmatrix}\mathbf{0}\\\mathbf{0}\end{smallmatrix}\right]$  button.
- Press the  $[4]$ [ $\blacktriangleright$ ] buttons or turn the  $[4]$ dial to choose an image, and then press the  $[$  $]$  button.
- **Advanced Guide Basic Guide** *1* **Camera Basics** *2* **Auto Mode / Hybrid Auto Mode** *3* **Other Shooting Modes**  $\overline{\mathbf{5}}$  Tv, Av, M, and C Modes *6* **Playback Mode** *7* **Wi-Fi Functions** *8* **Set-Up Menu** *9* **Accessories** *10* **Appendix** *4* **P Mode**

**Index**

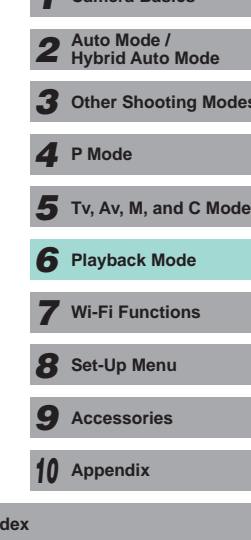

#### *1* **Choose [Select].**

● Following step 2 in ["Using the Menu"](#page-101-1)  ( $\Box$ [102\),](#page-101-1) choose [Select] and press the  $[\mathcal{Q}]$  button.

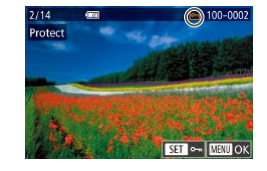

Accept changes? Stop OK

■■

Protect

#### *2* **Choose an image.**

- Press the  $[4]$ [ $\blacktriangleright$ ] buttons or turn the  $[4]$ dial to choose an image, and then press the  $\left[\begin{matrix}\boxed{0}\\ \end{matrix}\right]$  button.  $\left[\begin{matrix}\boxed{0}\\ \end{matrix}\right]$  is displayed.
- To cancel selection, press the  $[$ ( $]$ ) button again.  $[\overline{\bullet\bullet}]$  is no longer displayed.
- Repeat this process to specify other images.
- *3* **Protect the image.**
	- Press the [MENU] button. A confirmation message is displayed.
	- Press the  $[4]$ [ $\blacktriangleright$ ] buttons or turn the  $[4]$ dial to choose [OK], and then press the  $\lceil \binom{n}{r} \rceil$  button.

Images will not be protected if you switch to Shooting mode or turn the camera off before finishing the setup process in step 3.

- You can also select or clear images by touching the screen in  $\mathcal{L}$ step 2, and you can access the confirmation screen by touching r**MENU** 
	- You can also protect images by touching [OK] on the screen in step 3.

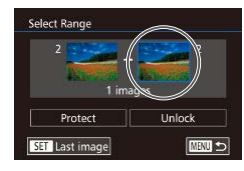

#### *3* **Choose an ending image.**

● Press the [▶] button to choose [Last image], and then press the [(.)] button.

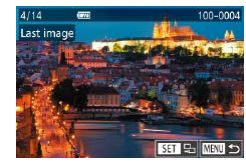

- Press the  $[4]$ [ $\blacktriangleright$ ] buttons or turn the  $[4]$ dial to choose an image, and then press the  $\left[\begin{smallmatrix}\langle\mathbb{R}\rangle\end{smallmatrix}\right]$  button.
- Images before the first image cannot be selected as the last image.

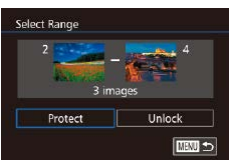

step 4.

#### *4* **Protect the images.**

You can also choose the first or last image by turning the [ dial

when the top screen in steps 2 and 3 is displayed. ● To cancel protection for groups of images, choose [Unlock] in

 $\bullet$  Press the  $[\nabla]$  button to choose [Protect], and then press the  $[$ ( $]$ ) button.

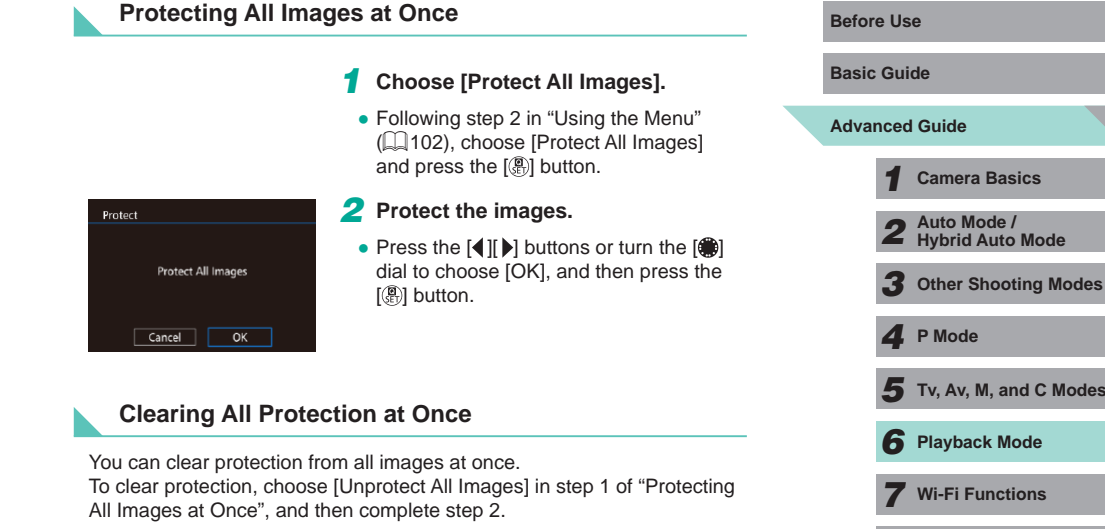

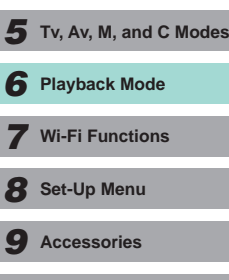

*10* **Appendix**

- You can also display the screen for choosing the first or last image by touching an image on the top screen in steps 2 or 3.
- You can also protect images by touching [Protect] on the screen in step 4.

## <span id="page-104-0"></span>**Erasing Images**

#### **Still Images Movies**

You can choose and erase unneeded images one by one. Be careful when erasing images, because they cannot be recovered. However, protected images  $(1102)$  $(1102)$  $(1102)$  cannot be erased.

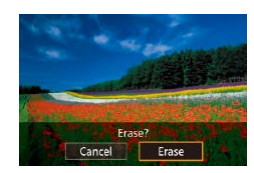

#### *1* **Choose an image to erase.**

• Press the  $[4]$   $\triangleright$  buttons or turn the  $[4]$ dial to choose an image.

#### *2* **Erase the image.**

- Press the  $[\nabla]$  button.
- After [Erase?] is displayed, press the  $\left[\left( \left\Vert \cdot\right\Vert \right)\right]$  buttons or turn the  $\left[\left\Vert \cdot\right\Vert \right]$  dial to choose [Erase], and then press the [  $[$ button.
- The current image is now erased.
- To cancel erasure, press the  $[4]$ [ $\blacktriangleright$ ] buttons or turn the [.] dial to choose [Cancel], and then press the [ [ ] button.

Press the  $\blacktriangledown$  button when displaying an image with both RAW and JPEG files to select between [Erase M], [Erase JPEG] or [Erase  $\sqrt{m}$  + JPEG]. Select your preferred option to erase the files.

You can also erase the current image by touching [Erase] on the screen in step 2.

## <span id="page-104-1"></span>**Erasing Multiple Images at Once Before Use**

You can choose multiple images to erase at once. Be careful when erasing images, because they cannot be recovered. However, protected  $ima$ ges  $(1102)$  $(1102)$  $(1102)$  cannot be erased.

#### <span id="page-104-2"></span>**Choosing a Selection Method**

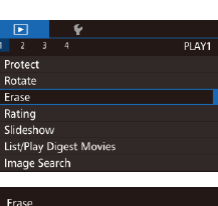

Select

Select Range Select All Images

*1* **Access the setting screen.** • Press the [MFNL] button, and then choose [Erase] on the  $[\triangleright]$  1] tab  $($  $\Box$ 32).

#### *2* **Choose a selection method.**

- Press the  $[\triangle]$   $\blacktriangledown$  buttons or turn the  $[\triangle]$ dial to choose a selection method, and then press the [(.)] button.
- To return to the menu screen, press the [MENU] button.

#### **Choosing Images Individually**

**MWD** 

#### *1* **Choose [Select].**

● Following step 2 in "Choosing a Selection Method" ([105], choose [Select] and press the [ ] button.

#### *2* **Choose an image.**

- Once you choose an image following step 2 in "Choosing Images Individually"  $(\Box$ [103\)](#page-102-0),  $[\checkmark]$  is displayed.
- To cancel selection, press the  $[$ ( $\circledast$ ) button again.  $\sqrt{ }$  is no longer displayed.

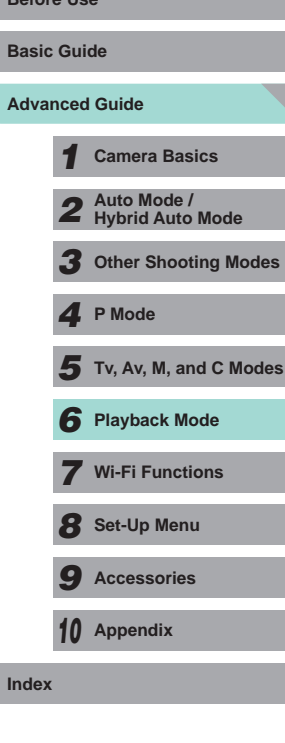

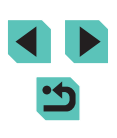

**Selecting a Range Before Use** • Repeat this process to specify other images. *3* **Erase the image.** • Press the [MFNU] button. A confirmation message is displayed. • Press the  $[4]$ [ $\blacktriangleright$ ] buttons or turn the  $[4]$ dial to choose [OK], and then press the [ **4** button.

If you select an image with both RAW and JPEG files, both will be erased.

Erase

Erase?  $5top$ 

 $\overline{OK}$ 画っ

## *1* **Choose [Select Range].**

● Following step 2 in "Choosing a Selection Method" (Q[105\)](#page-104-2), choose [Select Range] and press the [ [ ] button.

#### *2* **Choose images.**

 $\bullet$  Follow steps 2 – 3 in "Selecting a Range"  $($  $\Box$ [103\)](#page-102-1) to specify images.

#### *3* **Erase the images.**

 $\bullet$  Press the  $[\nabla]$  button to choose [Erase], and then press the [ ] button.

#### **Specifying All Images at Once**

 $4$ 

Erase 画面

3 images

Erase all images?

 $\overline{\alpha}$ 

Cancel

Select Range

Erase

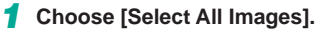

● Following step 2 in "Choosing a Selection Method" ( $\Box$ [105\)](#page-104-2), choose [Select All Images] and press the  $[$ ( $]$ ) button.

#### *2* **Erase the images.**

• Press the  $[4]$   $\triangleright$  buttons or turn the  $[4]$ dial to choose [OK], and then press the  $[\mathbb{R}]$  button.

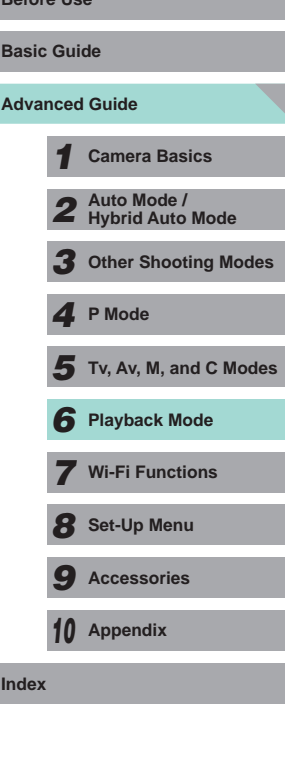

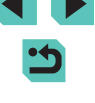

## <span id="page-106-0"></span>**Rotating Images**

**Still Images Movies** 

Change the orientation of images and save them as follows.

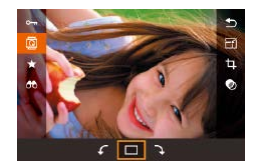

#### *1* **Choose [ ].**

• Press the  $[$   $]$  button, and then choose  $\boxed{2}$  in the menu  $\boxed{1}$ 31).

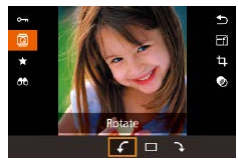

#### *2* **Rotate the image.**

• Press the  $[4]$ [ $\blacktriangleright$ ] buttons or turn the  $[4]$ dial to select  $\widehat{f}$  or  $\widehat{f}$  and rotate the image 90° in the specified direction. Press the [ ] button to confirm the rotation.

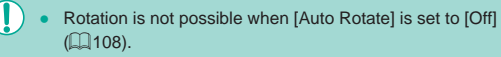

#### **Using the Menu Before Use**

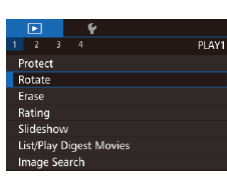

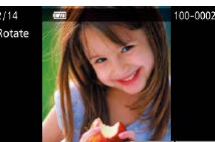

#### *1* **Choose [Rotate].**

• Press the [MENU] button and choose [Rotate] on the  $[\triangleright]$  1] tab ( $\triangleright$  32).

#### *2* **Rotate the image.**

- Press the  $[$   $\parallel$   $\parallel$   $\parallel$   $\parallel$  buttons or turn the  $[$  $\parallel$  $\parallel$  $\parallel$ dial to choose an image.
- Press the  $\left[\begin{smallmatrix}\boxed{0}\\1\end{smallmatrix}\right]$  button to rotate the image 90° clockwise. Press it again to rotate it 90° counterclockwise, and press it a third time to restore the image to normal.
- To return to the menu screen, press the [MENU] button.

 $\gamma'$ • On the screen in step 2, you can also touch  $\boxed{51}$  to rotate images or touch  $\boxed{\text{MIN}}$  to return to the menu screen.

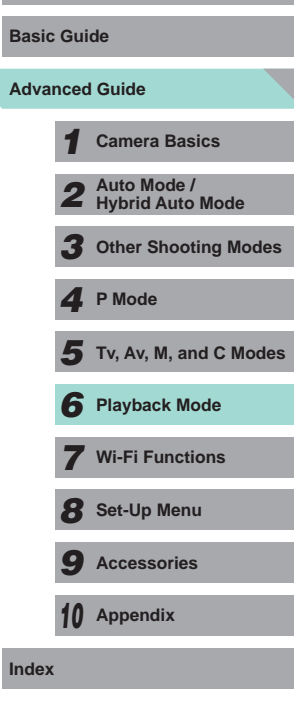

#### <span id="page-107-1"></span>**Deactivating Auto Rotation**

Follow these steps to deactivate automatic image rotation, which rotates images based on the current camera orientation.

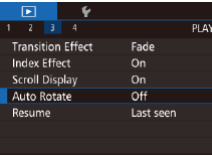

• Press the [MENU] button, choose [Auto] Rotate] on the  $[$   $\Box$  3] tab, and then choose  $[Off]$   $(1)$  32).

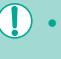

Images cannot be rotated  $(4107)$  $(4107)$  when you set [Auto Rotate] to [Off]. Additionally, images already rotated will be displayed in the original orientation.

<span id="page-107-0"></span>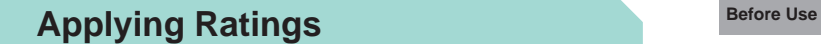

#### **Still Images Movies**

You can organize images by giving them ratings (levels). These levels run between  $[$ OFFI,  $\lbrack \lbrack \cdot \rbrack \rbrack$ ,  $\lbrack \lbrack \cdot \rbrack \rbrack$ ,  $\lbrack \lbrack \cdot \rbrack \rbrack$ ,  $\lbrack \lbrack \cdot \rbrack \rbrack$ ,  $\lbrack \lbrack \cdot \rbrack \rbrack$  and  $\lbrack \lbrack \cdot \rbrack \rbrack$ . By choosing a rating, you can restrict the following operations to all images with the same rating.

- ["Viewing" \(](#page-92-0)□93), ["Viewing Slideshows" \(](#page-100-0)□101), "Protecting [Images" \(](#page-101-0) $\Box$ 102), ["Erasing Images" \(](#page-104-0) $\Box$ 105), "Adding Images to [the Print List \(DPOF\)" \(](#page-163-0)Q164), "Adding Images to a Photobook"  $($  [166\)](#page-165-0)
	- Press the  $[$ ( $]$ ) button, choose  $[\star]$  in the menu, and then assign a rating  $(231)$ .
	- To remove ratings, repeat this process but choose  $[0]$  and then press the  $[$ button.

#### **Using the Menu**

OFF [+] [+] [X]

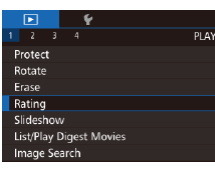

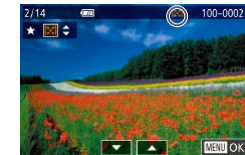

#### *1* **Choose [Rating].**

 $\bullet$  Press the [ $\textsf{MENU}$ ] button and choose  $[Ratio]$  on the  $[ \blacktriangleright]$  and  $[ \blacktriangleright]$  and  $[ \blacktriangleright]$  and  $[ \blacktriangleright]$  and  $[ \blacktriangleright]$  and  $[ \blacktriangleright]$  and  $[ \vartriangleright]$  and  $[ \vartriangleright]$  and  $[ \vartriangleright]$  and  $[ \vartriangleright]$  and  $[ \vartriangleright]$  and  $[ \vartriangleright]$  and  $[ \vartriangleright]$  and  $[ \vartriangleright]$  and  $[ \vartriangleright]$  an

#### *2* **Choose image and rating.**

• Press the  $[4]$ [ $\blacktriangleright$ ] buttons or turn the  $[4]$ dial to choose an image, and then press the  $[\triangle]$  buttons to choose a rating.

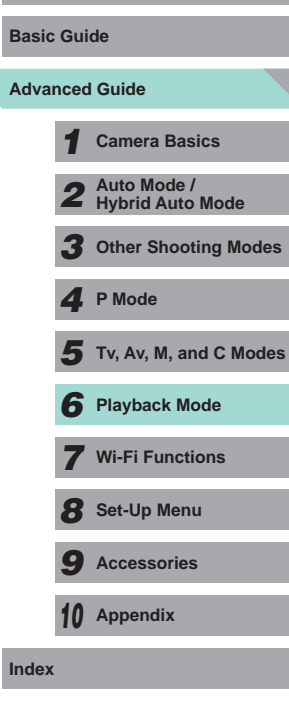

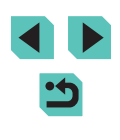
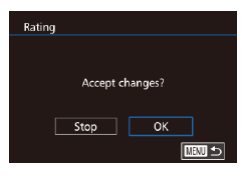

#### *3* **Finish the setup process.**

- Press the [MENU] button. A confirmation message is displayed.
- Press the  $[4]$   $\triangleright$  buttons or turn the  $[4]$ dial to choose [OK], and then press the [ <sup>( )</sup> button.

Images will not be rated if you switch to Shooting mode or turn the camera off before finishing the setup process in step 3.

In step 2, you can also rate images by touching the  $[$ buttons.

# <span id="page-108-0"></span>**Editing Still Images Edition Before Use**

Image editing ( $\Box$ [109](#page-108-0) –  $\Box$ [112](#page-111-0)) is only available when the memory card has sufficient free space.

- You can access editing screens for various functions by touching  $\sim$ an image after choosing the function in the menu.
	- When  $\overline{[M]}$  is shown on an editing screen, you can touch  $\sqrt{\frac{1}{2}}$  instead of pressing the  $\sqrt{\frac{1}{2}}$  button, if you prefer.
	- When [SET] is shown on an editing screen, you can touch **[SEE**] instead of pressing the [ ] button, if you prefer.

## <span id="page-108-1"></span>**Resizing Images**

**Still Images Movies** 

Save a copy of images at a lower number of recording pixels.

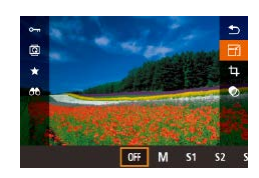

Save new image? Cancel

 $\overline{\mathsf{OK}}$ 

#### *1* **Choose an image size.**

- Press the  $\left[\begin{matrix} \mathbb{R} \\ \mathbb{R} \end{matrix}\right]$  button, choose  $\left[\begin{matrix} -1 \\ 1 \end{matrix}\right]$  in the menu, and choose a size  $(1,31)$ .
- Press the  $[$ ( $\circledast$ ) button.

#### *2* **Save the new image.**

• After [Save new image?] is displayed, press the  $\lceil \cdot \rceil$  buttons or turn the  $\lceil \cdot \rceil$ dial to choose [OK], and then press the  $\left[\begin{smallmatrix}\boxed{0}\\ \sqrt{0}&1\end{smallmatrix}\right]$  button.

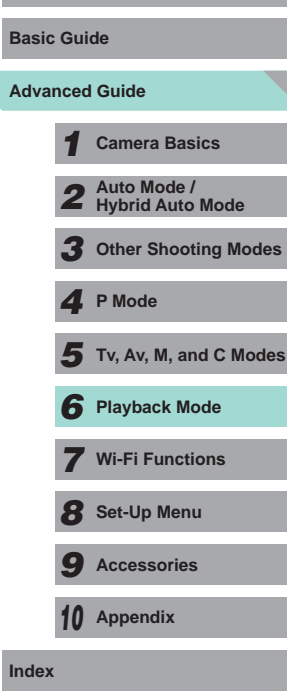

**Index**

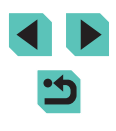

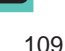

# Display new image?  $Yes$   $No$

#### *3* **Review the new image.**

- Press the  $[4]$ [ $\blacktriangleright$ ] buttons or turn the  $[4]$ dial to choose [Yes], and then press the [@] button.
- The saved image is now displayed.

Editing is not possible for images shot at a recording pixel setting of  $[53]$  (LL $[43]$ .

● RAW images cannot be edited.

In step 1, choose  $[$ OFF] to stop resizing the image. • Images cannot be resized to a higher number of recording pixels.

#### **Using the Menu**

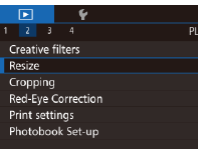

#### *1* **Choose [Resize].**

- Press the [MFNI ] button and choose [Resize] on the  $[$   $\blacktriangleright$  2] tab ( $\downarrow$  32).
- *2* **Choose an image.**
- Press the  $[4]$   $\triangleright$  buttons or turn the  $[4]$ dial to choose an image, and then press the  $[$ ( $\binom{n}{k}$ ) button.

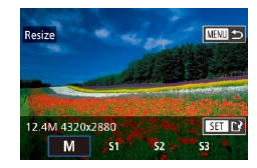

#### *3* **Choose an image size.**

• Press the  $[$   $[$   $]$   $[$   $]$  buttons or turn the  $[$   $]$ dial to choose the size, and then press the  $[$ ( $]$ ) button.

#### *4* **Save as a new image and review.**

- [Follow st](#page-108-1)ep 2 in ["Resizing Images" \(](#page-108-1) $\Box$ 109).
- Press the [MENU] button, and then [follow ste](#page-108-1)p 3 in "Resizing Images"<br>([109]

## **Cropping Before Use**

 $\boxed{6}$   $\boxed{7}$   $\boxed{6}$  43

#### **Still Images Movies**

You can specify a portion of an image to save as a separate image file.

#### *1* **Access the setting screen.**

- Press the  $\left[\begin{smallmatrix}\langle\mathbb{B}\rangle\end{smallmatrix}\right]$  button, choose  $\left[\begin{smallmatrix}\mathbf{1}\end{smallmatrix}\right]$  in the menu, and then press the  $[$ **.** button  $[$  [ $]$ 31).
- *2* **Set the cropping frame size, position, and aspect ratio.**
- Press the  $[Q]$  or  $[2]$  button to change the size of the frame.
- Use the  $[\triangle][\blacktriangledown][\triangle][\blacktriangleright]$  buttons to move the frame.
- To change the orientation of the frame, turn the  $\left[\frac{1}{2}\right]$  dial to choose  $\left[\frac{1}{2}\right]$  and press the  $\left[\begin{matrix}\boxed{0}\\ 0\end{matrix}\right]$  button.
- To change the frame's aspect ratio, turn the [ ] dial to choose [  $\text{F}$  ]. The aspect ratio will switch between  $([3:2][16:9][4:3][1:1])$  with each press of the  $[$

#### *3* **Check the cropped image.**

- $\bullet$  Turn the  $\left[\begin{matrix} \frac{2}{3} \\ 0 \end{matrix}\right]$  dial to choose  $\left[\begin{matrix} \overline{1} \\ 0 \end{matrix}\right]$ .
- $\bullet$  Press  $\left[\begin{smallmatrix}\n\blacksquare \\
\blacksquare\n\end{smallmatrix}\right]$  to toggle the screen between the cropped image and the cropping frame display.

# **Advanced Guide Basic Guide** *1* **Camera Basics** *2* **Auto Mode / Hybrid Auto Mode** *3* **Other Shooting Modes**  $\overline{\mathbf{5}}$  Tv, Av, M, and C Modes *6* **Playback Mode** *7* **Wi-Fi Functions** *8* **Set-Up Menu** *9* **Accessories** *10* **Appendix Index** *4* **P Mode**

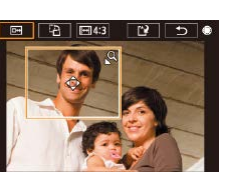

 $C$   $C$ 

#### *4* **Save as a new image and review.**

- Turn the  $\left[\frac{m}{m}\right]$  dial to choose  $\left[\frac{m}{m}\right]$ , and then press the  $\left[\begin{matrix}\boxed{0}\\1\end{matrix}\right]$  button.
- $\bullet$  Follow steps 2 3 in "Resizing Images"  $($  $\Box$ [109\).](#page-108-1)
- Editing is not possible for images shot at  $[**S**]$  resolution.
- RAW images cannot be edited.
- You cannot crop an image that has already been cropped.
- You cannot apply a Creative filter or resizing to a cropped image.
- Cropped images will have a lower number of recording pixels than uncropped images.
	- In step 3, while the cropped image is displayed, you can still change the crop position, size and aspect ratio.
	- Step 2 can also be performed by pressing the  $[MENT \cup I]$  button, choosing [Cropping] on the  $\lceil \blacktriangleright \rceil$  2] tab, pressing the  $\lceil \binom{n}{k} \rceil$  button, selecting an image and pressing  $[$ <sup>[8]</sup>] again.
- In step 2, you can move the frame by dragging it around the screen. Pinch or spread out your fingers ( $\Box$ [101](#page-100-0)) to change the size of the frame.
	- In step 2, you can also touch  $[$  $\Box$ ,  $[$  $\Box$  $]$ ,  $[$  $\Box$  $]$ , or  $[$  $\Box$  $]$  on the screen.

### **Applying Filter Effects Before Use**

You can apply the effects of the following shooting modes to an image and save it as a new image:  $[\blacksquare]$ ,  $[\blacksquare]$ ,  $[\blacksquare]$ ,  $[\blacksquare]$ ,  $[\blacksquare]$ ,  $[\blacksquare]$ , and  $[\blacksquare]$ .

- *1* **Select the effect type.**
- Press the  $\left[\begin{matrix}\binom{m}{k}\end{matrix}\right]$  button, choose  $\left[\begin{matrix}\n\bigcirc \end{matrix}\right]$  in the menu, and choose an effect type  $($  $\Box$ 31).
- Press the  $[$ ( $\circledast$ ) button.

#### *2* **Configure details.**

- For [ $\Box$ ] mode, press the [◀][▶] buttons or turn the [ ] dial to adjust the contrast.
- For [ | ] mode, press the [ | ] buttons or turn the [ ] dial to adjust blurring.
- For  $\left[\begin{matrix} \cdot & \cdot \\ \cdot & \cdot \end{matrix}\right]$  or  $\left[\begin{matrix} \nabla \\ \cdot & \cdot \end{matrix}\right]$  modes, press the  $\left[\begin{matrix} 4 \\ 1 \end{matrix}\right]$ buttons or turn the [<sup>1</sup>] dial to adjust the strength of the effect.
- For  $\left[\bigotimes$  mode, press the  $\left[\bigotimes\right]$  buttons or turn the  $\left[\frac{1}{2}\right]$  dial to adjust the intensity of the colors.
- For  $[O]$  mode, press the  $[O]$  buttons or turn the [<sup>2</sup> ] dial to adjust the color tone.
- For [JJ, press the [INFO] button to resize the frame and press the  $[$ **A** $]$  $\blacktriangledown$  $]$ buttons to move it.

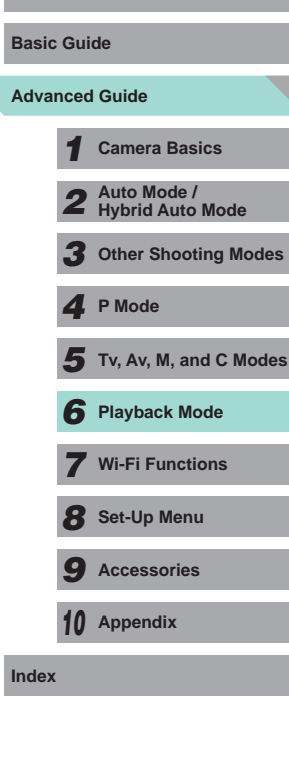

**Index**

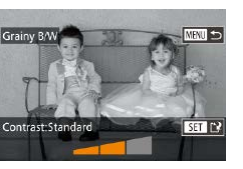

#### *3* **Save as a new image and review.**

- Press the  $[$ ( $\circledast$ ) button.
- [Follow s](#page-108-1)teps  $2 3$  in "Resizing Images" ( $\Box$ 109).
- To switch the orientation of the frame to vertical in  $[\underline{\mathcal{A}}]_1$  mode, press the  $[\check{\P}]_1$  buttons in step 2. To move the frame, press the  $\text{I}$  I  $\blacktriangleright$  buttons again. To return the frame to horizontal orientation, press the  $[\triangle][\blacktriangledown]$  buttons.
- This can also be done by pressing the  $[MENU]$  button, selecting [Image Search] on the [▶1] tab, selecting an image and pressing the  $\left[\begin{smallmatrix}\begin{smallmatrix}\mathbf{\mathbb{R}}\\ \mathbf{\mathbb{S}}\end{smallmatrix}\end{smallmatrix}\right]$  button.
- In step 2, you can also touch and drag the bar across the bottom of the screen to edit images. You can also move the frame by touching or dragging across the screen in  $\left[\frac{1}{\sqrt{2}}\right]$  mode.

## <span id="page-111-0"></span>**Correcting Red-Eye**

**Still Images Movies** 

Automatically corrects images affected by red-eye. You can save the corrected image as a separate file.

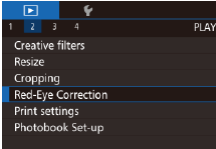

#### *1* **Choose [Red-Eye Correction].**

• Press the [MENU] button, and then choose [Red-Eye Correction] on the [▶2] tab ( [=](#page-31-0)32).

#### **3** Correct the image.

- Press the [ ] button.
- Red-eye detected by the camera is now corrected, and frames are displayed around corrected image areas.
- Enlarge or reduce images as needed. [Follow th](#page-99-0)e steps in ["Magnifying Images" \(](#page-99-0) $\Box$ 100).

#### *4* **Save as a new image and review.**

- Press the  $[\triangle][\blacktriangledown][\triangle][\blacktriangleright]$  buttons or turn the [<sup>2</sup> ] dial to choose [New File], and then press the [ [ ] button.
- The image is now saved as a new file.
- [Follow s](#page-108-1)tep 2 in "Resizing Images"<br>(□109).
- Press the [MENU] button, and then [follow ste](#page-108-1)p 3 in "Resizing Images"<br>( $\Box$ 109).
- Some images may not be corrected accurately.
- To overwrite the original image with the corrected image, choose [Overwrite] in step 4. In this case, the original image will be erased.
- Protected images cannot be overwritten.
- RAW images cannot be edited this way.
- Red-eye correction can be applied to JPEG images saved with RAW images, but the original image cannot be overwritten.
- You can save images by touching [New File] or [Overwrite] on the screen in step 4.

# **Advanced Guide Basic Guide** *1* **Camera Basics** *2* **Auto Mode / Hybrid Auto Mode** *3* **Other Shooting Modes**  $\overline{\mathbf{5}}$  Tv, Av, M, and C Modes *6* **Playback Mode** *7* **Wi-Fi Functions** *8* **Set-Up Menu** *9* **Accessories** *10* **Appendix Index** *4* **P Mode**

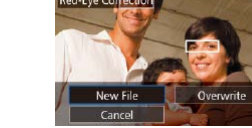

112

#### *2* **Choose an image.**

• Press the  $[4]$   $\triangleright$  buttons or turn the  $[4]$ dial to choose an image.

# **Editing Movies**

**Still Images Movies**

You can remove unneeded portions from the beginning and end of movies (excluding digest movies,  $\llbracket \cdot \rrbracket$ 37).

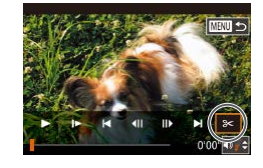

#### *1* **Choose [ ].**

- [Follow](#page-92-0)ing steps 1 5 in "Viewing" ( $\Box$ 93), choose  $\Box$  and press the  $\Box$ button.
- The movie editing panel and editing bar are now displayed.

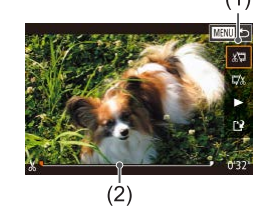

#### *2* **Specify portions to cut.**

- $\bullet$  (1) is the movie editing panel, and (2) is the editing bar.
- Press the  $[$ **A**][ $\blacktriangledown$ ] buttons to choose  $[\sqrt[n]{\mu}]$ or  $\mathbb{Z}/\mathbb{Z}$ .
- To view the portions you can cut (identified by  $[\&]$  on the screen), press the  $\lceil \cdot \rceil$  buttons or turn the  $\lceil \cdot \rceil$  dial to move  $[$ ]. Cut the beginning of the movie (from  $[\mathcal{X}]$ ) by choosing  $[\mathcal{X}]$ , and cut the end of the movie by choosing  $\left[\overline{1/2}\right]$ .
- If you move  $\left[\bigtriangledown\right]$  to a position other than a  $\left[\bigvee\limits_{n=1}^{\infty}\right]$  mark, in  $\left[\bigvee\limits_{n=1}^{\infty}\right]$  the portion before the nearest  $[\&]$  mark on the left will be cut, while in  $\left[\frac{m}{k}\right]$  the portion after the nearest  $\left[\frac{k}{k}\right]$  mark on the right will be cut.

#### *3* **Review the edited movie.**

- Press the  $[ \triangle ] [ \blacktriangledown ]$  buttons to choose  $[ \blacktriangleright ],$ and then press the  $[$ **.** button. The edited movie is now played.
- To edit the movie again, repeat step 2.

• To cancel editing, press the [**MENU**] **Before Use**<br>button, choose [OK] (either press the  $\text{Id}$   $\text{Id}$  buttons or turn the  $\text{I}$  dial), and then press the  $\left[\begin{matrix}\mathbb{R}\end{matrix}\right]$  button again.

#### *4* **Save the edited movie.**

- Press the  $[$   $\blacktriangle$   $]$   $\blacktriangledown$  buttons to choose  $[$  $]$ <sup> $\blacktriangle$ </sup> $]$ . and then press the  $[$
- Press the  $[\triangle][\blacktriangledown][\triangle][\blacktriangleright]$  buttons or turn the [ ] dial to choose [New File], and then press the  $[$ ( $]$ ) button.
- Choose [Save w/o Comp.], and then press the  $\left[\begin{smallmatrix}\boxed{0}\\ \sqrt{0}&1\end{smallmatrix}\right]$  button.
- $\bullet$  The movie is now saved as a new file.

To overwrite the original movie with the cut one, choose [Overwrite] in step 4. In this case, the original movie will be erased.

Cancol

ompress & Sav.

Save w/o Comp.

- If the memory card lacks sufficient space, only [Overwrite] will be available.
- Movies may not be saved if the battery pack runs out while saving is in progress.
- When editing movies, you should use a fully charged battery pack or an AC adapter kit (sold separately, [[148](#page-147-0)].

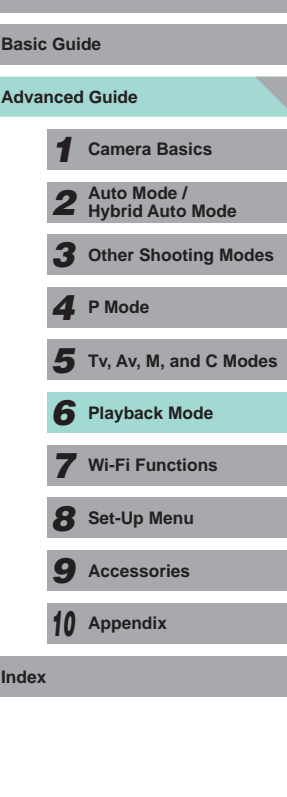

#### **Reducing File Sizes Before Use Editing Digest Movies**

MENU S

recovered.

Individual chapters (clips)  $($  37) recorded in  $[$   $]$  mode can be erased as needed. Be careful when erasing clips, because they cannot be

> *1* **Select the clip to erase.**  $\bullet$  Follow steps 1 – 2 in "Viewing Short Movies Created When Shooting Still Images (Digest Movies)"  $($ 496) to play a movie created in [ $\frac{1}{2}$ ] mode, and then press the  $[$ ( $\mathbb{R}$ ) button to access the

movie control panel.

the  $\left[\begin{smallmatrix}\mathbb{R}\end{smallmatrix}\right]$  button. *2* **Choose [ ].**

button.

repeatedly. *3* **Confirm erasure.**

[ **4** button.

• Press the  $[4]$ [ $\blacktriangleright$ ] buttons or turn the  $[4]$ dial to choose  $\left|\right|$  or  $\left|\right|$ , and then press

• Press the  $[4]$ [ $\blacktriangleright$ ] buttons or turn the  $[4]$ dial to choose [ .], and then press the [ ...

• Press the  $[4]$ [ $\blacktriangleright$ ] buttons or turn the  $[4]$ dial to choose [OK], and then press the

• The selected clip is played back

#### **Still Images Movies**

**Advanced Guide**

**Basic Guide**

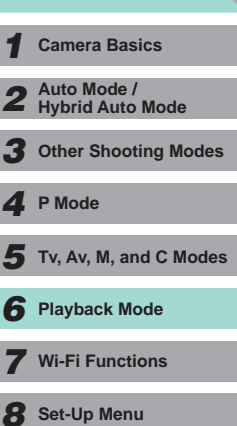

**Index**

 **Playback Mode Wi-Fi Functions Set-Up Menu Accessories** *10* **Appendix**

Movie file sizes can be reduced by compressing movies as follows.

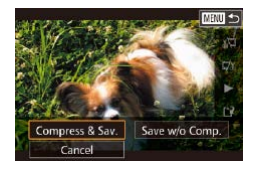

- On the screen in step 2 of "Editing Movies", choose [[')]. Choose [New File], and then press the [ a] button.
- Choose [Compress & Sav.], and then press the  $\left[\begin{smallmatrix}\mathbb{R}\end{smallmatrix}\right]$  button.

Image quality after compression is as follows.

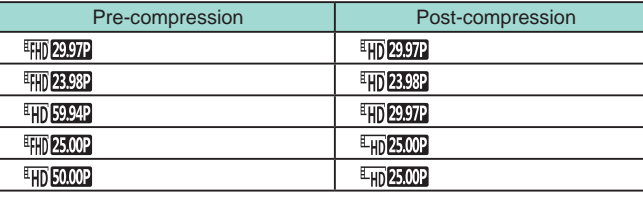

- $\frac{[E]}{[E]}$  29.972 and  $\frac{[E]}{[E]}$  and  $\frac{[E]}{[E]}$  movies cannot be compressed.
- Edited movies cannot be saved in compressed format when you choose [Overwrite].
- However, you can compress and save edited movies as new files by choosing [Compress & Sav.].

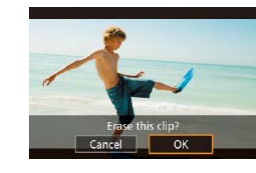

# • The clip is erased, and the short movie is overwritten.

[ ்] is not displayed if you select a clip when the camera is connected to a printer.

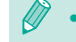

# **Available Wi-Fi Features**

You can send and receive images and control the camera remotely by connecting it to these devices and services via Wi-Fi.

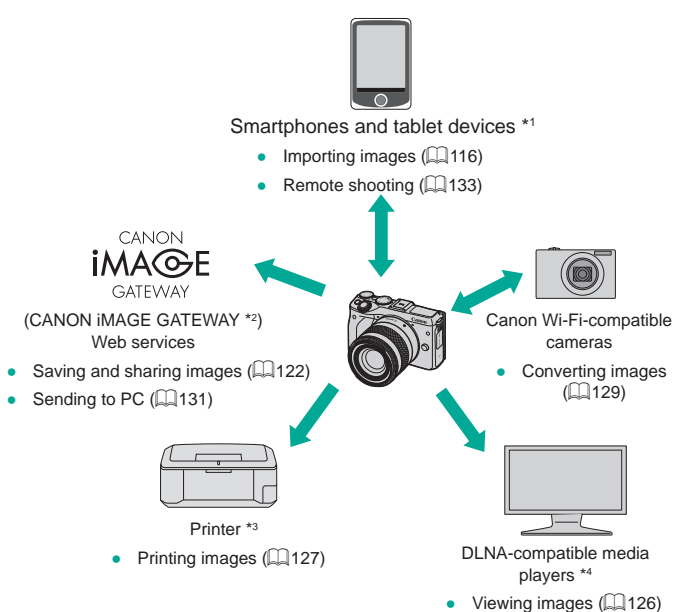

- \*1 For convenience in this manual, smartphones, tablets and other compatible devices are referred to collectively as "smartphones".
- \*2 CANON iMAGE GATEWAY is Canon's online photo service.
- \*3 The printer must support PictBridge (supporting DPS over IP), which allows direct photo printing via Wi-Fi.
- \*4 DLNA stands for Digital Living Network Alliance.

**Advanced Guide Camera Basics Auto Mode / Hybrid Auto Mode Other Shooting Modes**  $\overline{\mathbf{5}}$  Tv, Av, M, and C Modes **Playback Mode Wi-Fi Functions Set-Up Menu Accessories** *10* **Appendix** *4* **P Mode**

**Index**

**Basic Guide**

**Wi-Fi Functions**

Send images wirelessly from the camera to a variety of compatible devices, and use the camera with Web services

Before using the Wi-Fi function, ensure that you read the "Wi-Fi (Wireless LAN) Precautions"  $(1200)$ .

# <span id="page-115-0"></span>**Importing Images into a Smartphone**

There are the following two ways to import images from the camera into a smartphone.

• Connect via NFC  $(\Box \Box 116)$  $(\Box \Box 116)$  $(\Box \Box 116)$ 

Simply touch an NFC-compatible Android smartphone (OS version 4.0 or later) against the camera to connect the devices.

• Connect via the Wi-Fi menu (L[118\)](#page-117-0)

#### <span id="page-115-1"></span>**Sending Images to an NFC-Compatible Smartphone**

Use an Android (OS version 4.0 or later) smartphone's NFC to simplify the process of installing EOS Remote and connecting to the camera.

- If the camera is off or in Shooting mode when the devices are touched together, you can choose and transfer images from the camera to the smartphone. Once the devices are connected, you can also shoot remotely ( $\Box$ [133\)](#page-132-0). It's easy to reconnect to recent devices, which are listed in the Wi-Fi menu.
- If the camera is in Playback mode when the devices are touched together, images appear in index display. You can choose and send images on the image selection screen.

#### <span id="page-115-2"></span>**Connecting via NFC When Camera Is Off or in Shooting Mode**

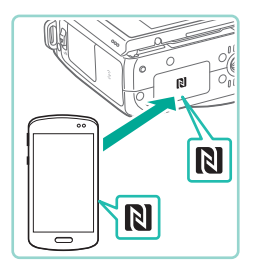

#### *1* **Install EOS Remote.**

• Activate NFC on the smartphone and touch the device against the camera's N-Mark ( $\blacksquare$ ) to start Google Play on the smartphone automatically. Once the EOS Remote download page is displayed, download and install the app.

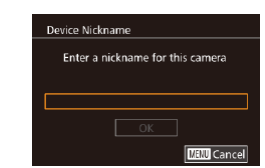

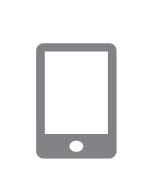

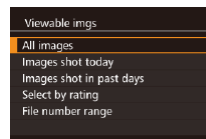

#### *<u>Establish the connection.</u>*

- $\bullet$  Touch the N-Mark ( $\boxtimes$ ) on the smartphone with EOS Remote installed against the camera's N-Mark.
- The camera starts up automatically.
- When the [Device Nickname] screen is displayed, press the [ a) button. Use the keyboard ([1,133) to enter a nickname, then press the  $[MENU]$  button to return to the [Device Nickname] screen.
- Press the  $[$ **A**][ $\blacktriangledown$ ] buttons or turn the  $[$ dial to choose  $[OK]$ , and then press the  $[②]$  button.
- EOS Remote starts up on the smartphone and automatically connects to the camera.

#### *3* **Adjust the privacy setting.**

- <span id="page-115-3"></span>• When this screen is displayed, press the  $\lceil \blacktriangle \rceil \blacktriangledown \rceil$  buttons or turn the  $\lceil \clubsuit \rceil$  dial to choose [All images], and then press the [ ] button.
- After a connection is established with the smartphone, this screen will close in about one minute.

#### *4* **Import images.**

• Use the smartphone to import images from the camera to the smartphone.

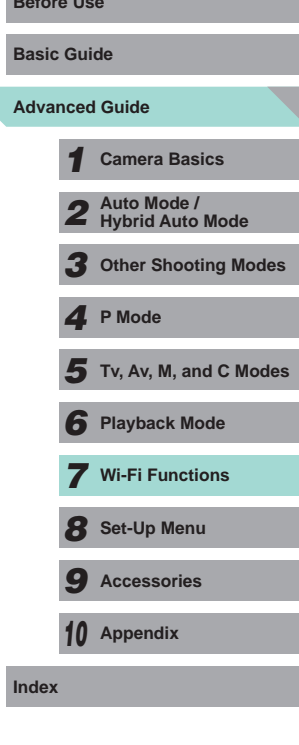

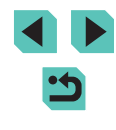

When using NFC, keep the following points in mind.

- Avoid strong impact between the camera and smartphone. This may damage the devices.
- Depending on the smartphone, the devices may not recognize each other immediately. In this case, try holding the devices together in slightly different positions. If connection fails, keep the devices together until the camera screen is updated.
- Do not place other objects between the camera and smartphone. Also, note that camera or smartphone covers or similar accessories may block communication.
- Select [All images] in step 3 when shooting remotely.
- All images in the camera can be viewed from the connected smartphone when you choose [All images] in step 3. Select another option in step 3 to place restrictions on camera images viewable from the smartphone  $(1135)$  $(1135)$ . Once you have registered a smartphone, you can change privacy settings for it on the camera  $($ [135](#page-134-0)).
- Connections require that a memory card be in the camera.
- A message is displayed if the nickname you enter begins with a symbol or space. Press the [ ] button and enter a different nickname.

#### **Connecting via NFC When Camera Is in Playback Before Use Mode**

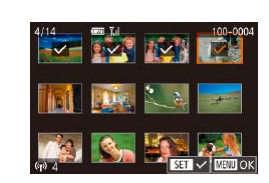

- Press the  $[\triangleright]$  button to turn the camera on.
- Touch the smartphone with EOS Remote installed  $(1119)$  $(1119)$  against the camera's  $N$ -Mark  $(\mathbb{N}).$
- Press the  $[\triangle][\blacktriangledown][\triangle][\blacktriangleright]$  buttons to choose an image to send, and then press the  $[$ button.  $[\sqrt{\ }]$  is displayed.
- $\bullet$  To cancel selection, press the  $\lbrack \mathcal{R} \rbrack$  button again.  $[\checkmark]$  is no longer displayed.
- Repeat this process to choose additional images.
- After you finish choosing images, press the [MENU] button.
- Press the [4][D] buttons to choose [Send], and then press the [ $\binom{[R]}{k}$ ] button.
- The images are sent.
- $\bullet$  To disconnect, remove the  $\lceil \bigvee \rceil$  mark from all the images, press the  $[MENT]$  button, and then press  $[$   $\bullet$   $]$   $\bullet$   $]$  to choose  $[OK]$ .
- If during connection a message on the camera or smartphone requests you to enter the nickname, follow step 2 in ["Connecting](#page-115-2)  [via NFC When Camera Is Off or in Shooting Mode" \(](#page-115-2)[116] to enter it.
- The camera does not keep a record of smartphones you connect to via NFC in Playback mode.

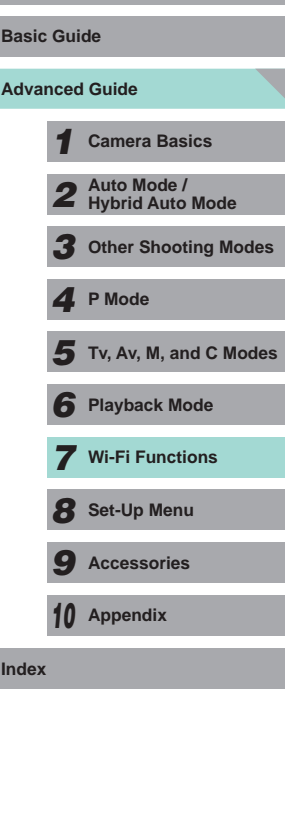

#### <span id="page-117-0"></span>**Adding a Smartphone Using the Wi-Fi Menu**

Before connecting to the camera, you must install the free dedicated "EOS Remote" app on the smartphone. For details on this application (supported smartphones and included functions), refer to the Canon website.

These steps show how to use the camera as an access point, but you can also use an existing access point (ﷺ[119\)](#page-118-1).

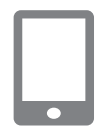

#### *1* **Install the dedicated app.**

- For Android smartphones, find EOS Remote in Google Play and download and install the app.
- For an iPhone or iPad, find EOS Remote in the App Store and download and install the app.

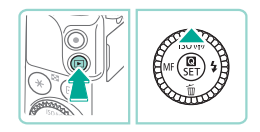

#### *2* **Access the Wi-Fi menu.**

- Press the  $\sqrt{2}$  button to turn the camera on.
- $\bullet$  Press the  $[$ **A** $]$  button.

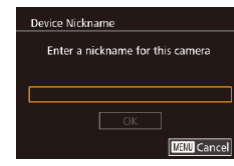

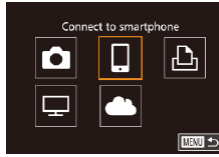

- When the [Device Nickname] screen is displayed, press the  $[$ ( $]$ ) button. Use the keyboard (LL33) to enter a nickname, and then press the  $[MEN]$  button to return to the [Device Nickname] screen.
- Press the  $[\triangle][\blacktriangledown]$  buttons or turn the  $[\clubsuit]\triangledown]$ dial to choose [OK], and then press the  $[$

#### *3* **Choose [ ].**

• Press the  $[\triangle][\blacktriangledown][\triangle][\blacktriangleright]$  buttons or turn the  $[$   $]$  dial to choose  $[]$ , and then press the  $[$ ( $_{\text{eff}}$ ) button.

**4 Choose [Add a Device]. Before Use** Soloct a Dovice Add a Device • Press the  $[$ **A**][ $\blacktriangledown$ ] buttons or turn the  $[$ dial to choose [Add a Device], and then **Basic Guide** press the [ ] button. **Advanced Guide** 画面 *1* **Camera Basics** • The camera's SSID and password are Waiting to connect displayed. Connect target device to this *2* **Auto Mode / Hybrid Auto Mode** access point and start app SSID: XXXX\_XXXXX\_XXXX<br>Password: XXXXX *3* **Other Shooting Modes** Cancel Switch Network *4* **P Mode**  $\overline{\mathbf{5}}$  Tv, Av, M, and C Modes *5* **Connect the smartphone to the network.** *6* **Playback Mode** • In the smartphone's Wi-Fi setting menu, o choose the SSID (network name) *7* **Wi-Fi Functions** displayed on the camera to establish a connection. *8* **Set-Up Menu** • In the password field, enter the password displayed on the camera. *9* **Accessories** *6* **Start EOS Remote.** *10* **Appendix** ● Start EOS Remote on the smartphone. **Index**  $\overline{\phantom{0}}$ *7* **Select the camera.** ● A screen appears on the smartphone that lets you select which camera to connect to. Select the camera to begin pairing. n

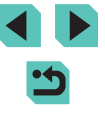

#### Viewable imps All images Images shot today Images shot in nast days Select by rating File number range

#### *8* **Adjust the privacy setting.**

- When this screen is displayed, press the  $\left[ \triangle \right]$  buttons or turn the  $\left[ \triangle \right]$  dial to choose [All images], and then press the [ **4** button.
- After a connection is established with the smartphone, this screen will close in about one minute.

#### *9* **Import images.**

- Use the smartphone to import images from the camera to the smartphone.
- Select [All images] in step 8 when shooting remotely. All images in the camera can be viewed from the connected smartphone when you choose [All images] in step 8. Select another option in step 8 to place restrictions on camera images viewable from the smartphone  $($  $\Box$ [135\)](#page-134-0). Once you have registered a smartphone, you can change privacy settings for it on the camera  $(1135)$  $(1135)$  $(1135)$ .
- <span id="page-118-0"></span>Connections require that a memory card be in the camera.
- A message is displayed if the nickname you enter begins with a symbol or space. Press the  $\binom{[R]}{\binom{[R]}{k}}$  button and enter a different nickname.
- To connect without entering a password in step 5, go to the menu ([=](#page-31-0)32), choose the [ 4] tab, and set [Password] to [Off] in [Wi-Fi Settings]. [Password] is no longer displayed in the SSID display screen (step 4).
- If you have previously connected to devices, recent destinations will be listed first when you access the Wi-Fi menu. You can easily connect again by pressing the  $[\triangle][\blacktriangledown]$  buttons to choose the device and then pressing the  $\left[\begin{smallmatrix}\mathbf{0}\\\mathbf{0}\end{smallmatrix}\right]$  button. To add a new device, display the device selection screen by touching  $\lceil \cdot \rceil$  ], and then configure the setting.
- If you prefer not to display recent target devices, choose MENU  $(\Box$  32) > [44] tab > [Wi-Fi Settings] > [Target History] > [Off].

#### <span id="page-118-1"></span>**Using Another Access Point**

You can also use an existing access point when connecting the camera to a smartphone through the Wi-Fi menu. Also refer to the access point user manual.

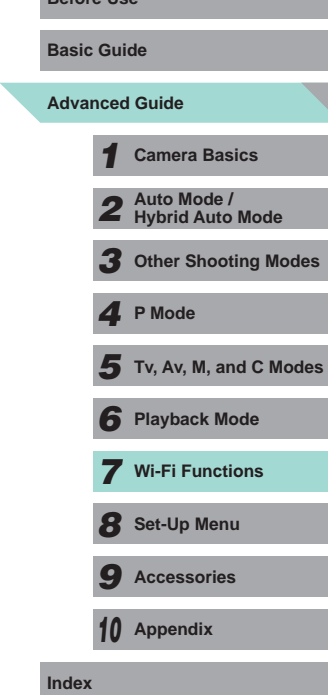

#### **Confirming Access Point Compatibility**

Confirm that the Wi-Fi router or base station conforms to the Wi-Fi standards in ["Wi-Fi" \(](#page-193-0) =194).

Connection methods vary depending on whether the access point supports Wi-Fi Protected Setup (WPS, ∭[120\)](#page-119-0) or not (∭[121\)](#page-120-0). For non-WPS access points, check the following information.

- Network name (SSID/ESSID) The SSID or ESSID for the access point you use. Also called the "access point name" or "network name".
- Network authentication / data encryption (encryption method / encryption mode)

The method for encrypting data during wireless transmission. Check which security setting is used: WPA2-PSK (AES), WPA2-PSK (TKIP), WPA-PSK (AES), WPA-PSK (TKIP), WEP (open system authentication), or no security.

- Password (encryption key / network key) The key used when encrypting data during wireless transmission. Also called the "encryption key" or "network key".
- Key index (transmit key)

The key set when WEP is used for network authentication / data encryption. Use "1" as the setting.

- If system administrator status is needed to adjust network settings, contact the system administrator for details.
- These settings are very important for network security. Exercise adequate caution when changing these settings.
- For information on WPS compatibility and for instructions on checking settings, refer to the access point user manual.
- A router is a device that creates a network (LAN) structure for connecting multiple computers. A router that contains an internal Wi-Fi function is called a "Wi-Fi router".
- This guide refers to all Wi-Fi routers and base stations as "access points".
- If you use MAC address filtering on your Wi-Fi network, be sure to add the camera's MAC address to your access point. You can check your camera's MAC address in the menu ([1.132). Choose the [ $\blacklozenge$ 4] tab and select [Check MAC Address] in [Wi-Fi Settings].

#### <span id="page-119-0"></span>**Using WPS-Compatible Access Points**

aiting to connect

Cancel Select Network **Dofrach** Camera Access Point Mode **WPS Connection** AccessPoint1

**WPS Connection PBC Method PIN Method** 

Connect target device to this access point and start app SSID: XXXX XXXXX XXXX Password: XXXXX

Switch Network

■■

**MWU 5** 

WPS makes it easy to complete settings when connecting devices over Wi-Fi. You can use either Push Button Configuration Method or PIN Method for settings on a WPS supported device.

> *1* **Connect the smartphone to the access point.**

#### *2* **Prepare for the connection.**

• Follow steps  $1 - 4$  in "Adding a<br>Smartphone Using the Wi-Fi Menu"  $\Box$  118) to access the [Waiting to connect] screen.

#### *3* **Choose [Switch Network].**

- $\bullet$  Press the  $\blacksquare$  I buttons or turn the  $\blacksquare$ dial to choose [Switch Network], and then press the [ [ ] button.
- A list of detected access points will be displayed.
- *4* **Choose [WPS Connection].**
- Press the  $[$   $\blacktriangle$   $\mathbb{I}$   $\blacktriangledown$  buttons or turn the  $[$ dial to choose [WPS Connection], and then press the  $[$ ( $\circledR$ ) button.

#### *5* **Choose [PBC Method].**

• Press the  $[$ **A** $[$  $\blacktriangledown$  $]$  buttons or turn the  $[$ dial to choose [PBC Method], and then press the  $\left[\begin{smallmatrix}\boxed{0}\\ 0\end{smallmatrix}\right]$  button.

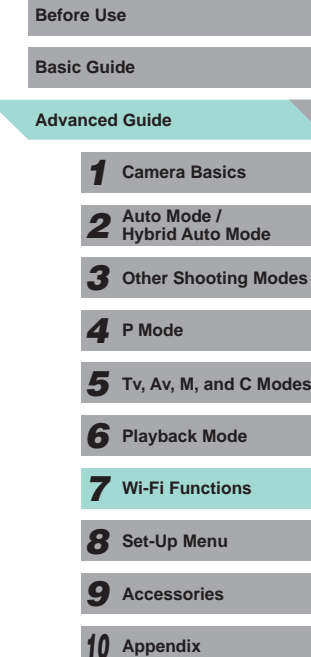

**Index**

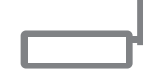

Push and hold the access point button, then proceed Next

■☆ |

**WPS Connection** 

#### *6* **Establish the connection.**

- On the access point, hold down the WPS connection button for a few seconds.
- On the camera, press the  $\left[\begin{smallmatrix}\mathbb{R} \\ \mathbb{R}\end{smallmatrix}\right]$  button to go to the next step.

#### *7* **Import images.**

- $\bullet$  Follow steps 6 9 in "Adding a [Smartphone Using the Wi-Fi Menu"](#page-117-0)   $($  $\Box$ [118\)](#page-117-0) to choose the smartphone, adjust the privacy setting, and then import the images.
- If you chose [PIN Method] in step 5, a PIN code will be displayed on the screen. Be sure to set this code in the access point. Choose a device in the [Select a Device] screen. For further details, refer to the user manual included with your access point.

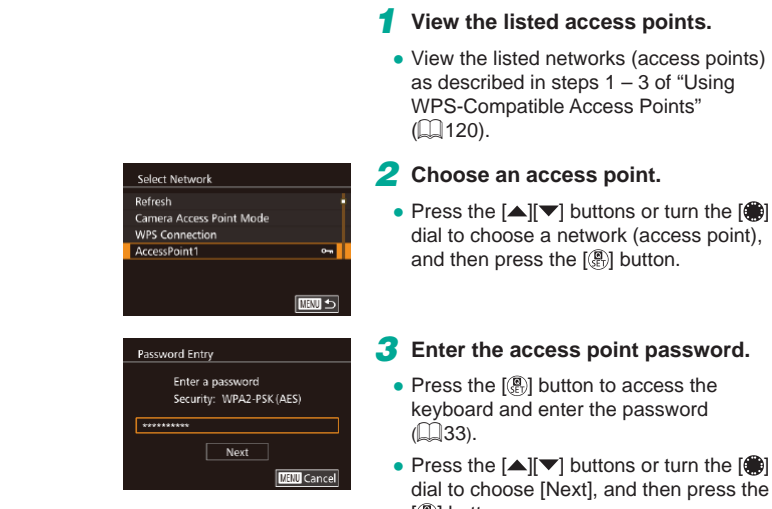

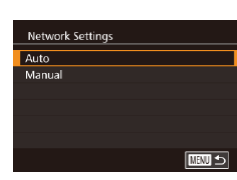

#### • View the listed networks (access points) as described in steps 1 – 3 of ["Using](#page-119-0)

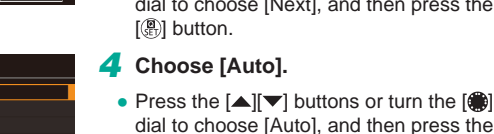

[ <sup>( )</sup> button.

# <span id="page-120-0"></span>**Advanced Guide Basic Guide** *1* **Camera Basics** *2* **Auto Mode / Hybrid Auto Mode** *3* **Other Shooting Modes**  $\overline{\mathbf{5}}$  Tv, Av, M, and C Modes *6* **Playback Mode** *7* **Wi-Fi Functions** *8* **Set-Up Menu** *9* **Accessories** *10* **Appendix Index** *4* **P Mode Connecting to Listed Access Points Before Use**

#### *5* **Import images.**

- $\bullet$  Follow steps 6 9 in "Adding a [Smartphone Using the Wi-Fi Menu"](#page-117-0)   $($  $\Box$ [118\)](#page-117-0) to select the smartphone to connect to and to configure the privacy settings, and then import the images.
- To determine the access point password, check on the access point itself or refer to the user manual.
- Up to 16 access points will be displayed. If no access points are detected even after you choose [Refresh] in step 2 to update the list, choose [Manual Settings] in step 2 to complete access point settings manually. Follow on-screen instructions and enter an SSID, security settings, and a password.
- When you reconnect to a previous access point, "\*" is displayed for the password in step 3. To use the same password, choose [Next] (either press the  $[\triangle]$ ] buttons or turn the  $[\clubsuit]$  dial) and press the [  $\binom{[0]}{k}$ ] button.

#### **Previous Access Points**

To reconnect to a previous access point automatically, follow step 4 in ["Adding a Smartphone Using the Wi-Fi Menu" \(](#page-117-0)[14] 118).

- To use the camera as an access point, choose [Switch Network] on the screen displayed when you establish a connection, and then choose [Camera Access Point Mode].
- To use a different access point, select [Switch Network] on the screen displayed when you establish a connection, and then either follow step 4 in ["Using WPS-Compatible Access Points" \(](#page-119-0)QQ 120) or step 2 in "Connecting to Listed Access Points"  $($ 4121).

# <span id="page-121-0"></span>**Sending Images to a Registered Before Use Web Service**

#### **Registering Web Services**

Use a smartphone or computer to add to the camera Web services that you want to use.

- A smartphone or computer with a browser and Internet connection is required to complete camera settings for CANON iMAGE GATEWAY and other Web services.
- Check the CANON IMAGE GATEWAY website for details on browser (Microsoft Internet Explorer, etc.) requirements, including settings and version information.
- For information on countries and regions where CANON iMAGE GATEWAY is available, visit the Canon website ([http://www.canon.](http://www.canon.com/cig/) [com/cig/](http://www.canon.com/cig/)).
- You must have an account with Web services other than CANON iMAGE GATEWAY if you desire to use them. For further details, check the websites for each Web service you want to register.
- Separate ISP connection and access point fees may be applicable.

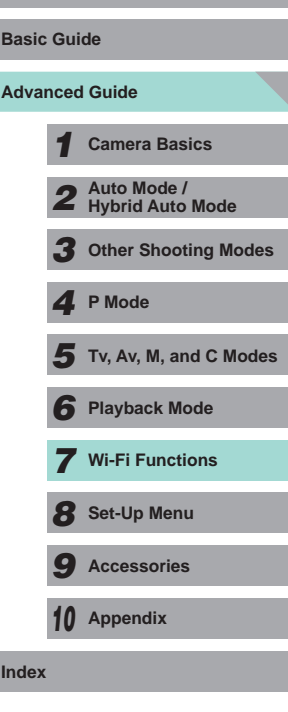

#### <span id="page-122-0"></span>**Registering CANON iMAGE GATEWAY**

After linking the camera and CANON iMAGE GATEWAY, add CANON iMAGE GATEWAY as a destination Web service on the camera.

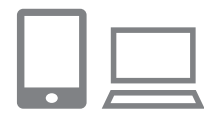

*1* **Log in to CANON iMAGE GATEWAY and access the camera link settings page.**

- From a computer or smartphone, access <http://www.canon.com/cig/> to visit CANON iMAGE GATEWAY.
- Once the login screen is displayed, enter your user name and password to log in. If you do not have a CANON iMAGE GATEWAY account, follow the instructions to complete member registration (free of charge).
- Access the camera settings page.

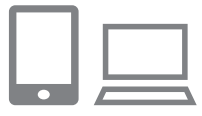

#### *2* **Choose the type of camera.**

- $\bullet$  On this camera model,  $[\bullet]$  is displayed in the Wi-Fi menu.
- Once you choose  $[$ , a page is displayed for entering the authentication code. On this page in step 7, you will enter the authentication code displayed on the camera after steps  $3 - 6$ .

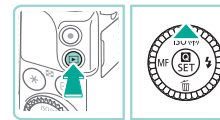

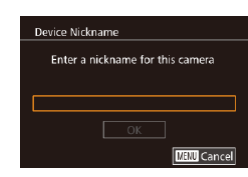

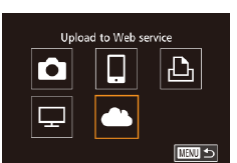

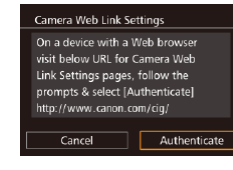

# **3** Access the Wi-Fi menu.

- Press the  $\lceil \blacktriangleright \rceil$  button to turn the camera on.
- Press the  $[$ **A** $]$  button.
- If the [Device Nickname] screen is displayed, press the [ ] button. Use the keyboard ( $\downarrow$  33) to enter a nickname, and then press the [MENU] button to return to the [Device Nickname] screen.
- Press the  $[\triangle]$   $\blacktriangledown$  buttons or turn the  $[\clubsuit]$ dial to choose [OK], and then press the  $[$ ( $\circledR$ )] button.

#### *4* **Choose [ ].**

- Press the  $[\triangle][\blacktriangledown][\triangle][\blacktriangleright]$  buttons or turn the  $\left[\begin{matrix} 1 \\ 1 \end{matrix}\right]$  dial to choose  $\left[\begin{matrix} 1 \\ 1 \end{matrix}\right]$ , and then press the [  $\binom{[R]}{k}$  button.
- *5* **Choose [Authenticate].**
- $\bullet$  Press the  $\blacksquare$   $\blacksquare$  buttons or turn the  $\blacksquare$ dial to choose [Authenticate], and then press the  $\left[\begin{smallmatrix}\boxed{0}\\ \sqrt{2}\end{smallmatrix}\right]$  button.

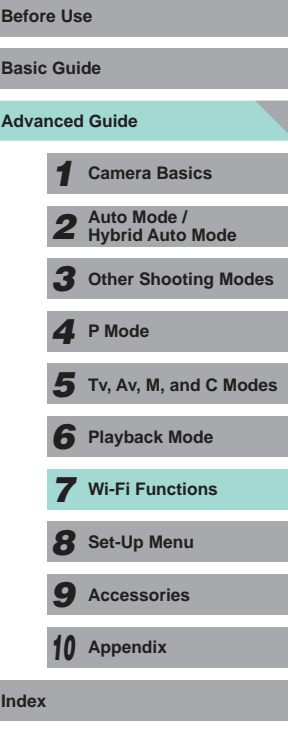

**Basic Guide**

**Index**

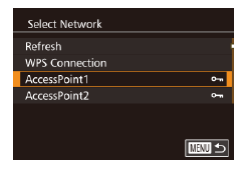

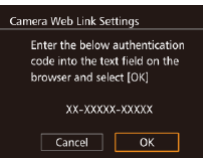

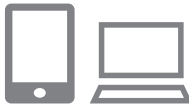

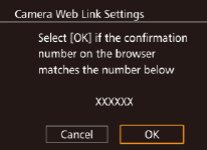

#### *6* **Establish a connection with an access point.**

- Connect to the access point as described in steps 4 – 6 in ["Using WPS-Compatible](#page-119-0)  [Access Points" \(](#page-119-0) =120) or in steps 2 – 4 in "Connecting to Listed Access Points"<br>(2121).
- Once the camera is connected to CANON iMAGE GATEWAY via the access point, an authentication code is displayed.
- Keep this display on and available for viewing until step 7 is complete.

#### *7* **Enter the authentication code.**

- On the smartphone or computer, enter the authentication code displayed on the camera and go to the next step.
- A six-digit confirmation number is displayed.

#### *8* **Check the confirmation number and complete the setup process.**

- On the second screen in step 6, press the  $\lceil \left( \left\| \cdot \right\| \right) \rceil$  buttons or turn the  $\lceil \left( \left\| \cdot \right) \right\rceil$  dial to choose [OK], and then press the  $\left[\begin{smallmatrix}\langle\mathbb{R}\rangle\end{smallmatrix}\right]$ button to display the confirmation number.
- Make sure the confirmation number on the camera matches the number on the smartphone or computer.
- Press the  $\lceil \blacklozenge \rceil$  buttons or turn the  $\lceil \binom{2}{1} \rceil$  dial to choose  $[OK]$ , and then press the  $[③]$  button.
- Complete the setup process on the smartphone or computer.

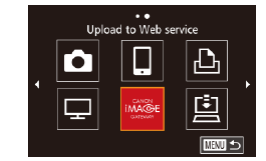

- CANON iMAGE GATEWAY and [**Bi**]  $($  $\Box$ [131\)](#page-130-0) is now added as destinations. and the  $[\bullet]$  icon changes to  $[\bullet]$ .
- A message is displayed on the smartphone or computer to indicate that this process is finished. To add other Web services, follow the procedure in "Registering Other Web Services"<br>( $\Box$ 124) from step 2.
- Connections require that a memory card with saved images be in the camera.
- Once you have connected to devices via the Wi-Fi menu, recent destinations will be listed first when you access the menu. Press the  $\left[\blacktriangleleft\right]$   $\right]$  buttons to access the device selection screen and choose a device.

#### <span id="page-123-0"></span>**Registering Other Web Services**

You can also add Web services besides CANON iMAGE GATEWAY to the camera. Note that CANON iMAGE GATEWAY must be registered on the camera first (ﷺ[123](#page-122-0)).

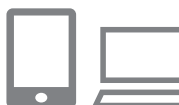

#### *1* **Access the Web service settings screen.**

- Follow step 1 in "Registering CANON [iMAGE GATEWAY" \(](#page-122-0)LL123) to log in to CANON iMAGE GATEWAY, and then access the Web service settings screen.
- *2* **Configure the Web service you want to use.**
- Follow the instructions displayed on the smartphone or computer to set up the Web service.

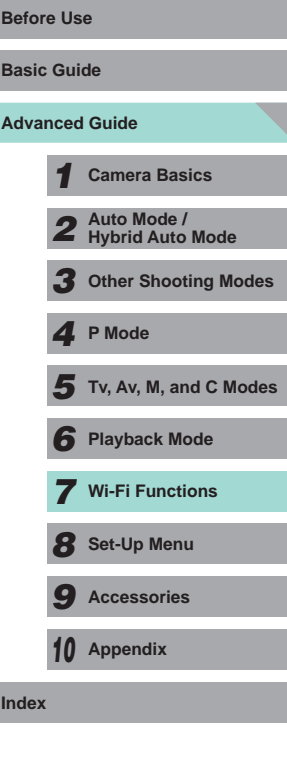

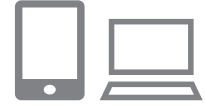

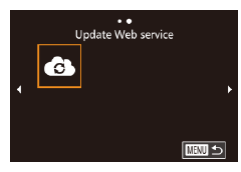

#### *3* **Choose [ ].**

- $\bullet$  In Playback mode, press the  $[\triangle]$  button to access the Wi-Fi menu.
- Press the  $[\triangle][\blacktriangledown][\blacktriangle][\blacktriangleright]$  buttons or turn the  $[\circledast]$  dial to choose  $[\circledast]$ , and then press the  $\lbrack \langle \overline{\xi} \rangle \rbrack$  button.
- The Web service settings are now updated.

If any configured settings change, follow these steps again to update the camera settings.

#### <span id="page-124-0"></span>**Uploading Images to Web Services**

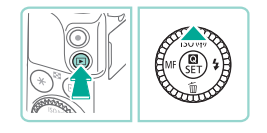

#### *1* **Access the Wi-Fi menu.**

- Press the  $\lceil \blacktriangleright \rceil$  button to turn the camera on.
- Press the  $[$ **A** $]$  button.

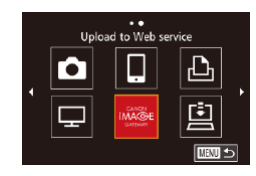

#### *2* **Choose the destination.**

- Choose the icon of the Web service to connect to (either press the  $[$ **A** $[$   $\blacktriangledown$ ] buttons or turn the [<sup>1</sup>] dial), and then press the [ a] button.
- If multiple recipients or sharing options are used with a Web service, choose the desired item on the [Select Recipient] screen (either press the  $[\triangle][\blacktriangledown]$  buttons or turn the  $\left[\frac{1}{2}\right]$  dial), and then press the  $\lceil \binom{n}{s} \rceil$  button.

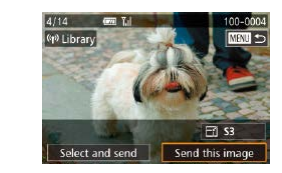

#### **3** Send an image. **Before Use**

- Turn the [●] dial to choose an image to send, press the [ $\triangleleft$ ][ $\triangleright$ ] buttons to choose [Send this image], and then press the  $[$ button.
- When uploading to YouTube, read the terms of service, choose [I Agree], and press the  $[$ ( $\circledast$ ) button.
- Image transfer will begin. The screen darkens during image transfer.
- After the image is sent, [OK] is displayed. Press the  $\left[\begin{matrix}\frac{m}{2}\end{matrix}\right]$  button to return to the playback screen.
- Connections require that a memory card with saved images be in the camera.
- You can also send multiple images at once, resize images, and add comments before sending  $(1, 130)$  $(1, 130)$  $(1, 130)$ .

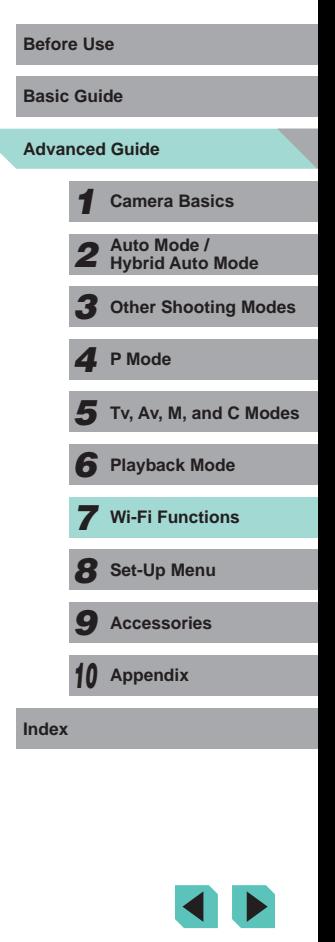

# <span id="page-125-0"></span>**Viewing Images Using a Media Player**

You can view images in your camera's memory card on a TV or other device.

This function requires a DLNA-compatible TV set, game system, smartphone, or other media player. In this manual, the term "media player" is used to refer to any such device.

Follow these instructions only after the media player is connected to an access point. For information about settings and configuration, refer to the documentation provided with the device.

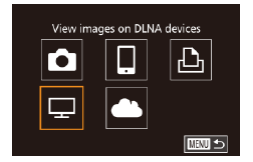

# $2$  Choose  $\Box$

• Press the  $[$   $\blacktriangle$   $][$   $\blacktriangledown$   $][$   $\blacktriangle$   $]$   $[$   $\blacktriangleright$   $]$  buttons or turn the  $\left[\begin{matrix} 1 \\ 0 \end{matrix}\right]$  dial to choose  $\left[\begin{matrix} 1 \\ 0 \end{matrix}\right]$ , and then press the  $\left[\begin{smallmatrix}\boxed{0}\\ \sqrt{0}&1\end{smallmatrix}\right]$  button.

● Follow step 2 of "Adding a Smartphone" [Using the Wi-Fi Menu" \(](#page-117-0)L. 118) to

*1* **Access the Wi-Fi menu.**

display the Wi-Fi menu.

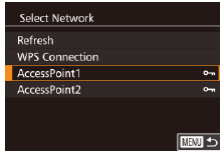

#### *3* **Establish a connection with an access point.**

• Connect to the access point as described in steps 4 – 6 of ["Using WPS-Compatible](#page-119-0)  [Access Points" \(](#page-119-0) =120) or in steps 2 – 4 of "Connecting to Listed Access Points"<br>(2121).

**Connection** Use target device Disconnect

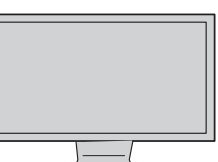

- Once the media player is accessible, **Before Use** this screen is displayed. The screen will darken after a period of time.
- Perform operations on the media player once connected. For details on controlling the media player, refer to its instruction manual.
- *4* **Display the media player settings screen on your TV set.**
- Use your media player to bring up<br> **EOS M3**] on the TV screen.
- A different icon may be displayed depending on the media player. Locate the icon labeled [ EOS M3].

#### *5* **Display images.**

- Choose [ $\equiv$  EOS M3], the memory card (SD or other card), the folder, and then the image to view.
- Select an image to display it on the TV. For details, refer to the media player's instruction manual.
- Press the [ <sup>(2)</sup>] button to close the connection with the camera. If the screen is darkened, press any button to bring up the second screen shown in step 3 above, and then press the [ ] button.

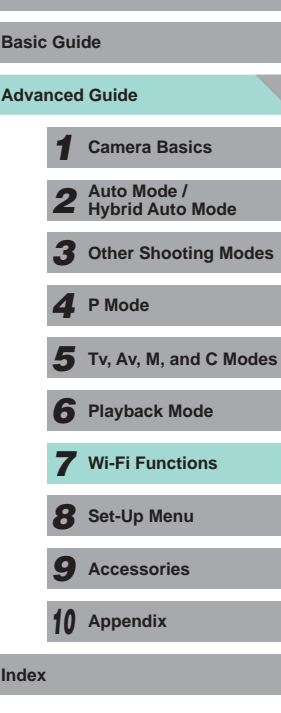

**Index**

- Connections require that a memory card with saved images be in the camera.
- Once you have connected to devices via the Wi-Fi menu, recent destinations will be listed first when you access the Wi-Fi menu. You can easily connect again by pressing the  $[$   $\blacksquare$ ] buttons to choose the device and then pressing the  $[$ ( $\frac{1}{2}$ ) button. To add a new device, display the device selection screen by pressing the  $\left[\bigcup_{n=1}^{\infty}\right]$  buttons, and then configure the setting.
- Media player connections will be displayed as "MediaSery." in the connection history.
- RAW images and movies are not displayed.
- Information overlay and details displayed on the TV set vary depending on the media player. Depending on the media player, image information may not be displayed, or vertical images may be shown in horizontal orientation.
- Icons with labels such as "1-100" contain images grouped by file number in the selected folder.
- Dates shown for cards or folders may reflect the date on the camera's clock when the card or folder was last viewed.

# <span id="page-126-0"></span>**Printing Images Wirelessly from a** Before Use **Connected Printer Connected Printer**

Connect the camera to a printer via Wi-Fi to print as follows. These steps show how to use the camera as an access point, but you can also use an existing access point  $(1119)$  $(1119)$  $(1119)$ .

#### *1* **Access the Wi-Fi menu.**

● Access the Wi-Fi menu as described in step 2 of ["Adding a Smartphone Using](#page-117-0)  the Wi-Fi Menu"  $($  118).

#### *2* **Choose [ ].**

Print from Wi-Fi printer

■■

■■

Switch Network

О φ

Select a Device Add a Device

Waiting to connect

Connect target device to this access point and start app SSID: XXXX XXXXX XXXX Password: XXXXX Cancel

• Press the  $[\triangle][\blacktriangledown][\triangle]]$  buttons or turn the  $\left[\begin{matrix} 1 \\ 0 \end{matrix}\right]$  dial to choose  $\left[\begin{matrix} 1 \\ -1 \end{matrix}\right]$ , and then press the  $\left[\begin{smallmatrix}\boxed{0}\\ \sqrt{\epsilon} \\ \end{smallmatrix}\right]$  button.

#### *3* **Choose [Add a Device].**

- Press the  $[$ **A**][ $\blacktriangledown$ ] buttons or turn the  $[$ dial to choose [Add a Device], and then press the  $\left[\begin{smallmatrix}\boxed{0}\\ \phantom{0}\end{smallmatrix}\right]$  button.
- The camera's SSID is displayed.

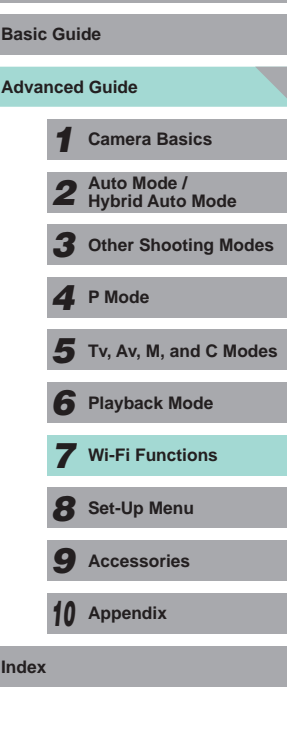

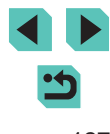

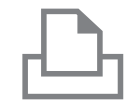

#### *4* **Connect the printer to the network.**

• In the printer's Wi-Fi setting menu, choose the SSID (network name) displayed on the camera to establish a connection.

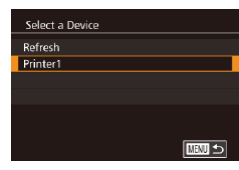

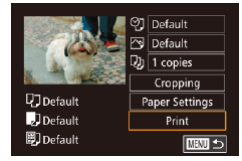

#### *5* **Choose the printer.**

• Choose the printer name (either press the  $[\triangle]$   $\blacktriangledown]$  buttons or turn the  $[\clubsuit]$  dial), and then press the  $[$ ( $\mathcal{R}$ ) button.

#### *6* **Choose an image to print.**

- Press the  $[4]$ [ $\blacktriangleright$ ] buttons or turn the  $[4]$ dial to choose an image.
- Press the [ <sup>(</sup> ) button, choose [ 门 , and press the  $\left[\begin{smallmatrix}\mathbf{0}\end{smallmatrix}\right]$  button again.
- Press the  $[\triangle][\blacktriangledown]$  buttons or turn the  $[\clubsuit]\blacksquare$ dial to choose [Print], and then press the [ **A** button.
- For detailed printing instructions, see "Printing Images"  $(1160)$  $(1160)$  $(1160)$ .
- To end the connection, press the  $[$ **A** $]$ button, choose [OK] on the confirmation screen (either press the [4][) buttons or turn the  $[\circledast]$  dial), and then press the  $[\circledast]$ button.
- **Befort Connections require that a memory card with saved images be in** the camera.
- Once you have connected to devices via the Wi-Fi menu, recent destinations will be listed first when you access the Wi-Fi menu. You can easily connect again by pressing the  $[$   $\blacksquare$ ] buttons to choose the device and then pressing the  $\left[\frac{\mathfrak{S}}{\mathfrak{K}}\right]$  button. To add a new device, display the device selection screen by pressing the  $\left| \cdot \right|$   $\left| \cdot \right|$  buttons, and then configure the setting.
- If you prefer not to display recent target devices, choose MENU  $(\Box$  32) >  $[\blacklozenge 4]$  tab > [Wi-Fi Settings] > [Target History] > [Off].
- To use another access point, follow the steps in "Using Another [Access Point" \(](#page-118-1)EQ119).

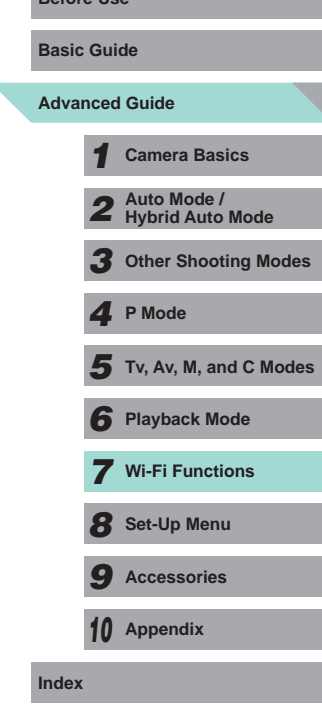

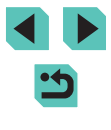

# <span id="page-128-0"></span>**Sending Images to Another Camera**

Connect two cameras via Wi-Fi and send images between them as follows.

● Only Canon-brand cameras equipped with a Wi-Fi function can be connected to wirelessly. Even Canon-brand cameras that support Eye-Fi cards cannot be connected to if they do not have a Wi-Fi function. You cannot connect to PowerShot SD430 DIGITAL ELPH WIRELESS/ DIGITAL IXUS WIRELESS cameras with this camera.

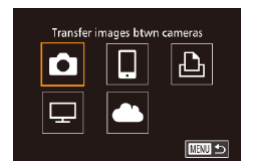

#### *1* **Access the Wi-Fi menu.**

• Access the Wi-Fi menu as described in step 2 of ["Adding a Smartphone Using](#page-117-0)  [the Wi-Fi Menu" \(](#page-117-0)ﷺ118).

#### *2* **Choose [ ].**

• Press the  $[\triangle][\blacktriangledown][\triangle][\blacktriangleright]$  buttons or turn the  $\left[\begin{matrix} 1 \\ 0 \end{matrix}\right]$  dial to choose  $\left[\begin{matrix} 0 \\ 1 \end{matrix}\right]$ , and then press the  $[$ ( $\bullet$ ) button.

# Select a Device Add a Device **THAT S**

#### *3* **Choose [Add a Device].**

- Press the  $[$ **A** $]$   $\blacktriangledown$  buttons or turn the  $[$ dial to choose [Add a Device], and then press the  $[$  $]$  button.
- Follow steps  $1 3$  on the target camera too.
- Camera connection information will be added when [Start connection on target camera] is displayed on both camera screens.

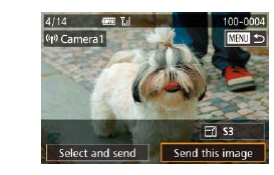

#### **5 A A Before Use Before Use**

- Turn the [●] dial to choose an image to send, press the [ $\blacktriangleleft$ ][ $\blacktriangleright$ ] buttons to choose [Send this image], and then press the  $[$ button.
- Image transfer will begin. The screen darkens during image transfer.
- [Transfer completed] is displayed after the image is sent, and the image transfer screen is displayed again.
- To end the connection, press the [MFNI] button, choose [OK] on the confirmation screen (either press the  $\left[\begin{matrix} 1 \\ 1 \end{matrix}\right]$  buttons or turn the  $\left[\begin{matrix} 0 \\ 0 \end{matrix}\right]$  dial), and then press the  $[$ ( $\bullet$ ) button.
- Connections require that a memory card be in the camera.
- Once you have connected to devices via the Wi-Fi menu, recent destinations will be listed first when you access the Wi-Fi menu. You can easily connect again by pressing the  $[\triangle][\blacktriangledown]$  buttons to choose the device and then pressing the  $\left[\begin{smallmatrix}\mathbb{G} \\ \mathbb{G}\end{smallmatrix}\right]$  button. To add a new device, display the device selection screen by pressing the  $\lceil \left( \cdot \right) \rceil$  buttons, and then configure the setting.
- If you prefer not to display recent target devices, choose MENU<br>  $( \square 32) > 14$  $( \square 32) > 14$  tab > [Wi-Fi Settings] > [Target History] > [Off].
- You can also send multiple images at once and change the image size before sending (LL[130](#page-129-0)).

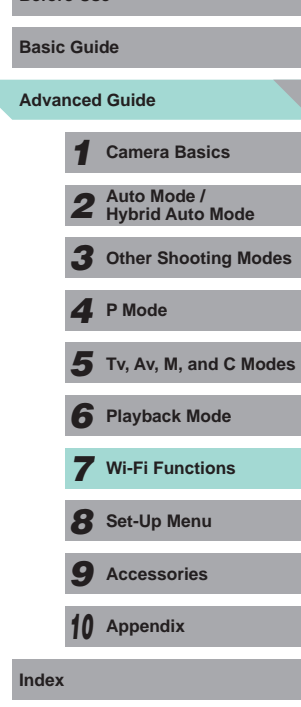

# <span id="page-129-0"></span>**Image Sending Options**

You can choose multiple images to send at once and change the image resolution (size) before sending. Some Web services also enable you to annotate the images you send.

#### **Sending Multiple Images**

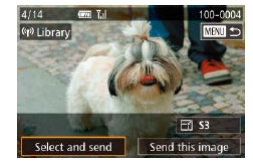

#### *1* **Choose [Select and send].**

• On the image transfer screen, press the **[4][b]** buttons to choose [Select and send], and then press the  $[$ ( $]$ ) button.

#### *2* **Choose images.**

- Press the  $[\triangle][\blacktriangledown][\blacktriangle][\blacktriangleright]$  buttons to choose an image to send, and then press the  $[$ button to add a  $\lfloor \sqrt{\ } \rfloor$  to the image.
- To cancel selection, press the  $[$ ( $]$ ) button again.  $[\checkmark]$  is no longer displayed.
- Repeat this process to choose additional images.
- After you finish choosing images, press the [MENU] button.

#### *3* **Send the images.**

• Press the  $\left[\left(\begin{matrix} 1 \\ 1 \end{matrix}\right]\right]$  buttons or turn the  $\left[\begin{matrix} 1 \\ 1 \end{matrix}\right]$ dial to choose [Send], and then press the [ <sup>(象)</sup>] button.

**Before Use** You can also choose images in step 2 by pressing the  $[Q]$  button twice to access single-image display and then pressing the  $\lceil \blacktriangle \rceil \rceil$ buttons or turning the [] dial.

#### **Notes on Sending Images**

- Keep your fingers or other objects off the Wi-Fi antenna area  $($  $\Box$ 3). Covering this may decrease the speed of your image transfers.
- Depending on the condition of the network you are using, it may take a long time to send movies. Be sure to keep an eye on the camera battery level.
- Up to 50 images can be sent together at once. Only one movie can be sent. However, Web services may limit the number of images or length of movies you can send. For details, refer to the Web service you are using.
- When sending movies to smartphones, note that the supported image quality varies depending on the smartphone. For details, refer to the smartphone user manual.
- On the screen, wireless signal strength is indicated by the following icons.

 $[T_{\rm ul}]$  high,  $[T_{\rm ul}]$  medium,  $[T_{\rm ul}]$  low,  $[T]$  weak

● Sending images to Web services will take less time when resending images you have already sent that are still on the CANON iMAGE GATEWAY server.

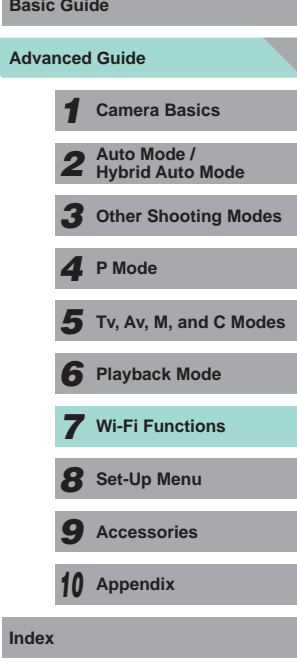

## **Choosing the Number of Recording Pixels (Image Size)**

On the image transfer screen, choose  $\mathbb{F}$  by pressing the  $\mathbb{F}$ [ $\blacktriangleright$ ] buttons, and then press the  $\left[\frac{\sqrt{6}}{5}\right]$  button. On the screen displayed, choose the recording pixel setting (image size) by pressing the  $[$   $\blacktriangle$   $]$  $\blacktriangledown$  buttons, and then press the [8] button.

- To send images at original size, select [No] as the resizing option.
- Choosing  $[52]$  or  $[53]$  will resize images that are larger than the selected size before sending.
- Movies cannot be resized.

#### **Adding Comments**

Using the camera, you can add comments to images that you send to e-mail addresses, social networking services, etc. The number of characters and symbols that can be entered may differ depending on the Web service.

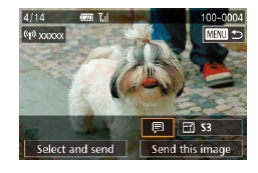

#### *1* **Access the screen for adding comments.**

- On the image transfer screen, choose  $[\Box]$  by pressing the  $[\Box][\blacktriangledown][\blacktriangle][\blacktriangledown]$  buttons, and then press the  $[$ ( $]$ ) button.
- On the image transfer screen, touch  $[$
- **2** Add a comment ( $\cap$ 33).
- *3* **Send the image.**
- When a comment is not entered, the comment set in CANON iMAGE GATEWAY is automatically sent.
- You can also annotate multiple images before sending them. The same comment is added to all images sent together.

# <span id="page-130-0"></span>**Sending Images Automatically (Image Sync)**

Images on the memory card that have not been transferred already can be sent to a computer or Web services via CANON iMAGE GATEWAY. Note that images cannot be sent only to Web services.

#### **Initial Preparations**

#### **Preparing the Camera**

Register  $[$   $\Box$ ] as the destination.

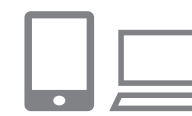

#### *1* **Add [ ] as a destination.**

- $\bullet$  Add  $\Box$  as a destination, as described in "Registering CANON iMAGE GATEWAY"<br>(Q123).
- When also choosing a Web service as a destination for sending images, log in to CANON IMAGE GATEWAY (L. [124](#page-123-0)), then choose your camera model, access the Web service settings screen, and under the Image Sync settings, choose the Web service destination. For details, refer to Help in CANON iMAGE **GATEWAY**
- *2* **Choose the type of images to send (only when sending movies with images).**
- Press the [MFNI ] button and choose [Wi-Fi Settings] on the [ $\blacktriangleright$ 4] tab (LL32).
- Press the  $[$ **A** $||$  $\blacktriangledown$  $]$  buttons to choose [Image Sync], and then press the  $[4]$ [ $\blacktriangleright$ ] buttons to choose [Stills/Movies].

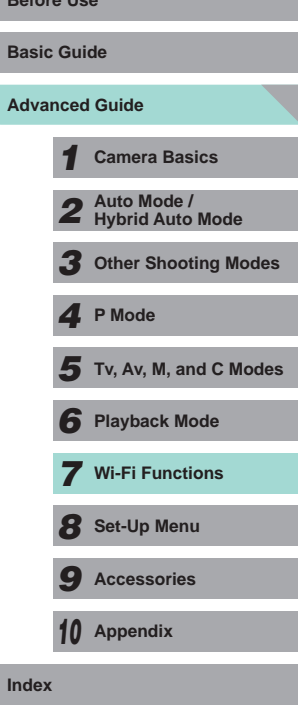

**Index**

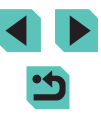

#### **Preparing the Computer**

Install and configure the software on the destination computer.

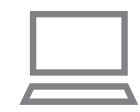

#### *1* **Install the software.**

• Install the software on a computer connected to the Internet  $(1158)$  $(1158)$  $(1158)$ .

#### *2* **Register the camera.**

- Windows: In the taskbar, right-click  $[$ and then click [Add new camera].
- $\bullet$  Mac OS: In the menu bar, click  $[$ . and then click [Add new camera].
- A list of cameras linked to CANON iMAGE GATEWAY is displayed. Choose the camera from which images are to be sent.
- Once the camera is registered and the computer is ready to receive images, the icon changes to  $[$

#### **Sending Images**

Images sent from the camera are automatically saved to the computer. If the computer that you intend to send images to is turned off, the images will be stored temporarily on the CANON iMAGE GATEWAY server. Stored images are regularly erased, so make sure to turn on the computer and save the images.

#### **Send images.**

- $\bullet$  Follow steps 1 2 in "Uploading Images [to Web Services" \(](#page-124-0)[125) to choose [回].
- Once the connection is established. the images are sent. When the images have been sent successfully to the CANON iMAGE GATEWAY server, [트] is displayed on the screen.

#### *2* **Save the images to the computer.**

- Images are automatically saved to the computer when you turn it on.
- [[1] is displayed in the sent images.

When sending images, you should use a fully charged battery pack or an AC adapter kit (sold separately,  $\Box$ [148\)](#page-147-0).

- Even if images were imported to the computer through a different method, any images not yet sent to the computer from CANON iMAGE GATEWAY will be sent to the computer.
	- Sending is faster when the destination is a computer on the same network as the camera, because images are sent via the access point instead of CANON iMAGE GATEWAY. Note that images stored on a computer are sent to CANON iMAGE GATEWAY, so the computer must be connected to the Internet.

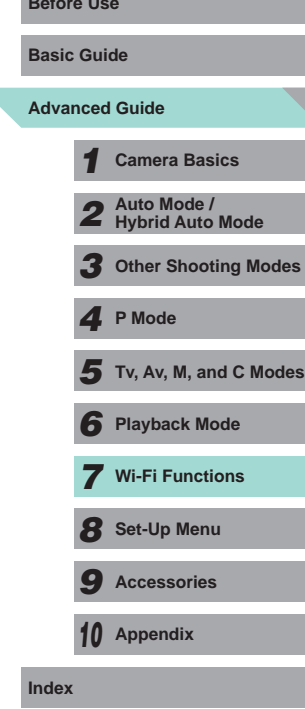

÷

# <span id="page-132-0"></span>**Shooting Remotely**

As you check a shooting screen on your smartphone, you can use it to shoot remotely.

> Privacy settings must be configured in advance to allow all images  $($  $\Box$ [116](#page-115-3),  $\Box$ [135\)](#page-134-0).

#### *1* **Secure the camera.**

• Keep the camera still by mounting it on a tripod or taking other measures.

#### *2* **Connect the camera and smartphone (** $\Box$ **[116](#page-115-0)).**

• In the privacy settings, choose [All images].

#### *3* **Choose remote shooting.**

- Choose remote shooting in EOS Remote on the smartphone.
- Once the camera is ready for remote shooting, a live image from the camera will be displayed on the smartphone.
- At this time, a message is displayed on the camera, and all operations except pressing the power button are disabled.

#### *4* **Shoot.**

• Use the smartphone to shoot.

- **Before Use Before Use Before Use All the Movie shooting is not available.** 
	- It may take longer than usual to focus on the subject.
	- Depending on the connection status, image display or shot timing may be slower than usual.

Any jerky subject motion shown on the smartphone due to the connection environment will not affect recorded images.

● Captured images are not transferred to the smartphone. Use the smartphone to browse and import images from the camera.

**Advanced Guide Basic Guide** *1* **Camera Basics** *2* **Auto Mode / Hybrid Auto Mode** *3* **Other Shooting Modes**  $\overline{\mathbf{5}}$  Tv, Av, M, and C Modes *6* **Playback Mode** *7* **Wi-Fi Functions** *8* **Set-Up Menu** *9* **Accessories** *10* **Appendix Index** *4* **P Mode**

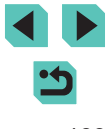

# **Editing or Erasing Wi-Fi Settings**

Edit or erase Wi-Fi settings as follows.

#### <span id="page-133-1"></span>**Editing Connection Information**

□■○

■四つ

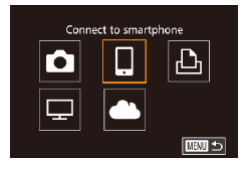

Select a Device

Add a Device **Edit a Device** 

Smartphone<sup>®</sup>

Smartphone2

**Edit a Device** Smartphone1 Smartphone2

- *1* **Access the Wi-Fi menu and choose a device to edit.**
- Press the  $[\triangleright]$  button to turn the camera on.
- Press the  $[$ **A** $]$  button.
- Access the device selection screen (press the  $\lceil \left( \cdot \right) \rceil$  buttons or turn the  $\lceil \left( \cdot \right) \rceil$ dial), choose the icon of a device to edit (press the  $[\triangle][\blacktriangledown][\triangle][\blacktriangleright]$  buttons or turn the  $\left[\begin{matrix} 0 \\ 0 \end{matrix}\right]$  dial), and then press the  $\left[\begin{matrix} 0 \\ 0 \end{matrix}\right]$ button.

#### *2* **Choose [Edit a Device].**

• Press the  $[$ **A**][ $\blacktriangledown$ ] buttons or turn the  $[$ dial to choose [Edit a Device], and then press the  $[$ **Q** $]$  button.

#### *3* **Choose the device to edit.**

• Press the  $[\triangle][\blacktriangledown]$  buttons or turn the  $[\clubsuit]\blacksquare$ dial to choose the device to edit, and then press the  $\left[\begin{smallmatrix}\boxed{0}\\ \sqrt{2}\end{smallmatrix}\right]$  button.

#### **4** Choose the item to edit.

- Press the  $[$ **A**][ $\blacktriangledown$ ] buttons or turn the  $[$ dial to choose the item to edit, and then press the [ ] button.
- The items you can change depend on the device or service.

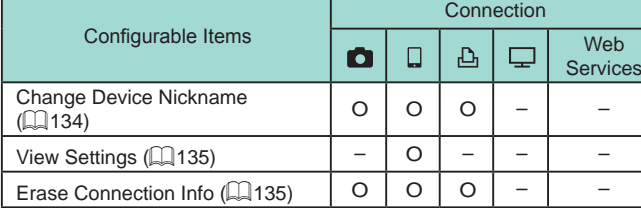

O: Configurable – : Not configurable

#### <span id="page-133-0"></span>**Changing a Device Nickname**

You can change the device nickname (display name) that is displayed on the camera.

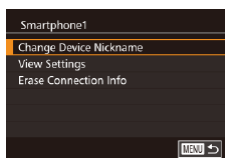

- Following step 4 in "Editing Connection [Information" \(](#page-133-1)[134), choose [Change Device Nickname] and press the [39] button.
- Select the input field and press the  $[$ button. Use the keyboard displayed to enter a new nickname  $(133)$ .

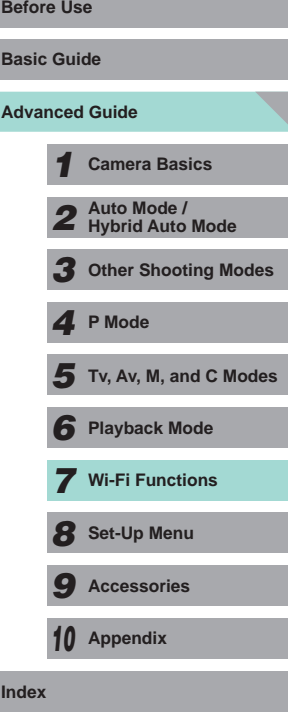

#### <span id="page-134-1"></span>**Erasing Connection Information**

Erase connection information (information about devices that you have connected to) as follows.

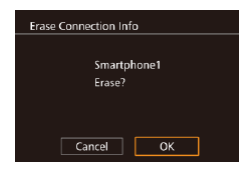

- Following step 4 in "Editing Connection [Information" \(](#page-133-1)LL134), choose [Erase Connection Info] and press the  $[$ button.
- After [Erase?] is displayed, press the [( ] ] buttons or turn the [( $\bigcirc$ )] dial to choose  $[OK]$ , and then press the  $[$ button.
- The connection information will be erased.

#### <span id="page-134-0"></span>**Specifying Images to Share with Smartphones**

You can change the device nickname (display name) that is displayed on the camera.

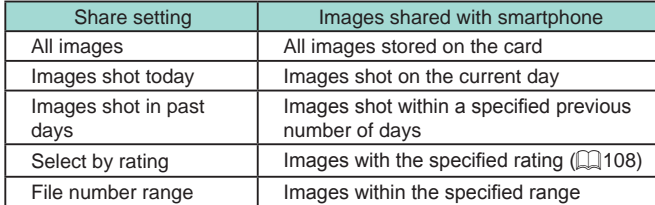

This setting is also possible whenever the screen in step 2 is displayed during the smartphone connection.

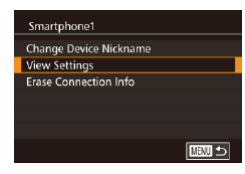

#### *1* **Access the setting screen.**

● Follow step 4 in "Editing Connection Information" ([14[134](#page-133-1)), choose [View] Settings] and then press the  $[$ ( $\circledast$ ) button.

Viewable imos All images Images shot today Images shot in nast days Select by rating File number range

#### **2** Select a share setting.

- Press the  $[$ **A**][ $\blacktriangledown$ ] buttons or turn the  $[$ dial to choose a menu item.
- If selecting [All images] or [Images shot today], press the [(.) button.
- If selecting [Images shot in past days], press the [ ] button. In the screen that appears, press the  $[\triangle][\blacktriangledown]$  buttons to select the number of days, and then press the [ ] button.
- If selecting [Select by rating], press the [ **.** [ **.** ] button. In the screen that appears, press the  $[$   $\blacktriangle$   $]$  $\nabla$ ] buttons to select the rating, and then press the  $[$  $]$  button.
- If selecting [File number range], press the [ ] button. In the screen that appears, select the beginning and end of the file number range, choose [OK], and then press the  $[$ ( $]$ ) button. Follow steps 2 – 3 in ["Selecting a Range" \(](#page-102-0)LL103) to define the range.

Choose [All images] when shooting remotely.

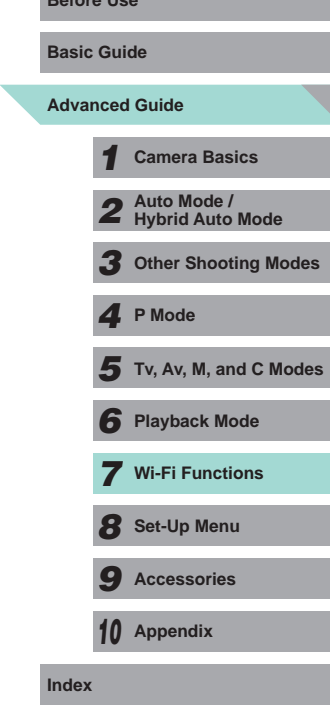

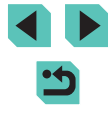

#### **Returning the Wi-Fi Settings to Default**

Return the Wi-Fi settings to default if you transfer ownership of the camera to another person, or dispose of it. Resetting the Wi-Fi settings will also clear all Web service settings. Be sure that you want to reset all Wi-Fi settings before using this option.

 $\Omega$  $\rightarrow$ SETUP4  $2 \quad 3 \quad 4$ Wi-Fi Settings Certification Logo Display Custom shooting mode (C) Copyright Info Clear all camera settings **C** firmware ver.: 1.0.0

- *1* **Choose [Wi-Fi Settings].**
- Press the [MENU] button and choose [Wi-Fi Settings] on the [**[**4] tab (LL32).

Wi-Fi Settings **Target History**  $On$ Change Device Nickname Check MAC Address **Reset Settings** 

画面

#### *2* **Choose [Reset Settings].**

• Press the  $[\triangle][\blacktriangledown]$  buttons or turn the  $[\clubsuit]\blacksquare$ dial to choose [Reset Settings], and then press the  $[$ ( $\binom{[0]}{k}$ ] button.

#### *3* **Restore the default settings.**

- Press the  $[4]$ [ $\blacktriangleright$ ] buttons or turn the  $[4]$ dial to choose [OK], and then press the  $[$
- The Wi-Fi settings are now reset.

To reset other settings (aside from Wi-Fi) to defaults, choose [Clear all camera settings] on the  $[\blacktriangledown 4]$  tab ( $\Box$ [145](#page-144-0)).

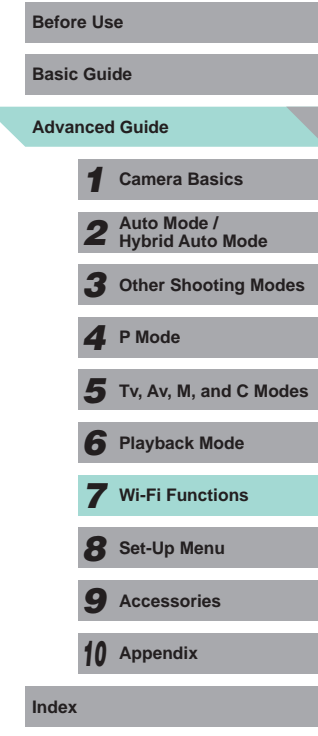

↽

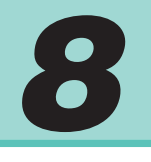

# **Set-Up Menu**

Customize or adjust basic camera functions for greater convenience

# **Adjusting Basic Camera Functions**

MENU ( $\Box$ 32) functions on the [ $\lceil 4 \rceil$ , [ $\lceil 2 \rceil$ , [ $\lceil 3 \rceil$ ] and [ $\lceil 4 \rceil$  tabs can be configured. Customize commonly used functions as desired, for greater convenience.

#### **Date-Based Image Storage**

Daily Monthly SETUP1

Instead of saving images in folders created each month, you can have the camera create folders each day you shoot to store shots taken that day.

- Choose [Create Folder] on the [ $\lceil 1 \rceil$  tab and then choose [Daily].
- Images will now be saved in folders created on the shooting date.

## **File Numbering**

Create Folder

Your shots are automatically numbered in sequential order (0001–9999) and saved in folders that store up to 2000 images each. You can change how the camera assigns file numbers.

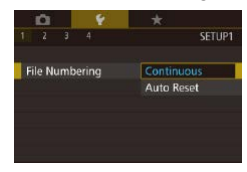

• Choose [File Numbering] on the  $[41]$  tab and then choose an option.

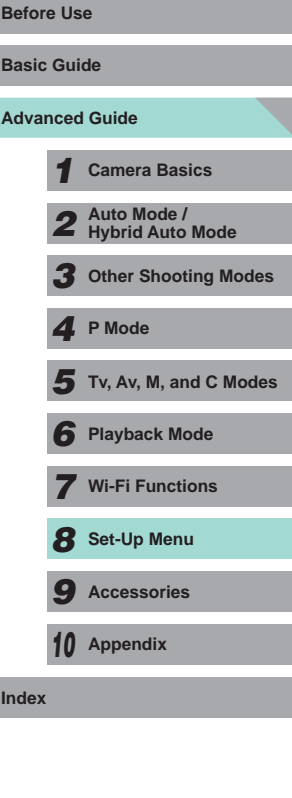

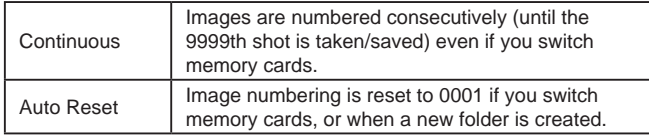

Regardless of the option selected in this setting, shots may be numbered consecutively after the last number of existing images on newly inserted memory cards. To start saving shots from 0001, use an empty (or formatted  $($   $\Box$ [138\)](#page-137-1)) memory card.

#### <span id="page-137-1"></span>**Formatting Memory Cards**

Before using a new memory card or a card formatted in another device, you should format the card with this camera.

Formatting erases all data on a memory card. Before formatting, copy images on the memory card to a computer, or take other steps to back them up.

#### *1* **Access the [Format] screen.**

- Choose [Format] on the  $[41]$  tab and then press the [ a] button.
- Format Format card All data will be lost! 32 KB used 7.5GB MFO. Low Level Format  $\sqrt{2}$  Cancel  $\overline{\mathsf{OK}}$

#### *2* **Choose [OK].**

- Press the  $[4]$ [ $\blacktriangleright$ ] buttons or turn the  $[4]$ dial to choose [OK], and then press the [ <sup>3</sup>] button.
- The card is now formatted.

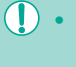

Formatting or erasing data on a memory card only changes file management information on the card and does not erase the data completely. When transferring or disposing of memory cards, take steps to protect personal information if necessary, as by physically destroying cards.

**Before Use** The total card capacity indicated on the formatting screen may be less than the advertised capacity.

#### **Low-Level Formatting**

Perform low-level formatting in the following cases: [Memory card error] is displayed, the camera is not working correctly, card image reading/writing is slower, continuous shooting is slower, or movie recording suddenly stops. Low-level formatting erases all data on a memory card. Before lowlevel formatting, copy images on the memory card to a computer, or take other steps to back them up.

- <span id="page-137-0"></span>Format Format card All data will be lost! 32 KB used 7.5GB MFO. Uow Level Format Cancel  $OK$
- On the screen in step 2 of "Formatting Memory Cards"  $(1138)$  $(1138)$ , press the  $[INFO]$  button to place a  $[\sqrt]$  by [Low Level Format].
- Follow step 2 in "Formatting Memory Cards"  $($ 4[138\)](#page-137-0) to continue the formatting process.
- Low-level formatting takes longer than "Formatting Memory [Cards" \(](#page-137-1) $\Box$ 138), because data is erased from all storage regions of the memory card.
- You can cancel low-level formatting in progress by choosing [Cancel]. In this case, all data will be erased, but the memory card can be used normally.

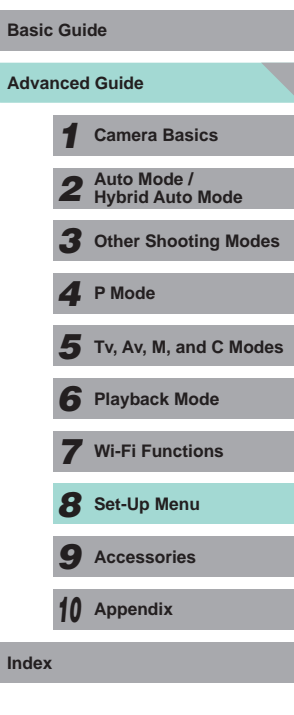

#### **Changing Video Formats**

This lets you define the image format for your TV set. This setting also changes the image quality (frame rate) options available for movies.

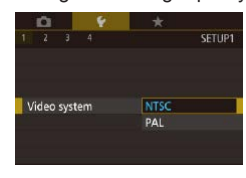

• Choose [Video system] on the  $[41]$  tab and then choose an option.

#### **Electronic Level Calibration**

Calibrate the electronic level if it seems ineffective in helping you level the camera.

For greater calibration accuracy, display grid lines  $(130)$  to help you level the camera in advance.

#### *1* **Make sure the camera is level.**

• Place the camera on a flat surface, such as a table.

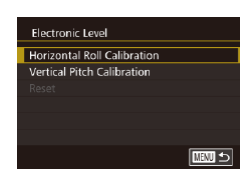

#### *2* **Calibrate the electronic level.**

- Choose [Electronic Level] on the [ $\bigcirc$ 1] tab and then press the [[0]] button.
- To adjust left/right tilt, choose [Horizontal Roll Calibration], and to adjust forward/ backward tilt, choose [Vertical Pitch Calibration], followed by the  $[$ ( $\circledR$ )] button. A confirmation message is displayed.
- Choose [OK], and then press the  $[ $\binom{[R]}{k}$ ]$ button.

#### **Resetting the Electronic Level**

**MWD** 

Restore the electronic level to its original state as follows. Note that this is not possible unless you have calibrated the electronic level.

- Choose [Electronic Level] on the [ $\bigcirc$ 1] tab and then press the [ .] button.
- Choose [Reset], and press the  $[$ button.
- $\bullet$  Choose [OK], and then press the  $\left[\begin{smallmatrix}\langle\mathbb{R}\rangle\end{smallmatrix}\right]$ button.

## <span id="page-138-0"></span>**Using Eco Mode**

Floctronic Level

**Horizontal Roll Calibration** 

Vertical Pitch Calibration **Docot** 

This function allows you to conserve battery power in Shooting mode. When the camera is not in use, the screen quickly darkens to reduce battery consumption.

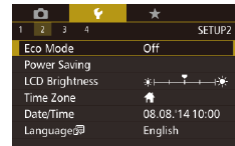

#### *1* **Configure the settings.**

- Choose [Eco Mode] on the [ $Q$ 2] tab and then choose [On].
- $\bullet$  [ $F \cap$ ] is now shown on the shooting screen  $($  $\Box$ [174\)](#page-173-0).
- The screen darkens when the camera is not used for approximately two seconds; approximately ten seconds after darkening, the screen turns off. The camera turns off after approximately three minutes of inactivity.

#### *2* **Shoot.**

● To activate the screen and prepare for shooting when the screen is off but the (rear) indicator lamp is still on, press the shutter button halfway.

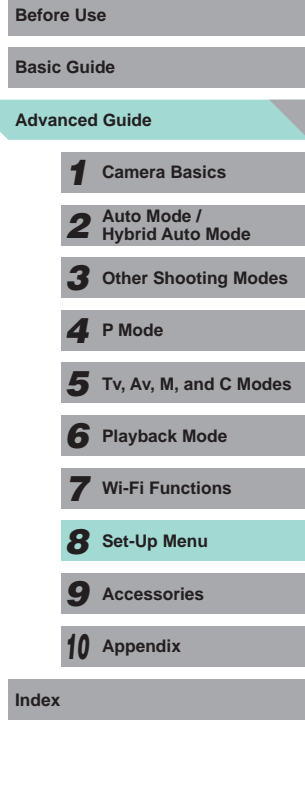

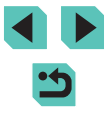

#### **Power-Saving Adjustment**

Adjust the timing of automatic camera and screen deactivation (Auto Power Down and Display Off, respectively) as needed ( $\Box$ 28).

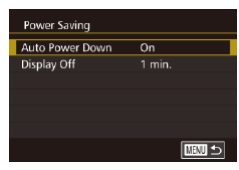

- Choose [Power Saving] on the [ $\bigcirc$ 2] tab and then press the  $[$   $]$  button.
- Select an item and press the  $[$ ( $]$ ) button. Press the  $[\triangle][\blacktriangledown]$  buttons or turn the  $[\clubsuit]$ dial to change the setting and then press [  $\binom{[0]}{2}$  again.

To conserve battery power, you should normally choose [On] for [Auto Power Down] and [1 min.] or less for [Display Off].

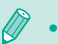

- The [Display Off] setting is applied even if you set [Auto Power Down] to [Off].
- These power-saving functions are not available when you have set Eco Mode (Q[139\)](#page-138-0) to [On].

#### **Screen Brightness Before Use**

Adjust screen brightness as follows.

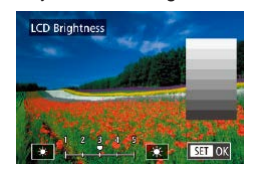

- Choose [LCD Brightness] on the [ $Q2$ ] tab and press the [ a] button. Choose the speed by pressing the [ $\parallel$ ][  $\parallel$ ] buttons or turning the [<sup>2</sup>] dial.
- For maximum brightness, press and hold the  $[|NFO|]$  button for at least one second when the shooting screen is displayed or when in single-image display. (This will override the [LCD Brightness] setting on the [12] tab.) To restore the original brightness, press and hold the [ $NFO$ ] button again for at least one second or restart the camera.

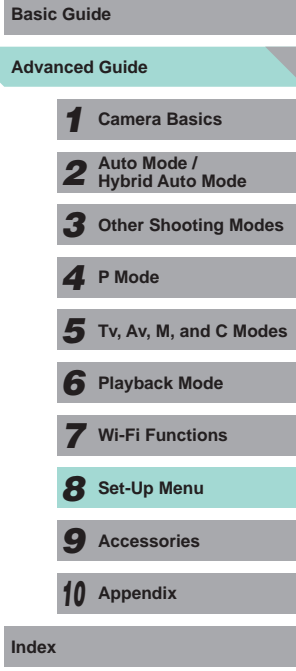

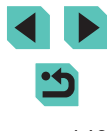

#### **World Clock**

To ensure that your shots will have the correct local date and time when you travel abroad, simply register the destination in advance and switch to that time zone. This convenient feature eliminates the need to change the Date/Time setting manually.

Before using the world clock, be sure to set the date and time and your home time zone, as described in "Setting the Date and Time"  $(116)$ .

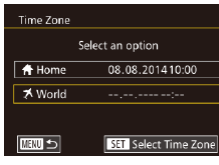

#### *1* **Specify your destination.**

- Choose [Time Zone] on the [ $Q2$ ] tab and then press the  $[$ ( $]$ ) button.
- Press the  $[$ **A**] $[$   $\blacktriangleright$  buttons or turn the  $[$ dial to choose [ World], and then press the  $\left[\begin{smallmatrix}\langle\mathbf{R}\rangle\end{smallmatrix}\right]$  button.
- $\bullet$  Press the  $[4]$ [ $\bullet$ ] buttons to choose the destination.
- To set daylight saving time (1 hour ahead), choose [ $\frac{1}{2}$ ] by pressing the  $\Box$   $\Box$  buttons, and then choose  $\Box$  by pressing the  $[$   $\parallel$   $\parallel$   $\parallel$   $\parallel$  buttons.
- Press the  $\left[\begin{smallmatrix}\mathbf{0}\\\mathbf{0}\end{smallmatrix}\right]$  button.

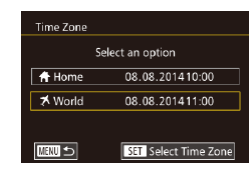

#### *2* **Switch to the destination time zone.**

- Press the  $[$ **A**] $[$  $\blacktriangledown$  $]$  buttons or turn the  $[$ dial to choose [ World], and then press the [MENU] button.
- [X] is now shown on the shooting screen  $(\Box$ [174](#page-173-0)).

Adjusting the date or time while in  $[\mathbf{\times}]$  mode ( $\Box$ 19) will automatically update your [<sup>4</sup>] Home] time and date.

#### **Date and Time Before Use**

#### Adjust the date and time as follows.

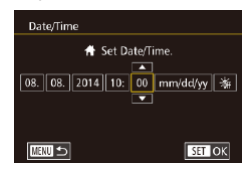

## **Display Language**

Change the display language as needed.

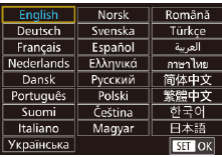

• Choose [Language  $\sqrt{2}$ ] on the  $\sqrt{2}$ ] tab and then press the  $[$  $]$  button.

• Choose [Date/Time] on the [ $\blacklozenge$ 2] tab and

• Press the [ $\blacksquare$ ] buttons to choose an option, and then adjust the setting, either by pressing the  $[$   $\blacktriangle$   $]$   $\blacktriangledown$  buttons or turning

then press the [ [8] button.

the  $\left[\begin{matrix}\frac{1}{2} \\ \frac{1}{2} \end{matrix}\right]$  dial.

• Press the  $[\triangle][\blacktriangledown][\triangle]]$  buttons or turn the  $\left[\frac{1}{2}\right]$  dial to choose a language, and then press the [ ] button.

You can also access the [Language] screen in Playback mode by pressing and holding the  $\left[\begin{smallmatrix}\mathbb{R}^n\\ \mathbb{R}^n\end{smallmatrix}\right]$  button and pressing the  $\left[\begin{smallmatrix}\mathsf{M}\mathsf{E}\mathsf{N}\mathsf{U}\end{smallmatrix}\right]$ button.

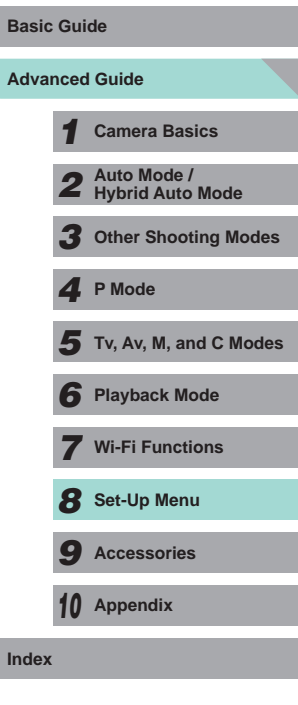

**Index**

#### **Silencing Camera Operations**

The camera can be silenced when you press the shutter button halfway or trigger the self-timer.

- **COL** SETUP!  $\overline{On}$ Beep  $\overline{0}$
- $\bullet$  Choose [Beep] on the [ $\blacklozenge$ 3] tab and then choose [Off].

#### **Hiding Hints and Tips**

Hints and tips are normally shown when you choose an option in the quick setting menu ( $\Box$ 31) or shooting functions screen ( $\Box$ 61). If you prefer, you can deactivate this information.

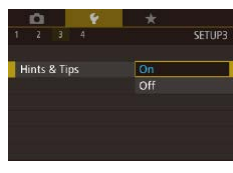

• Choose [Hints & Tips] on the [ $\blacklozenge$ 3] tab and then choose [Off].

# **Changing Touch Screen Settings**

The sensitivity of the touch screen can be changed to respond to a lighter touch, or not respond to touch at all.

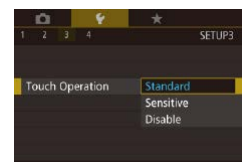

- Choose [Touch Operation] on the [ $\blacklozenge$ 3] tab and then choose the desired setting.
- Choose [Sensitive] to boost touch screen sensitivity, or choose [Disable] to turn touch screen control off.
- - Note the following precautions when operating the touch screen.
	- Since the LCD monitor is not pressure-sensitive, do not use any sharp objects such as your fingernail or a ballpoint pen, for touch operations.
	- Do not use wet fingers for touch screen operations.
	- If the LCD monitor has any moisture or if your fingers are wet, the touch screen may not respond or incorrect operation may occur. In such a case, turn off the power and wipe the LCD monitor with a cloth.
	- Do not attach any protective sheet (commercially available) or sticker on the LCD monitor. Doing so may reduce touch screen responsiveness.
	- The touch screen may not be as responsive in [Sensitive] mode when performing successive touch operations.

#### **Cleaning the Image Sensor**

The camera has a cleaning function that automatically removes dust from the image sensor when the power is turned on or off, or when the camera shuts off in Power Saving mode. This cleaning function can be activated whenever you like, or shut off entirely.

#### **Turning Auto Cleaning Off**

#### *1* **Access the setting screen.**

- After turning the camera on in shooting mode, choose [Sensor cleaning] on the  $[43]$  tab and press the  $[$ ( $]$ ) button.
- Press the  $[\triangle][\blacktriangledown]$  buttons or turn the  $[\clubsuit]$ dial to choose [Auto cleaning  $\Box$ ], and then press the [(.)] button.

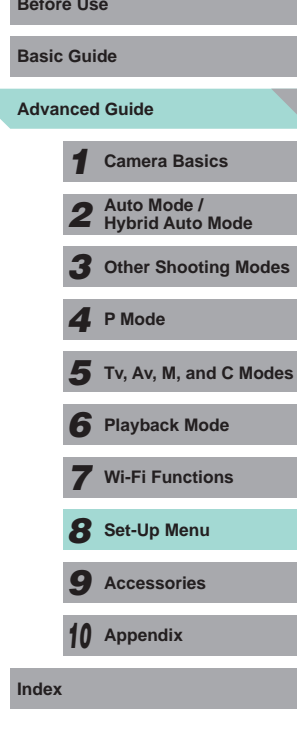

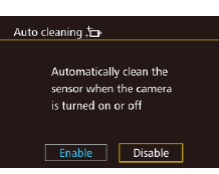

#### *2* **Configure the settings.**

• Press the  $[4]$ [ $\blacktriangleright$ ] buttons or turn the  $[4]$ dial to choose [Disable], and then press the  $[$ ( $\circled{R}$ ) button.

#### **Activating the Cleaner**

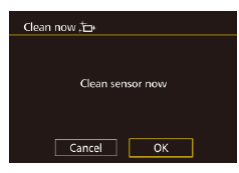

#### *1* **Access the setting screen.**

- After turning the camera on in shooting mode, choose [Sensor cleaning] on the  $\lceil \blacklozenge 3 \rceil$  tab and press the  $\lceil \binom{m}{k} \rceil$  button.
- Press the  $[\triangle][\blacktriangledown]$  buttons or turn the  $[\clubsuit]\$ dial to choose [Clean now [cl], and then press the [  $\binom{[n]}{k}$  button.
- Press the  $[4]$   $\triangleright$  buttons or turn the  $[4]$ dial to choose [OK], and then press the  $[\mathbb{R}]$  button.
- The screen will indicate that the sensor is being cleaned. Although there will be a shutter sound, a picture is not taken.

The sensor cleaning also works while no lens is attached. If no lens is attached, do not insert your finger or blower tip beyond the lens mount. This is to prevent damage to the shutter curtains.

*2* **Clean the sensor.**

- **Before Use**<br> **Before Use Before Use Before Use Before** Use on a desk or other surface before cleaning.
- Repeated consecutive sensor cleanings will not produce notably better results. [Clean now [n] may not be available for selection immediately after cleaning.
- If there is dust or any other material on the image sensor that the cleaning function cannot remove, contact a Canon Customer Support Help Desk.

#### **Cleaning Manually**

If there is dust or dirt on the image sensor that the cleaner cannot remove, try to clean it manually using a commercial blower or other device. The image sensor is an extremely delicate component. If manual cleaning is required, consulting with the Canon Service Center (listed in the appendix) is strongly recommended.

*1* **Turn the camera off.**

*2* **Detach the lens.**

*3* **Clean the image sensor.**

- The image sensor is an extremely delicate component. Exercise care when cleaning.
	- Do not use a blower equipped with a brush. Brushes can damage the image sensor upon contact.
	- Do not insert the blower into the lens mount surface. This can damage the shutter.
	- Do not clean with high-pressure air or gas. High-pressure airflow can damage the image sensor, and condensing or freezing gas can damage the image sensor surface.
	- If the blower still fails to clean the image sensor, having the sensor cleaned by a Canon Service Center is recommended.

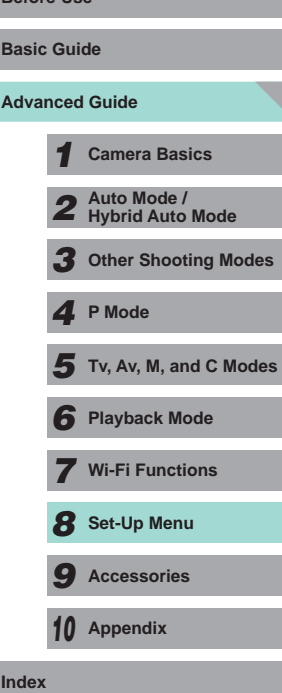

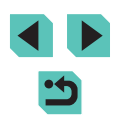

#### **Checking Certification Logos**

Some logos for certification requirements met by the camera can be viewed on the screen. Other certification logos are printed in this guide, on the camera packaging, or on the camera body.

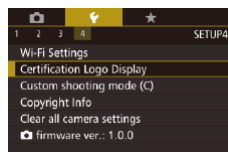

• Choose [Certification Logo Display] on the  $\lceil 4 \rceil$  tab and then press the  $\lceil 3 \rceil$ button.

## <span id="page-143-0"></span>**Setting Copyright Information to Record in Images**

To record the author's name and copyright details in images, set this information beforehand as follows.

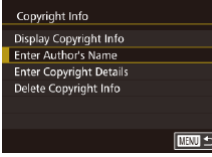

- Choose [Copyright Info] on the [ $\blacklozenge$ 4] tab and then press the [ a] button.
- Press the  $[\triangle][\blacktriangledown]$  buttons or turn the  $[\clubsuit]\triangledown]$ dial to choose [Enter Author's Name] or [Enter Copyright Details]. Press the [ ] button to access the keyboard, and enter the name  $($  $\Box$ 33).
- Press the [MENU] button, and [Accept changes?] is displayed. Press the  $[$ buttons or turn the [.] dial to choose [Yes], and then press the  $[$ ( $]$ ) button.
- The information set here will now be recorded in images.
- **BEfore To check the information entered, choose [Display Copyright Info]** on the screen above, and then press the  $\left(\begin{matrix} \mathbf{0} \\ 0 \end{matrix}\right)$  button.
- $\bullet$  You can also use the EOS Utility software ( $\Box$ [158](#page-157-1)) to enter, change, and delete copyright information. Some characters entered with the software may not display on the camera, but will be correctly recorded in images.
- You can check copyright information recorded in images using the software once you save the images to a computer.

#### **Deleting All Copyright Information**

You can delete both the author's name and copyright details at the same time as follows.

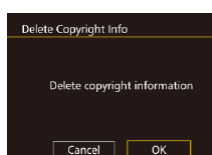

- Follow the steps in "Setting Copyright" [Information to Record in Images"](#page-143-0)  (=[144\)](#page-143-0) and choose [Delete Copyright Info].
- Press the  $[4]$ [ $\blacktriangleright$ ] buttons or turn the  $[4]$ dial to choose [OK], and then press the  $\left[\begin{smallmatrix}\boxed{0}\\ \sqrt{0}&1\end{smallmatrix}\right]$  button.

The copyright info already recorded in images will not be deleted.

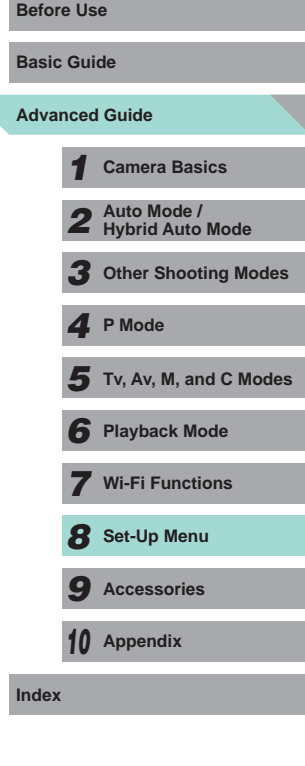
# **Adjusting Other Settings**

The following functions are also available for use.

- [Wi-Fi Settings]  $([41]$  tab)  $([4115]$
- [Custom shooting mode (C)] ( $[44]$  tab) ( $\Box$ 90)
- $\Box$  firmware ver.: \*.\*.\*] ( $\Box$ ) (used for updating the firmware)

During firmware updates, the touch screen will be disabled to prevent accidental operations.

# **Restoring Defaults**

If you accidentally change a setting, you can restore default camera settings.

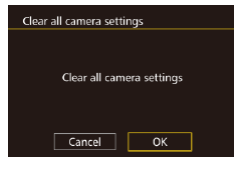

### *1* **Access the [Clear all camera settings] screen.**

- Choose [Clear all camera settings] on the  $[\nabla 4]$  tab and then press the  $\left[\frac{1}{2}\right]$  button.
- *2* **Restore default settings.**
- Press the  $[4]$ [ $\blacktriangleright$ ] buttons or turn the  $[4]$ dial to choose [OK], and then press the  $[\mathbb{G}]$  button.
- Default settings are now restored.
- **Before Use Before Use Before Use** 
	- [Video system] on the  $\lceil \cdot \rfloor$  tab ( $\Box$  [139](#page-138-0))
	- $-$  [Time Zone] ( $\Box$ [141\)](#page-140-0), [Date/Time] ( $\Box$ [141](#page-140-1)), and [Language  $\sqrt{2}$  ( $\sqrt{2}$ [141](#page-140-2)) on the  $\sqrt{2}$  tab
- [External flash func. setting] or [External flash C.Fn setting] in [Flash Control] on the [ 3] tab
- $-$  The  $\left[\frac{1}{2}\right]$  1] tab
- Exposure compensation ([=](#page-60-0)61) settings
- $-$  Shooting mode ( $\Box$ 51)
- $-$  Wi-Fi settings ( $\Box$ [115](#page-114-0))
- $-$  Calibrated value for the electronic level ( $\Box$ [139](#page-138-0))
- Copyright information  $(1144)$  $(1144)$  $(1144)$

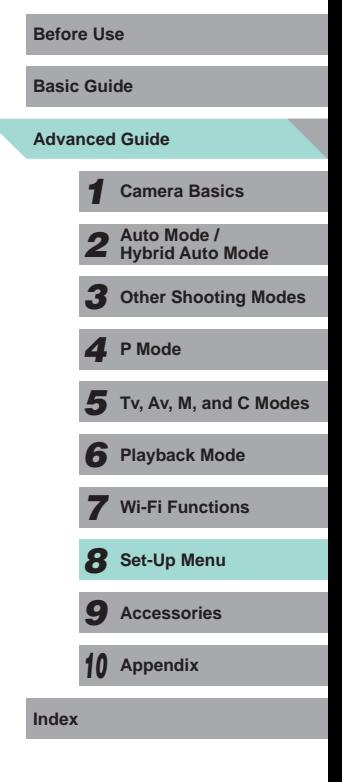

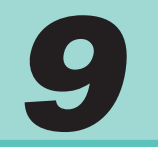

# **Accessories**

Enjoy the camera in more ways with optional Canon accessories and other compatible accessories sold separately

### **Use of genuine Canon accessories is recommended. Before Use**

This product is designed to achieve excellent performance when used with genuine Canon accessories.

Canon shall not be liable for any damage to this product and/or accidents such as fire, etc., caused by the malfunction of non-genuine Canon accessories (e.g., a leakage and/or explosion of a battery pack). Please note that this warranty does not apply to repairs arising out of the malfunction of non-genuine Canon accessories, although you may request such repairs on a chargeable basis.

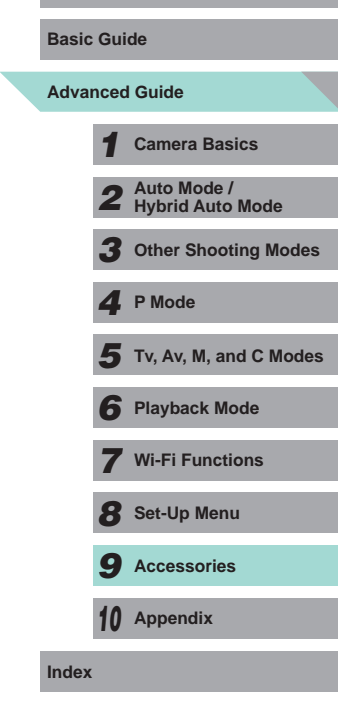

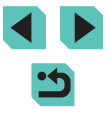

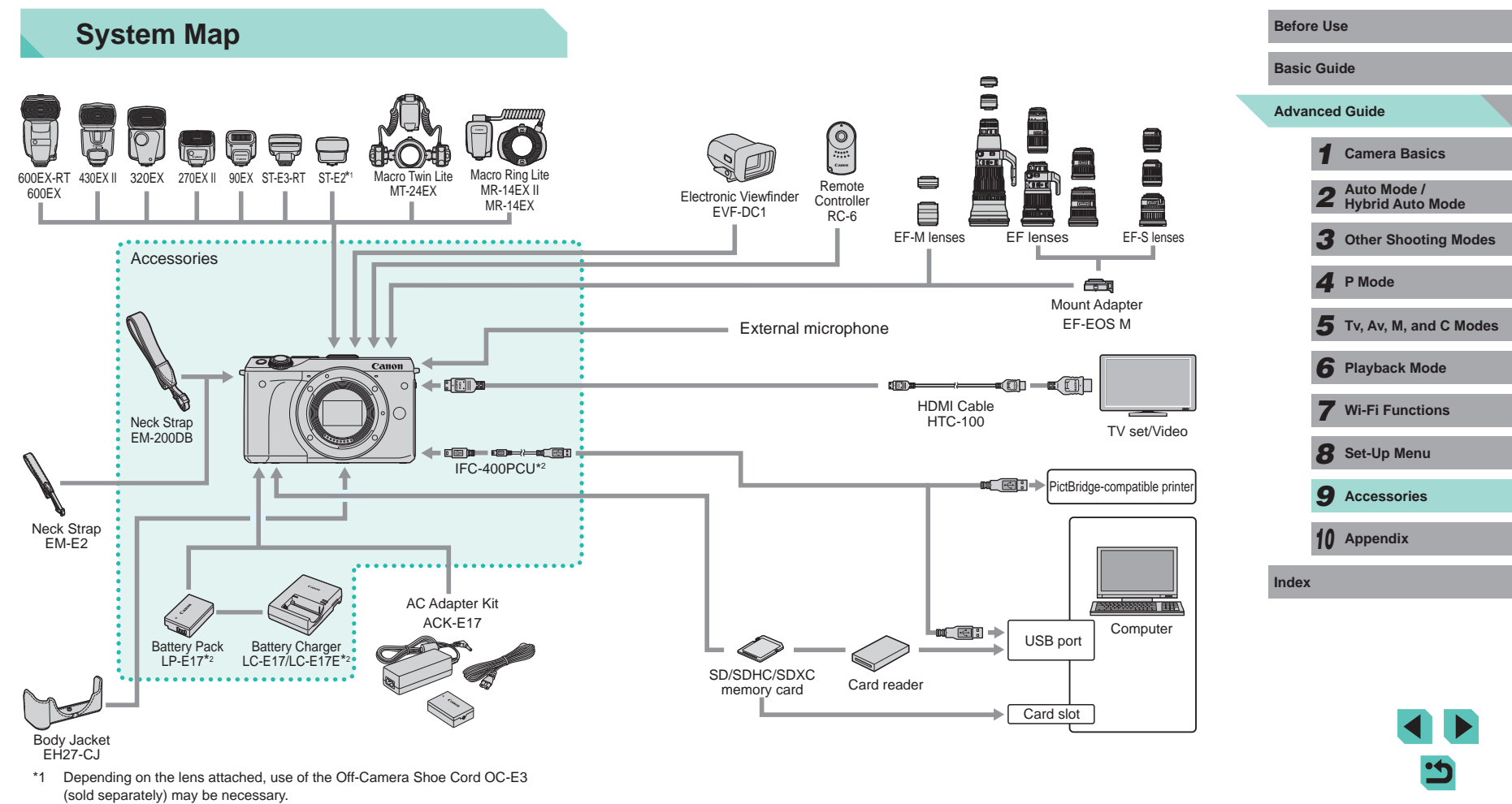

\*2 Also available for purchase separately.

# **Optional Accessories**

The following camera accessories are sold separately. Note that availability varies by area, and some accessories may no longer be available.

### **Lens**

### **EF-M lenses, EF lenses, EF-S lenses**

● Pick from a variety of lenses to support whatever target or expression you want. The Mount Adapter EF-EOS M is required to attach EF and EF-S lenses.

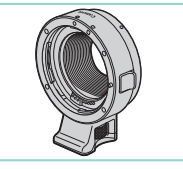

### **Mount Adapter EF-EOS M**

● Use this mounting adapter to attach EF or EF-S lenses to your camera.

# **Power Supplies**

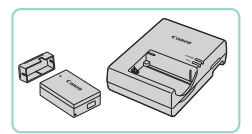

### **Battery Pack LP-E17**

• Rechargeable lithium-ion battery.

### **Battery Charger LC-E17/LC-E17E**

• Charger for Battery Pack LP-E17

The message [Battery communication error] is displayed if you use a non-genuine Canon battery pack, and user response is required. Note that Canon shall not be liable for any damages resulting from accidents, such as malfunction or fire, that occur due to use of non-genuine Canon battery packs.

The battery pack includes a convenient cover which you can attach so that  $\triangle$  is visible on a charged battery pack, and attach it so that  $\triangle$  is not visible on an uncharged battery pack.

### **AC Adapter Kit ACK-E17**

- For powering the camera using household power. Recommended when using the camera over extended periods, or when connecting the camera to a printer or computer. Cannot be used to charge the battery pack in the camera.
- The battery charger and AC adapter kit can be used in areas with 100 – 240 V AC power (50/60 Hz).
- For power outlets in a different format, use a commercially available adapter for the plug. Never use an electrical transformer designed for traveling, which may damage the battery pack.

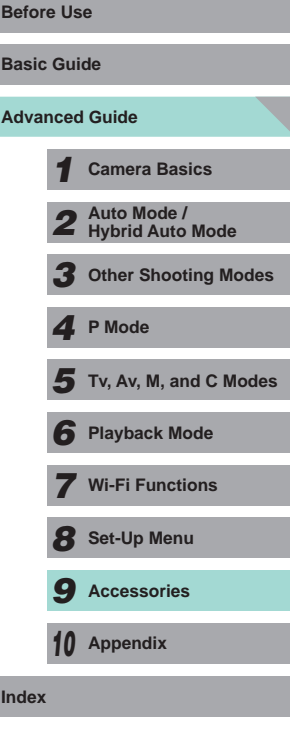

148

## **Flash**

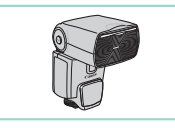

### **Speedlite 600EX-RT/600EX/430EX II/ 320EX/270EX II/90EX**

● Shoe-mounted flash unit that enables many styles of flash photography. Speedlite 580EX II, 580EX, 550EX, 430EX, 420EX, 380EX, 270EX, and 220EX are also supported.

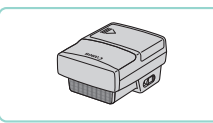

### **Speedlite Transmitter ST-E3-RT/ST-E2**

- Enables wireless control of slave Speedlite flash units (except Speedlite 220EX/270EX).
- Off-Camera Shoe Cord OC-E3 may be required when using ST-E2 with certain lenses.

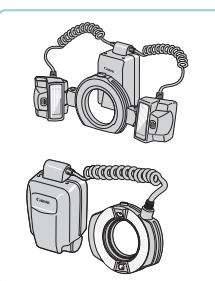

### **Macro Twin Lite MT-24EX Macro Ring Lite MR-14EX II/MR-14EX**

● External macro flash unit that enables many styles of macro flash photography.

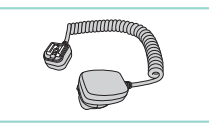

# **Off-Camera Shoe Cord OC-E3 Be**

• Connection cord for using Speedlite away from camera.

# **Other Accessories**

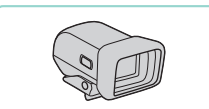

# **Electronic Viewfinder EVF-DC1**

• Makes it easier to get the shot you're looking for.

### **Remote Controller RC-6**

● Enables you to fire a fixed camera from a distance.

### **Body Jacket EH27-CJ**

● Protects the camera from dust and scratches. Handle with care to prevent leather discoloration.

### **Neck Strap EM-E2**

• Strap made from the same leather material as Body Jacket EH27-CJ. Handle with care to prevent discoloration.

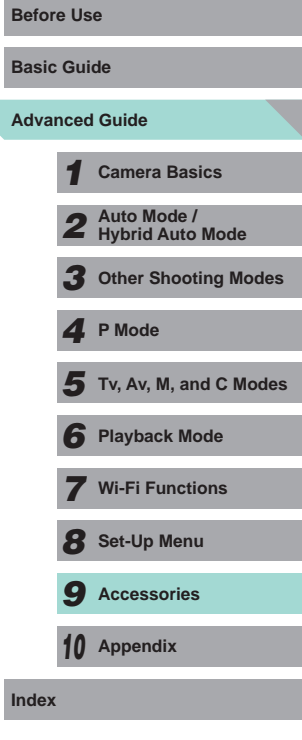

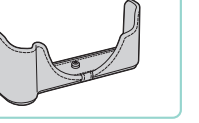

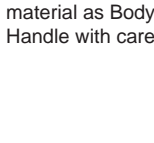

149

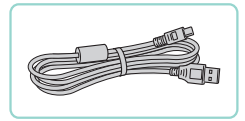

### **Interface Cable IFC-400PCU**

- $\bullet$  For connecting the camera to a computer or printer.
- IFC-200U and IFC-500U are also compatible.

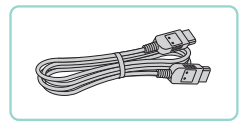

### **HDMI Cable HTC-100**

● For connecting the camera to an HDMI input of a high-definition TV.

# <span id="page-149-0"></span>**Printers**

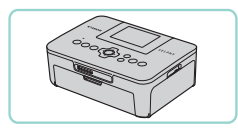

### **Canon-Brand PictBridge-Compatible Printers**

● Even without using a computer, you can print images by connecting the camera directly to a printer. For details, visit your nearest Canon retailer.

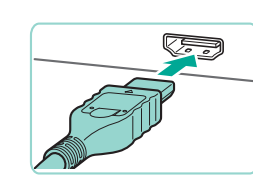

**Playback on a TV**

# *2* **Connect the camera to the TV.**

*1* **Make sure the camera and TV are** 

• On the TV, insert the cable plug fully into the HDMI input as shown.

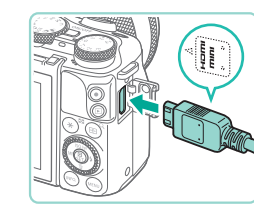

• On the camera, open the terminal cover and insert the cable plug fully into the camera terminal.

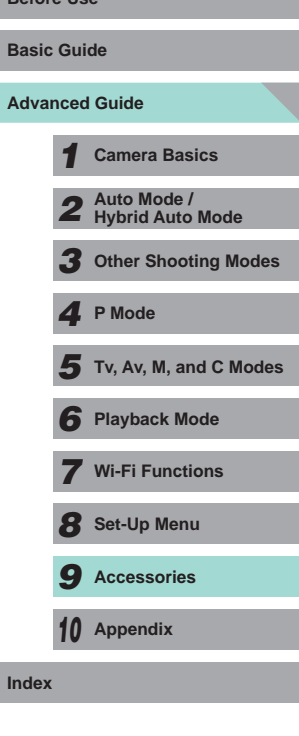

# **Using Optional Accessories**

[  $\frac{1}{2500}$ ], or [  $\frac{1}{10}$  50.002] can be viewed in high definition.

Connecting the camera to an HDTV with the HDMI Cable HTC-100 (sold separately) enables you to view your shots on the larger screen of the TV. Movies shot at an image quality of  $[$  $\frac{1}{2}$ ,  $\frac{1}{2}$ ,  $\frac{1}{2}$ ,  $\frac{1}{2}$ ,  $\frac{1}{2}$ ,  $\frac{1}{2}$ ,  $\frac{1}{2}$ ,  $\frac{1}{2}$ ,  $\frac{1}{2}$ ,  $\frac{1}{2}$ ,  $\frac{1}{2}$ ,  $\frac{1}{2}$ ,  $\frac{1}{2}$ ,  $\frac{1}{2}$ ,  $\frac{1}{2}$ ,  $\frac{1}{2}$ ,  $\frac$ 

For details on connection or how to switch inputs, refer to the TV manual.

**off.**

**Still Images Movies** 

**Still Images Movies** 

Ad

### *3* **Turn the TV on and switch to external input.**

● Switch the TV input to the external input you connected the cable to in step 2.

### *4* **Turn the camera on.**

- Press the  $[\triangleright]$  button to turn the camera on.
- Images from the camera are now displayed on the TV. (Nothing is displayed on the camera screen.)
- When finished, turn off the camera and TV before disconnecting the cable.

Touch-screen operations are not supported while the camera is connected to a television.

- When the camera and TV are connected, you can also shoot while previewing shots on the larger screen of the TV. To shoot, follow the same steps as when using the camera screen. However, magnifying images  $($ [100\)](#page-99-0) is not available.
- The camera will not beep.

# **Powering the Camera with Household Power Before Use**

### **Still Images Movies**

Powering the camera with AC Adapter Kit ACK-E17 (sold separately) eliminates the need to monitor the remaining battery level.

### *1* **Make sure the camera is off.**

### *2* **Insert the coupler.**

- Follow step 1 in "Inserting the Battery Pack and Memory Card" (Q17) to open the cover.
- Holding the coupler with the terminals (1) facing as shown, insert the coupler just as you would a battery pack (following step 2 in "Inserting the Battery Pack and Memory Card"  $(117)$ ).
- Follow step 4 in "Inserting the Battery Pack and Memory Card" ([14] 18) to close the cover.
- *3* **Connect the adapter to the coupler.**
- Open the cover and insert the adapter plug fully into the coupler.

### *4* **Connect the power cord.**

- Insert one end of the power cord into the compact power adapter, and then plug the other end into a power outlet.
- Turn the camera on and use it as desired.
- When finished, turn the camera off and unplug the power cord from the outlet.

# **Advanced Guide Basic Guide** *1* **Camera Basics** *2* **Auto Mode / Hybrid Auto Mode** *3* **Other Shooting Modes**  $\overline{\mathbf{5}}$  Tv, Av, M, and C Modes *6* **Playback Mode** *7* **Wi-Fi Functions** *8* **Set-Up Menu** *9* **Accessories** *10* **Appendix Index** *4* **P Mode**

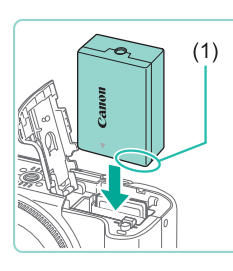

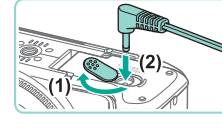

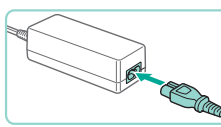

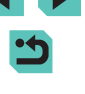

Do not disconnect the adapter or unplug the power cord while the camera is still on. This may erase your shots or damage the camera.

● Do not attach the adapter or adapter cord to other objects. Doing so could result in malfunction or damage to the product.

# **Remote Control Shooting**

Use Remote Controller RC-6 (sold separately) to shoot pictures up to approx. 5 meters (16 ft.) from the front of the camera.

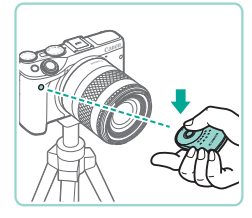

- Follow step 1 in "Using the Self-Timer"  $(\Box 40)$  and choose  $\overline{5}$ .
- Point the Remote Controller toward the camera's remote control sensor and press the transmit button to shoot.

- The picture is not taken until focus is achieved.
	- Fluorescent or LED lighting may cause incorrect operation of the camera by triggering the shutter inadvertently. Try to keep the camera away from such light sources.
	- If you point a remote controller for a TV set toward the camera and operate it, it may cause incorrect operation of the camera by triggering the shutter inadvertently.

• The Remote Controller can also be used for shooting movies  $($  $\Box$ 58).

# <span id="page-151-0"></span>**Using the Hot Shoe Before Use**

The hot shoe is used to attach electronic viewfinders and external flashes (sold separately).

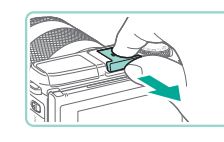

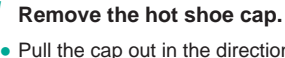

- Pull the cap out in the direction of the arrow.
- To avoid losing the cap, place it in the case for your electronic viewfinder or external flash.
- *2* **Attach the hot shoe cap.**
- After removing the external flash or viewfinder, reattach the cap to protect the hot shoe.
- Insert the cap in the direction of the arrow.
- Do not raise the internal flash when an accessory besides the Electronic Viewfinder EVF-DC1 is attached to the hot shoe. The flash may strike the accessory. The flash will not fire at this time.
- Do not open the LCD monitor upward when an accessory like an electronic viewfinder or external flash is attached to the hot shoe. The monitor may strike the viewfinder or flash.

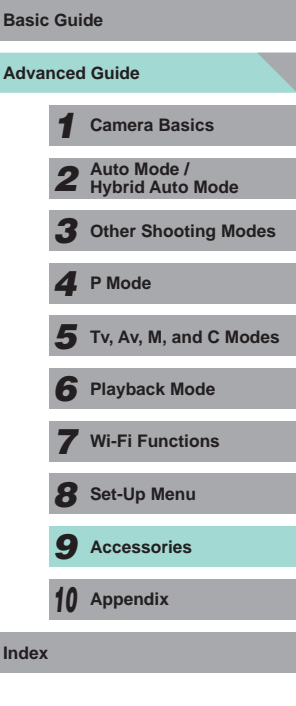

**Basic Guide**

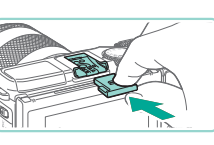

# **Using Electronic Viewfinders (Sold Separately)**

### **Still Images Movies**

Use an electronic viewfinder (sold separately) to keep closer track of your subject and make it easier to shoot.

When using an electronic viewfinder, shooting time and number of pictures are reduced compared to using the camera's rear screen (LCD monitor).

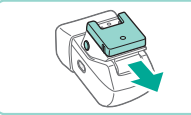

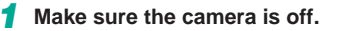

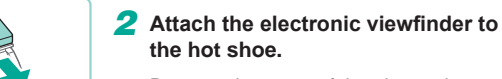

- **the hot shoe.**
- Remove the cover of the electronic viewfinder.
- Insert the electronic viewfinder into the hot shoe  $($ [152\)](#page-151-0) in the direction shown until it clicks into place.

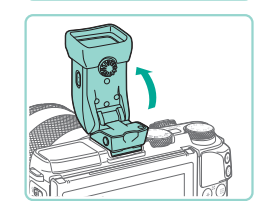

- *3* **Adjust the angle of the electronic viewfinder.**
- Adjust the angle of the electronic viewfinder by up to approximately 90 degrees, as needed for your scene or target.
- **4 Turn on the camera and switch to** Before Use **the camera or electronic viewfinder display.**
- Bring your eye up to the electronic viewfinder, and the camera's screen will shut off.
- Remove your eve, and the camera will shut off the finder display and turn the camera screen back on.

### *5* **Adjust the view.**

● Turn the dial until you can see the display of the electronic viewfinder clearly.

### *6* **Remove from the camera.**

- Once you are done, turn off the camera and hold down the [UNLOCK] button of the electronic viewfinder as you remove it.
- Remove the electronic viewfinder from the camera and store in a safe place when not in use.
- The electronic viewfinder and camera screen displays cannot be active at the same time.
- Camera touch screen control is not available in electronic viewfinder display mode.

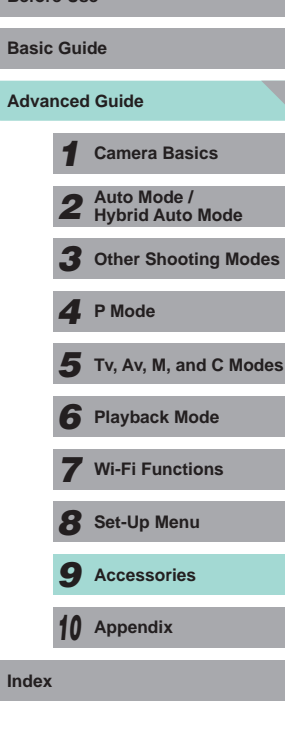

- 
- Although the electronic viewfinder is produced under extremely high-precision manufacturing conditions and more than 99.99% of the pixels meet design specifications, in rare cases some pixels may be defective or may appear as red or black dots. This is not a malfunction. They do not affect the images recorded.
- Vertical or horizontal black bars may be displayed depending on the selected aspect ratio ( $\Box$ 45). The black bars indicate image areas not recorded.
- $\bullet$  Press the  $\Box$  button on the electronic viewfinder to change the screen displayed.
- $\bullet$  In the menu ( $\Box$ 32), set the [Display Control] option on the **[C1]** tab to [Manual] to keep the camera screen from turning on even when you remove your eye from the viewfinder. Press the find button on the electronic viewfinder to bring up the camera display in this mode.
- Using the electronic viewfinder in  $\begin{bmatrix} \overline{A} \\ \overline{A} \end{bmatrix}$ ,  $\begin{bmatrix} \overline{A} \\ \overline{A} \end{bmatrix}$ ,  $\begin{bmatrix} \overline{A} \\ \overline{A} \end{bmatrix}$ ,  $\begin{bmatrix} \overline{A} \\ \overline{A} \end{bmatrix}$ , and  $\overline{h}$  modes will result in a smoother display in both the viewfinder and camera screen. In the menu  $($  $\Box$ 32), set the [Display] Mode] option on the  $\lceil 0 \ 1 \rceil$  tab to  $\lceil 1 \text{Power} \rceil$  to return to the normal display and conserve battery power.
- If the Wi-Fi  $(1115)$  $(1115)$  or keyboard screen  $(133)$  displays are brought up in electronic viewfinder mode, the display will switch back to the camera screen.
- Different brightness settings  $(140)$  $(140)$  $(140)$  can be defined for the electronic viewfinder and camera screens.

# <span id="page-153-0"></span>**Using an External Flash (Sold Separately) Begins**

**Still Images Movies** 

**Basic Guide**

More sophisticated flash photography is possible with an optional Speedlite EX series flash. For movie shooting using an LED light, the optional Speedlite 320EX flash is available.

- Non-EX series Canon flash units may not fire correctly or may not fire at all, in some cases.
- Use of non-Canon flash units (especially high-voltage flash units) or flash accessories may prevent normal camera operation and may damage the camera.

Also refer to the Speedlite EX series manual for additional information. This camera is a Type-A camera that can use all the features of EXseries Speedlites.

### *1* **Attach the flash.**

- Make sure the camera is off before attaching the flash.
- *2* **Turn the flash on, and then turn the camera on.**
- $\bullet$  A red  $[4]$  icon is now displayed.
- The flash pilot lamp will light up when the flash is ready.

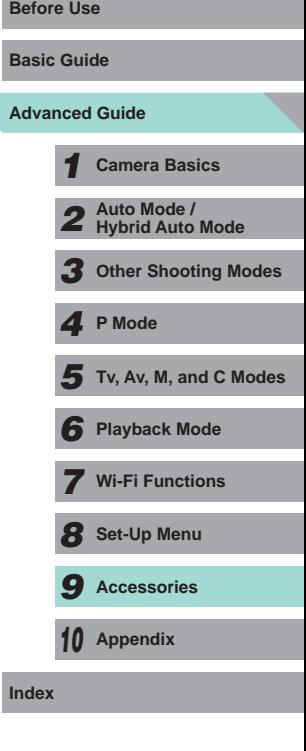

# **3** Choose shooting mode [P], [Tv], [Av], or [M].

• Flash settings can only be configured in these modes. In other modes, the flash is adjusted and fired automatically as needed.

### *4* **Configure the external flash. (**=**[155\)](#page-154-1)**

- Keep cords (from the macro ring lite or macro twin lite, as well as the off-camera shoe cord) away from flash heads.
	- When using a tripod, adjust the position of the legs to prevent the flash heads from coming into contact with the legs.
	- Depending on the position where you have attached the flash controller, it may come into contact with the LCD monitor. To prevent this, adjust the position of attachment or the orientation of the controller, or adjust the angle of the monitor.
- Settings for the built-in flash cannot be configured while a Speedlite EX series flash is attached, because that setting screen is no longer accessible.
- You can also access the setting screen by pressing the [D] button for at least one second.
- <span id="page-154-2"></span>● 320EX only: Auto LED lighting is only available in low-light movie recording or in Movie mode. In this case, the  $\left[\frac{S^{(n)}}{S_n}\right]$  icon is shown.
- The AF-assist beam on the external flash will not fire. If using Speedlite 320EX (sold separately), the LED light may turn on to serve as an AF-assist beam.

# <span id="page-154-1"></span>**Setting External Flash Functions Before Use**

When an external flash is attached, go to [Flash Control] on the [13] tab of the menu ( [=](#page-31-0)32) to adjust the following settings:

- Flash Firing  $(\Box \Box 75)$
- $\bullet$  E-TTL II Metering ( $\llbracket \downarrow \rrbracket$ 77)
- Red-eye Reduction (LL47)
- External Flash Function Settings (LL[155\)](#page-154-0)
- External Flash Custom Function Settings (LL[156\)](#page-155-0)
- Reset  $(\Box 157)$  $(\Box 157)$  $(\Box 157)$

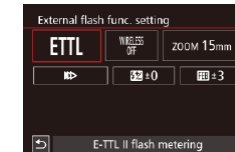

- Choose [External flash func. setting], and press the  $\left[\begin{smallmatrix}\langle\overline{\mathbb{R}}\rangle\end{smallmatrix}\right]$  button to display the screen on the left.
- Press the  $[\triangle][\blacktriangledown][\triangle]]$  buttons to choose an option and press the  $[$   $]$  button. On the next screen, press the  $\left[\left( \right] \right]$  buttons or turn the  $\left[\frac{1}{2}\right]$  dial to choose a setting, and then press the  $\left[\begin{smallmatrix}\mathbb{R} \\ \mathbb{R}\end{smallmatrix}\right]$  button to adjust it.

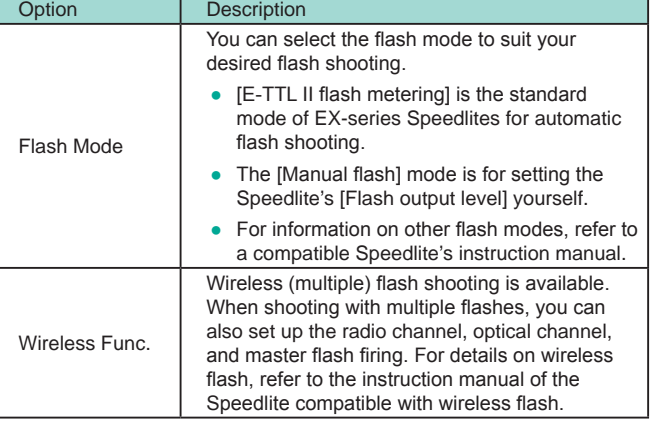

<span id="page-154-0"></span>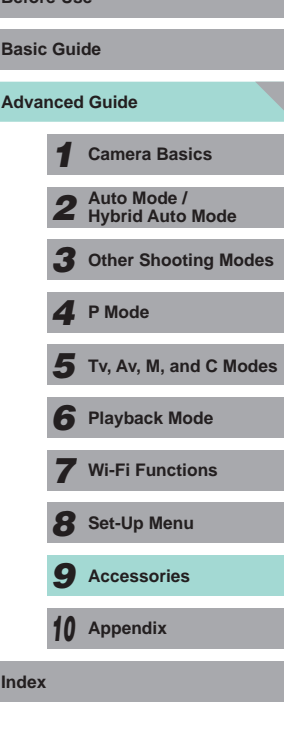

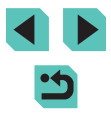

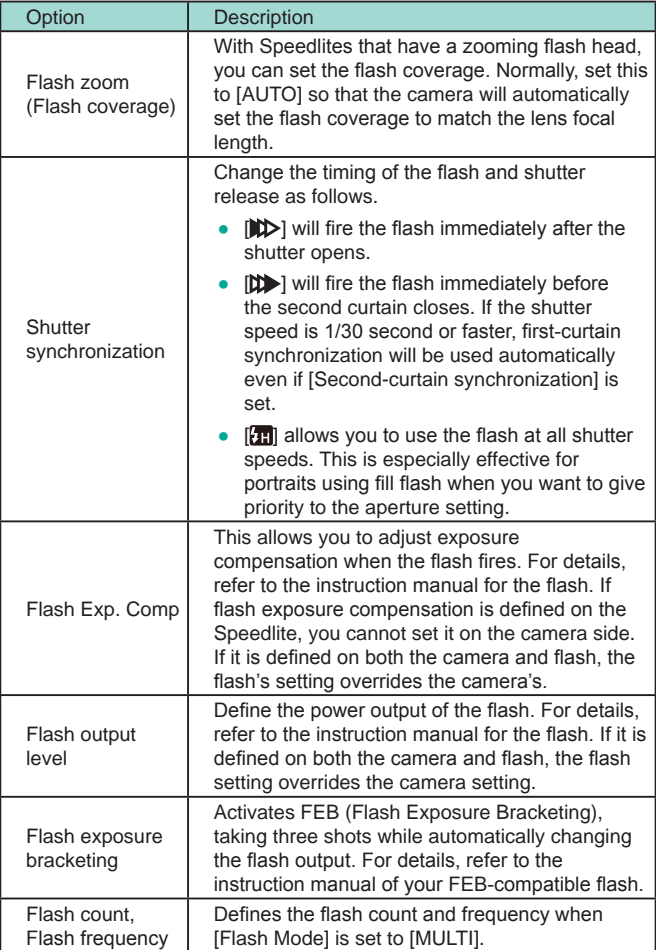

<span id="page-155-0"></span>**FI**  $F<sub>1</sub>$ - F Re  $Bu$ <br>Ext

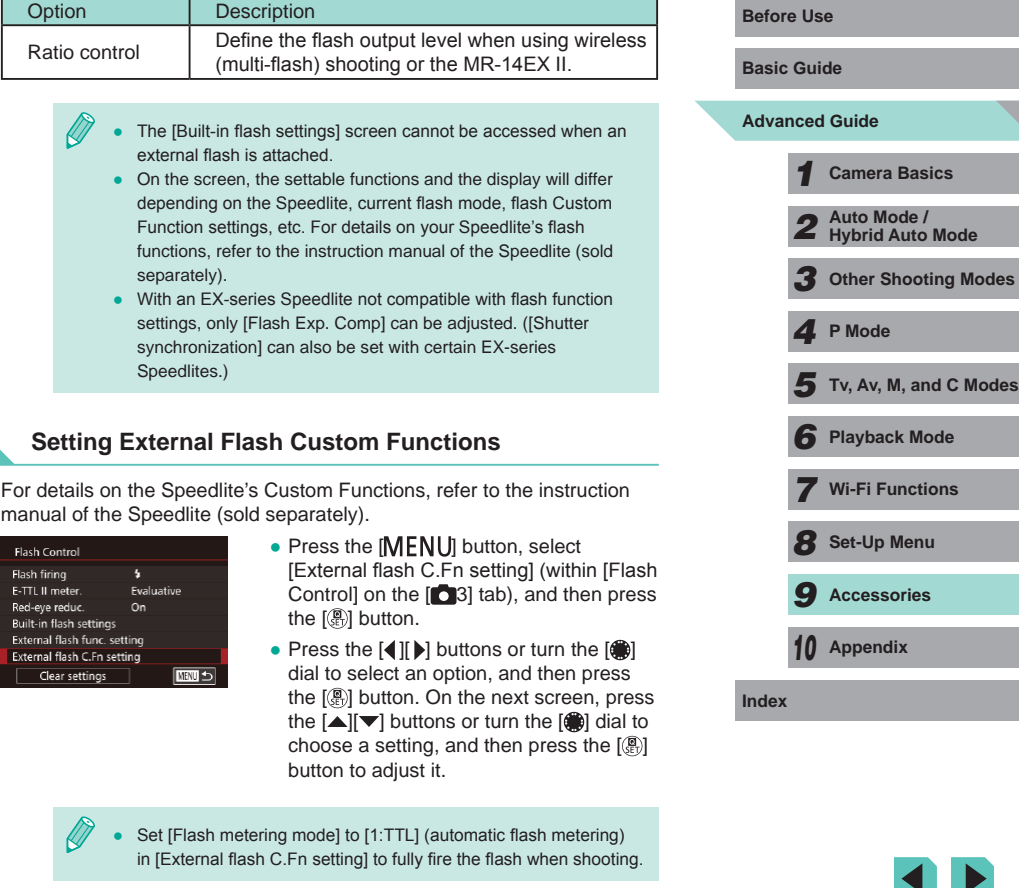

### <span id="page-156-0"></span>**Resetting External Flash Functions**

You can reset the options in the [External flash func. setting] and [External flash C.Fn setting] screens to their defaults.

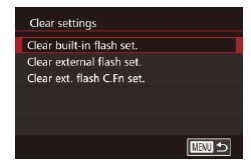

- Press the [MENU] button, select [Clear settings] (within [Flash Control] on the  $[$  3] tab), and press the  $[$ **.** button.
- Press the  $[\triangle][\blacktriangledown]$  buttons, or turn the  $[\clubsuit]\triangledown]$ dial to select an option, and then press the  $[$ (@)] button. On the next screen, press the  $\lceil \cdot \rceil$  buttons, or turn the  $\lceil \cdot \rceil$  dial to choose [OK], and then press the  $[$ button.

[Clear built-in flash set.] cannot be accessed when an external flash is attached.

# **Using External Microphones**

**Still Images Movies**

Connect a commercially available microphone equipped with a mini plug (3.5 mm diameter) to the camera's external microphone IN terminal  $(1)$ 3). Sound will be recorded with the external microphone. The internal microphones will not be used when an external microphone is connected.

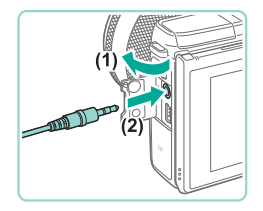

• Open the cover and connect the external microphone.

**Advanced Guide Basic Guide** *1* **Camera Basics** *2* **Auto Mode / Hybrid Auto Mode** *3* **Other Shooting Modes**  $\overline{\mathbf{5}}$  Tv, Av, M, and C Modes *6* **Playback Mode** *7* **Wi-Fi Functions** *8* **Set-Up Menu** *9* **Accessories** *10* **Appendix Index** *4* **P Mode Before Use** Settings will apply to external microphones as well when the attenuator is enabled  $(159)$ . • When using an external microphone, [Wind Filter]  $($  $\Box$ 59) is always set to [Off].

# **Using the Software**

The software available for download from the Canon website is introduced below, with instructions for installation and saving images to a computer.

# **Software**

After downloading the software from the Canon website and installing it, you can do the following things on your computer.

- EOS Utility
	- Import images and change camera settings
- Digital Photo Professional
	- Browse, process and edit RAW images
- Picture Style Editor
	- Edit Picture Styles and create and save original Picture Style files
- Image Transfer Utility
	- Set up Image Sync ([[131](#page-130-0)] and receive images

To view or edit movies on your computer, use software that supports the movies shot with your camera (i.e. software installed as standard on your computer or software that is generally available).

### **Software Instruction Manual**

Download software instruction manuals from the Canon website.

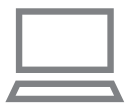

- Using a computer connected to the Internet, go to "[http://www.canon.com/](http://www.canon.com/icpd/”) [icpd/"](http://www.canon.com/icpd/”).
- Access the site for your country or region.

# **Checking Your Computer Environment**

The software can be used on the following computers. For detailed system requirements and compatibility information, including support in new operating systems, visit the Canon website.

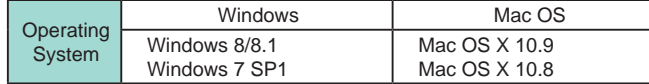

Check the Canon website for the latest system requirements, including supported OS versions.

# **Installing the Software**

### *1* **Download the software.**

- Using a computer connected to the Internet, go to "[http://www.canon.com/](http://www.canon.com/icpd/) [icpd/"](http://www.canon.com/icpd/).
- Access the site for your country or region.
- Download the software.
- *2* **Click on [Easy Installation] and follow the on-screen instructions.**
- Double-click on the downloaded file, and then click on [Easy Installation].
- Follow the on-screen instructions to complete the installation process.
- Installation may take some time, depending on computer performance and the Internet connection.
- Click [Finish] or [Restart] on the screen after installation.

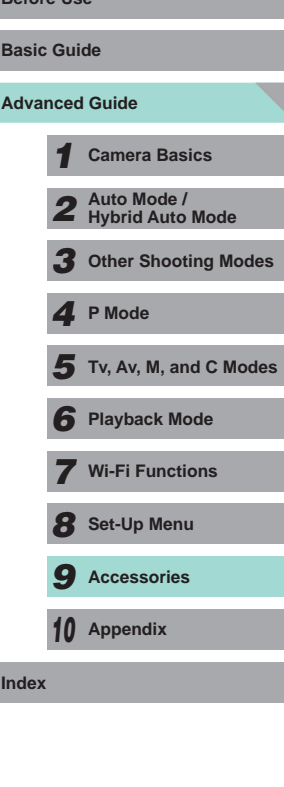

# **Saving Images to a Computer**

Use an interface cable (LL2) to connect your camera and save images to a personal computer. Windows 7 and Mac OS X 10.8 are used here for the sake of illustration.

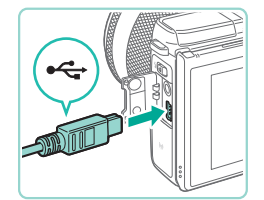

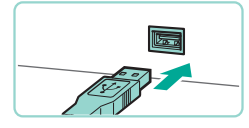

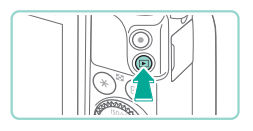

### *1* **Connect the camera to the computer.**

- With the camera turned off, open the cover (1). With the smaller plug of the cable in the orientation shown, insert the plug fully into the camera terminal (2).
- Insert the larger plug of the cable into the computer's USB port. For details about USB connections on the computer, refer to the computer user manual.
- *2* **Turn on the camera and bring up EOS Utility.**
- Press the  $\lceil \blacktriangleright \rceil$  button to turn the camera on.
- On Windows, double-click on the EOS Utility icon on the desktop.
- On Mac OS, click on the EOS Utility icon in the Dock (the bar at the bottom of the desktop screen).
- On subsequent connections, EOS Utility will start up automatically when you connect the camera to the computer and turn on the camera.

# *3* **Before Use Import images.**

- Click on [Download images to computer], then [Start automatic download].
- Images will be loaded into the computer and saved to the Pictures folder, in separate folders named by date. Digital Photo Professional will then start up automatically and display the loaded images.
- After the image-loading process is<br>complete. close EOS Utility. press the  $[\triangleright]$  button to turn the camera off, and unplug the cable.
- To view images loaded into your computer, use Digital Photo Professional; to view movies imported onto your computer, use software that supports the movies shot with your camera (i.e. software installed as standard on your computer or software that is generally available).

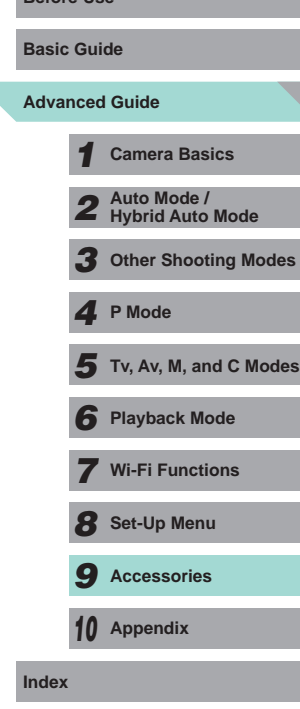

The first time you connect the camera to the computer, drivers will be installed, so it may take a few minutes until camera images are accessible.

- Although you can save images to a computer simply by connecting your camera to the computer without using the software, the following limitations apply.
- It may take a few minutes after you connect the camera to the computer until camera images are accessible.
- Images shot in vertical orientation may be saved in horizontal orientation.
- RAW images (or JPEG images recorded with RAW images) may not be saved.
- Image protection settings may be cleared from images saved to a computer.
- Some problems may occur when saving images or image information, depending on the operating system version, the software in use, or image file sizes.

# <span id="page-159-1"></span>**Printing Images Before Use**

**Still Images Movies** 

Your shots can easily be printed by connecting the camera to a printer. On the camera, you can specify images to set up batch printing, prepare orders for photo development services, and prepare orders or print images for photobooks.

A Canon SELPHY CP series compact photo printer is used here for the sake of illustration. Screens displayed and available functions vary by printer. Also refer to the printer manual for additional information.

# <span id="page-159-0"></span>**Easy Print**

**Still Images Movies** 

Easily print your shots by connecting the camera to a PictBridgecompatible printer (sold separately) with an interface cable  $(2)$ .

> *1* **Make sure the camera and printer are off.**

### *2* **Connect the camera to the printer.**

- Open the terminal cover. Holding the smaller cable plug in the orientation shown, insert the plug fully into the camera terminal.
- Connect the larger cable plug to the printer. For other connection details, refer to the printer manual.

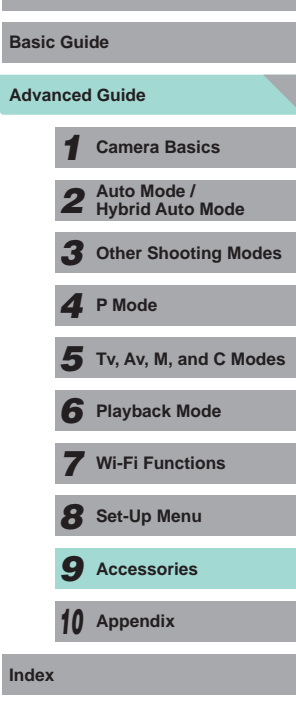

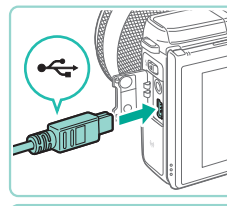

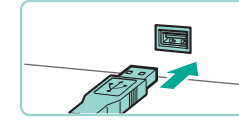

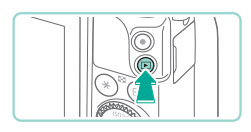

- *3* **Turn the printer on.**
- *4* **Turn the camera on.**
- Press the  $[\triangleright]$  button to turn the camera on.

# *5* **Choose an image.**

• Press the  $[4]$ [ $\blacktriangleright$ ] buttons or turn the  $[4]$ dial to choose an image.

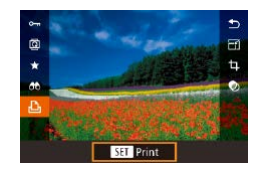

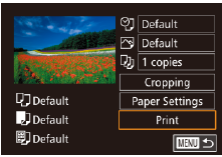

# *6* **Access the printing screen.**

• Press the  $\left[\left(\begin{matrix} 0\\ 1\end{matrix}\right]\right]$  button, choose  $\left[\begin{matrix} 1\\ 1\end{matrix}\right]$ , and press the  $[$ ( $\bullet$ ) button again.

## *7* **Print the image.**

- Press the  $[\triangle][\blacktriangledown]$  buttons or turn the  $[\clubsuit]$ dial to choose [Print], and then press the [<br> **[**<br> **[ ]** button.
- Printing now begins.
- To print other images, repeat the above procedures starting from step 5 after printing is finished.
- When you are finished printing, turn the camera and printer off and disconnect the cable.

For Canon-brand PictBridge-compatible printers (sold separately), see ["Printers" \(](#page-149-0) =150).

# <span id="page-160-0"></span>**Configuring Print Settings**

2 Default Default  $Qj$  1 copies Cropping

Paper Settings

Print

□■□

**Q**Default

**D**Default

**D** Default

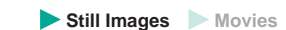

- *1* **Access the printing screen.**
- [Follow s](#page-159-0)teps  $1 6$  in "Easy Print" [\(](#page-159-0) $\Box$ 160) to access this screen.

# *2* **Configure the settings.**

• Press the  $[\triangle]$   $\blacktriangledown$  buttons or turn the  $[\clubsuit]$ dial to select an option. Press the [8] button, and on the next screen, press the  $[\triangle][\blacktriangledown]$  buttons or turn the  $[\clubsuit]$  dial to adjust the option. Press the [ ] button to return to the print screen.

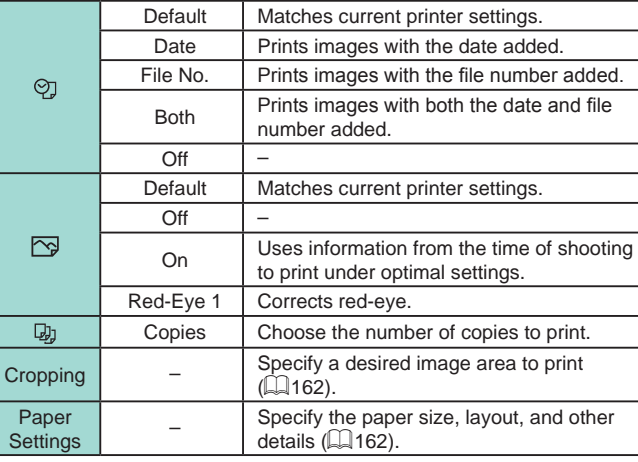

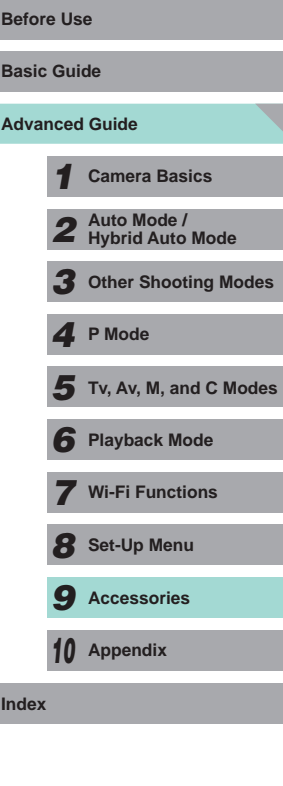

### <span id="page-161-0"></span>**Cropping Images before Printing**

**Still Images Movies** 

By cropping images before printing, you can print a desired image area instead of the entire image.

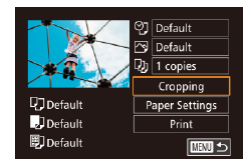

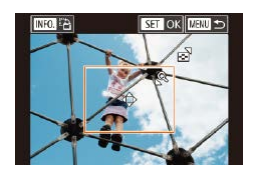

## *1* **Choose [Cropping].**

- After following step 1 in "Configuring Print Settings"  $($  $\Box$ [161\)](#page-160-0) to access the printing screen, choose [Cropping] and press the [ <sup>( )</sup> button.
- $\bullet$  A cropping frame is now displayed. indicating the image area to print.
- *2* **Adjust the cropping frame as needed.**
- To resize the frame, press the  $[Q]$  or  $[2]$ button or turn the [ ] dial.
- To move the frame, press the  $\left[ \triangle \right]$   $\left[ \blacktriangledown \right]$   $\left[ \blacktriangle \right]$   $\left[ \blacktriangledown \right]$  buttons.
- $\bullet$  To rotate the frame, press the  $I\ N$   $F$   $O$   $I$ button.
- When finished, press the  $[$
- *3* **Print the image.**
- Follow step 7 in "Easy Print"  $($ 4[160\)](#page-159-0) to print.

Cropping may not be possible at small image sizes, or at some aspect ratios.

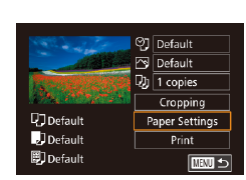

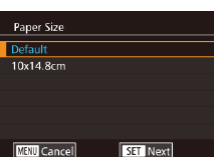

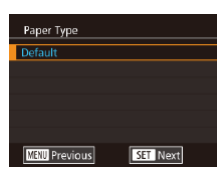

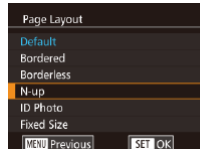

# <span id="page-161-1"></span>**Choosing Paper Size and Layout before Printing Before Use**

**Still Images Movies** 

**Basic Guide**

### *1* **Choose [Paper Settings].**

● After following step 1 in "Configuring Print Settings"  $($  $\Box$ [161\)](#page-160-0) to access the printing screen, choose [Paper Settings] and press the [ a] button.

### *2* **Choose a paper size.**

• Press the  $[\triangle]$   $\blacktriangledown$  buttons or turn the  $[\clubsuit]$ dial to choose an option, and then press the [ ] button.

## *3* **Choose a type of paper.**

• Press the  $[$   $\blacktriangle$   $\mathbb{I}$   $\blacktriangledown$  buttons or turn the  $[$ dial to choose an option, and then press the  $[$  $]$  button.

### *4* **Choose a layout.**

- Press the  $[$ **A** $[$   $\blacktriangledown$  buttons or turn the  $[$ dial to choose an option, and then press the [ ] button.
- When choosing  $[N$ -up], press the  $[$ button. On the next screen, press the  $[\triangle]$ [ $\blacktriangledown$ ] buttons, or turn the  $[\triangle]$ ] dial to choose the number of images to print, and then press the  $[$ ( $\circledast$ ) button.

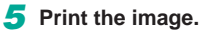

# **Advanced Guide** *1* **Camera Basics** *2* **Auto Mode / Hybrid Auto Mode** *3* **Other Shooting Modes**  $\overline{\mathbf{5}}$  Tv, Av, M, and C Modes *6* **Playback Mode** *7* **Wi-Fi Functions** *8* **Set-Up Menu** *9* **Accessories** *10* **Appendix Index** *4* **P Mode**

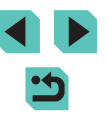

### **Available Layout Options**

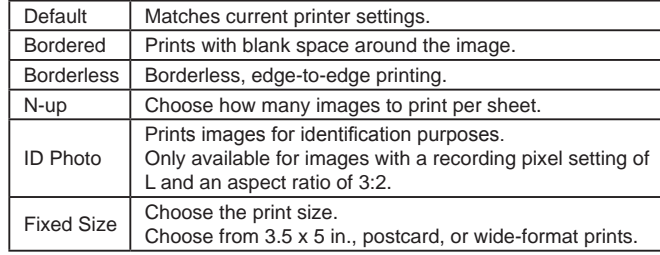

### **Printing ID Photos**

**Still Images Movies**

### *1* **Choose [ID Photo].**

• Following steps  $1 - 4$  in "Choosing Paper Size and Layout before Printing" ( $\Box$ [162](#page-161-1)), choose [ID Photo] and press the  $\left[\begin{smallmatrix}\boxed{0}\\ \sqrt{0}&1\end{smallmatrix}\right]$  button.

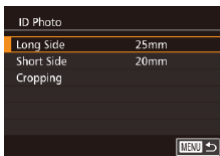

### *2* **Choose the long and short side length.**

• Press the  $[\triangle][\blacktriangledown]$  buttons or turn the  $[\clubsuit]\blacksquare$ dial to choose an option. Press the  $[$ button, and on the next screen, press the  $[\triangle][\blacktriangledown]$  buttons or turn the  $[\clubsuit]$  dial to choose the length, and then press the [9].

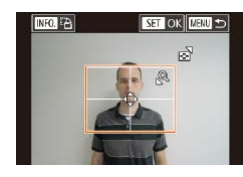

### *3* **Choose the printing area.**

● Follow step 2 in "Cropping Images before Printing"  $($ [162](#page-161-0)) to choose the printing area.

### **4 Print the image. B Basic Guide Printing Movie Scenes Still Images Movies** *1* **Access the printing screen. hm** 1920x1080  $\bullet$  Follow steps 1 – 6 in "Easy Print" <sup>1</sup> 1 copies ( $\Box$ [160\)](#page-159-0) to choose a movie. This screen Single is displayed. **U**J Default Paper Settings J Default Print **即**Default ■ *2* **Choose a printing method.** ● Press the  $[$   $\blacktriangle$   $]$   $\blacktriangledown$  buttons to choose  $[$  $\lceil$ <sup>m</sup> $\rceil$ . Press the  $\left[\begin{smallmatrix}\boxed{0}\\1\end{smallmatrix}\right]$  button, and on the next screen, press the  $[\triangle][\blacktriangledown]$  buttons or turn the [<sup>2</sup>] dial to choose the printing method, and then press the  $[$  $]$  button to return to the print screen. *3* **Print the image.**

# **Movie Printing Options**

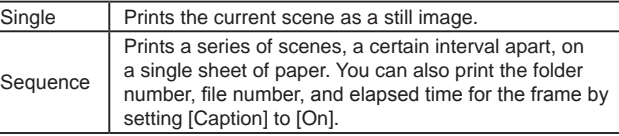

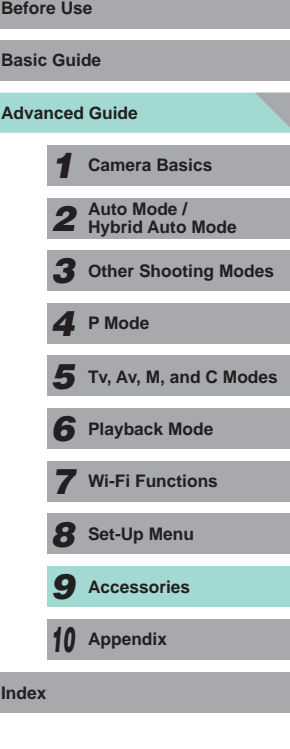

- To cancel printing in progress, press the  $[$  $\langle \mathcal{F}_r \rangle$ ] button, choose [OK], and then press the  $[$ ( $\circled{F}$ )] button again.
- [ID Photo] and [Sequence] cannot be chosen on Canon-brand PictBridge-compatible printers from CP720/CP730 and earlier models.

# <span id="page-163-0"></span>**Adding Images to the Print List (DPOF)**

**Still Images Movies** 

Batch printing ( $\Box$ [166](#page-165-0)) and ordering prints from a photo development service can be set up on the camera. Choose up to 998 images on a memory card and configure relevant settings, such as the number of copies, as follows. The printing information you prepare this way will conform to DPOF (Digital Print Order Format) standards.

RAW images cannot be included in print list.

### **Configuring Print Settings**

**Still Images Movies** 

Specify the printing format, whether to add the date or file number, and other settings as follows. These settings apply to all images in the print list.

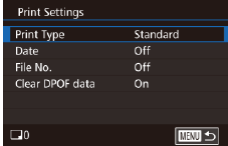

- Press the [MENU] button, choose [Print] settings] on the  $[\triangleright]$ 2] tab, and then press the  $\left[\begin{matrix}\begin{smallmatrix}\begin{smallmatrix}\end{smallmatrix}\end{smallmatrix}\right]$  button.
- Press the  $[\triangle]$ [ $\blacktriangledown]$  buttons or turn the [<sup>36</sup>] dial to choose [Print Settings]. Press the  $[$ ( $_{\odot}$ ) button, and on the next screen, adjust the desired settings  $(132)$ .

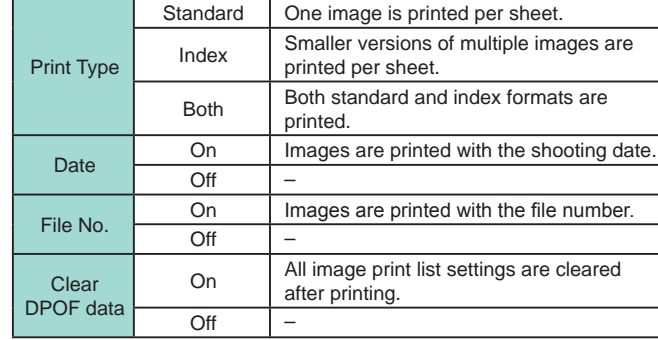

- Not all of your DPOF settings may be applied in printing by the printer or photo development service, in some cases.
- $[0]$  may be displayed on the camera to warn you that the memory card has print settings that were configured on another camera. Changing the print settings using this camera may overwrite all previous settings.
- Setting [Date] to [On] may cause some printers to print the date twice.
- Specifying [Index] will prevent you from choosing [On] for both [Date] and [File No.] at the same time.
- Index printing is not available on some Canon-brand PictBridgecompatible printers (sold separately).
- The date is printed in a format matching the setting details in [Date/Time] on the  $\left[\bigoplus_{i=1}^n 2 \right]$  $\left[\bigoplus_{i=1}^n 2 \right]$  $\left[\bigoplus_{i=1}^n 2 \right]$  tab ( $\left[\bigoplus_{i=1}^n 18\right]$  of the menu ( $\left[\bigoplus_{i=1}^n 32\right]$ .

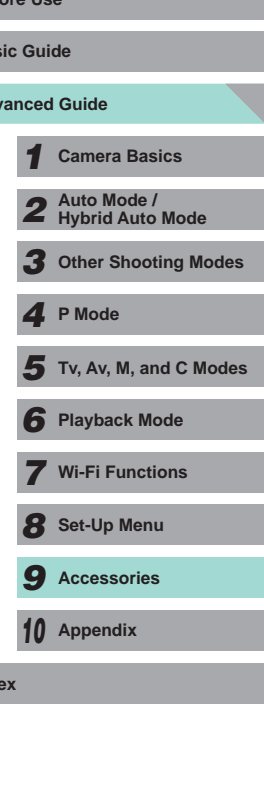

**Advanced Guide Basic Guide**

**Be** 

### <span id="page-164-0"></span>**Setting Up Printing for Individual Images**

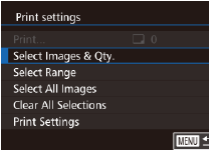

### **Still Images Movies**

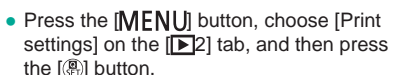

*1* **Choose [Select Images & Qty.].**

• Press the  $[\triangle][\blacktriangledown]$  buttons or turn the  $[\clubsuit]\triangledown]$ dial to choose [Select Images & Qty.], and then press the [∰] button (L. 32).

### *2* **Choose an image.**

- Press the  $[4]$ [ $\blacktriangleright$ ] buttons or turn the  $[4]$ dial to choose an image, and then press the  $\left[\begin{smallmatrix}\boxed{0}\\ \sqrt{0}&1\end{smallmatrix}\right]$  button.
- You can now specify the number of copies.
- If you specify index printing for the image, it is labeled with a  $\sqrt{\ }$  icon. To cancel index printing for the image, press the  $[$ ( ${}_{\infty}$ ) button again. [ $\sqrt{}$ ] is no longer displayed.

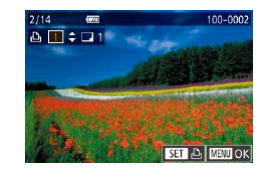

### *3* **Specify the number of prints.**

- Press the  $[\triangle][\blacktriangledown]$  buttons or turn the  $[\clubsuit]\$ dial to specify the number of prints (up to 99).
- To set up printing for other images and specify the number of prints, repeat steps  $2 - 3.$
- Printing quantity cannot be specified for index prints. You can only choose which images to print, by following step 2.
- $\bullet$  When finished, press the  $[MENU]$  button to return to the menu screen.

# <span id="page-164-1"></span>**Setting Up Printing for a Range of Images Before Use**

### **Still Images** Movies

**Still Images Movies** 

- Following step 1 in "Setting Up Printing for Individual Images" ( =[165\)](#page-164-0), choose [Select Range] and press the [ ] button.
- [Follow s](#page-102-0)teps  $2 3$  in "Selecting a Range" [\(](#page-102-0) $\Box$ 103) to specify images.
- Press the  $[\triangle][\blacktriangledown]$  buttons to choose [Order], and then press the [ a] button.

# **Setting Up Printing for All Images**

 $\sim$   $\sim$  4

Order ■セ

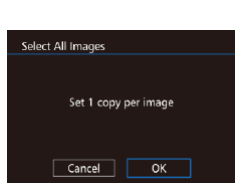

3 images

**Select Range** 

- Following step 1 in "Setting Up Printing for Individual Images" ( =[165\)](#page-164-0), choose [Select All Images] and press the [<sup>(2)]</sup> button.
- Press the  $[4]$   $\triangleright$  buttons or turn the  $[4]$ dial to choose [OK], and then press the  $[$ ( $\circledR$ )] button.

### **Clearing All Images from the Print List**

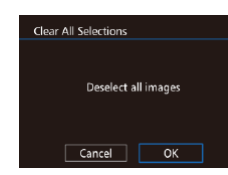

- Following step 1 in "Setting Up Printing for Individual Images" ( =[165\)](#page-164-0), choose [Clear All Selections] and press the [8] button.
- Press the  $\lceil \left( \left\| \right\| \right) \rceil$  buttons or turn the  $\lceil \left( \left\| \right\| \right) \rceil$ dial to choose [OK], and then press the  $[$

# **Advanced Guide Basic Guide** *1* **Camera Basics** *2* **Auto Mode / Hybrid Auto Mode** *3* **Other Shooting Modes**  $\overline{\mathbf{5}}$  Tv, Av, M, and C Modes *6* **Playback Mode** *7* **Wi-Fi Functions** *8* **Set-Up Menu** *9* **Accessories** *10* **Appendix Index** *4* **P Mode**

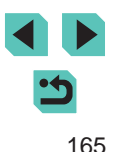

# <span id="page-165-2"></span>**Adding Images to a Photobook**

**Still Images Movies** 

Photobooks can be set up on the camera by choosing up to 998 images on a memory card and importing them into the software on your computer, where they are stored in their own folder. This is convenient when ordering printed photobooks online or printing photobooks with your own printer.

### <span id="page-165-1"></span>**Choosing a Selection Method**

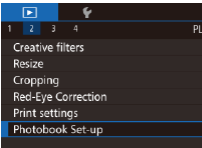

• Press the [MFNU] button, choose [Photobook Set-up] on the [ $\blacktriangleright$  2] tab, and then choose how you will select images.

[<sup>0</sup>] may be displayed on the camera to warn you that the memory card has print settings that were configured on another camera. Changing the print settings using this camera may overwrite all previous settings.

# Adding Images Individually **Before Use**

画っ 100-0002

Photobook Set-un Select Select All Images Clear All Selections

No. of images: 0

 $\blacksquare$ 

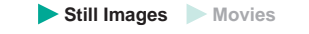

*1* **Choose [Select].**

*2* **Choose an image.**

the  $[$ ( $]$ ) button.  $\bullet$   $\lceil \sqrt{\ } \rceil$  is displayed.

longer displayed.

images.

● Following the procedure in "Choosing [a Selection Method" \(](#page-165-1)E166), choose [Select] and press the [ [ ] button.

• Press the  $[4]$ [ $\blacktriangleright$ ] buttons or turn the  $[4]$ dial to choose an image, and then press

 $\bullet$  To remove the image from the photobook. press the  $[$ ( $\overset{\circ}{\mathbb{R}}$ ) button again.  $[\checkmark]$  is no

 $\bullet$  When finished, press the  $[MENU]$  button to return to the menu screen.

• Repeat this process to specify other

**Basic Guide**

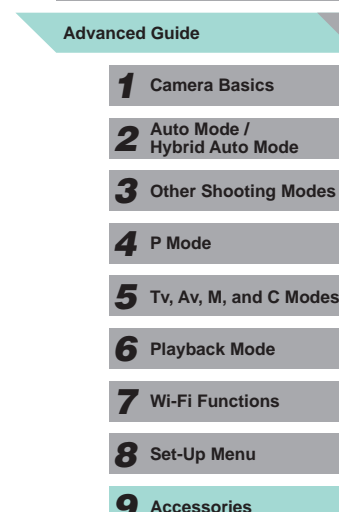

*10* **Appendix**

**Index**

# <span id="page-165-0"></span>**Adding All Images to a Photobook**

**Still Images Movies** 

- Select All Images Set 1 copy per image Cancel  $\overline{\mathsf{OK}}$
- Following the procedure in "Choosing [a Selection Method" \(](#page-165-1)[166], choose [Select All Images] and press the  $[$ button.
	- Press the  $[4]$   $\triangleright$  buttons or turn the  $[4]$ dial to choose [OK], and then press the  $\left[\begin{smallmatrix}\boxed{0} \\ \sqrt{0} \\ \sqrt{0}\end{smallmatrix}\right]$  button.

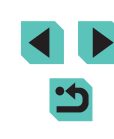

## **Removing All Images from a Photobook Before Use**

**Still Images Movies** 

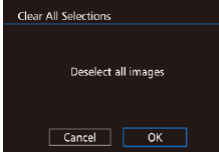

- Following the procedure in "Choosing [a Selection Method" \(](#page-165-1)Q166), choose [Clear All Selections] and press the [3] button.
- Press the  $\lceil \cdot \rceil$  buttons or turn the  $\lceil \cdot \cdot \rceil$ dial to choose [OK], and then press the  $\left[\begin{smallmatrix}\begin{smallmatrix}\boxed{\mathbf{0}}\\ \sqrt{2} & 1\end{smallmatrix}\right]$  button.

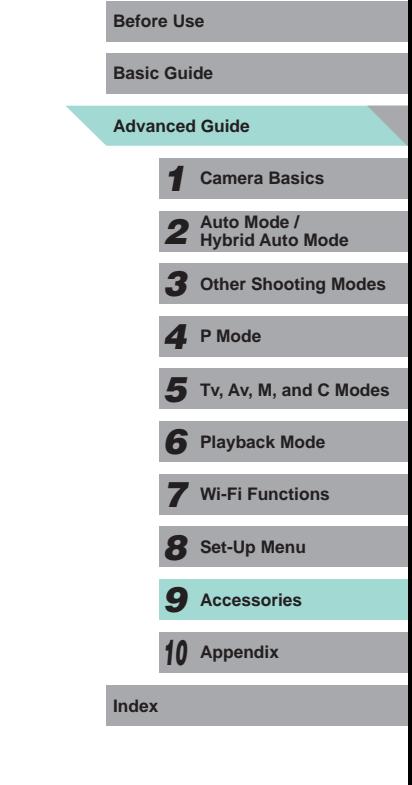

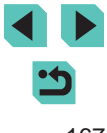

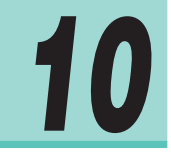

# **Appendix**

Helpful information when using the camera

# **Before Users Troubleshooting**

If you think there is a problem with the camera, first check the following. If the items below do not solve your problem, contact a Canon Customer Support Help Desk.

### **Power**

Nothing happens when the power button is pressed.

- Confirm that the battery pack is charged  $(116)$ .
- Confirm that the battery pack is inserted facing the correct way  $(1/17)$ .
- Confirm that the memory card/battery cover is fully closed  $(1, 17)$ .
- Dirty battery terminals reduce battery performance. Try cleaning the terminals with a cotton swab and reinserting the battery pack a few times.

### The battery pack runs out of power quickly.

- Battery performance decreases at low temperatures. Try warming the battery pack a little by putting it in your pocket, for example, ensuring that the terminals do not touch any metal objects.
- Dirty battery terminals reduce battery performance. Try cleaning the terminals with a cotton swab and reinserting the battery pack a few times.
- If these measures do not help and the battery pack still runs out of power soon after charging, it has reached the end of its life. Purchase a new battery pack.

The battery pack is swollen.

● Battery swelling is normal and does not pose any safety concerns. However, if battery swelling prevents the battery pack from fitting in the camera, contact a Canon Customer Support Help Desk.

A sound is heard when turning the camera on or off with an EF-M lens attached.

● When you turn off the camera, the lens aperture makes a small sound as it stops down to prevent light from entering the camera. This is to protect the camera's internal components.

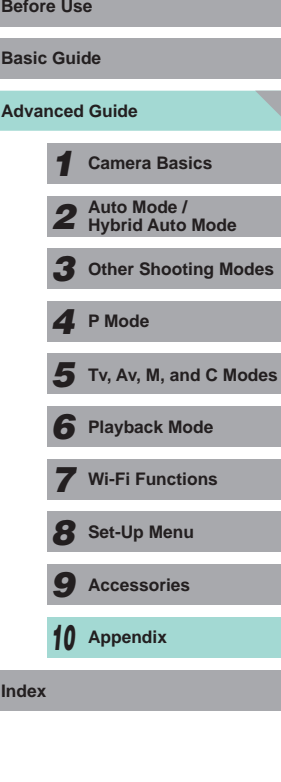

**Basic Guide**

### **Shooting**

### Cannot shoot.

- Pictures cannot be taken unless the focus is right. Press the shutter button halfway to focus on subjects. Once the frame is colored green, you can take the picture.
- In Playback mode ( $\downarrow \downarrow \downarrow 93$ ), press the shutter button halfway ( $\downarrow \downarrow \downarrow 28$ ).

Strange display on the screen under low light (LL30).

### Strange display on the screen when shooting.

- Note that the following display problems are not recorded in still images, but are recorded in movies.
	- The screen may flicker and horizontal banding may appear under fluorescent or LED lighting.

[ $\angle$ ] flashes on the screen when the shutter button is pressed, and shooting is not possible (ﷺ38).

[ $[Q]$ ] is displayed when the shutter button is pressed halfway ( $[Q]$ 38).

- Use the Image Stabilizer when shooting  $($
- Raise the flash and set the flash mode to  $\left[\bigstar\right]$  ( $\left[\downarrow\right]$ 75).
- Increase the ISO speed  $(\Box \Box 62)$ .
- Mount the camera on a tripod or take other measures to keep it still. Additionally, the Image Stabilizer should not be used with a tripod or other means to secure the camera (ﷺ78).

Shots are out of focus.

- Use autofocus (AF) to shoot.
- Press the shutter button halfway to focus on subjects before pressing it all the way down to shoot ( [=](#page-27-0)28).
- The camera will not go into focus if you are closer than the minimum focusing distance of the lens. Check the lens you are using for its minimum focusing distance. The lens minimum focusing distance is measured from the  $\left[\begin{array}{c} -\end{array}\right]$  (focal plane) mark on the top of the camera to the subject.
- Set [AF-assist Beam (LED) firing] to [0:Enable] (LL88).
- Confirm that unneeded functions, such as Manual Focus, are deactivated.
- Try shooting with focus lock or AF lock  $(270, 271)$ .

Shots are blurry.<br>**•** Blurring may occur more often when touch shutter is used to shoot, depending on shooting conditions. Hold the camera still when shooting.

The AF frame is displayed in orange, and the camera does not focus when the shutter button is pressed halfway.

● To display AF frames in green and focus the camera correctly, try composing the shot with higher-contrast subject areas centered before you press the shutter button halfway. Otherwise, try pressing the shutter button halfway repeatedly.

Subjects in shots look too dark.

- Raise the flash and set the flash mode to  $\left[\clubsuit\right]$  ( $\left[\rule{0pt}{13pt}\right]$  / $\left[\rule{0pt}{13pt}\right]$  /75).
- Adjust brightness by using exposure compensation ([[161).
- Correct it with the Auto Lighting Optimizer (LL64).
- Use AE lock or spot metering  $($

### Subjects look too bright, highlights are washed-out.

- Lower the flash and set the flash mode to  $[$   $]$   $]$   $]$   $[$   $]$  36).
- Adjust brightness by using exposure compensation  $( \Box 61)$ .
- Shoot with the AE lock or spot metering  $(1.61, 1.62)$ .
- Reduce the lighting on subjects.

### Shots look too dark despite the flash firing  $(1, 38)$ .

- Shoot within flash range  $($
- Adjust brightness by using flash exposure compensation or changing the flash output level (LL176, LL185).
- Increase the ISO speed  $(\Box \Box 62)$ .

Subjects in flash shots look too bright, highlights are washed-out.

- $\bullet$  Shoot within flash range ( $\Box$ [196](#page-195-0)).
- Lower the flash and set the flash mode to  $\widehat{[} \widehat{[} \widehat{+} \widehat{]} \widehat{=} \widehat{]}$  $\widehat{[} \widehat{[} \widehat{+} \widehat{]} \widehat{=} \widehat{]}$  $\widehat{[} \widehat{[} \widehat{+} \widehat{]} \widehat{=} \widehat{]}$ .
- Adjust brightness by using flash exposure compensation or changing the flash output level (ﷺ76, ﷺ85).

### White spots appear in flash shots.

● This is caused by light from the flash reflecting off dust or airborne particles.

### Shots look grainy.

- Lower the ISO speed  $(\Box \Box 62)$ .
- High ISO speeds in some shooting modes may cause grainy images ([1,151).

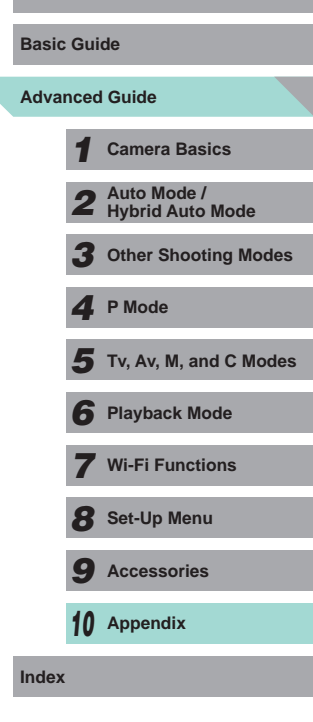

There is linear noise or a moiré pattern in the image

• Depending on the subject, linear noise or a moiré pattern may appear in the image.

This can occur especially in - the following conditions.

- Subjects with fine horizontal stripes or checkered patterns, etc.
- When there are strong light sources such as sunlight or illumination in or close to the shooting screen.

In these situations, noise and moiré patterns can be reduced by taking the following actions.

- Change the shooting range or zoom factor, or resize the subject.
- Recompose the shot so that strong light sources do not enter the shooting screen.
- Attach a hood to the lens so that strong light sources do not enter the lens.
- If you shift or tilt the lens when using a TS-E lens, linear noise or a moiré pattern may be recorded in the image.

### Subjects are affected by red-eye.

- Set [Red-eye reduc.] to [On] ( $\downarrow$  47). The red-eye reduction lamp ( $\downarrow$  3) will be activated in flash shots. For best results, have subjects look at the red-eve reduction lamp. Also try increasing the lighting in indoor scenes and shooting at closer range.
- Edit images using red-eye correction (LL[112](#page-111-0)).

Recording to the memory card takes too long, or continuous shooting is slower.

• Use the camera to perform low-level formatting of the memory card  $(1, 138)$  $(1, 138)$  $(1, 138)$ .

Continuous shooting suddenly stops.

● To protect the camera, continuous shooting will stop after 1000 pictures in a single shot. Release your finger from the shutter button once, and resume shooting.

Shooting settings or the quick setting menu is not available.

● Available setting items vary by shooting mode. Refer to "Functions Available in Each Shooting Mode", "Quick Settings", "Shooting Tabs", "C.Fn Tab", "INFO. Quick Control", and "Set UP Tab" (口[177](#page-176-0) – 口[187\)](#page-186-0).

Touch AF or Touch Shutter does not work.

● Touch AF or Touch Shutter will not work if you touch the edges of the screen. Touch closer to the center of the screen.

### **Shooting Movies Before Use**

The elapsed time shown is incorrect, or recording is interrupted.

● Use the camera to format the memory card, or switch to a card that supports high-speed recording. Note that even if the elapsed time display is incorrect, the length of movies on the memory card corresponds to the actual recording time.

<span id="page-169-0"></span>A "full buffer" warning ( =[174](#page-173-0)) is displayed and shooting stops automatically.

- The camera's internal memory buffer filled up as the camera could not record to the memory card quickly enough. Try one of the following measures.
	- Use the camera to perform low-level formatting of the memory card (LLI [138](#page-137-0)).
	- Lower the image quality  $(\Box \Box 45)$ .
	- Switch to a memory card that supports high-speed recording.

### Subjects look distorted.

• Subjects that pass in front of the camera quickly may look distorted. This is not a malfunction.

### Movie seems to stop momentarily.

● With some lenses, the movie is recorded in such a way that the image appears to drop a frame at moments when the brightness changes significantly .

### **Playback**

### Playback is not possible.

• Image or movie playback may not be possible if a computer is used to rename files or alter the folder structure.

### Playback stops, or audio skips.

- Switch to a memory card that you have performed low-level formatting on with the camera (LL[138\)](#page-137-0).
- There may be brief interruptions when playing movies copied to memory cards that have slow read speeds.
- When movies are played on a computer, frames may be dropped and audio may skip if computer performance is inadequate.

### Sound is not played during movies.

- Adjust the volume  $(\Box$ 93) if the sound in the movie is faint.
- No sound is played for movies shot in  $\mathbb{R}$  mode ( $\mathbb{R}$ 55) because audio is not recorded in this mode.

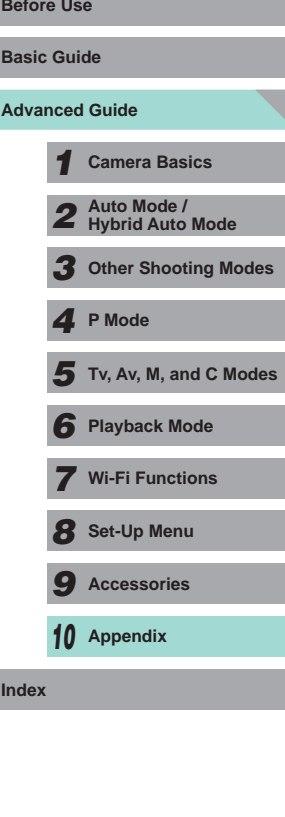

**Basic Guide**

### **Computer**

Cannot transfer images to a computer.

- When attempting to transfer images to the computer via a cable, try reducing the transfer speed as follows.
	- Press the  $\overline{[} \blacktriangleright \overline{]}$  button to enter Playback mode. Hold the  $\overline{[} \blacktriangleright \overline{]}$  button down as you press the  $[$ **A** and  $[$  $]$  buttons at the same time. On the next screen, press the  $\lceil \left( \begin{matrix} 1 \\ 1 \end{matrix} \right) \rceil$  buttons to choose  $\lceil B \rceil$ , and then press the  $\lceil \left( \begin{matrix} 0 \\ 1 \end{matrix} \right) \rceil$  button.

### **Wi-Fi**

### Cannot access the Wi-Fi menu by pressing the  $[$   $\triangle$ ] button.

- The Wi-Fi menu is not available in Shooting mode. Switch to Playback mode and try again.
- In Playback mode, the Wi-Fi menu cannot be accessed during magnified display or index display. Switch to single-image display and try again. Similarly, the Wi-Fi menu cannot be accessed during filtered image display according to specified conditions. Cancel filtered image playback.
- The Wi-Fi menu cannot be accessed while the camera is connected to a printer. Disconnect the cable.

### Cannot add a device/destination.

- A total of 20 items of connection information can be added to the camera. Erase unneeded connection information from the camera first, and then add new devices/destinations ( =[135\)](#page-134-0).
- Use a computer or smartphone to register Web services ([1,[122](#page-121-0)).
- To add a smartphone, first install the dedicated application on your smartphone  $($  $\Box$ [116\)](#page-115-0).
- Do not use the camera near sources of Wi-Fi signal interference, such as microwave ovens, Bluetooth devices, or other equipment operating on the 2.4 GHz band.
- Bring the camera closer to the other device you are trying to connect to (such as the access point), and make sure there are no objects between the devices.

### Cannot connect to the access point.

• Confirm that the access point channel is set to a channel supported by the camera ( =[194\)](#page-193-0). Note that instead of auto channel assignment, it is advisable to specify a supported channel manually.

### Cannot send images.

● The destination device has insufficient storage space. Increase the storage space on the destination device and resend the images.

- The write-protect tab of the memory card in the destination camera is set to the locked position. Slide the write-protect tab to the unlocked position.
- RAW images cannot be imported to the camera or displayed on a TV set. If you select a RAW image on the smartphone, it is imported as a JPEG file. Send RAW images using Image Sync.
- Images are not sent to CANON iMAGE GATEWAY or other Web services if you move or rename image files or folders on the computer that received images sent using Image Sync via an access point ( $\downarrow$ , [131\)](#page-130-0). Before moving or renaming these image files or folders on the computer, make sure the images have already been sent to CANON iMAGE GATEWAY or other Web services.

### Cannot resize images for sending.

- Images cannot be resized to be bigger than the resolution setting of their original size.
- Movies cannot be resized.

Images take a long time to send/The wireless connection is disrupted.

- Multiple images may take a long time to send. Try resizing the image to  $[ S2]$  or  $[ S3]$  to reduce sending time ( $\Box$ 131).
- Movies may take a long time to send.
- Do not use the camera near sources of Wi-Fi signal interference, such as microwave ovens, Bluetooth devices, or other equipment operating on the 2.4 GHz band. Note that images may take a long time to send even when  $[\tilde{\mathbf{Y}}_i]$  is displayed.
- Bring the camera closer to the other device you are trying to connect to (such as the access point), and make sure there are no objects between the devices.

Want to erase Wi-Fi connection information before disposing of the camera or giving it to someone else.

• Reset the Wi-Fi settings  $(1136)$  $(1136)$  $(1136)$ .

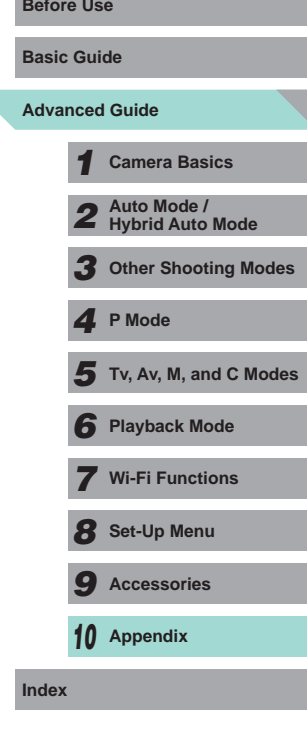

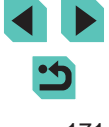

# **On-screen Messages**

If an error message is displayed, respond as follows.

### **Capture or Playback**

### No memory card

• The memory card may be inserted facing the wrong way. Reinsert the memory card facing the correct way (ﷺ) 17).

### Memory card locked

● The write-protect tab of the memory card is set to the locked position. Switch the write-protect tab to the unlocked position ( $\Box$ ]17).

### Cannot record!

• Shooting was attempted without a memory card in the camera. To shoot, insert a memory card facing the correct way (LL17).

### Memory card error (LI[138](#page-137-0))

● If the same error message is displayed even after you have formatted a supported memory card ( $\downarrow$  2) and have inserted it facing the correct way ( =17), contact a Canon Customer Support Help Desk.

### Insufficient space on card

• There is not enough free space on the memory card to shoot  $(\Box 35, \Box 48, \Box 48)$ [=](#page-59-0)60) or edit images ( =[109\)](#page-108-0). Either erase unneeded images ( =[105\)](#page-104-0) or insert a memory card with enough free space (L.17).

### Touch AF canceled

• The subject selected for Touch AF can no longer be detected  $($ 

### Charge the battery ( $\Box$ 16)

### No Image.

● The memory card does not contain any images that can be displayed.

### Protected! (LL[102\)](#page-101-0)

### Unidentified Image/Incompatible JPEG/Image too large./Cannot play back MOV/Cannot play back MP4

- Unsupported or corrupt images cannot be displayed.
- It may not be possible to display images that were edited or renamed on a computer, or images shot with another camera.

Cannot magnify!/Cannot rotate/Cannot modify image/Cannot modify/ Unselectable image.

• The following functions may be unavailable for images that were renamed or already edited on a computer, or images shot with another camera. Note that starred (\*) functions are not available for movies.

Magnify (L. [100\)](#page-99-0)\*, Rotation (L. [107\)](#page-106-0)\*, Rating (L. [108](#page-107-0)), Editing (L. [109\)](#page-108-0)\*, Print List (ﷺ[164](#page-163-0))\*, Photobook Set-up (ﷺ[166](#page-165-2))\*

### Invalid selection range

● When specifying a range for image selection ( $\downarrow$  [103,](#page-102-0)  $\downarrow$  [106](#page-105-0),  $\downarrow$  [165](#page-164-1)), you attempted to choose an initial image that was after the final image, or vice-versa.

### Exceeded selection limit

- More than 998 images were selected for Print List (L[164](#page-163-0)) or Photobook Set-up ( =[166](#page-165-2)). Choose 998 images or less.
- Print List ( $\Box$ [164](#page-163-0)) or Photobook Set-up ( $\Box$ [166](#page-165-2)) settings could not be saved correctly. Reduce the number of selected images and try again.
- You attempted to choose more than 500 images in Protect ([1,[102](#page-101-0)), Erase ( =[105](#page-104-0)), Rating ( =[108](#page-107-0)), Print List ( =[164\)](#page-163-0), or Photobook Set-up ( =[166\)](#page-165-2).

### Naming error!

● The folder could not be created or images could not be recorded, because the highest supported folder number (999) for storing images on the card has been reached and the highest supported image number (9999) for images in folders has been reached. Either format the memory card ( $\downarrow$  [138](#page-137-1)) or go to the menu (LL32), select the [Y1] tab, and change [File No.] to [Auto Reset] (LL[137](#page-136-0)).

### Lens Error

- Communication between the camera and lens is faulty. Clean the lens contacts and fit correctly on the camera.
- $\bullet$  Frequent display of this error message may indicate camera damage. In this case, contact a Canon Customer Support Help Desk.

### A camera error was detected (*error number*)

- If this error message is displayed immediately after a shot, the image may not have been saved. Switch to Playback mode to check for the image.
- Frequent display of this error message may indicate camera damage. In this case, write down the error number (*Exx*) and contact a Canon Customer Support Help Desk.

### File Error

• Correct printing ( $\Box$ [160](#page-159-1)) may not be possible for photos from other cameras or images that have been altered using computer software, even if the camera is connected to the printer.

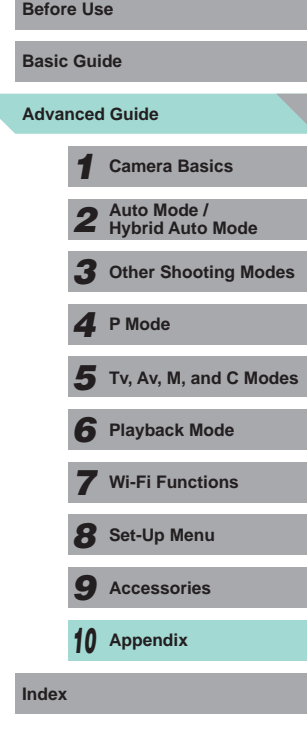

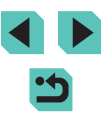

Print error

• Check the paper size setting  $(1162)$  $(1162)$  $(1162)$ . If this error message is displayed when the setting is correct, restart the printer and complete the setting on the camera again.

### Ink absorber full

● Contact a Canon Customer Support Help Desk to request assistance with ink absorber replacement.

### **Wi-Fi**

### Connection failed

- No access points were recognized. Check the access point settings  $(1, 120)$  $(1, 120)$  $(1, 120)$ .
- A device could not be found. Turn the camera off and on again, and retry the connection.
- Check the device you want to connect to and make sure it is ready for connection.

### Cannot determine access point

• The WPS buttons on numerous access points were pressed simultaneously. Try reconnecting again.

### No access points found

- Check to make sure that the access point is turned on.
- When connecting to an access point manually, make sure that you entered the correct SSID.

### Incorrect password/Incorrect Wi-Fi security settings

• Check the access point security settings  $(1)$  [119](#page-118-0)).

### IP address conflict

● Reset the IP address so that it does not conflict with another.

### Disconnected/Receiving failed/Sending failed

- You may be in an environment where Wi-Fi signals are obstructed.
- Avoid using the camera's Wi-Fi function around microwave ovens, Bluetooth devices, and other devices that operate on the 2.4 GHz band.
- Bring the camera closer to the other device you are trying to connect to (such as the access point), and make sure there are no objects between the devices.
- Check the connected device to make sure it is not experiencing errors.

### Sending failed

### Memory card error

● If the same error message is displayed even when you have inserted a formatted memory card facing the correct way, contact a Canon Customer Support Help Desk.

### **Receiving failed Before Use**

Insufficient space on card

• There is not enough free space on the memory card in the target camera to receive images. Erase images to create space on the memory card, or insert a memory card with sufficient space.

### Receiving failed

Memory card locked

• The write-protect tab of the memory card in the camera to receive the images is set to the locked position. Slide the write-protect tab to the unlocked position.

### Receiving failed

### Naming error!

● When the highest folder number (999) and the highest image number (9999) have been reached on the receiving camera, images cannot be received.

### Insufficient space on server

- Delete unnecessary images uploaded to CANON iMAGE GATEWAY to create space.
- Save the images sent via Image Sync  $(1, 131)$  $(1, 131)$  to your computer.

### Check network settings

● Check to make sure your computer can connect to the Internet with the current network settings.

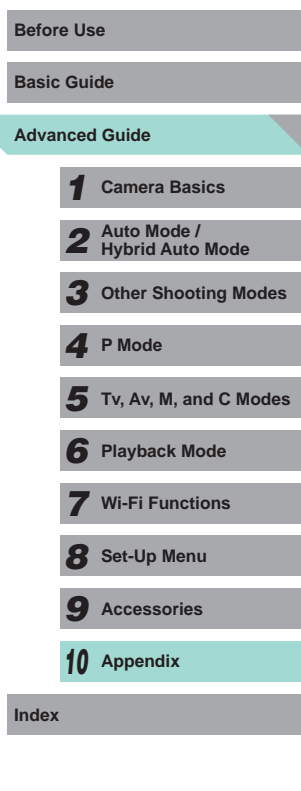

# **On-screen Information**

# <span id="page-173-0"></span>**During Shooting**

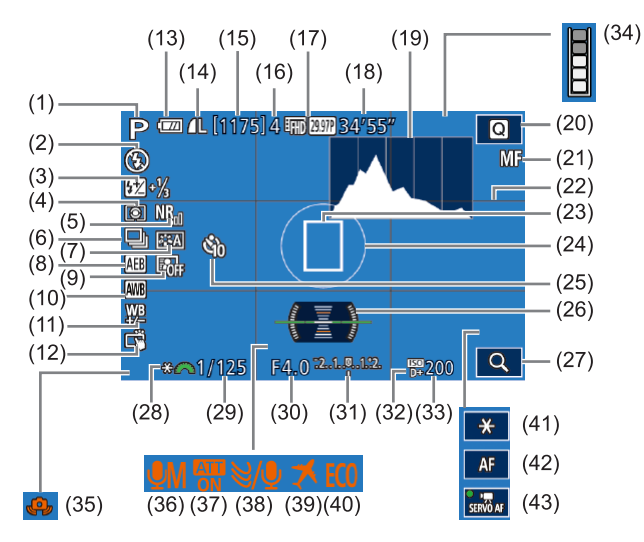

- (1) Shooting mode ( =[177\)](#page-176-1), Scene icon (口コ39)
- (2) Flash mode ( [=](#page-74-0)75), LED light ( =[155](#page-154-2))
- (3) Flash exposure compensation / Flash output level ( [=](#page-75-0)76,  $\Box$ 85)
- $(4)$  Metering mode ( $\Box$ 62)
- (5) High ISO speed NR(LL80)
- (6) Continuous shooting (LL42) (7) Picture Style ([[1, 07)
- (8) AEB (LL63)
- (9) Auto Lighting Optimizer ([164)
- $(10)$  White balance  $(L=65)$  $(L=65)$  $(L=65)$
- (11) White balance correction  $\binom{166}{6}$
- $(12)$  Touch Shutter ( $\leftarrow$  41)
- (13) Battery level (
- (14) Still image quality (compression, resolution) (LL43)
- (15) Recordable shots
- (16) Maximum burst
- (17) Movie quality (resolution, frame rate) (LL45)
- (18) Remaining time
- (19) Histogram (LL96)
- (20) Quick setting menu ( [=](#page-30-0)31)
- $(21)$  Manual focus  $(\Box)$ 74)
- $(22)$  Grid lines  $(\Box \Box 30)$
- (23) AF frame (LL69)
- $(24)$  AE Point frame  $(\Box \Box 62)$
- (25) Self-timer (LL40)
- (26) Electronic level ([1,146)
- $(27)$  Magnify  $(\Box$ 74)

# <span id="page-173-1"></span>**Battery Level**

An on-screen icon or message indicates the battery charge level.

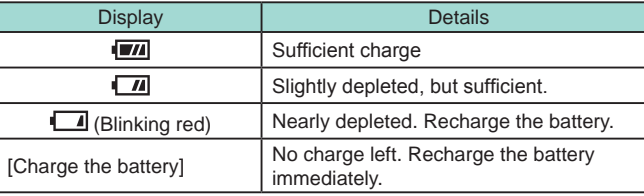

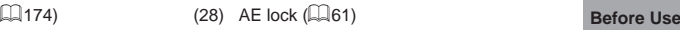

- $(29)$  Shutter speed  $(\Box \Box 82)$
- $(30)$  Aperture value ( $\downarrow$  83)
- $(31)$  Exposure compensation ( $\downarrow$  61)
- (32) Highlight tone priority ( [=](#page-63-1)64)
- $(33)$  ISO speed  $(\Box \Box 62)$
- (34) Buffer warning ( =[170\)](#page-169-0)
- (35) Camera shake warning (LL38)
- (36) Recording mode ( [=](#page-58-2)59)
- $(37)$  Attenuator ( $\downarrow$  59)
- $(38)$  Wind filter  $(\Box \Box 59)$
- $(39)$  Time zone  $(\Box \Box 141)$  $(\Box \Box 141)$
- (40) Eco mode ( =[139](#page-138-1))
- (41) AE lock (movie) ( [=](#page-57-1)58)
- $(42)$  AF/MF toggle  $(\Box 57)$
- (43) Movie Servo AF ([1,157)

# $\overline{\mathbf{5}}$  Tv, Av, M, and C Modes *6* **Playback Mode** *7* **Wi-Fi Functions** *8* **Set-Up Menu** *9* **Accessories** *10* **Appendix**

**Advanced Guide**

*1* **Camera Basics**

*2* **Auto Mode / Hybrid Auto Mode** *3* **Other Shooting Modes**

*4* **P Mode**

**Basic Guide**

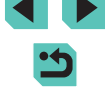

# **Playback**

### **Info Display 1**  $(1)$  $(2)(3)$  $(9)$  $(5)$   $(7)$ ■ M 全 国内図图 100-0002  $(4)$  $|(6)|(8)$  $2/14$ 画面的 印刷图 100-0002 1/125 F4.0 24±0 20200 D+ 1/125 F4.0 E ±0 E0200 D+  $(10)$   $(11)$   $(12)$   $(13)$   $(14)$  $(15)$ (1) Image shown/number of target (8) Protect images (9) Folder number - File number (2) Battery level (10) Shutter speed (3) Wi-Fi status (11) Aperture value (4) Settings can be applied to  $\lceil \mathbf{\hat{x}} \rceil$ (12) Exposure compensation level mode (13) ISO speed (5) Sent to Image Sync (14) Highlight tone priority (6) Edited\*1 (15) Image quality\*<sup>2</sup> (7) Rating \*1 Displayed on images that have Creative Filter, resize, cropping, or red-eye

- correction applied to them.
- $*$ 2 Cropped images have  $[\nabla]$  displayed.

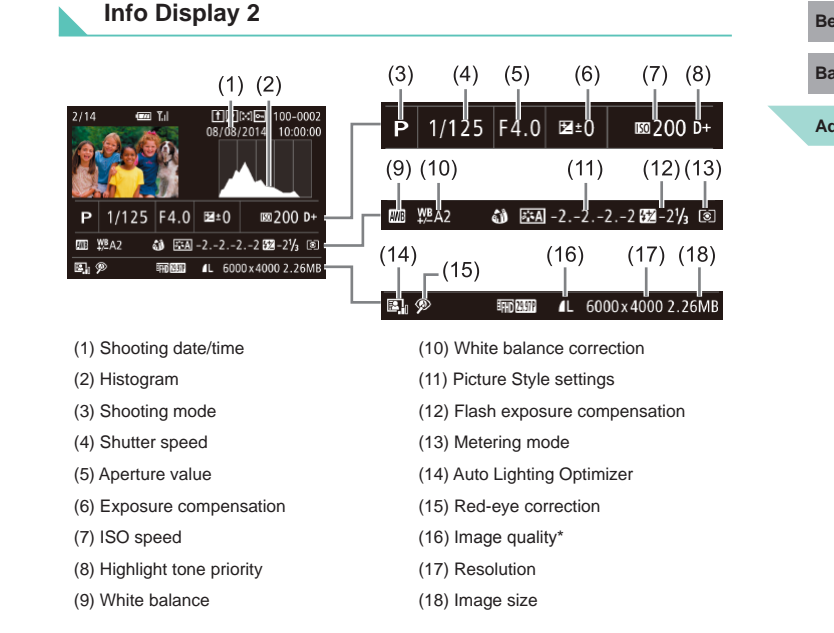

 $*$  Cropped images have  $[\dagger]$  displayed.

# **Info Display 3**

Shows the lens name, focal distance, and an RGB histogram. The screen may not be wide enough to display the full name of the lens. The display on the top of the screen is the same as Info Display 2.

# **Info Display 4**

Displays Picture Style data. The display on the top of the screen is the same as Info Display 2.

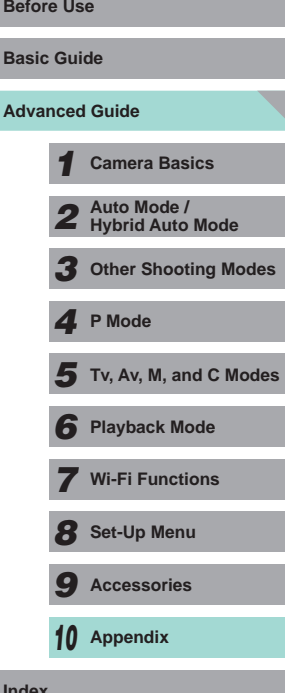

**Basic Guide**

 $(7)$   $(8)$ 

**⊠200 β+** 

 $(17)$   $(18)$ 

 $(12)(13)$ 

 $(6)$ 

 $(11)$ 

 $(16)$ 

**Index**

# 175

### **Info Display 5**

Displays noise-reduction settings for long exposure and high-speed shooting. The display on the top of the screen is the same as Info Display 2.

### **Info Display 6**

Displays lens correction data, peripheral illumination, and chromatic aberration data. The display on the top of the screen is the same as Info Display 2.

### **Summary of Movie Control Panel**

The following operations are available on the movie control panel shown in [View]  $(\Box$ 93).

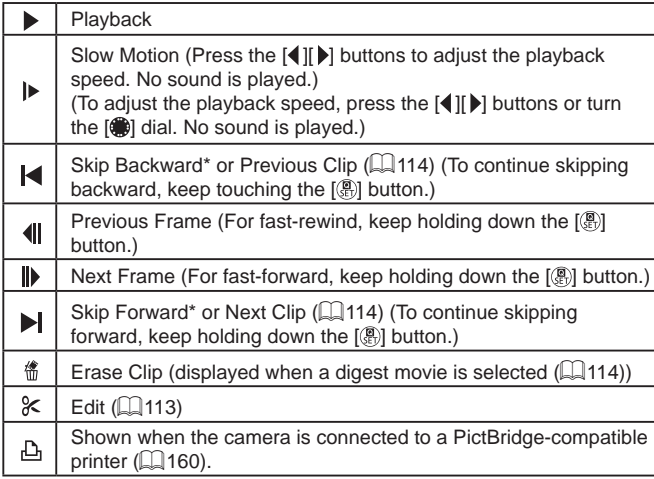

\* Displays the frame approx. 4 sec. before or after the current frame.

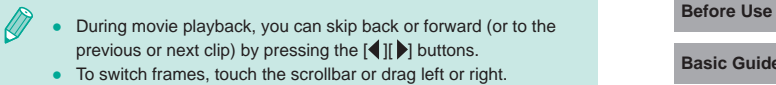

# **Advanced Guide Basic Guide** *1* **Camera Basics** *2* **Auto Mode / Hybrid Auto Mode** *3* **Other Shooting Modes**  $\overline{\mathbf{5}}$  Tv, Av, M, and C Modes *6* **Playback Mode** *7* **Wi-Fi Functions** *8* **Set-Up Menu** *9* **Accessories** *10* **Appendix Index** *4* **P Mode**

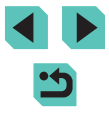

# <span id="page-176-1"></span>**Functions and Menu Tables**

# <span id="page-176-0"></span>**Functions Available in Each Shooting Mode**

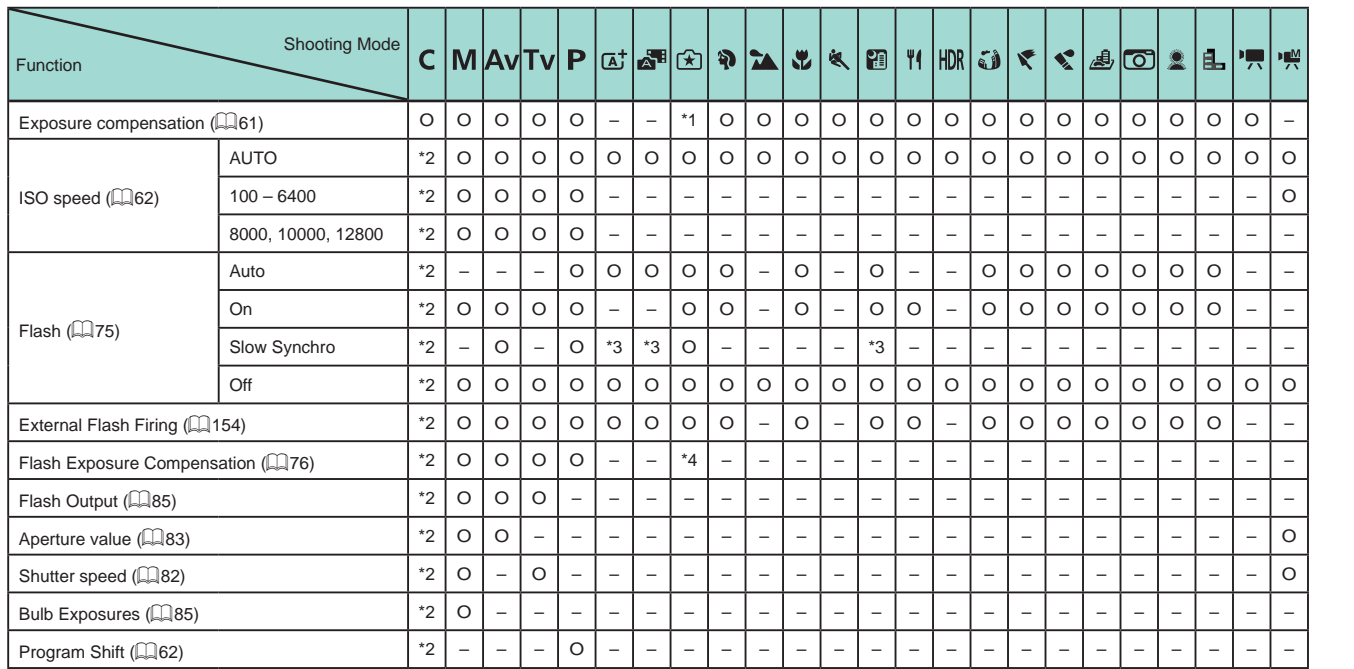

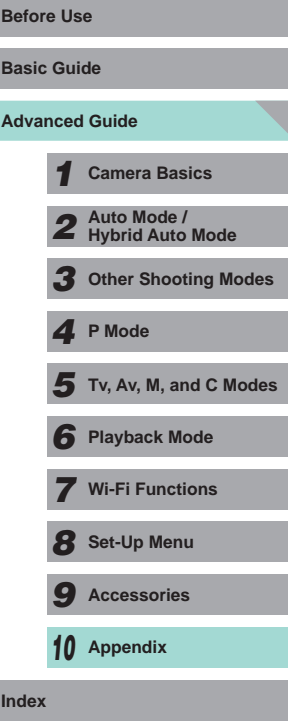

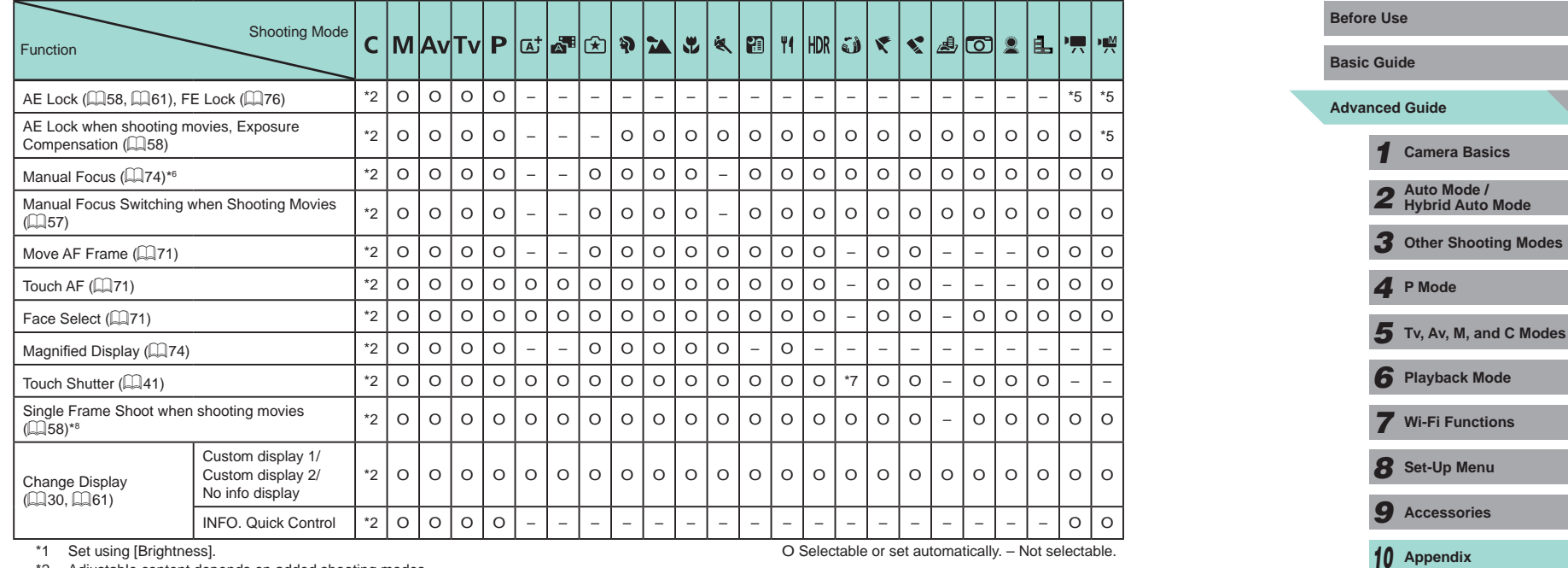

\*1 Set using [Brightness].

\*2 Adjustable content depends on added shooting modes.<br>\*3 Not selectable. However, switches to [*‡*≛] in some cases.

\*4 Geared to [Brightness] setting.

\*5 AE Lock only.

\*6 Manual Focus when switched to MF using switch on EF lens or EF-S lens.

\*7 Shooting only. Subject cannot be specified.

\*8 Stills are shot with the same aspect ratio as movies.

 $\blacktriangleright$ 

╲

O Selectable or set automatically. – Not selectable.

# **Quick Settings**

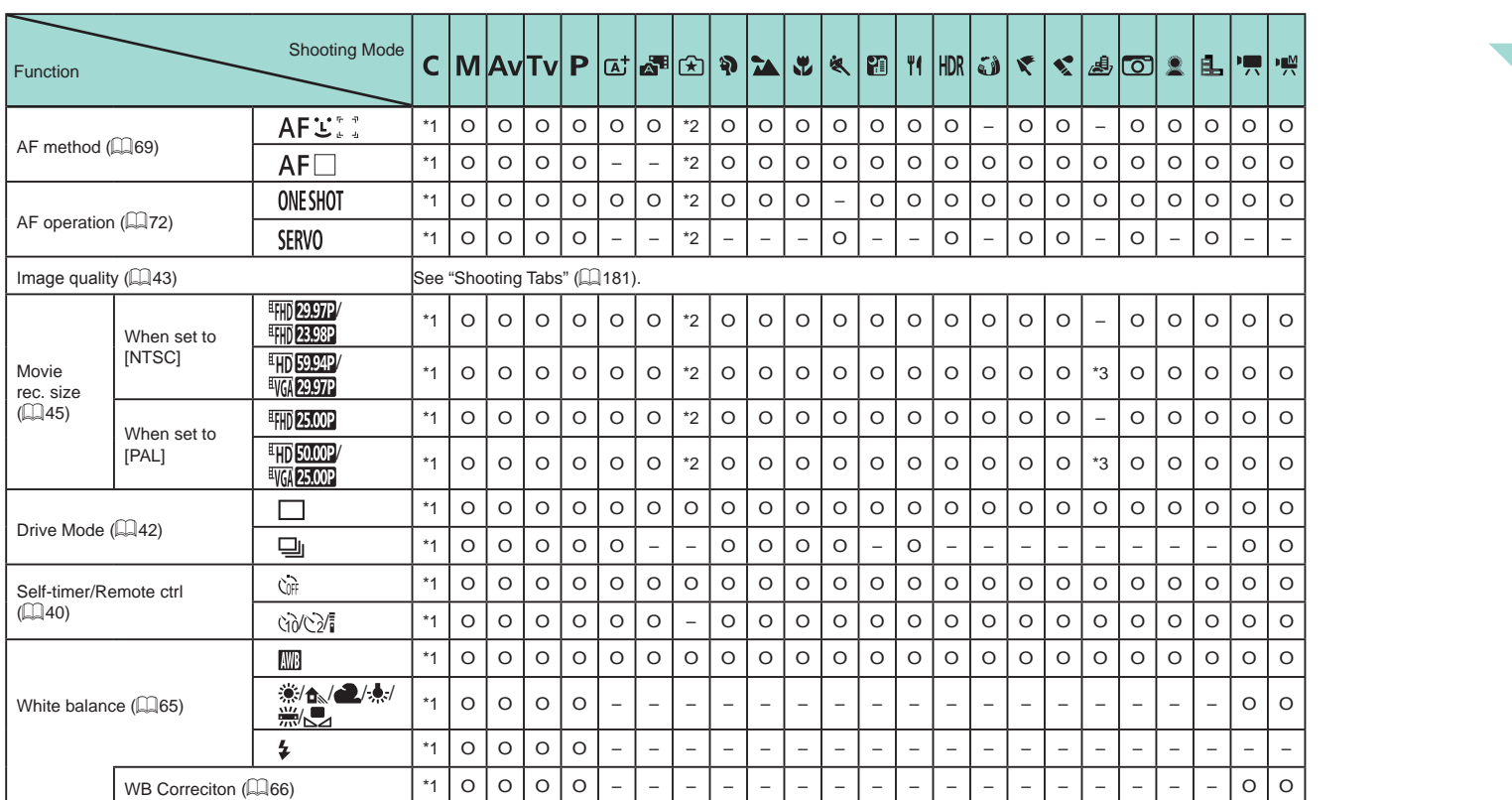

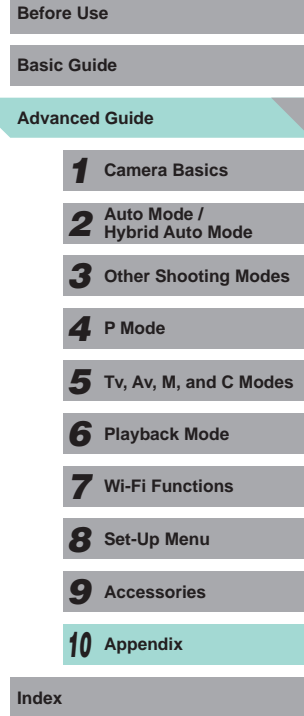

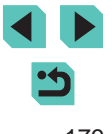

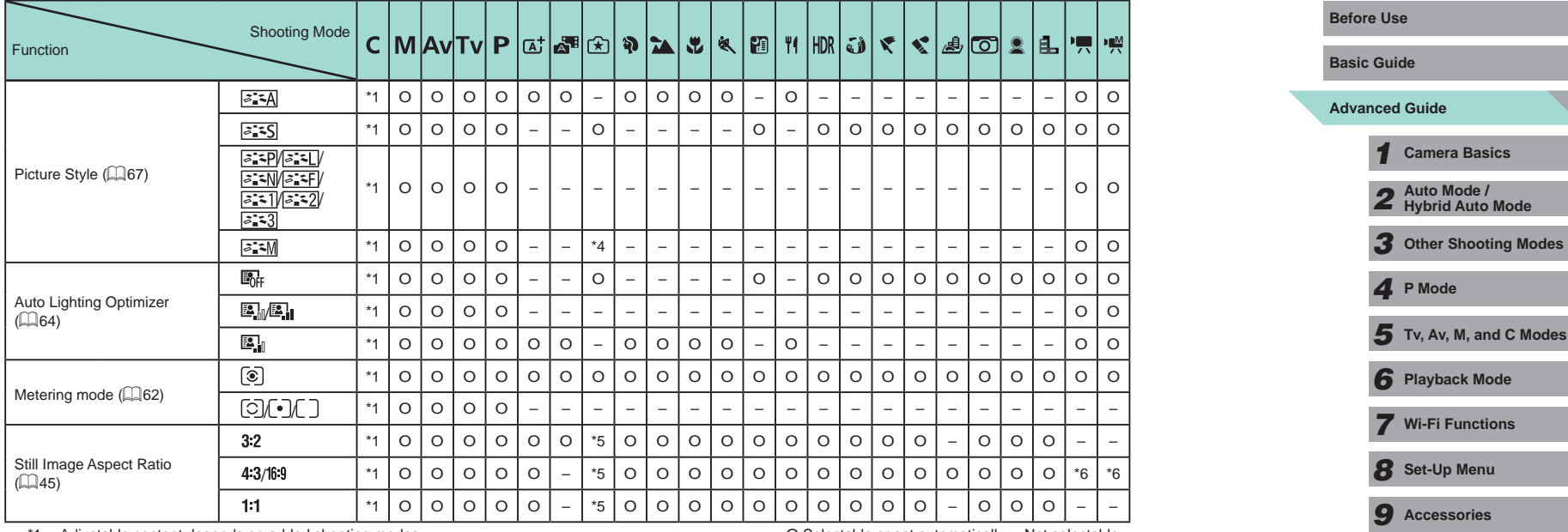

\*1 Adjustable content depends on added shooting modes.

\*2 Set using menu tab [● 2].<br>\*3 Synchronizes with aspect ratio setting and is automatically set (□55).

\*4 If [Monochrome] is set to anything other than [**()|-|**], it is set automatically.<br>\*5 Set using menu tab [█️1].

\*6 Set automatically, geared to aspect ratio of movie rec. size.

O Selectable or set automatically. – Not selectable.

 $\blacktriangleleft$ 

*10* **Appendix**
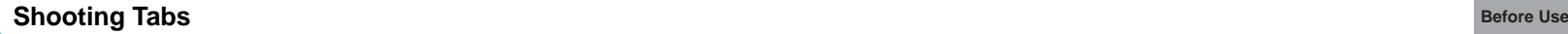

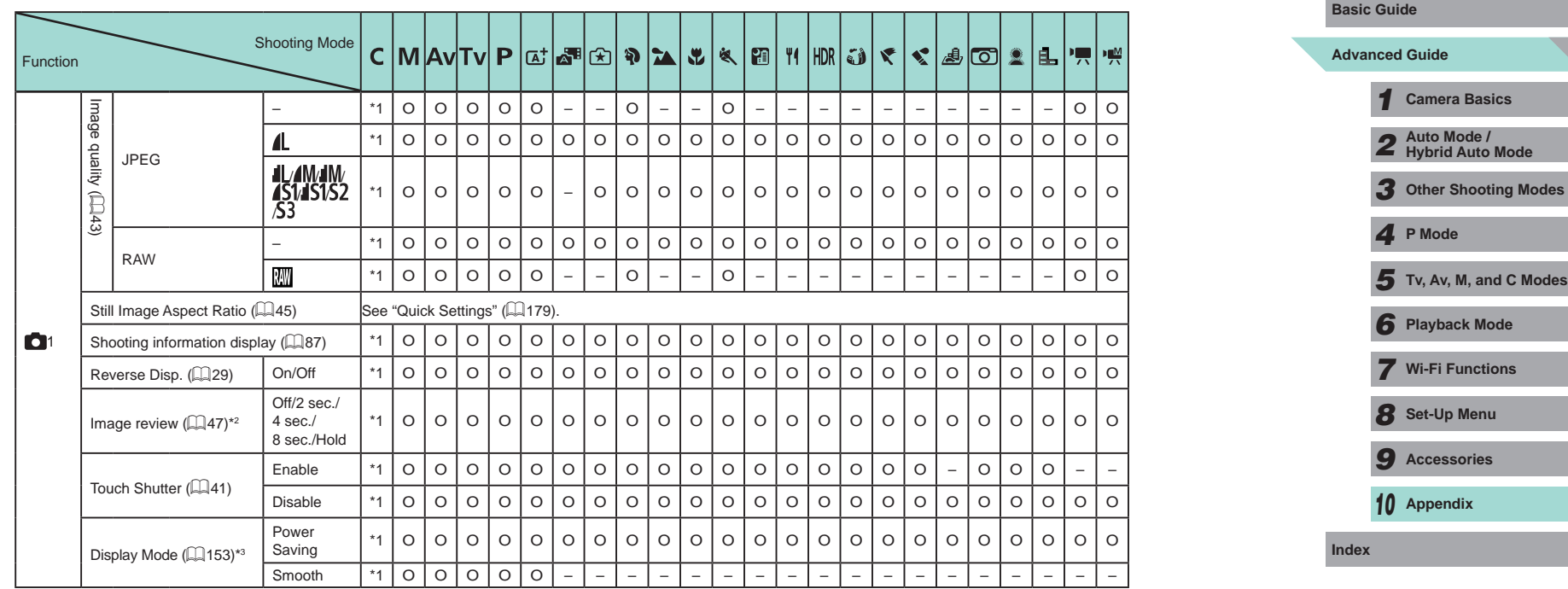

Ľ

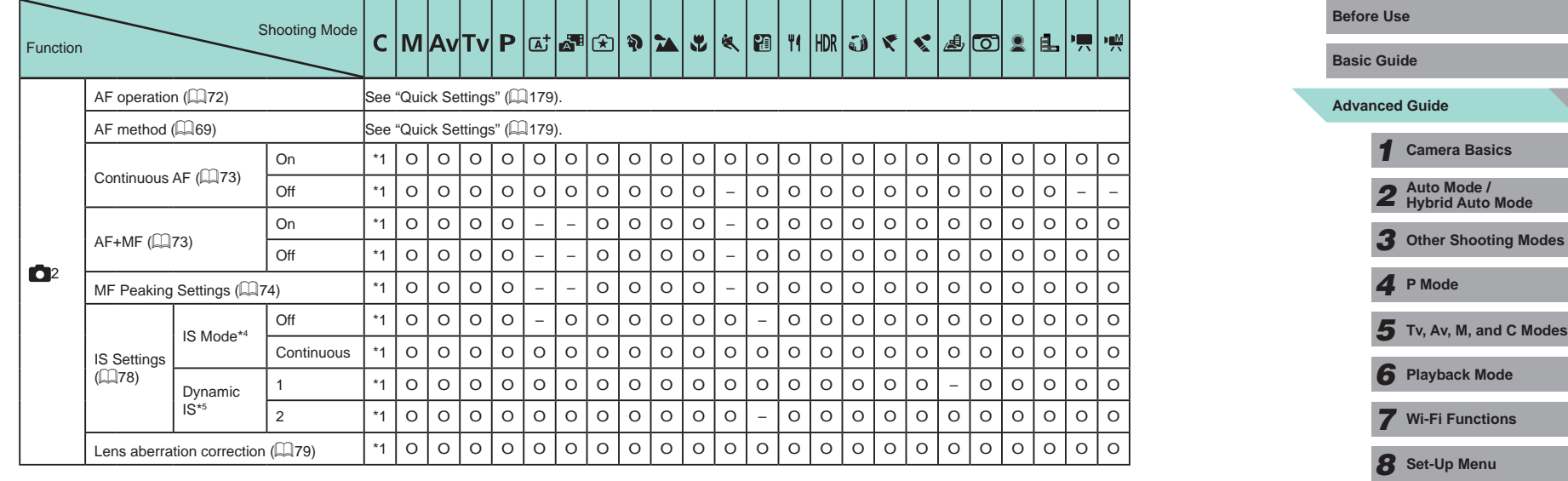

*9* **Accessories**

*10* **Appendix**

**Index**

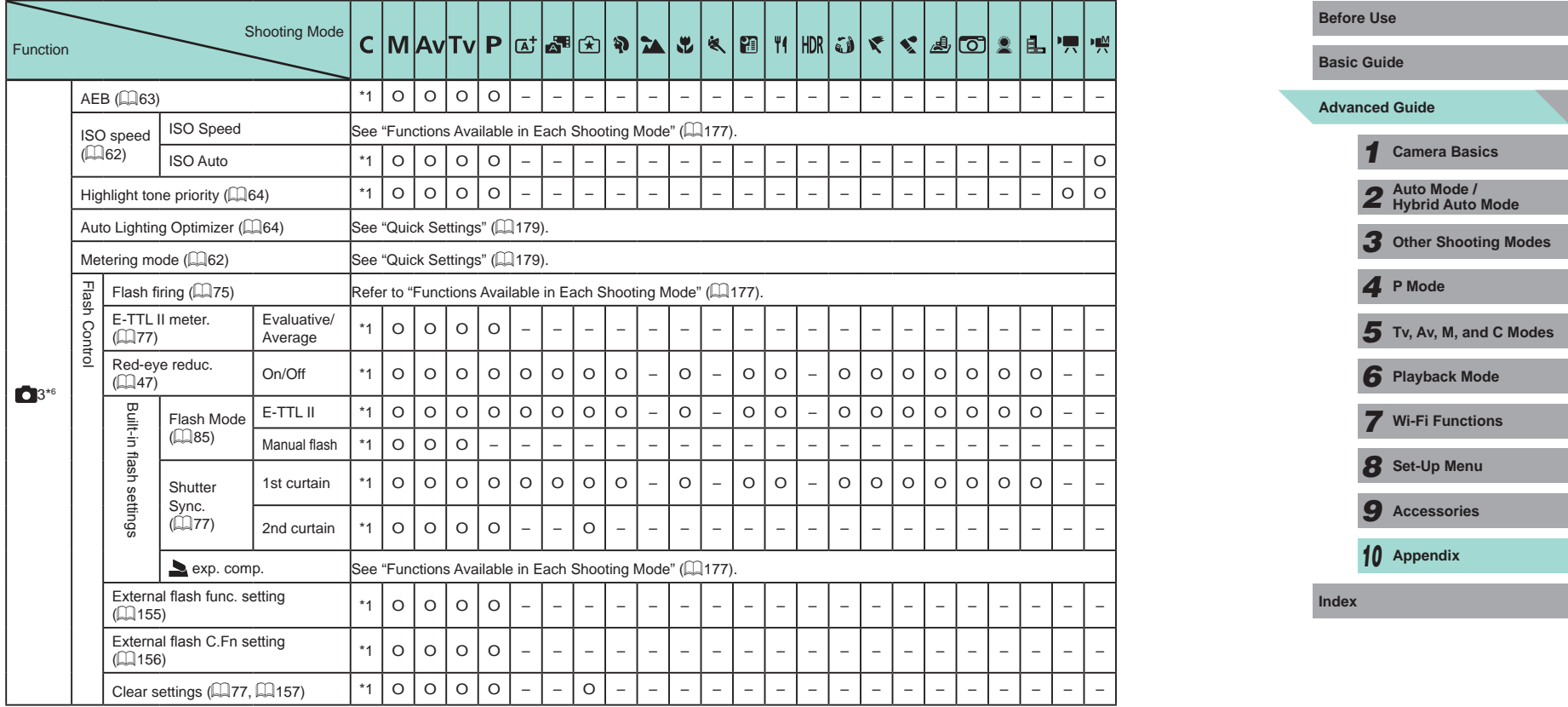

 $\mathbf{\dot{5}}$ 

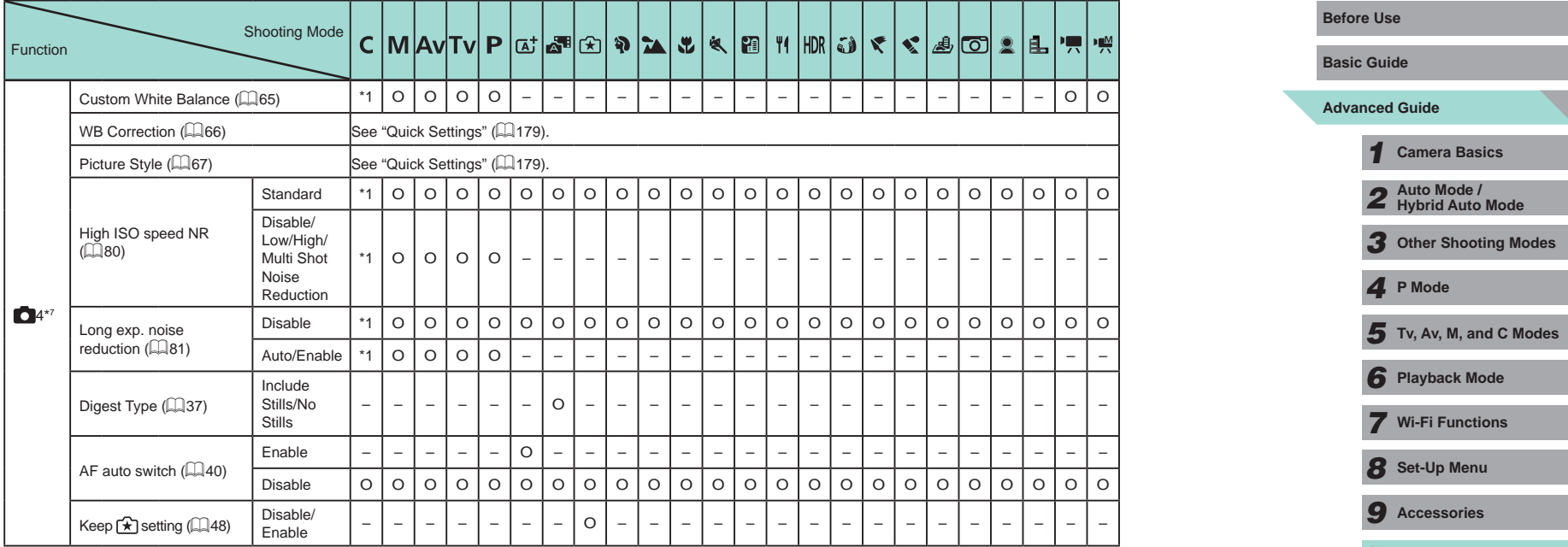

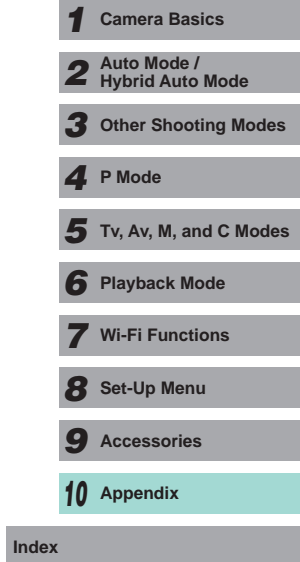

**P** 

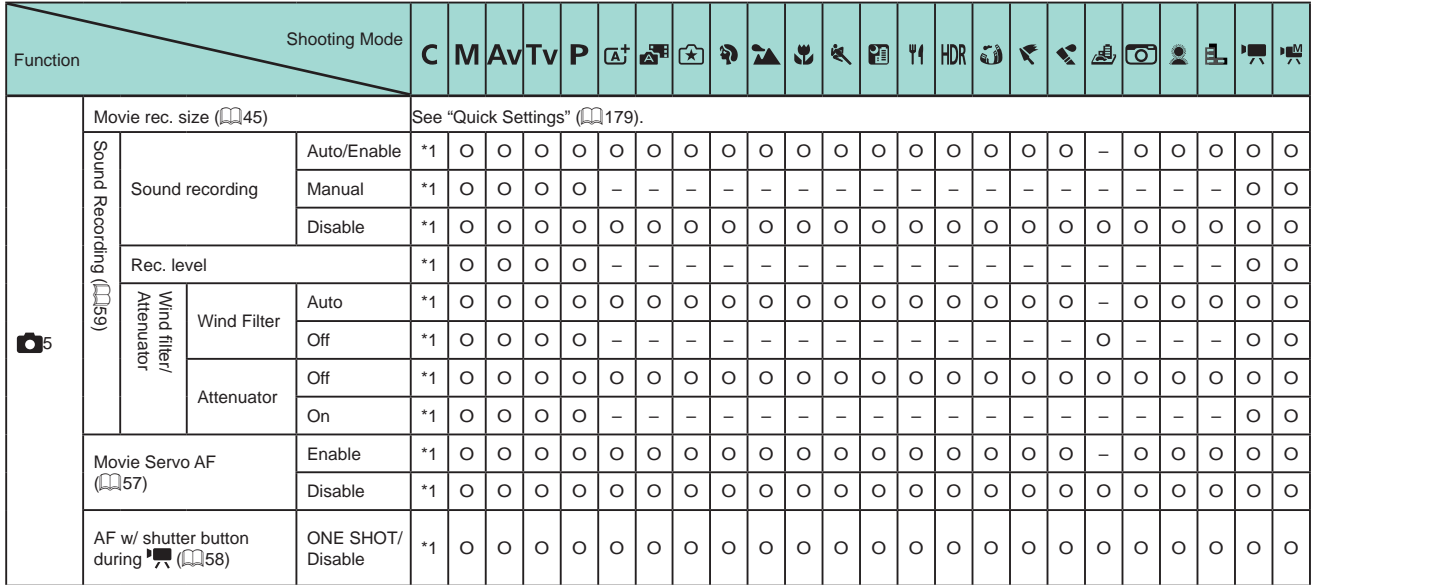

\*1 Adjustable content depends on added shooting modes.

\*2 Locked at [OFF] when [**Levell**] and [**SERVU**] are both selected.

\*3 Only displayed when the Electronic Viewfinder is attached.

\*4 Not displayed when using EF lens, EF-S lens or EF-M lens without image stabilization.

\*5 Only displayed when using a lens that supports dynamic image stabilization.<br>\*6 In [HM] mode, items from the [O5] tab are shown on the [O3] tab.<br>\*7 In [OM] mode, itel], [11], [4], [2], [2], [2], [23], [29], [O], [2] and

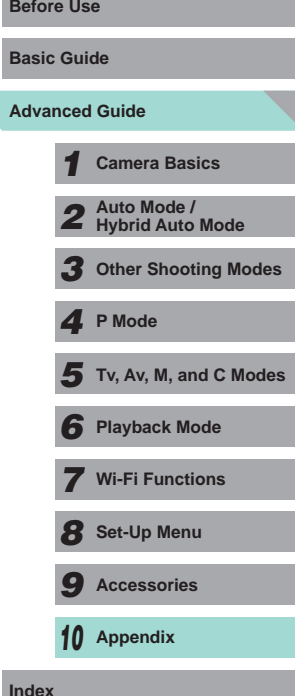

O Selectable or set automatically. – Not selectable.

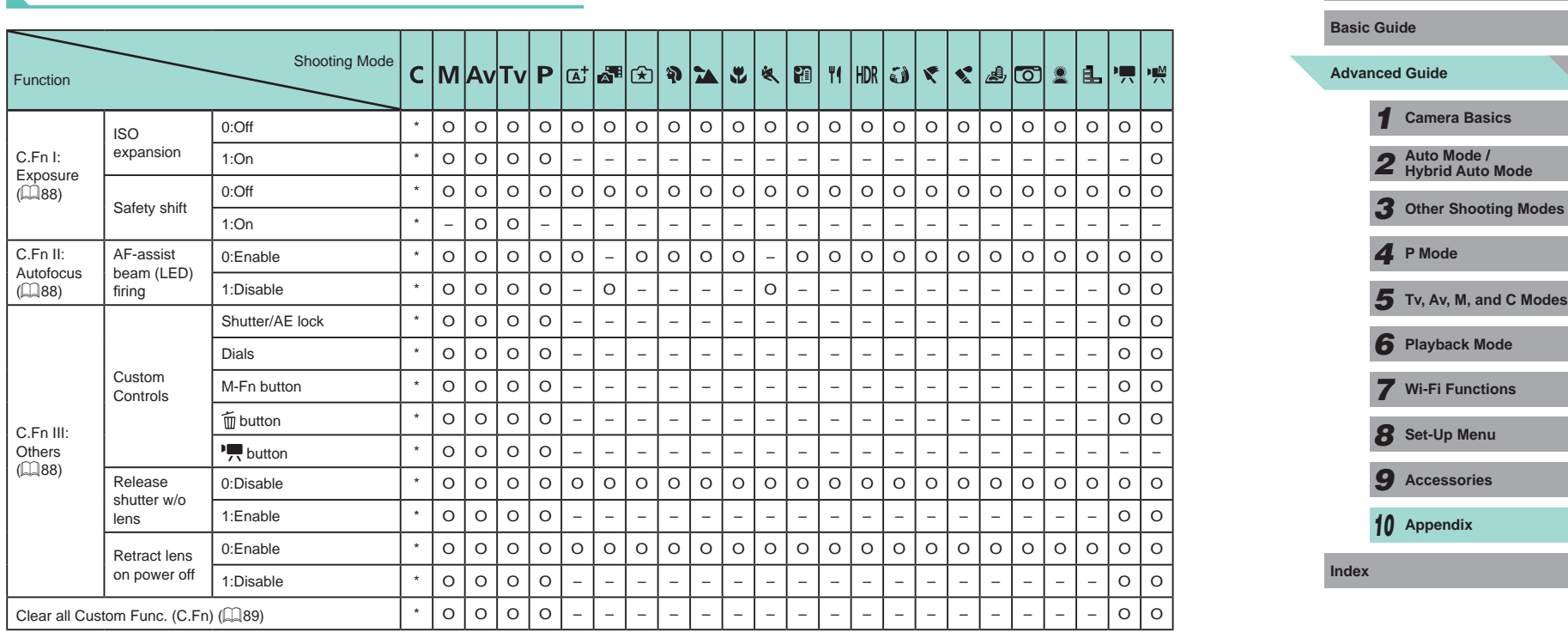

**C.Fn Tab Before Use**

\* Adjustable content depends on added shooting modes. O Selectable or set automatically. – Not selectable.

さ

## **INFO. Quick Control**

The Adjusting Shooting Functions from a Single Screen (L. 61) is not displayed in  $[\underline{\mathfrak{a}}^{\dagger}]$ ,  $[\underline{\mathfrak{a}}^{\dagger}]$ ,  $[\underline{\mathfrak{b}}^{\dagger}]$ ,  $[\underline{\mathfrak{b}}^{\dagger}]$ ,  $[\underline{\mathfrak{b}}^{\dagger}]$ ,  $[\underline{\mathfrak{b}}^{\dagger}]$ ,  $[\underline{\mathfrak{b}}]$ ,  $[\underline{\mathfrak{b}}]$ ,  $[\underline{\mathfrak{b}}]$ ,  $[\underline{\mathfrak{b}}]$ ,  $[\underline{\mathfrak{b}}]$ ,  $[\underline{\mathfrak{b}}]$ ,  $[\underline{\mathfrak{b}}]$ ,  $[\$ 

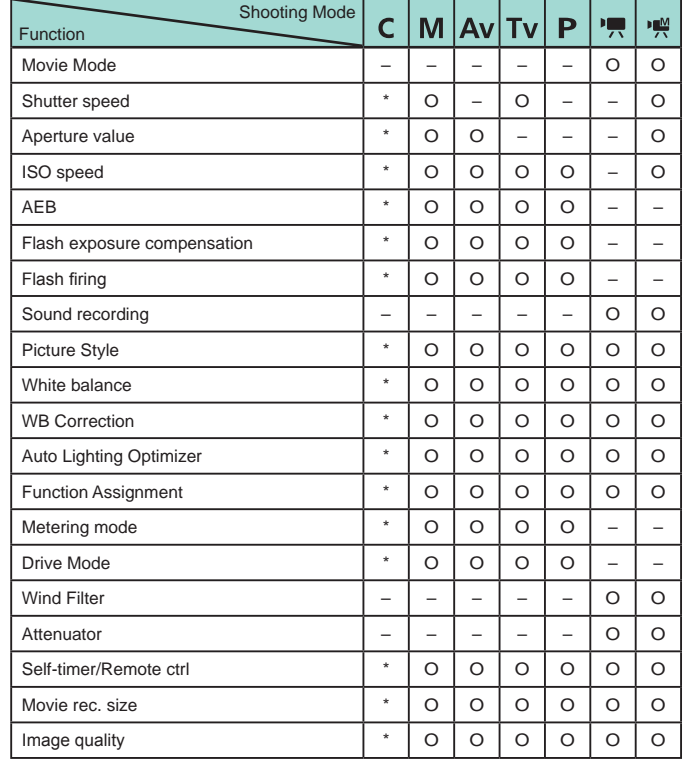

O Selectable or set automatically. – Not selectable.

\* Adjustable content depends on added shooting modes.

## **Set Up Tab**

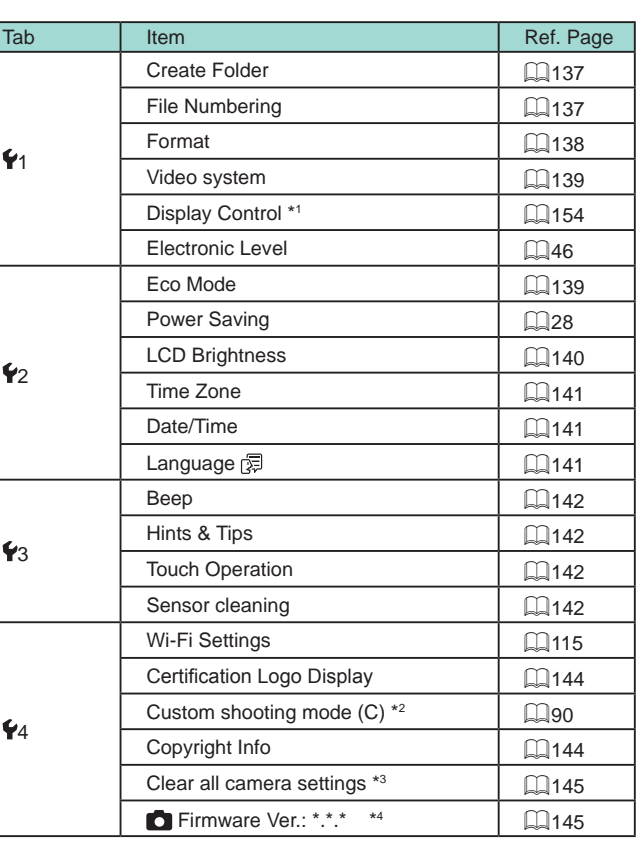

\*1 Only displayed when an electronic viewfinder is installed.

\*2 Only available in [**C**], [**]V]**, [**AV**], [ **| V**], and [P] mode.<br>\*3 Not available in [**C**] mode.

\*4 Only available in  $\left[\mathbb{C}\right]$ ,  $\left[\mathbb{W}\right]$ ,  $\left[\mathbb{A}\mathsf{V}\right]$ ,  $\left[\mathbb{F}\mathsf{V}\right]$ ,  $\left[\mathbb{P}\right]$ , and  $\left[\mathbb{P}\right]$  mode.

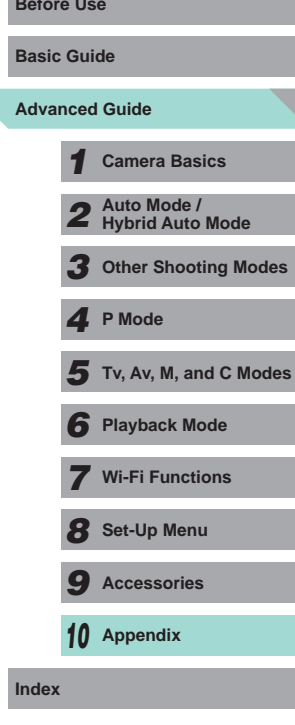

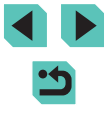

## **My Menu Tab**

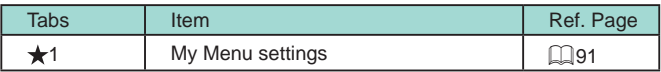

# **Playback Tab**

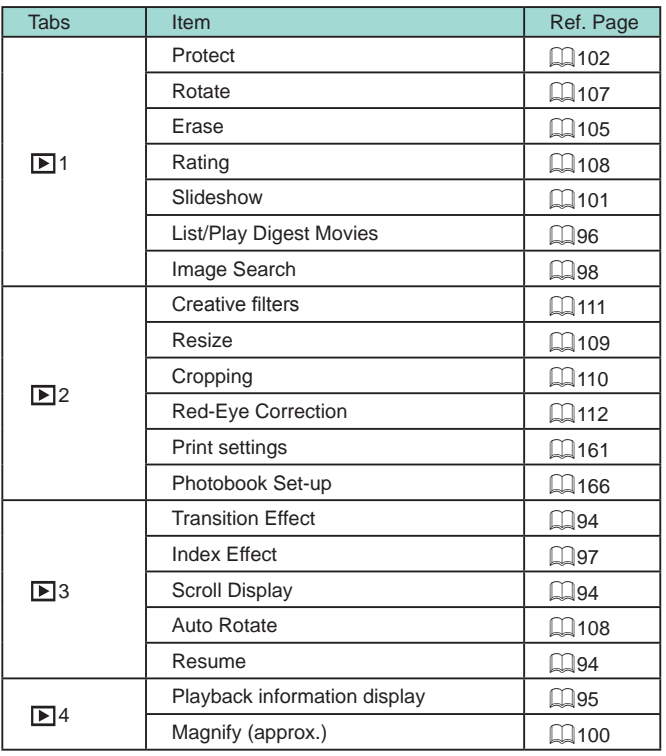

## **Playback Mode Quick Settings Before Use**

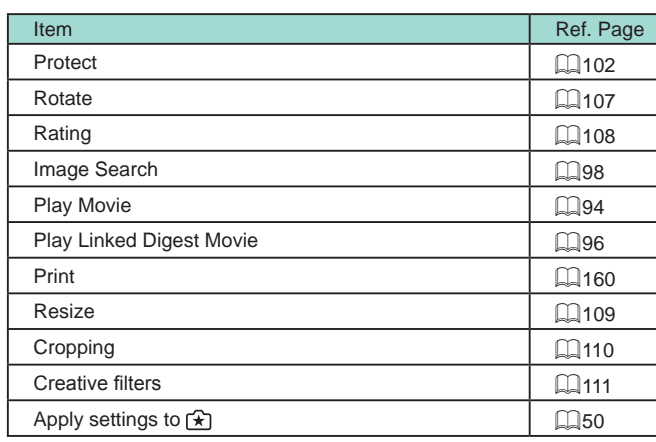

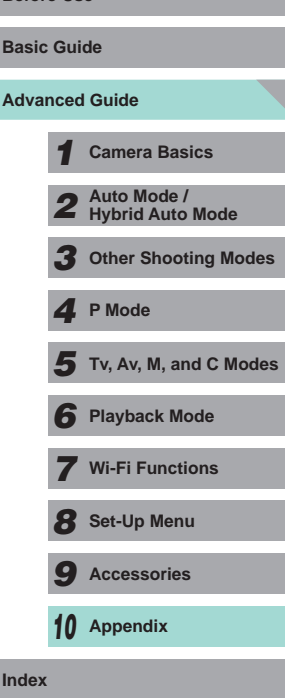

## **Handling Precautions**

- The camera is a high-precision electronic device. Avoid dropping it or subjecting it to strong impact.
- Never leave the camera near anything that has a strong magnetic field such as a magnet or electric motor. Strong magnetic fields can cause camera malfunction or image data loss.
- If water droplets or dirt adheres to the camera or screen, wipe with a dry soft cloth, such as an eyeglass cloth. Do not rub hard or apply force.
- Never use cleaners containing organic solvents to clean the camera or screen.
- Use a blower brush to remove dust from the lens. If cleaning is difficult, contact a Canon Customer Support Help Desk.
- If the camera is suddenly brought in from the cold into a warm room, condensation may form on the camera. To prevent condensation, first put the camera in a sealed plastic bag and let it adjust to the warmer temperature before taking it out of the bag.
- Store the battery inside a sealed plastic bag or other protective covering. To preserve battery function, if it is not used for long periods of time, recharge around once per year, then use up the charge completely before placing in storage.
- If condensation does form on the camera, stop using it immediately. Continuing to use the camera in this state may damage it. Remove the lens, battery pack and memory card, and wait until the moisture has evaporated before resuming use.
- Do not touch the camera or lens contacts. Doing so may lead to camera malfunction.
- The image sensor is visible after the lens is removed. Do not touch the image sensor, as this may lead to scratching.
- Do not block the shutter operation with your finger, etc. Doing so may cause a malfunction.
- After detaching the lens from the camera, put down the lens with the rear end up and attach the lens caps to avoid scratching the lens surface and contacts.
- Besides dust entering the camera from outside, in rare cases lubricant **Before Use** from the camera's internal parts may adhere to the front of the sensor. If visible spots still remain after the automatic sensor cleaning, having the sensor cleaned by a Canon Service Center is recommended.
- Periodically cleaning the camera's body and lens mount with a soft lens cleaning cloth is recommended.

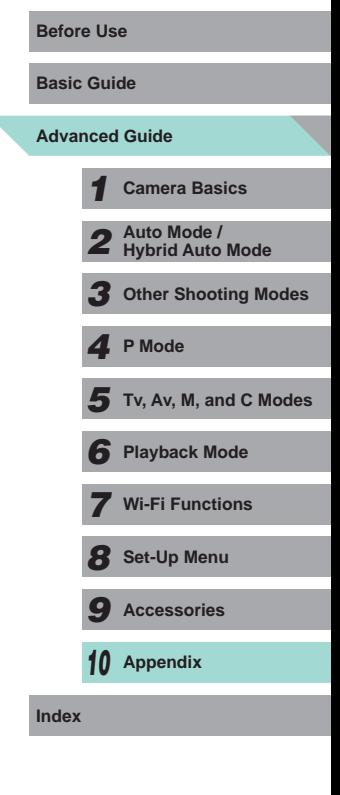

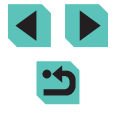

# **Specifications**

## **Type**

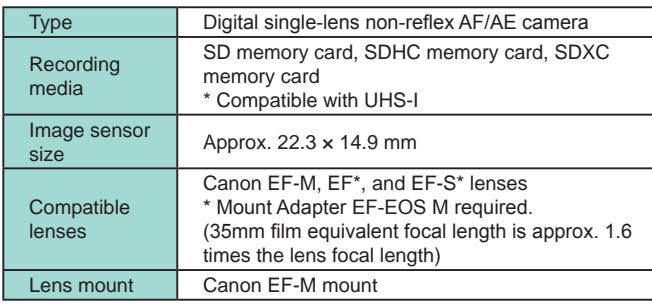

### **Image Sensor**

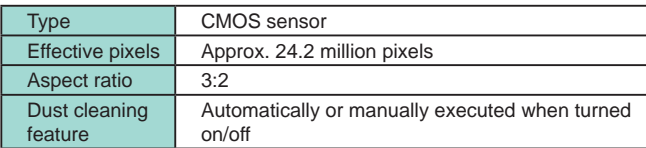

# **Recording System Before Use**

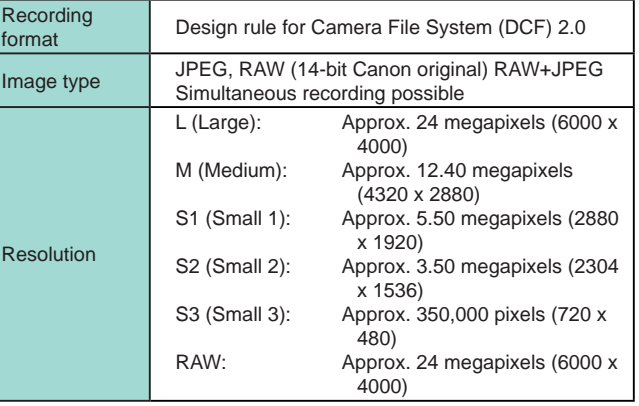

# **Advanced Guide Basic Guide** *1* **Camera Basics** *2* **Auto Mode / Hybrid Auto Mode** *3* **Other Shooting Modes**  $\overline{\mathbf{5}}$  Tv, Av, M, and C Modes *6* **Playback Mode** *7* **Wi-Fi Functions** *8* **Set-Up Menu** *9* **Accessories** *10* **Appendix Index** *4* **P Mode**

# $\blacktriangleright$ 凹

## **Image Processing during Shooting**

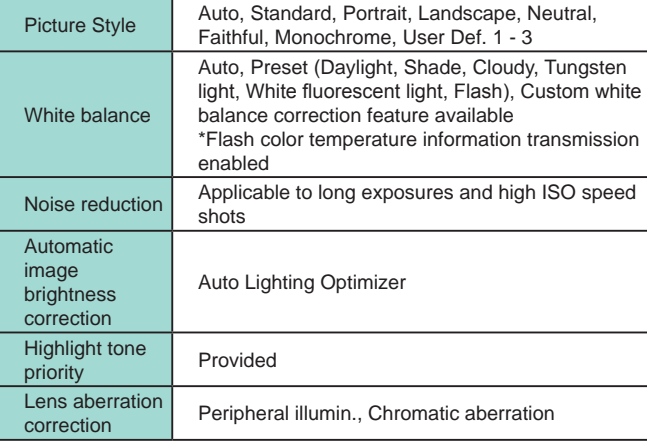

#### **Autofocus**

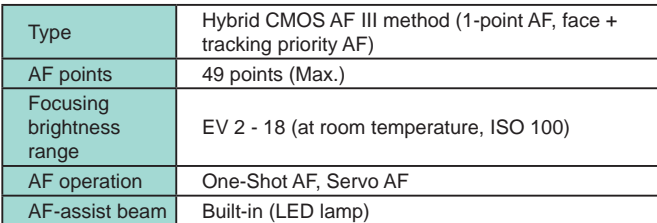

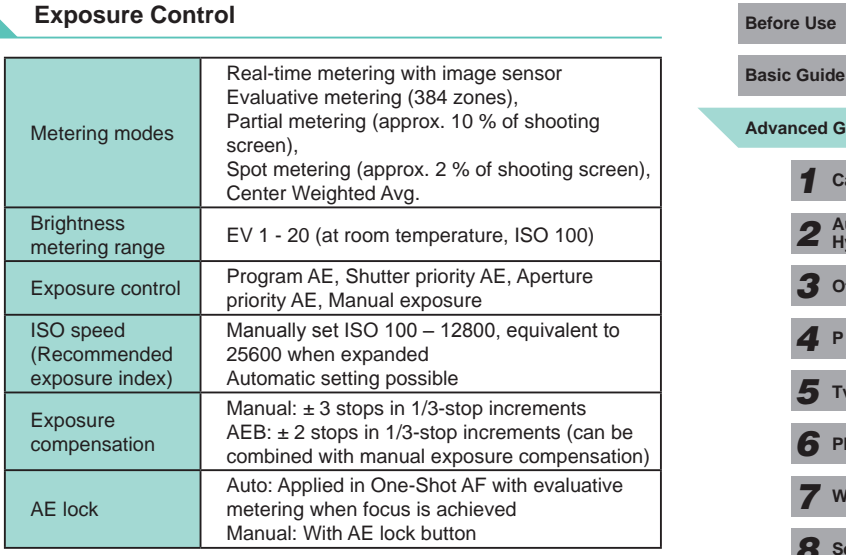

# **Anced Guide Basic Guide** *1* **Camera Basics** *2* **Auto Mode / Hybrid Auto Mode** *3* **Other Shooting Modes**  $\overline{\mathbf{5}}$  Tv, Av, M, and C Modes *6* **Playback Mode** *7* **Wi-Fi Functions** *8* **Set-Up Menu** *9* **Accessories** *10* **Appendix Index** *4* **P Mode**

#### **Shutter**

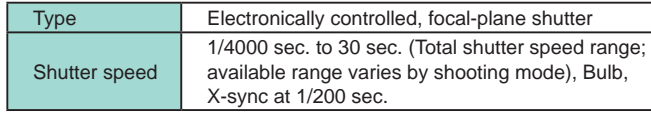

## **Flash**

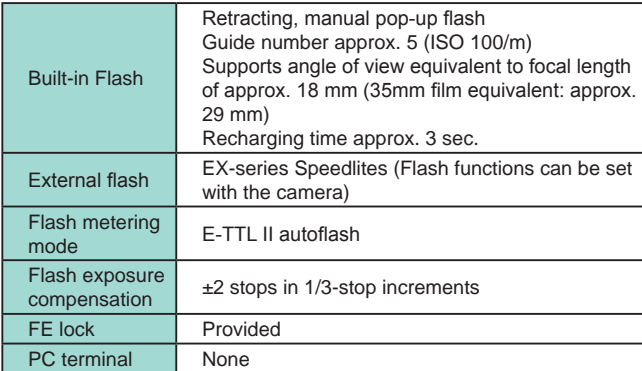

## **Drive, Self-timer System**

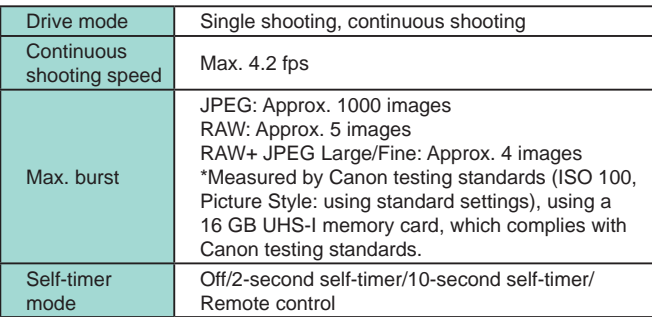

### **Still Photo Shooting** Aspect ratio<br>settings settings 3:2, 4:3, 16:9, 1:1 Focus mode AF, MF (manual focusing, approx. 5x / 10x magnification possible), AF+MF Continuous AF Provided Touch shutter | Provided Grid display | Two types Creative Filters | Included as a shooting mode Depth-of-field Depth-of-field Provided

## **Movie Shooting Settings**

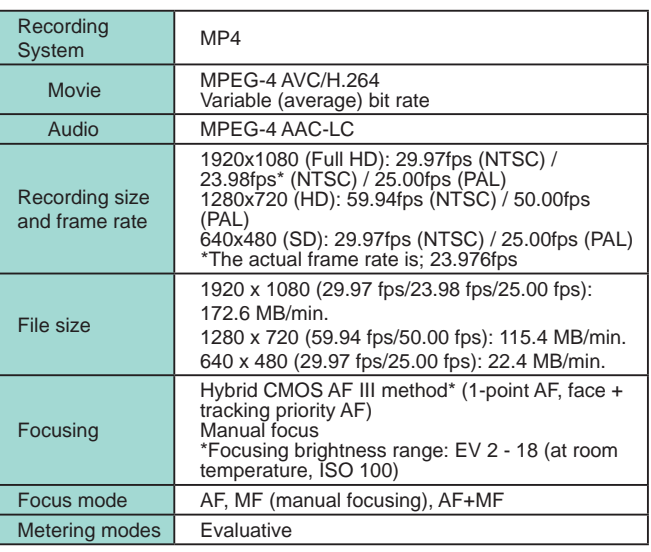

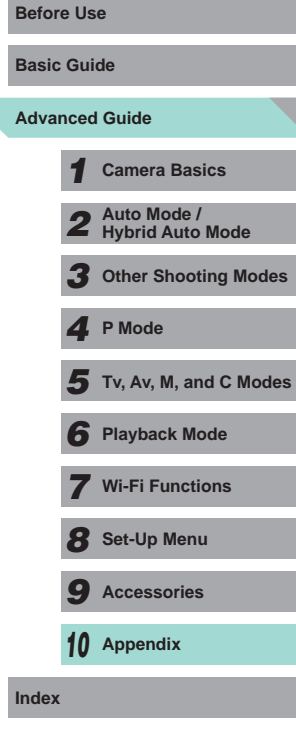

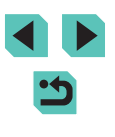

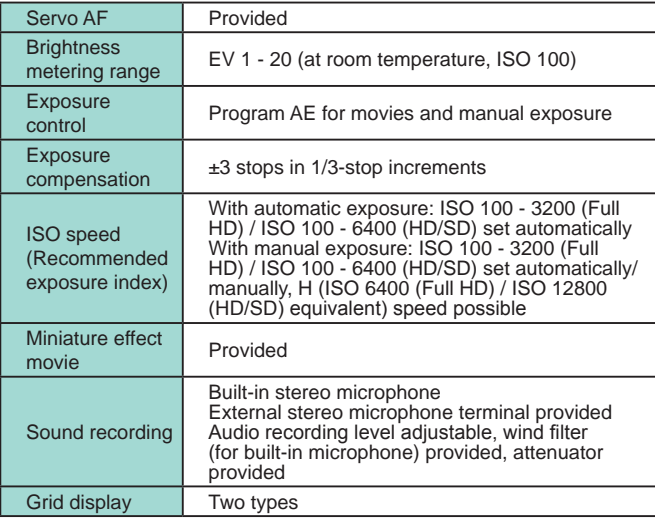

## **LCD Monitor**

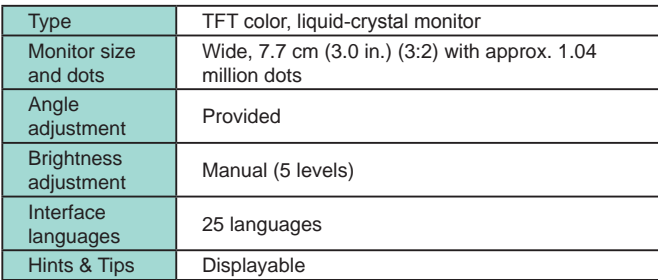

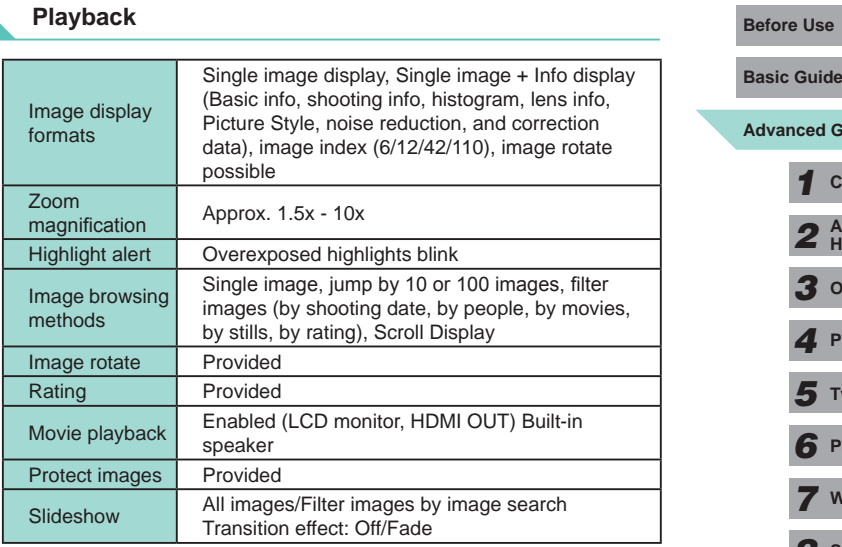

## **Post-processing of Images**

Possible only with images taken with the same model

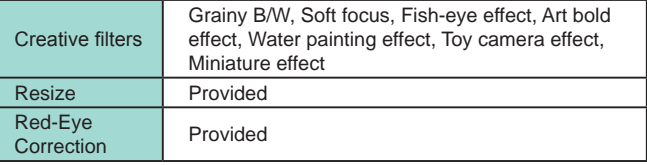

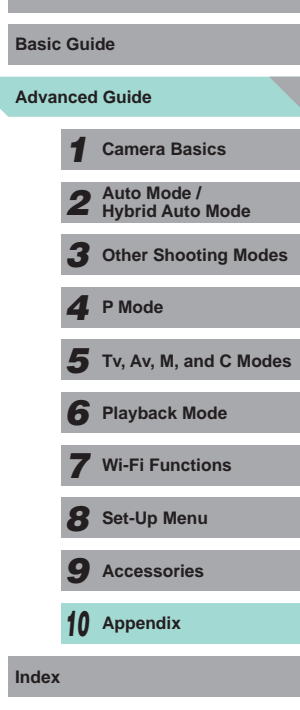

### <span id="page-193-0"></span>**Direct Printing**

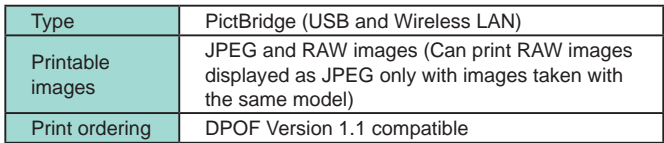

## **Custom Functions**

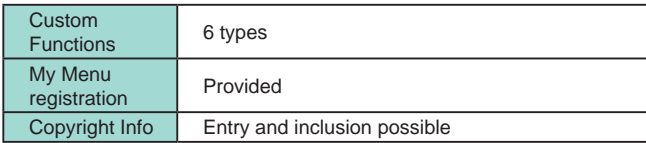

#### **Interface**

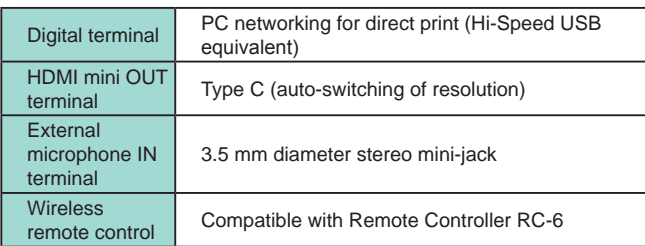

## **Wi-Fi Before Use**

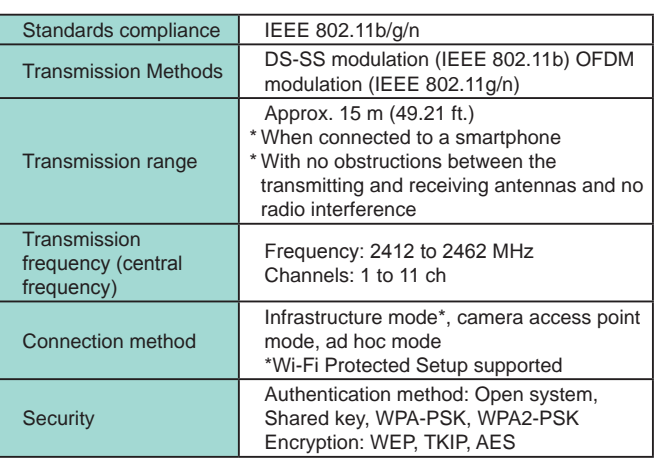

## **Network Functions**

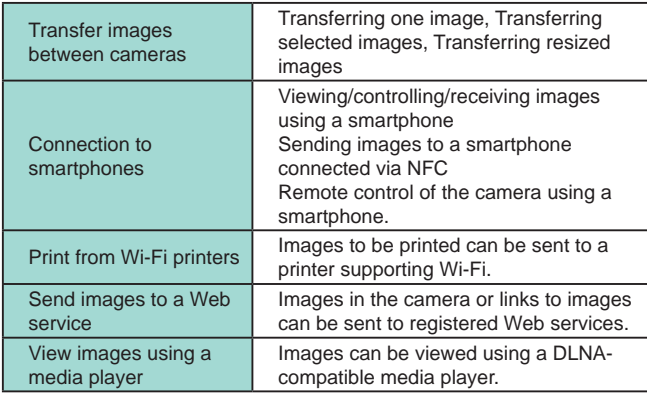

# **Advanced Guide Basic Guide** *1* **Camera Basics** *2* **Auto Mode / Hybrid Auto Mode** *3* **Other Shooting Modes**  $\overline{\mathbf{5}}$  Tv, Av, M, and C Modes *6* **Playback Mode** *7* **Wi-Fi Functions** *8* **Set-Up Menu** *9* **Accessories** *10* **Appendix Index** *4* **P Mode**

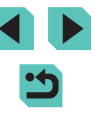

#### **Power Supplies**

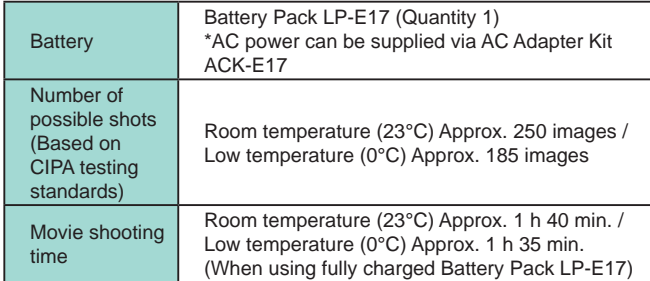

#### **Dimensions and Weight**

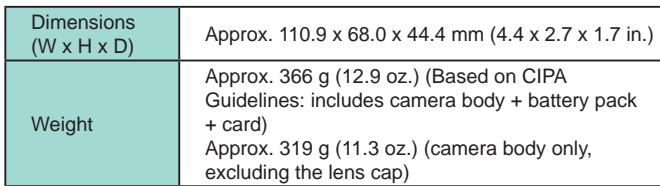

## **Operation Environment**

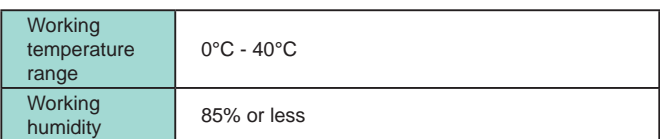

## **Number of Shots per Memory Card**

#### Using a 16 GB memory card

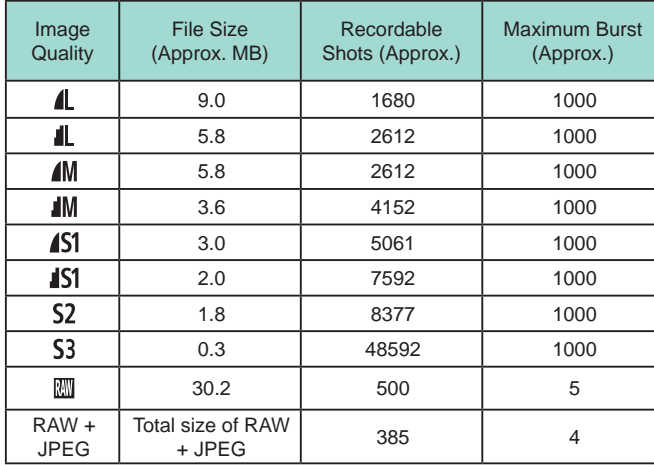

● The values of the file size, recordable shots, and maximum burst were measured using a Canon's testing standard 16 GB memory card and based on the testing standards (the aspect ratio of 3:2, ISO100, and the picture style set to Standard). These values may vary depending on conditions.

● The values of the maximum burst were measured using a 16 GB UHS-I memory card.

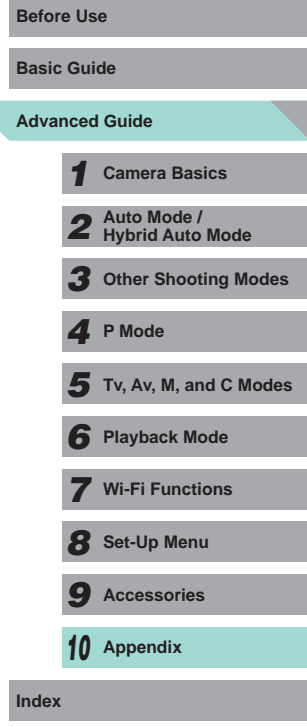

### **Recording Time per Memory Card**

Using a 16 GB memory card

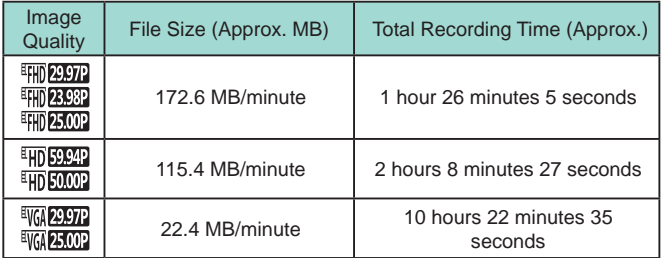

• Continuous shooting is possible until either the memory card reaches its limit or the recording time reaches 29 minutes 59 seconds.

● Recording may stop even if the limit of 29 minutes 59 seconds has not been reached on some memory cards. SD Speed Class 4 or higher memory cards are recommended. Faster memory cards are required when shooting stills while recording a movie.

# **Internal Flash Range Guide**

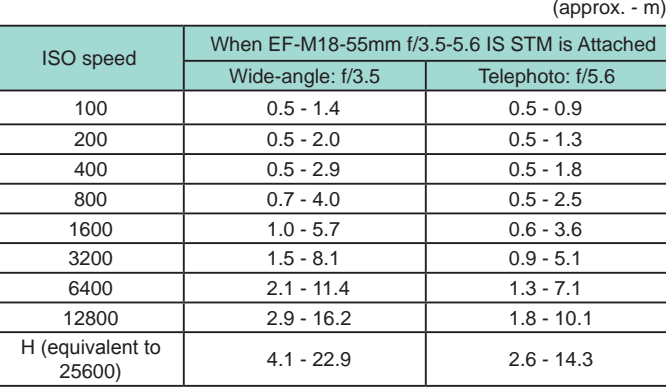

### **Battery Pack LP-E17**

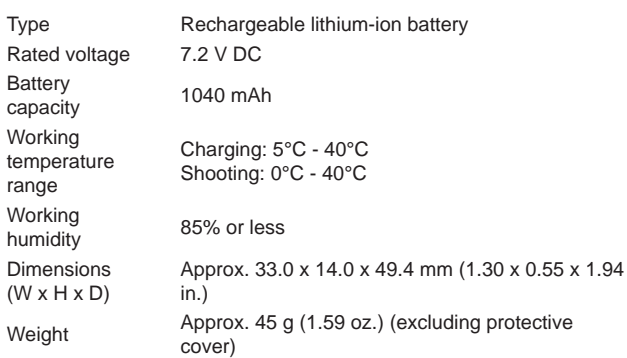

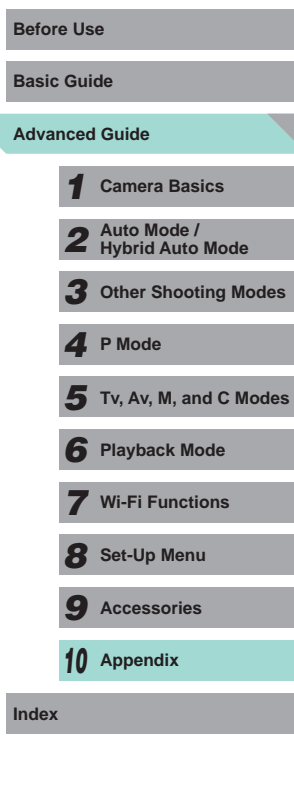

**In** 

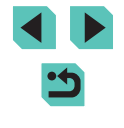

## **Battery Charger LC-E17/LC-E17E**

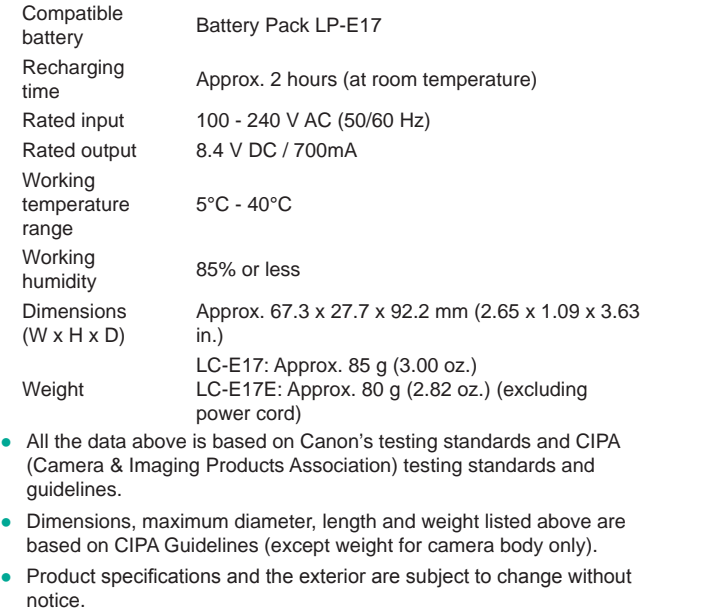

● If a problem occurs with a non-Canon lens attached to the camera, consult the respective lens manufacturer.

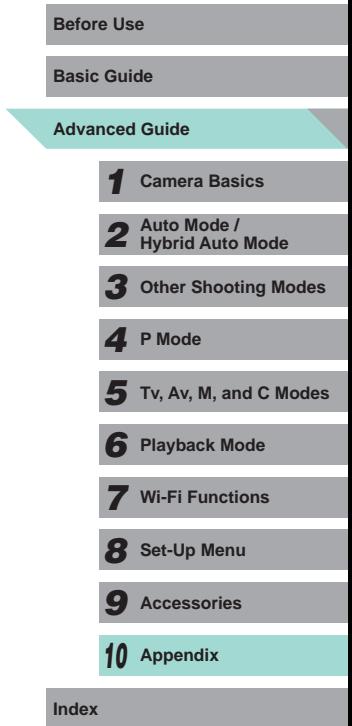

## **Index**

#### **Numbers**

1-point (AF frame mode) [69](#page-68-1)

#### **A**

AC adapter kit [148,](#page-147-0) [151](#page-150-0) Accessories [148](#page-147-0) AEB shooting [63](#page-62-1) AE Lock [61](#page-60-1) AF frames [69](#page-68-1) AF lock [71](#page-70-0) AF-point zoom [74](#page-73-1) Art bold effect (shooting mode) [54](#page-53-0) Aspect ratio [45](#page-44-2) Auto Lighting Optimizer [64](#page-63-2) Auto mode (shooting mode) [23](#page-22-0) AUTO mode (shooting mode) [35](#page-34-0) Auto rotate [108](#page-107-2) Av (shooting mode) [83](#page-82-0)

#### **B**

Batteries → Date/time (date/time battery) Power saving [28](#page-27-1) Battery charger [2](#page-1-0), [148](#page-147-0) Battery pack Charging [16](#page-15-0) Eco Mode [139](#page-138-2) Level [174](#page-173-0) Power saving [28](#page-27-1) Black and white images [57](#page-56-1) BULB (Bulb exposure) [85](#page-84-1) B/W (Monochrome) [67](#page-66-1)

## **C**

Camera Reset all [145](#page-144-2) Camera access point mode [122](#page-121-0) Camera shake [23](#page-22-0) CANON iMAGE GATEWAY [122](#page-121-0) Charging [17](#page-16-0) Chromatic aberration [79](#page-78-1) Cleaning (image sensor) [142](#page-141-4) Close-up (shooting mode) [51](#page-50-0) Color temperature [66](#page-65-1) Color (white balance) [65](#page-64-1) Compression ratio [43](#page-42-1) Contrast [68](#page-67-0) Creative Assist (shooting mode) [48](#page-47-1) Creative filters (shooting mode) [52](#page-51-0) Cropping [110](#page-109-1), [162](#page-161-0) C (shooting mode) [88](#page-87-1) Custom Functions [88](#page-87-1) Custom WB [65](#page-64-1) Custom white balance [65](#page-64-1)

#### **D**

Date/time Changing [19](#page-18-0) Date/time battery [19](#page-18-0) Settings [18](#page-17-0) World clock [141](#page-140-3) DC coupler [151](#page-150-0) Defaults  $\rightarrow$  Clear settings Direct printing [194](#page-193-0) Display language [20](#page-19-0) Display period [49](#page-48-0) DLNA [115](#page-114-1) DPOF [164](#page-163-0)

**E** Eco Mode [139](#page-138-2) **Editing** Cropping [110](#page-109-1) Red-eye correction [112](#page-111-1) Resizing images [109](#page-108-1) Editing or erasing connection informationEditing or erasing connection information [116](#page-115-0) Erasing [105](#page-104-1) Erasing all [106](#page-105-0) Error messages [172](#page-171-0) Exposure AE lock [61](#page-60-1) Compensation [61](#page-60-1) FE lock [76](#page-75-0)

#### **F**

Face+Tracking AF [70](#page-69-0) Faithful [67](#page-66-1) Favorites [108](#page-107-2) FEB [156](#page-155-1) FE Lock [76](#page-75-0) File numbering [137](#page-136-2) Filter effects [68](#page-67-0) Firmware [145](#page-144-2) First-curtain synchronization [156](#page-155-1) Fish-eye effect (shooting mode) [54](#page-53-0) Flash Flash exposure compensation [76](#page-75-0) Flash off [75](#page-74-1) On [75](#page-74-1) Slow synchro [75](#page-74-1) Flash exposure compensation [76](#page-75-0) Flash Mode [155](#page-154-1) Flash off [75](#page-74-1) Focusing AF frames [69](#page-68-1)

AF lock [71](#page-70-0) MF peaking [74](#page-73-1) Servo AF [72](#page-71-1) Touch AF [71](#page-70-0) Focusing Range Manual focus [74](#page-73-1) Focus lock [70](#page-69-0) Food (shooting mode) [52](#page-51-0)

#### **G**

Grainy B/W (shooting mode) [57](#page-56-1) Grid lines [30](#page-29-0)

#### **H**

Handheld nightscene (shooting mode) [51](#page-50-0) HDMI cable [150](#page-149-0) High dynamic range (shooting mode) [53](#page-52-0) High ISO speed noise reduction [80](#page-79-1) Household power [151](#page-150-0) Hybrid Auto (shooting mode) [37](#page-36-1)

#### **I**

Icons [174](#page-173-0), [175](#page-174-0) Image dust prevention [142](#page-141-4) Image quality  $\rightarrow$  Compression ratio (image quality) Images Display period [47](#page-46-2) Erasing [105](#page-104-1) Playback → Viewing Protecting [102](#page-101-1) Image stabilization [78](#page-77-1) Image Sync [131](#page-130-0) Index display 97 Indicator [34](#page-33-0), [47](#page-46-2) Installation [134,](#page-133-0) [158](#page-157-0) ISO speed [62](#page-61-2)

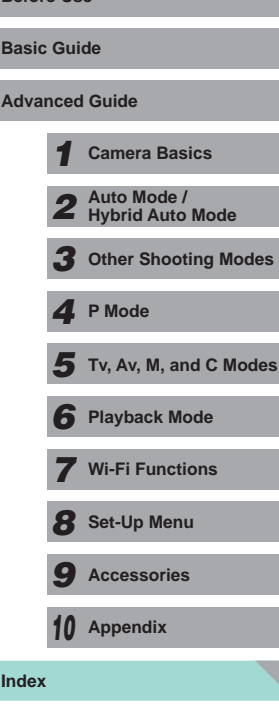

**Before Use**

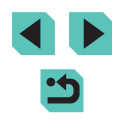

**J** Jump display 99

#### **L**

Landscape [67](#page-66-1) Landscape (shooting mode) [51](#page-50-0) Lens [20](#page-19-0) Lock release [21](#page-20-0) Level [174](#page-173-0) Long exposure noise reduction [81](#page-80-1)

#### **M**

M (shooting mode) [84](#page-83-0) Macro photography [51](#page-50-0) Magnified display 100 Main Dial [3](#page-2-0) Manual focus [74](#page-73-1) Memory cards [2](#page-1-0) Menu Basic operations [32](#page-31-0) Table [177](#page-176-1) Metering method [62](#page-61-2) MF (manual focusing) [74](#page-73-1) MF peaking [74](#page-73-1) microSD/microSDHC/microSDXC memory cards → Memory cards Miniature effect (shooting mode) [55](#page-54-0) Movies Editing [113](#page-112-0) Image quality (resolution/frame rate) [43](#page-42-1)

#### **N**

Neck strap → Strap Neutral [67](#page-66-1) Noise reduction High ISO speed [80](#page-79-1)

Multi Shot Noise Reduction [80](#page-79-1)

Long exposure [81](#page-80-1) Nomenclature [3](#page-2-0)

### **O**

On [75](#page-74-1)

#### **P**

P (shooting mode) [60](#page-59-0) Package contents [2](#page-1-0) Peripheral illumination correction [79](#page-78-1) Photobook set-up [166](#page-165-1) PictBridge [150](#page-149-0), [160](#page-159-1) Picture Style [67](#page-66-1) Playback → Viewing Portrait (shooting mode) [51](#page-50-0) Power  $148 \rightarrow AC$  $148 \rightarrow AC$  adapter kit,  $\rightarrow$  Battery charger,  $\rightarrow$  Battery pack Power saving [28](#page-27-1) Printing [160](#page-159-1) → Print Program AE [60](#page-59-0) Protecting [102](#page-101-1)

#### **Q**

Q menu → Quick Setting menu Quick Setting menu Basic operations [31](#page-30-0) Table [179](#page-178-1)

#### **R**

Rating [108](#page-107-2) RAW [43](#page-42-1) Red-eye correction [112](#page-111-1) Remote shooting [133](#page-132-0) Reset all [145](#page-144-2) Resizing images [109](#page-108-1) Resolution (image size) [43](#page-42-1) Rotating [107](#page-106-1)

**S** Saturation [68](#page-67-0) Saving images to a computer [132,](#page-131-0) [159](#page-158-0) Screen Display language [20](#page-19-0) Icons [174,](#page-173-0) [175](#page-174-0) Menu → Quick Setting menu, Menu SD/SDHC/SDXC memory cards → Memory cards Searching 98 Second-curtain synchronization [156](#page-155-1) Self-timer [40](#page-39-1) 2-second self-timer [41](#page-40-1) Sending images [122](#page-121-0) Sending images to another camera [129](#page-128-0) Sending images to a printer [132](#page-131-0) Sending images to Web services [125](#page-124-0) Sensor cleaning [142](#page-141-4) Servo AF [72](#page-71-1) Sharpness [68](#page-67-0) Shooting Shooting information [174](#page-173-0) Single-image display [25](#page-24-0) Slideshow [101](#page-100-1) Slow synchro [75](#page-74-1) Soft focus (shooting mode) [56](#page-55-0) **Software** Installation [158](#page-157-0) Saving images to a computer [132](#page-131-0), [159](#page-158-0) Sounds [137](#page-136-2) Sports (shooting mode) [51](#page-50-0) Strap [16](#page-15-0)

#### **T**

Terminal [150,](#page-149-0) [151](#page-150-0), [160](#page-159-1)

Tone priority [64](#page-63-2) Toning effect [68](#page-67-0) Touch AF [71](#page-70-0) Touch screen [3](#page-2-0) Touch shutter [41](#page-40-1) Toy camera effect (shooting mode) [56](#page-55-0) Traveling with the camera [141](#page-140-3) Tripod socket [3](#page-2-0) Troubleshooting [168](#page-167-0) TV display [150](#page-149-0) Tv (shooting mode) [82](#page-81-0)

#### **V**

Viewing [25](#page-24-0) Image search 98 Index display 97 Jump to image 99 Magnified display 100 Single-image display [25](#page-24-0) Slideshow [101](#page-100-1) TV display [150](#page-149-0)

#### **W**

Water painting effect (shooting mode) [54](#page-53-0) White balance (color) [65](#page-64-1) Wi-Fi functions [115](#page-114-1) Wireless flash shooting [155](#page-154-1) World clock [141](#page-140-3) Wrist strap  $\rightarrow$  Strap

#### **Z**

Zoom [23](#page-22-0)

# **Basic Guide** *1* **Camera Basics** *2* **Auto Mode / Hybrid Auto Mode** *3* **Other Shooting Modes** Tv, Av, M, and C Modes *6* **Playback Mode** *7* **Wi-Fi Functions** *8* **Set-Up Menu** *9* **Accessories** *1* **P** Mode<br> *5* **Tv, Av, M, and C Modes**<br> *6* **Playback Mode**<br> *7* Wi-Fi Functions<br> *8* Set-Up Menu<br> *9* Accessories<br> *1*0 Appendix **Advanced Guide Index**

**Before Use**

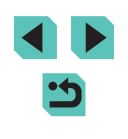

## **Wi-Fi (Wireless LAN) Precautions**

- **•** The model number is PC2064 (including WLAN module model WM223).
- **•**
- Use of WLAN is restricted in some countries and regions, and illegal<br>use may be punishable under national or local regulations. To avoid violating WLAN regulations, visit the Canon website to check where use is allowed.
- Note that Canon cannot be held liable for any problems arising from WLAN use in other countries and regions.
- Doing any of the following may incur legal penalties: **•**
- Altering or modifying the product
- Removing the certification labels from the product
- **•** According to foreign exchange and foreign trade law regulations, export permission (or service transaction permission) from the Japanese government is necessary to export strategic resources or services (including this product) outside Japan.
- **•** Because this product includes American encryption software, it falls under U.S. Export Administration Regulations, and cannot be exported to or brought into a country under U.S. trade embargo.
- **•** Be sure to make notes of the wireless LAN settings you use. The wireless LAN settings saved to this product may change or be erased due to incorrect operation of the product, the effects of radio waves or static electricity, or accident or malfunction. Be sure to make notes of wireless LAN settings as a precaution. Please note that Canon accepts no responsibility for direct or indirect damages or loss of earnings resulting from a degradation or disappearance of content.
- **•** When transferring this product to another person, disposing of it, or sending it for repair, be sure to note the wireless LAN settings and reset the product to its default settings (erase settings) if necessary.
- **•** Canon will not make compensation for damages resulting from loss or theft of the product.

Canon accepts no responsibility for damages or loss resulting from unauthorized access or use of target devices registered on this product due to loss or theft of the product.

- **•** Be sure to use the product as directed in this guide. Be sure to use the wireless LAN function of this product within the
- guidelines noted in this guide. Canon accepts no responsibility for damages or loss if the function and product are used in ways other than as described in this guide.<br>Do not use the wireless LAN function of this product near medical
- **•** equipment or other electronic equipment.

Use of the wireless LAN function near medical equipment or other electronic equipment may affect operation of those devices.

## **Radio Wave Interference Precautions**

**•** This product may receive interference from other devices that emit radio waves. To avoid interference, be sure to use this product as far away as possible from such devices, or avoid using the devices at the same time as this product.

## **Security Precautions**

Because Wi-Fi uses radio waves to transmit signals, security precautions more stringent than when using a LAN cable are required. Keep the following points in mind when using Wi-Fi.

**•** Only use networks you are authorized to use.

This product searches for Wi-Fi networks in the vicinity and displays the results on the screen. Networks you are not authorized to use (unknown networks) may also be displayed. However, attempting to connect to or using such networks could be regarded as unauthorized access. Be sure to use only networks you are authorized to use, and do not attempt to connect to other unknown networks.

If security settings have not been properly set, the following problems may occur.

**•** Transmission monitoring

Third parties with malicious intent may monitor Wi-Fi transmissions and attempt to acquire the data you are sending.

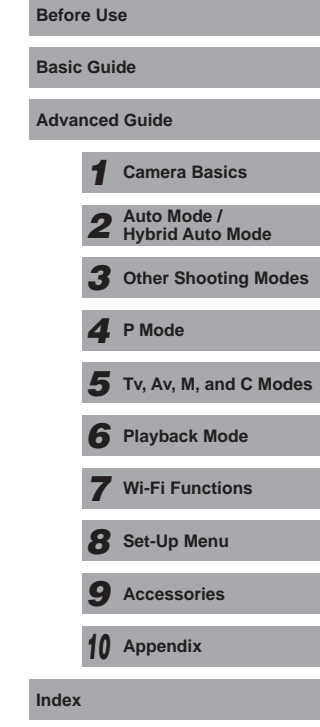

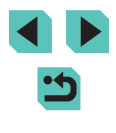

#### **•** Unauthorized network access

Third parties with malicious intent may gain unauthorized access to the network you are using to steal, modify, or destroy information. Additionally, you could fall victim to other types of unauthorized access such as impersonation (where someone assumes an identity to gain access to unauthorized information) or springboard attacks (where someone gains unauthorized access to your network as a springboard to cover their tracks when infiltrating other systems).

To prevent these types of problems from occurring, be sure to thoroughly secure your Wi-Fi network.

Only use this camera's Wi-Fi function with a proper understanding of Wi-Fi security, and balance risk and convenience when adjusting security settings.

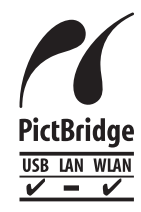

The camera can print to PictBridge-compatible printers via Wi-Fi. PictBridge technical standards make it easy to connect digital cameras, printers, and other devices directly. Additionally, a new standard called DPS over IP enables PictBridge connections in network environments, and the camera is also compatible with this standard.

#### **Trademarks and Licensing**

- **•** DCF is a group trademark and Japanese registered trademark of the Japan Electronics and Information Technology Industries Association.
- **•** Microsoft and Windows are trademarks or registered trademarks of Microsoft Corporation in the United States and/or other countries.
- **•** Macintosh and Mac OS are trademarks of Apple Inc., registered in the U.S. and other countries.
- **•** App Store, iPhone, and iPad are trademarks of Apple Inc.
- **•** The SDXC logo is a trademark of SD-3C, LLC.
- **•** HDMI, the HDMI logo and High-Definition Multimedia Interface are trademarks or registered trademarks of HDMI Licensing, LLC.
- **•** Wi-Fi®, Wi-Fi Alliance®, WPA™, WPA2™ and Wi-Fi Protected Setup™ are trademarks or registered trademarks of the Wi-Fi Alliance.
- The N-Mark is a trademark or registered trademark of NFC Forum, Inc. in **Before Use** the United States and in other countries.
- **•** All other trademarks are the property of their respective owners.
- **•** This device incorporates exFAT technology licensed from Microsoft.
- **•** This product is licensed under AT&T patents for the MPEG-4 standard and may be used for encoding MPEG-4 compliant video and/or decoding MPEG-4 compliant video that was encoded only (1) for a personal and non-commercial purpose or (2) by a video provider licensed under the AT&T patents to provide MPEG-4 compliant video. No license is granted or implied for any other use for MPEG-4 standard.

#### **Disclaimer**

- **•** Unauthorized reproduction of this guide is prohibited.
- **•** All measurements based on Canon testing standards.
- **•** Information subject to change without notice, as are product specifications and appearance.
- **•** Illustrations and screenshots in this guide may differ slightly from the actual equipment.
- **•** The above items notwithstanding, Canon cannot be held liable for any loss arising from the use of this product.

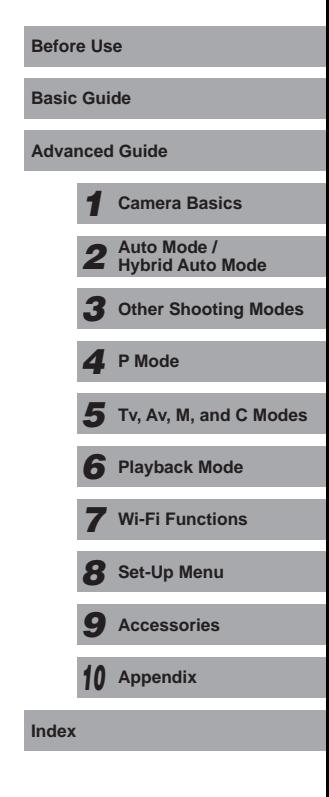

All lenses and accessories mentioned in this instruction manual are current as of September 2014. Consult the Customer Service Center for usage with lenses and accessories released after that date.